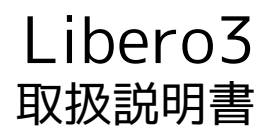

#### はじめにお読みください

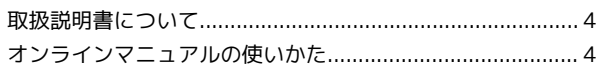

#### ご利用の準備

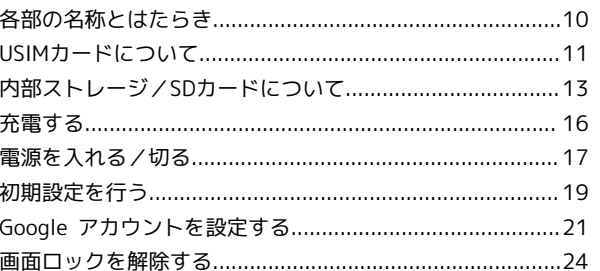

#### 基礎知識/基本操作

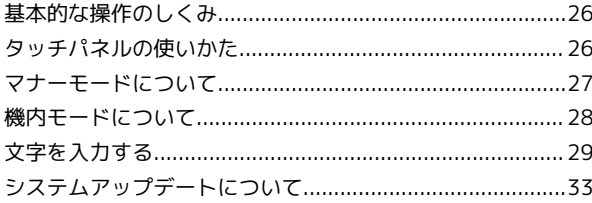

### 画面の見かた

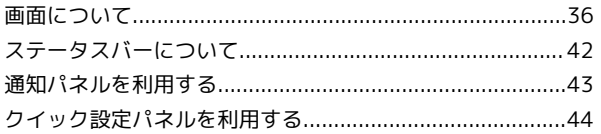

#### 電話/電話帳

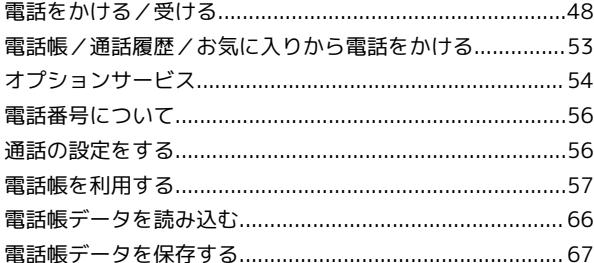

#### メール

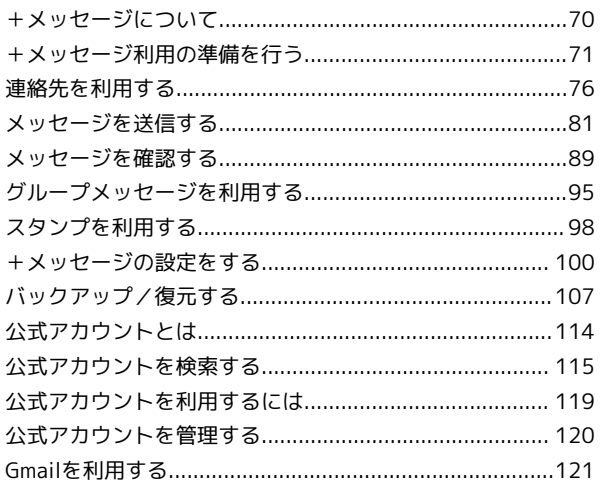

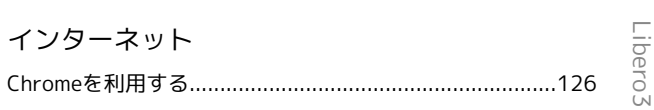

## Libero3 取扱説明書目次

### カメラ

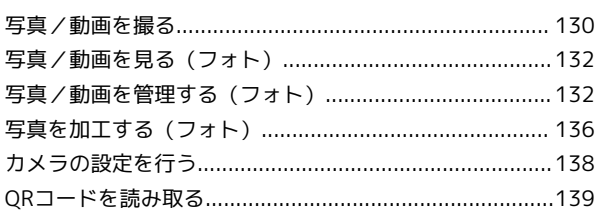

### アプリの基本

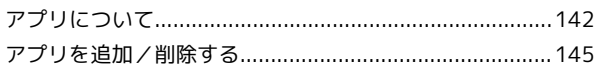

### 便利な機能

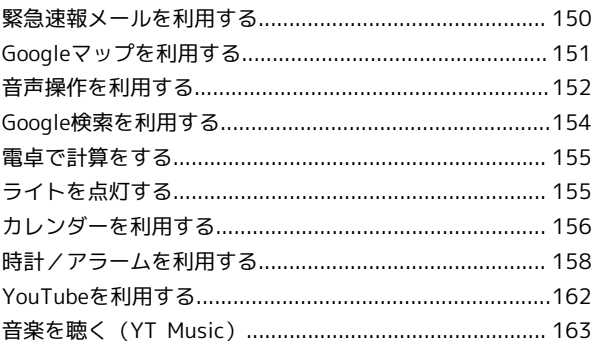

## データの管理

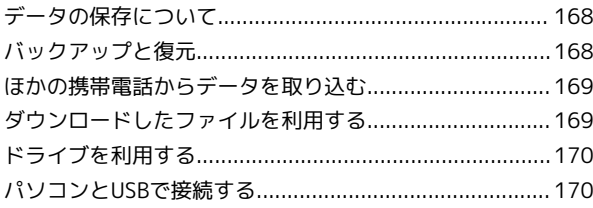

### Wi-Fi/Bluetooth

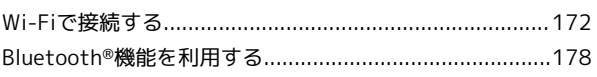

### 端末設定

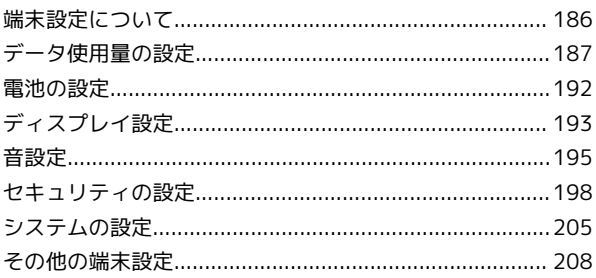

### 困ったときは

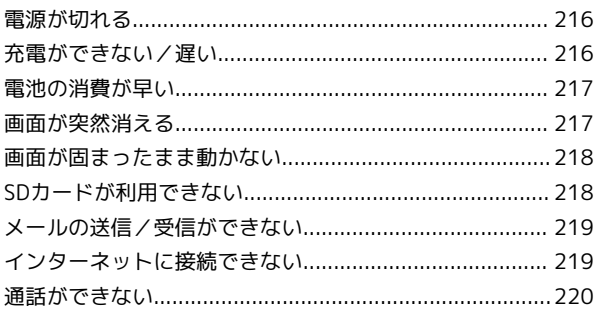

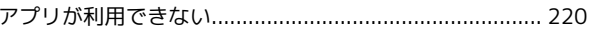

### 保証/仕様/お問い合わせ先

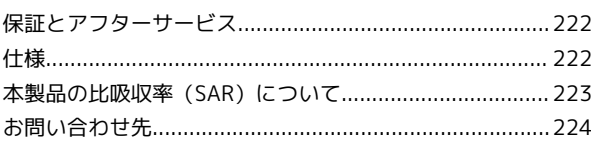

## はじめにお読みください

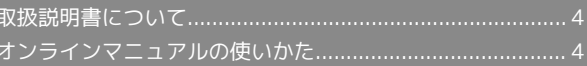

#### 4

### <span id="page-5-0"></span>取扱説明書について

取扱説明書では、基本的にお買い上げ時の状態での操作方法を説明 しています。

また、特にことわりがない限りホーム画面からの操作を中心に説明 しています。操作説明は省略している場合があります。

#### 本製品をお使いになる前に

「クイックスタート」、「お願いとご注意」をご覧になり、正しく お取り扱いください。

ご契約の内容により、ご利用になれるサービスが限定されます。

#### データ通信について

- ・本製品は、常時インターネットに接続される仕様のため、データ の同期など一部自動的に通信を行う場合があります。
- ・アプリのダウンロードや動画の視聴など、データ量の大きい通信 を行うと、データ通信料が高額になりますので、データ通信定額 サービスのご加入を強くおすすめします。
- ・お客様がご利用のアプリやサービスによっては、Wi-Fi®通信中で あってもデータ通信料が発生する場合があります。

#### ディスプレイ表示、キー表示について

取扱説明書で記載しているディスプレイ表示は、実際の表示と異な る場合があります。取扱説明書で記載しているキー表示は、説明用 に簡略化しているため実際の表示とは異なります。

#### その他の表記について

取扱説明書では、本製品のことを「本機」と表記しています。 microSD™/microSDHC™/microSDXC™カードは「SDカード」と 表記しています。

### <span id="page-5-1"></span>オンラインマニュアルの使いかた

オンラインマニュアルの使いかた(スマホ 編)

### $\vert$  1

オンラインマニュアルとはスマホの取扱説明書のことです。機能や 設定方法を調べることができます。

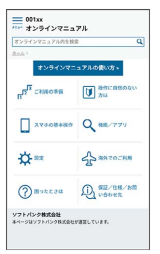

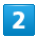

赤枠のタイトル部分を押すと最初の画面へ移動します。

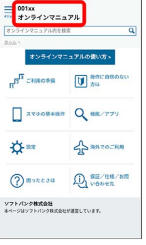

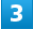

検索バーに入力したキーワードでオンラインマニュアル内を検索で きます。

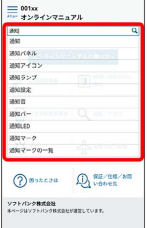

・キーワード候補が自動的に表示されます。

#### $\overline{4}$

カテゴリを選択してアプリの使いかたや設定方法を調べることがで きます。

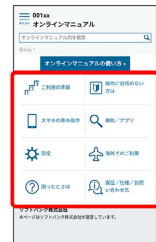

操作方法は実際の画面を使って説明しています。

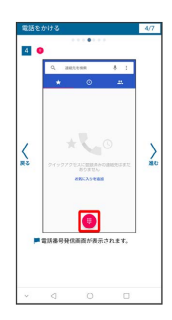

・操作する箇所を赤枠で示しています。

### $6\overline{6}$

操作方法を確認したら、 ○ (ホーム)を押してホーム画面に戻り ます。

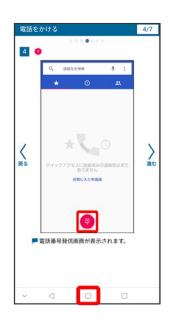

#### $\overline{7}$

確認した操作方法に従ってスマホを操作します。

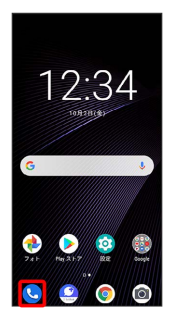

### $\overline{\mathbf{8}}$

操作方法がわからなくなったら、 □ (最近)を2回押してオンラ インマニュアルに戻ります。

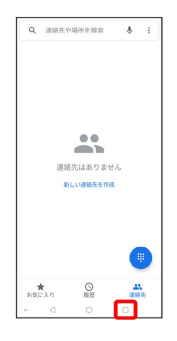

#### $9$

操作方法を確認したら、□□ (最近)を2回押してアプリや設定の 画面に戻ります。

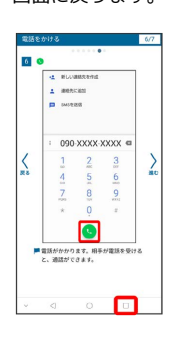

### $10$

以降、オンラインマニュアルとアプリや設定の画面を切り替えなが ら操作します。

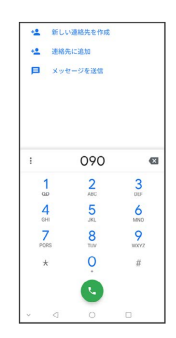

### $11$

□ (最近)を2回押してもオンラインマニュアルに戻らない場合

は、 (Chrome)を押してください。

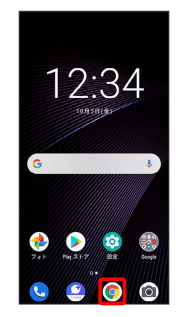

### $12$

オンラインマニュアルはパソコンからも利用できます。パソコンで 操作方法を見ながらスマホの操作ができます。

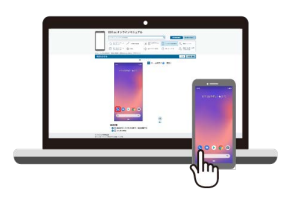

5

### 6

## $13$

パソコンからの利用方法については、「[オンラインマニュアルの使](#page-7-0) [いかた\(パソコン編\)](#page-7-0)」から確認できます。

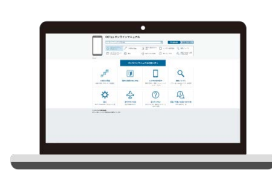

<span id="page-7-0"></span>オンラインマニュアルの使いかた (パソコ ン編)

#### $\boxed{1}$

オンラインマニュアルとはスマホの取扱説明書のことです。機能や 設定方法を調べることができます。

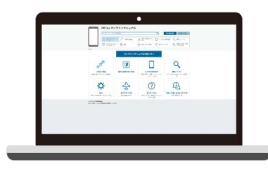

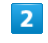

パソコンで操作方法を見ながらスマホの操作ができます。

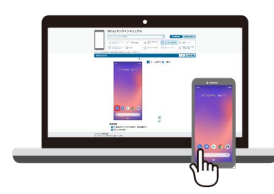

#### $\overline{\mathbf{3}}$

赤枠のタイトル部分を押すと最初の画面へ移動します。

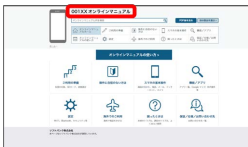

## $\overline{4}$

検索バーに入力したキーワードでオンラインマニュアル内を検索で きます。

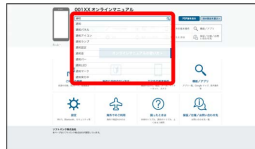

・キーワード候補が自動的に表示されます。

### $5<sub>1</sub>$

カテゴリを選択してアプリの使いかたや設定方法を調べることがで きます。

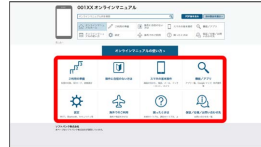

### $6\overline{6}$

PDF版を見る より印刷用のファイルをダウンロードできます。

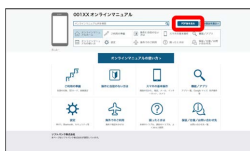

### $\overline{7}$

操作方法は実際の画面を使って説明しています。

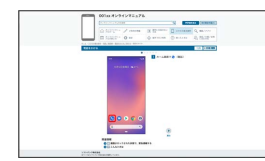

・操作する箇所を赤枠で示しています。

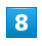

印刷[PDF] を押すと、確認している操作方法の印刷用ファイル がダウンロードできます。

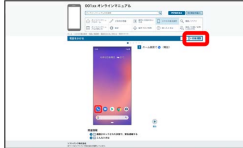

## ご利用の準備

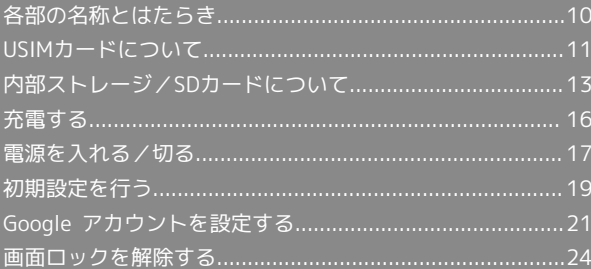

## <span id="page-11-0"></span>各部の名称とはたらき

#### 本体正面について

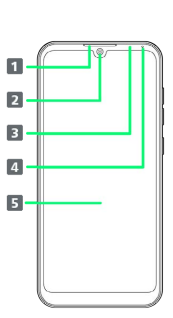

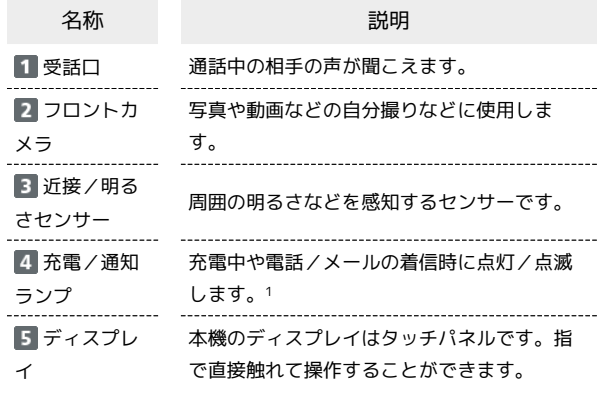

1 画面消灯時に点灯/点滅します。

#### 本体背面/側面について

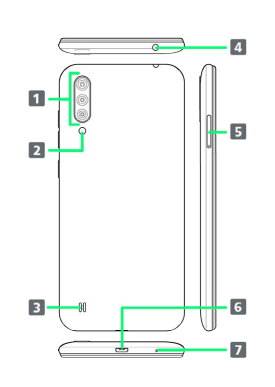

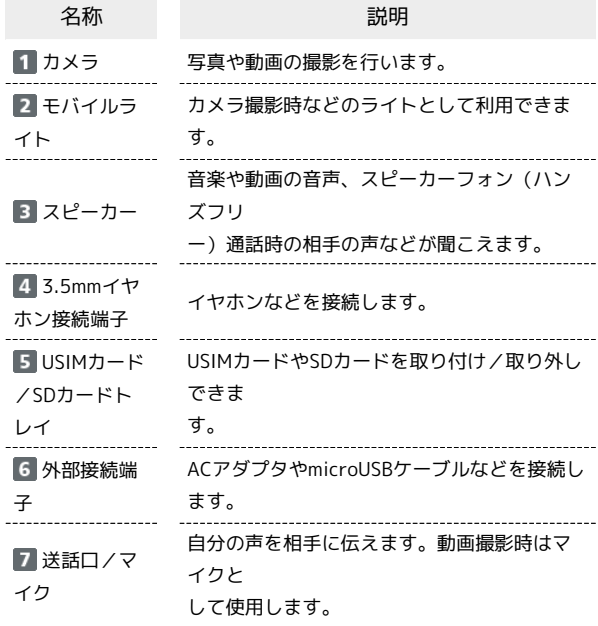

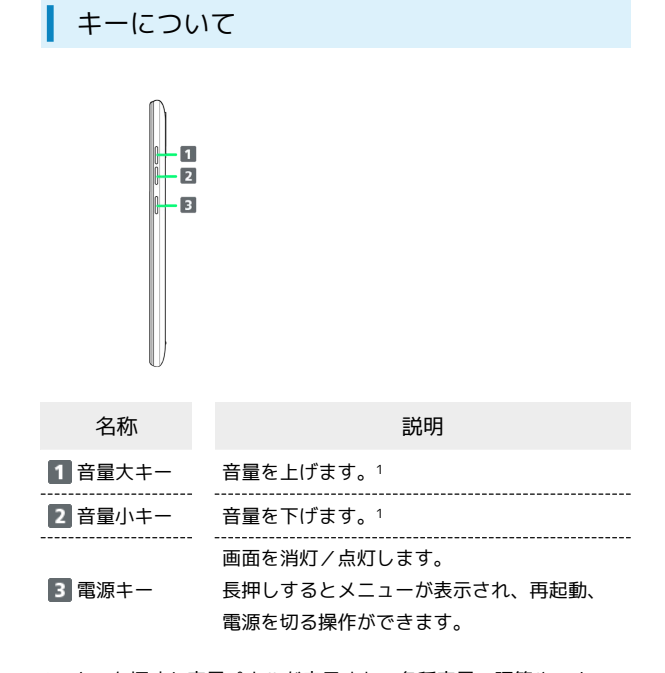

1 キーを押すと音量パネルが表示され、各種音量の調節やマナー モードの設定ができます。ただし、起動中のアプリ/機能によっ て調節される音量の種類が異なる場合や、音量の調節以外の動作 になる場合があります。

#### 充電/着信ランプについて

#### 充電中や電話/メールの着信時に点灯/点滅してお知らせします。

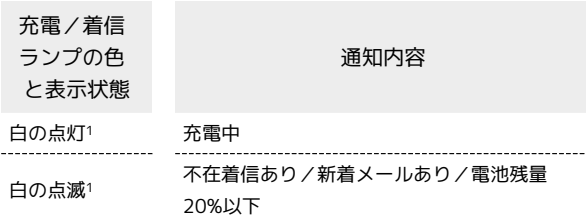

1 画面消灯時に点灯/点滅します。

### <span id="page-12-0"></span>USIMカードについて

USIMカードは、お客様の電話番号や情報などが記憶されたICカード です。

#### USIMカードのお取り扱い

USIMカードのお取り扱いにあたり下記事項をご確認ください。

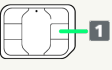

#### IC部分

USIMカードのお取り扱いについては、下記のソフトバンクの ウェブサイトをご参照ください。

<https://www.softbank.jp/mobile/support/protect/usim/>

- ・IC部分はいつもきれいな状態でご使用ください。
- ・お手入れは乾いた柔らかい布などで拭いてください。
- ・USIMカードにラベルなどを貼り付けないでください。故障の 原因となります。

#### USIMカードご利用時の注意事項

USIMカード利用時は、次の点にご注意ください。

- ・他社製品のICカードリーダーなどにUSIMカードを挿入し故障し た場合は、お客様ご自身の責任となり当社は責任を負いかねま すのであらかじめご注意ください。
- ・USIMカードの所有権は当社に帰属します。
- ・紛失・破損によるUSIMカードの再発行は有償となります。
- ・解約などの際は、当社にご返却ください。
- ・お客様からご返却いただいたUSIMカードは、環境保全のため リサイクルされます。
- ・USIMカードの仕様、性能は予告なしに変更する可能性があり ます。ご了承ください。
- ・お客様ご自身でUSIMカードに登録された情報内容は、控えを とっておかれることをおすすめします。登録された情報内容が 消失した場合の損害につきましては、当社は責任を負いかねま すのであらかじめご了承ください。
- ・USIMカードや携帯電話(USIMカード挿入済み)を盗難・紛失 された場合は、必ず緊急利用停止の手続きを行ってください。 詳しくは[、お問い合わせ先ま](#page-225-0)でご連絡ください。
- ・USIMカードの取り付け/取り外しは、必ず電源を切った状態 で行ってください。

#### USIMカードを取り付ける

必ず電源を切った状態で行ってください。

・USIMカード/SDカードトレイを取り外す際は、付属のSIM取り出 しツール(試供品)をご使用ください。

#### $\overline{1}$

SIM取り出しツールをトレイ取り出しホールに水平に差し込む

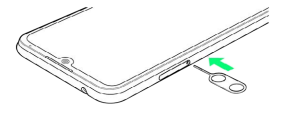

ご利用の準備

い利用の準備

## $\overline{2}$

USIMカード/SDカードトレイをまっすぐに引き出し、本機から取り 出す

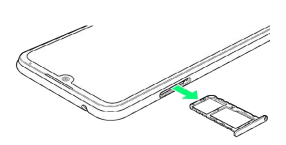

#### $\overline{3}$

USIMカードのIC(金属)面を下にして、USIMカード/SDカードト レイに取り付ける

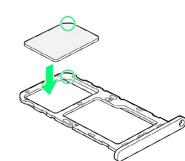

- ・切り欠きの向きに注意してください。
- ・USIMカード/SDカードトレイからUSIMカードが浮かないよう に、しっかりと取り付けてください。

### $\overline{4}$

USIMカード/SDカードトレイを本機に差し込み、奥までまっすぐに 押し込む

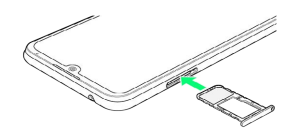

**※ USIMカードの取り付けが完了します。** 

・本機とUSIMカード/SDカードトレイにすき間がないことを確認し てください。

#### USIMカードを取り外す

必ず電源を切った状態で行ってください。

・USIMカード/SDカードトレイを取り外す際は、付属のSIM取り出 しツール(試供品)をご使用ください。

### $\overline{1}$

SIM取り出しツールをトレイ取り出しホールに水平に差し込む

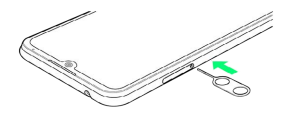

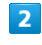

USIMカード/SDカードトレイをまっすぐに引き出し、本機から取り 出す

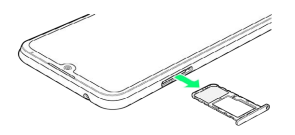

#### $\overline{\mathbf{3}}$

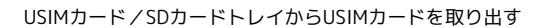

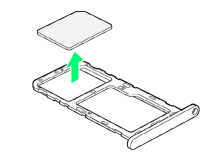

### $\overline{4}$

USIMカード/SDカードトレイを本機に差し込み、奥までまっすぐに 押し込む

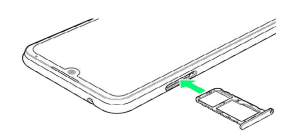

**※ USIMカードの取り外しが完了します。** 

・本機とUSIMカード/SDカードトレイにすき間がないことを確認し てください。

#### SIMロック解除について

本機はSIMロック解除に対応しています。SIMロックを解除すると他 社のSIMカードを使用することができます。

- ・他社のSIMカードをご使用になる場合、ご利用になれるサービス、 機能などが制限される場合があります。当社では、一切の動作保 証はいたしませんので、あらかじめご了承ください。
- ・SIMロック解除について詳しくは、ソフトバンクのウェブサイトを ご確認ください。

## <span id="page-14-0"></span>内部ストレージ/SDカードについて

本機は最大512GBまでのSDカードに対応しています。ただし、すべ てのSDカードの動作を保証するものではありません。 市販のSDカードをはじめてお使いになるときは、必ず本機でフォー マットしてください。

#### **H** SDカード利用時のご注意

#### データについて

SDカードの登録内容は、事故や故障によって、消失または変化 してしまうことがあります。大切なデータは控えをとっておくこ とをおすすめします。なお、データが消失または変化した場合の 損害につきましては、当社では責任を負いかねますのであらかじ めご了承ください。

#### データの読み出し中/書き込み中について

データの読み出し中や書き込み中は、絶対に本機の電源を切らな いでください。

#### 電池残量について

電池残量が少ないとデータの読み出しや書き込みができない場合 があります。

#### **S** SDカードの取り扱いについて

SDカードは、小さなお子様の手の届かない所で保管/使用して ください。誤って飲み込むと、窒息するおそれがあります。

#### SDカードの内部ストレージ化について

SDカードを内部ストレージ化し、内部ストレージの容量を増やすこ とができます。写真や動画などのデータをバックアップする目的で の使用はできません。

・SDカードを内部ストレージ化する方法については、「[SDカードを](#page-15-0) [セットアップする](#page-15-0)」を参照してください。

#### ■ SDカードを内部ストレージとして使用する ときのご注意

内部ストレージとして使用するには、SDカードのフォーマット (初期化)が必要です。本機能をよく理解のうえ、ご使用くださ い。SDカードを内部ストレージとして使用するときは、次の点 にご注意ください。

・お持ちのSDカードを使用する場合は、SDカード内のデータを 別の場所にコピーしてください。データは本機の内部ストレー ジやパソコン、Google ドライブなどのクラウドサーバーにコ ピーできます。

本機の内部ストレージへは、次の操作でコピーできます。あら かじめSDカードを本機に取り付けておいてください。

ホーム画面を上にフリック/スワイプ ● ● (ファイル

管理) → SDカード → コピーするデータをロングタッ

チ● : ● コピー ● 保存先を選択● 貼り付ける Google ドライブへは、次の操作でコピーできます。あらかじ めSDカードを本機に取り付けておいてください。

- ホーム画面を上にフリック/スワイプ ● (ファイル
- **管理) → SDカード → コピーするデータをロングタッ**
- チ● <● ドライブ →保存先を選択● 保存
- ・データをコピーしないまま、SDカードを内部ストレージ化する と、SDカード内のデータはすべて消去されます。
- ・内部ストレージ化したSDカードを本機から取り外さないでく ださい。SDカードに保存したアプリなどが使用できなくなりま す。

・内部ストレージ化したSDカードは、本機以外では使用できなく なります。SDカードを外部ストレージとして再度使用するとき は、SDカードのフォーマットが必要です。次の操作で外部スト レージに戻すことができます。

ホーム画面で ◎ (設定) ● ストレージ ● 対象のSDカー ドをタップ → : → 外部ストレージとしてフォーマット

#### → フォーマット → 完了

・外部ストレージとしてフォーマットすると、内部ストレージ化 したときにSDカードに保存したデータはすべて削除されます。 SDカードに保存していたアプリなどは使用できなくなりますの で、十分ご注意のうえ、ご使用ください。

ご利用の準備

い利用の準備

### <span id="page-15-1"></span>SDカードを取り付ける

必ず電源を切った状態で行ってください。

・USIMカード/SDカードトレイを取り外す際は、付属のSIM取り出 しツール(試供品)をご使用ください。

#### $\blacksquare$

SIM取り出しツールをトレイ取り出しホールに水平に差し込む

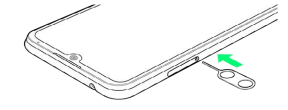

### $\overline{2}$

USIMカード/SDカードトレイをまっすぐに引き出し、本機から取り 出す

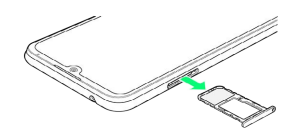

#### $\overline{3}$

SDカードの端子面を下にして、USIMカード/SDカードトレイに取 り付ける

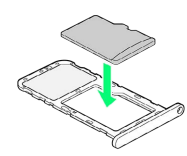

- ・SDカードの向きに注意してください。
- ・USIMカード/SDカードトレイからSDカードが浮かないように、 しっかりと取り付けてください。

### $\overline{4}$

USIMカード/SDカードトレイを本機に差し込み、奥までまっすぐに 押し込む

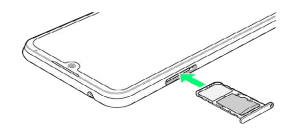

- **SDカードの取り付けが完了します。**
- ・本機とUSIMカード/SDカードトレイにすき間がないことを確認し てください。

#### <span id="page-15-0"></span>SDカードをセットアップする

市販のSDカードをはじめてお使いになるときは、必ず本機でフォー マットしてください。

・あらかじめ、SDカードを本機に取り付けてください。詳しくは、 [「SDカードを取り付ける」](#page-15-1)を参照してください。

### $\overline{1}$

ホーム画面で ◎ (設定)

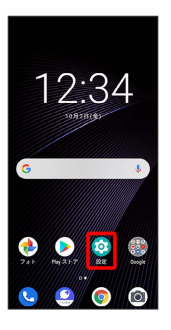

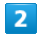

#### ストレージ

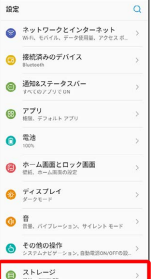

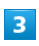

対象のSDカードをタップ

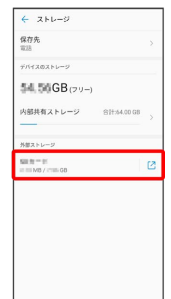

### 15

#### $\overline{4}$

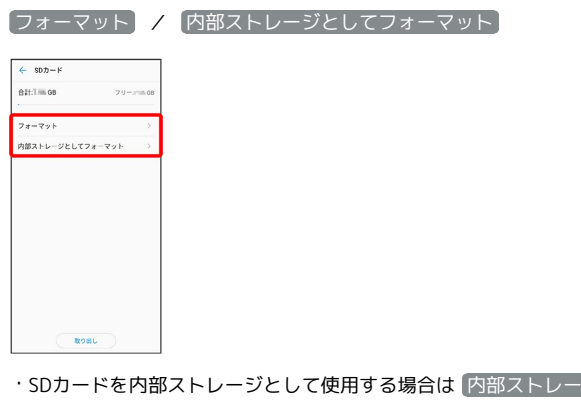

ジとしてフォーマット)、外部ストレージとして使用する場合は フォーマット をタップします。

### $5<sup>5</sup>$

以降は、画面の指示に従って操作

**※3** SDカードのセットアップが完了します。

#### SDカードを取り外す

必ず電源を切った状態で行ってください。

・USIMカード/SDカードトレイを取り外す際は、付属のSIM取り出 しツール(試供品)をご使用ください。

### $\boxed{1}$

SIM取り出しツールをトレイ取り出しホールに水平に差し込む

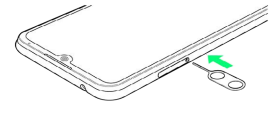

### $\overline{2}$

USIMカード/SDカードトレイをまっすぐに引き出し、本機から取り 出す

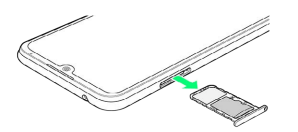

### $\overline{3}$

USIMカード/SDカードトレイからSDカードを取り出す

### $\overline{4}$

USIMカード/SDカードトレイを本機に差し込み、奥までまっすぐに 押し込む

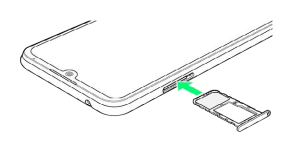

**※ SDカードの取り外しが完了します。** 

・本機とUSIMカード/SDカードトレイにすき間がないことを確認し てください。

### <span id="page-17-0"></span>充電する

#### 充電時のご注意

本機または周辺機器が濡れている状態では、microUSBプラグを 絶対に接続しないでください。

#### ACアダプタで充電する

別売のACアダプタ (microUSB 1.0A) [ZSDBAF] 1、またはACア ダプタ (microUSB Quick Charge™ 2.0対応) [ZSDBA4] <sup>2</sup>をお使 いください。その他の周辺機器についてはソフトバンクのウェブサ イトを参照してください。

- 1 SoftBank SELECTION microUSB充電ACアダプタ 1.0A [SB-AC18-MIMU]
- 2 SoftBank SELECTION スマートフォン用Qualcomm® Quick Charge™ 2.0対応ACアダプタ「SB-AC12-HDQC]

 $\mathbf{I}$ 

本機の外部接続端子に、ACアダプタのmicroUSBプラグを差し込む

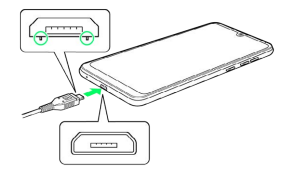

・microUSBプラグを誤った向きに差し込むと、本機の外部接続端子 が破損することがあります。microUSBプラグの形状と向きをよく 確かめて、突起(○部分)を下にして差し込んでください。

 $\overline{2}$ 

ACアダプタの電源プラグを起こし、コンセントに差し込む

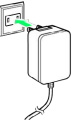

※ 充電が開始します。

### $\overline{3}$

充電が完了したら、ACアダプタの電源プラグをコンセントから抜 き、ACアダプタのmicroUSBプラグを本機から取り外す

※ 充電が終了します。

#### パソコンと接続して充電する

PC接続用microUSBケーブル(市販品)を使用して充電します。 必ずパソコンの電源を入れた状態で行ってください。 パソコンの接続環境によっては、充電できない場合があります。

 $\blacksquare$ 

本機の外部接続端子に、PC接続用microUSBケーブルmicroUSBプラ グを差し込む

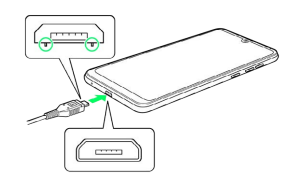

・microUSBプラグを誤った向きに差し込むと、本機の外部接続端子 が破損することがあります。microUSBプラグの形状と向きをよく 確かめて、突起(○部分)を下にして差し込んでください。

 $\overline{2}$ 

パソコンのUSB端子に、PC接続用microUSBケーブルのUSBプラグを 差し込む

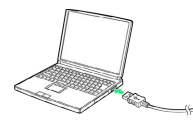

※ 充電が開始します。

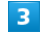

充電が完了したら、本機とパソコンからPC接続用microUSBケーブル を取り外す

※ 充電が終了します。

## <span id="page-18-0"></span>電源を入れる/切る

本機を操作しても画面が変わらない、アプリが開かないといった、 正常に動作していない場合は、本機を強制的に再起動してくださ い。

電源を入れる ı

 $\overline{1}$ 

電源キーを長押し(2秒以上)

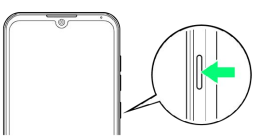

※3 ロック画面が表示されます。

- ・画面ロックの解除については[「画面ロックを解除する](#page-25-1)」を参照し てください。
- ・はじめて電源を入れたときは、初期設定画面が表示されます。設 定については「[初期設定を行う](#page-20-0)」を参照してください。

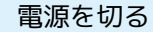

#### $\boxed{1}$

電源キーを長押し(2秒以上)

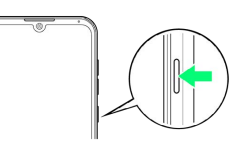

#### $\overline{2}$

電源を切る

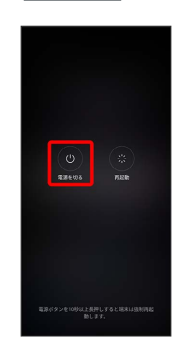

#### $\overline{3}$

タッチで電源オフ

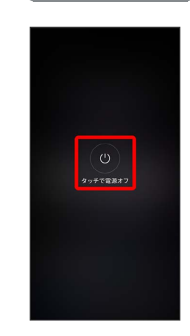

※ 電源が切れます。

17

### 再起動する

#### $\overline{\mathbf{1}}$

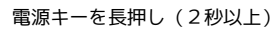

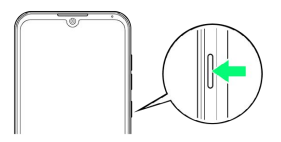

### $\overline{2}$

再起動

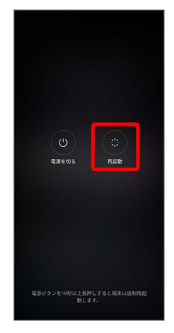

### $\overline{\mathbf{3}}$

タッチで再起動

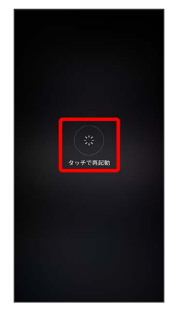

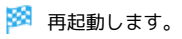

強制的に再起動する

### $\boxed{1}$

電源キーを長押し(10秒以上)

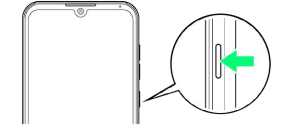

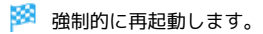

セーフモードで起動する

### $\overline{\mathbf{1}}$

電源キーを長押し(2秒以上)

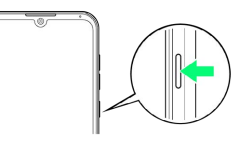

### $\overline{2}$

起動時のアニメーションが表示されているときに音量小キーを長押 し

- ※3 セーフモードで起動します。
- ・セーフモードで電源を入れると、画面左下に「セーフモード」と 表示されます。
- ・セーフモードで再起動すると、通常の状態で電源を入れることが できます。

#### ■ セーフモードで起動時の注意

セーフモードで起動する時は、次の点にご注意ください。

- ・セーフモードで電源を入れる前に、必要なデータはバックアッ プをとることをおすすめします。
- ・セーフモードで電源を入れると、追加していたウィジェットが 削除されることがあります。

## <span id="page-20-0"></span>初期設定を行う

はじめて本機の電源を入れたときは、初期設定画面が表示され、Wi-FiやGoogle™アカウントなどの設定を行うことができます。画面の 指示に従って、各項目を設定してください。

#### 初期設定を行う

・使用状況により、表示される設定などが異なる場合があります。

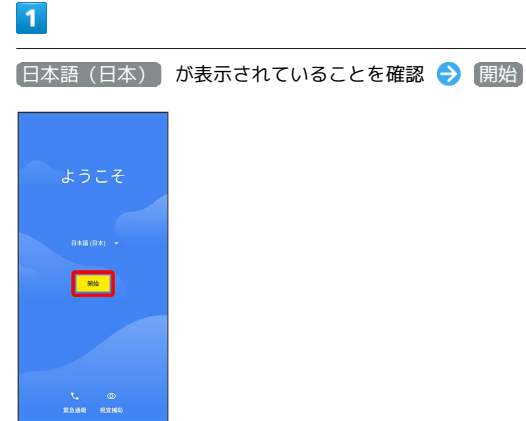

### $\overline{2}$

接続するWi-Fiネットワークを選択

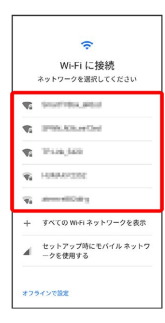

・Wi-Fi設定を省略するときは、 セットアップ時にモバイル ネッ トワークを使用する / オフラインで設定 を選択します。以降 は、画面の指示に従って操作してください。

### $\overline{\mathbf{3}}$

画面の指示に従ってWi-Fiを設定

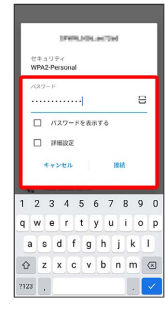

#### $\overline{4}$

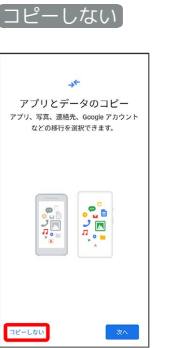

- ご利用の準備 ご利用の準備
- · 次へ をタップすると、Google アカウントを設定しているほかの 端末からデータをコピーできます。画面の指示に従って操作して ください。

### $\overline{\mathbf{5}}$

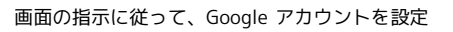

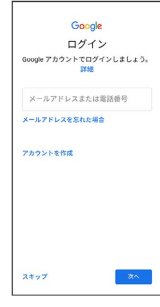

- ・Google アカウントについて詳しくは、「[Google アカウントを設](#page-22-0) [定する」](#page-22-0)を参照してください。
- · Google アカウントを設定しないときは、 スキップ をタップし ます。
- ・入力レイアウトの選択画面が表示された場合は、画面の指示に 従って操作してください。

### $6\overline{6}$

Google サービスの各項目を設定/確認 → 同意する

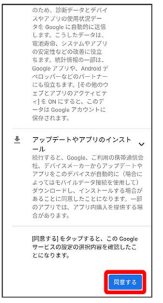

### $\overline{7}$

画面ロックの解除方法を設定

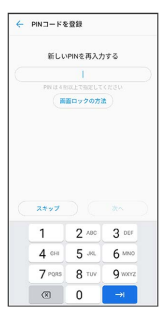

- · 画面ロックの方法 → パターン / PIN / パスワード と操 作して、画面ロックの解除方法を設定できます。詳しくは、[「パ](#page-202-0) [ターンを指でなぞって画面ロックを解除するように設定する」](#page-202-0)、 「[PINで画面ロックを解除するように設定する」](#page-203-0)、「[パスワードで](#page-204-0) [画面ロックを解除するように設定する」](#page-204-0)を参照してください。
- ・画面ロックの解除方法を設定しないときは、 スキップ をタップ します。

#### $\overline{\mathbf{8}}$

画面の指示に従って、Google アシスタント/Voice Match/Google Payを設定

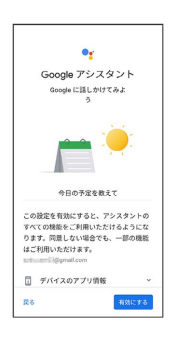

### $9$

画面の指示に従って、その他の設定項目を設定

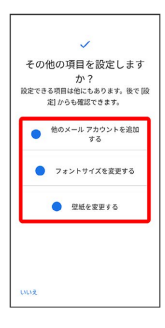

・その他の設定項目を設定しないときは、 いいえ をタップしま す。

### $10$

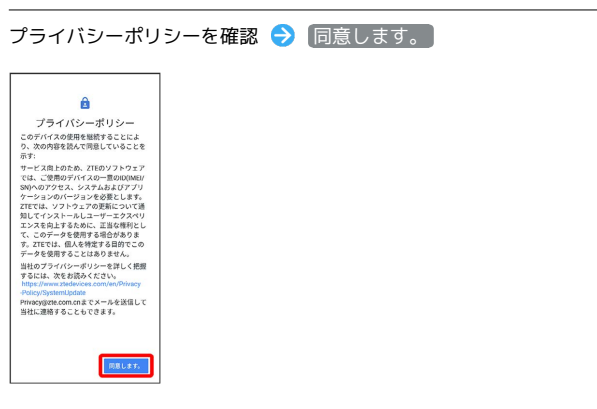

## $11$

利用するナビゲーションスタイルを選択 → すべて設定済み

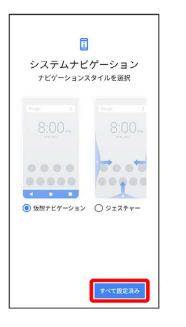

#### ※ 設定が完了します。

・以降は「仮想ナビゲーション」に設定した場合で説明します。

## <span id="page-22-0"></span>Google アカウントを設定する

Google アカウントを利用すれば、Google サービスをより便利に活 用できます。Google アカウントがないと利用できなかったり、機能 が制限されたりするアプリがあります。

・使用状況により、表示される設定などが異なる場合があります。

#### ■ Google アカウント利用時のご注意

Google アカウントのメールアドレスやパスワードはお忘れにな らないようご注意ください。

#### Google アカウントを作成する

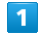

ホーム画面で ◎ (設定)

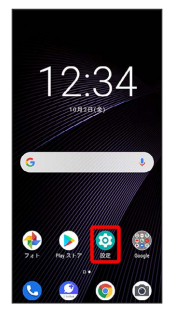

#### $\overline{2}$

アカウント

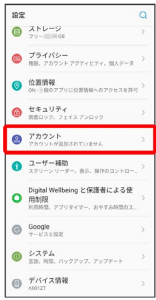

### $\overline{\mathbf{3}}$

アカウントを追加

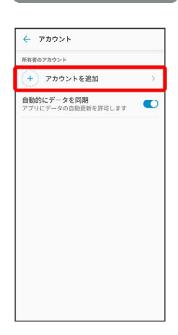

### $\overline{4}$

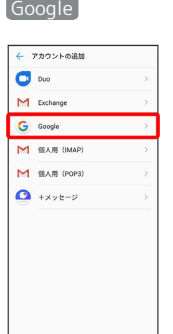

#### **※ Google アカウントのログイン画面が表示されます。**

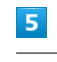

## アカウントを作成 Google G**oogle**<br>ログイン<br><sub>Google アカウントでログインしましょう。<br>###</sub> メールアドレスまたは電話番号 |<br>メールアドレスを忘れた場合 **ENR** 一次

### $\overline{\mathbf{6}}$

自分用

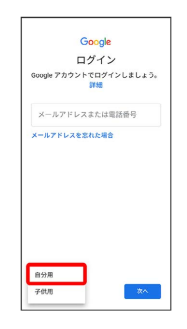

- ・子供用のアカウントを作成する場合は、 子供用 をタップし、画 面の指示に従って操作してください。
- ・使用状況によっては、自分用/子供用の選択が表示されない場合 があります。

### $\overline{z}$

姓を入力 → 名を入力 → 次へ

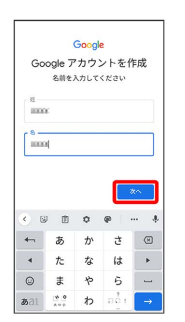

21

・確認画面が表示されたときは、画面の指示に従って操作してくだ さい。

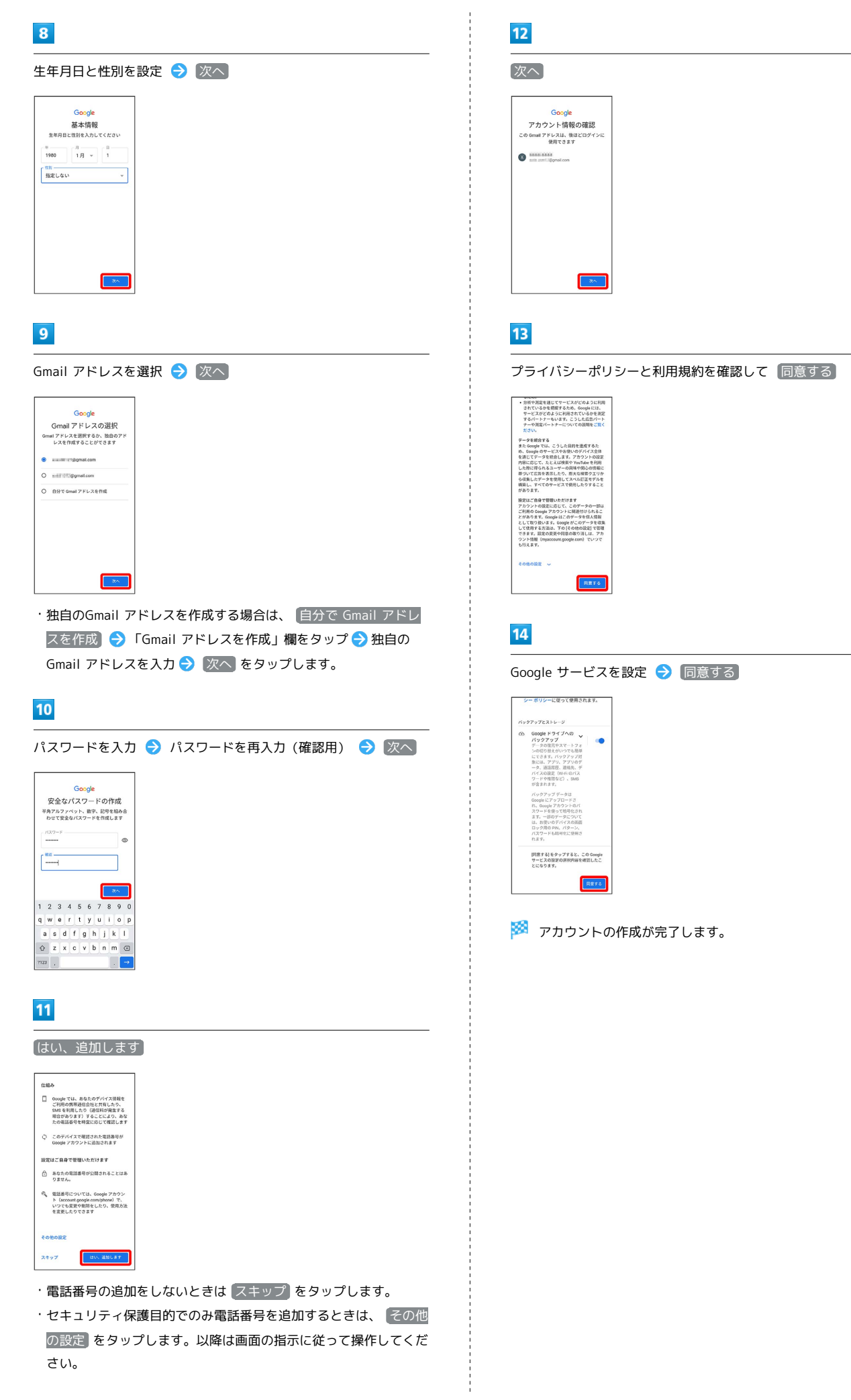

ご利用の準備

ご利用の準備

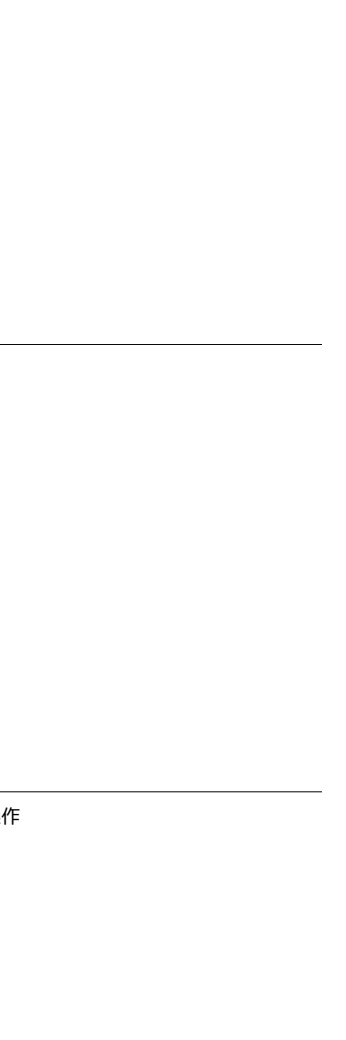

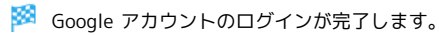

## Google アカウントのログイン画面でメールアドレスを入力 ● 次  $\overline{1}$ へ ホーム画面で 3 (設定) 12:34  $\bullet$  $\bullet$  $\sqrt{2}$  $6\overline{6}$  $\overline{2}$ パスワードを入力 → 次へ アカウント  $\begin{array}{c}\n\text{10.2} \\
\text{2.3} \\
\text{3.4} \\
\text{4.5} \\
\text{5.6} \\
\text{5.7} \\
\text{6.7} \\
\text{7.7} \\
\text{8.8} \\
\text{9.9} \\
\text{10.8} \\
\text{11.9} \\
\text{12.1} \\
\text{13.1} \\
\text{14.1} \\
\text{15.1} \\
\text{16.1} \\
\text{17.1} \\
\text{18.1} \\
\text{19.1} \\
\text{19.1} \\
\text{10.1} \\
\text{11.1} \\
\text{12.1} \\
\text{13$ **● 位置情報**<br>● ON:80270に0398-0700  $\bullet \quad \stackrel{\text{train}}{\text{min}} \quad \stackrel{\text{train}}{\text{train}}$ **O** Those Management  $\begin{array}{|c|c|}\n\hline\n & 2-\theta-{\rm Hilb} \\
\hline\n0 & z \, \mbox{zero} \, z \, \mbox{zero} \, z \, \mbox{zero}$ スクリーンリーダー、表示、MIFRコントロー、<br>Digital Wellbeing と保護者による使<br>■ 用制限<br>MIRRIS、アプリタイマー、おやすみ特別のス、  $\bigcircled{ \underbrace{\quad \text{Google} \quad}_{\text{P-EXERC}} }$  $7123\begin{array}{|c|}\hline \rule{0pt}{12pt}\hline \rule{0pt}{12pt}\rule{0pt}{12pt}\hline \rule{0pt}{12pt}\rule{0pt}{12pt}\hline \rule{0pt}{12pt}\rule{0pt}{12pt}\hline \rule{0pt}{12pt}\rule{0pt}{12pt}\hline \rule{0pt}{12pt}\hline \rule{0pt}{12pt}\hline \rule{0pt}{12pt}\hline \rule{0pt}{12pt}\hline \rule{0pt}{12pt}\hline \rule{0pt}{12pt}\hline \rule{0pt}{12pt}\hline \rule{0pt}{12pt}\hline \rule{0pt}{12pt}\hline \$  $\bullet$   $\bullet$   $\bullet$  THE ME AVE AND THE  $\begin{array}{ll} \circledR & \mathcal{P}/\sqrt{7}\times 2\times 10^{14}\ \text{Me} \\ \circledR & \circledR & \circledR \end{array}$  $\overline{7}$  $\overline{\mathbf{3}}$ アカウントを追加  $\leftarrow$  アカウント アカウントを追加 ーーー<br>自動的にデータを同期<br>アプリにデータの自動画新を許可します  $\overline{4}$ Google ← アカウントの追加  $\overline{\mathbf{C}}$  bus  $M$  Exchange G Google M BAR (MAP M BAR (POP3)  $\bullet$  +xyt-y

Google アカウントでログインする

<mark>※3</mark> Google アカウントのログイン画面が表示されます。

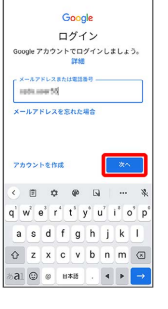

 $5\overline{5}$ 

Google<br>ようこそ<br>© <del>shi and</del> speed  $\int_{0}^{1529-88\lambda}$  $\circ$ パスワードをお忘れの場合 <mark>- 次へ -</mark> 1 2 3 4 5 6 7 8 9 0 qwertyuiop<br>asdfghjkl

以降は、画面の指示に従って操作

T.

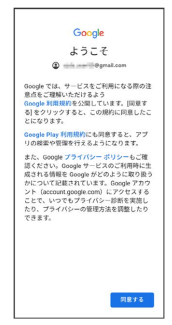

### <span id="page-25-0"></span>画面ロックを解除する

一定時間何も操作しないと、画面がロックされます。電源キーを押 して手動で画面をロックすることもできます。電池の消耗を抑えら れ、タッチパネル操作を受け付けなくなるので誤動作を防ぐことが できます。

#### 画面ロックについて

本機を一定時間何も操作しないと、電池の消費を抑えるため画面が 消灯します(画面ロック状態)。

タッチパネル操作も受け付けなくなるので、誤動作を防ぐことがで きます。

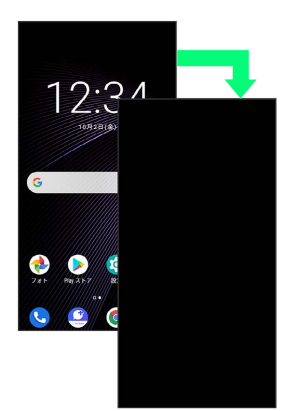

・画面点灯時に電源キーを押すと、手動で画面ロック状態にするこ とができます。

音楽再生中に画面ロック状態になったとき

音楽再生は継続されます。画面消灯(画面ロック)中に電源キー を押すと、ロック画面に操作パネルが表示され、操作することが できます(利用するアプリによっては、動作が異なる場合があり ます)。

<span id="page-25-1"></span>画面ロックを解除する

#### $\blacksquare$

画面ロック中に電源キーを押す

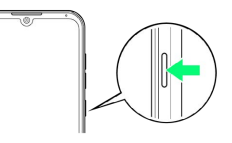

※3 ロック画面が表示されます。

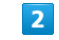

画面を上にフリック/スワイプ

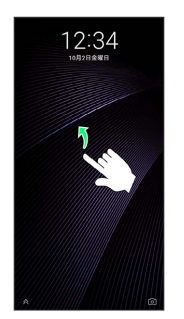

※ 画面ロックが解除されます。

・画面ロックの解除方法は変更することができます。画面ロックの 解除方法の設定については「[画面をフリック/スワイプして画面](#page-201-0) [ロックを解除するように設定する](#page-201-0)」、「[パターンを指でなぞって](#page-202-0) [画面ロックを解除するように設定する](#page-202-0)」、[「PINで画面ロックを解](#page-203-0) [除するように設定する](#page-203-0)」、「[パスワードで画面ロックを解除する](#page-204-0) [ように設定する](#page-204-0)」を参照してください。

#### あ その他の操作方法について

顔データを登録している場合は、画面点灯時に自動的に顔認証さ れ、画面ロックを解除できます。顔認証については[「顔認証機能](#page-205-0) [を利用する](#page-205-0)」を参照してください。

## 基礎知識/基本操作

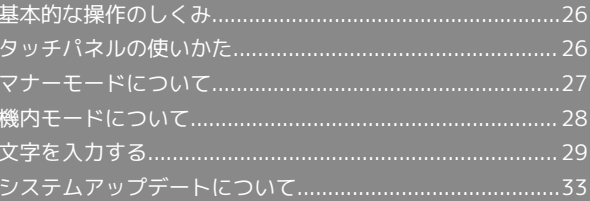

### <span id="page-27-0"></span>基本的な操作のしくみ

#### 項目選択と画面移動

項目やアイコン、画面のボタンなどをタップすると、該当する操作 の画面に移動します。

#### ・1つ前の画面に戻るときは、 √ をタップします。

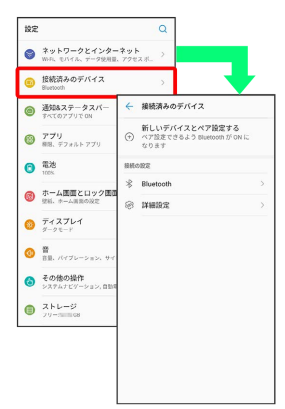

### メニュー操作

メニューのアイコンをタップすると、その画面で利用できる機能の 設定や項目が画面に表示されます。

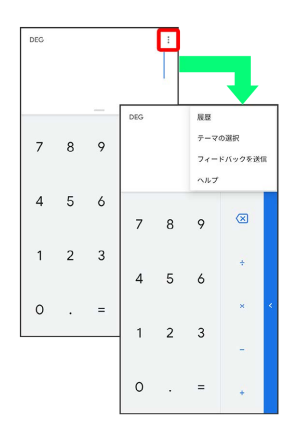

また、画面をロングタッチすると利用できる設定や項目が表示され る画面もあります。

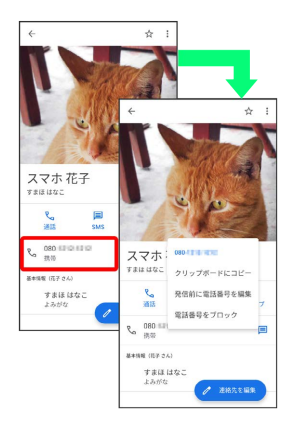

### <span id="page-27-1"></span>タッチパネルの使いかた

本機のディスプレイはタッチパネルです。指で直接触れて操作でき ます。

タップ H

画面に軽く触れて、すぐに指を離します。

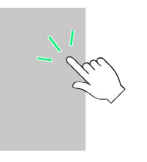

#### ロングタッチ

画面に軽く触れたまま、しばらくそのままにしておきます。画面が 切り替われば指を離します。

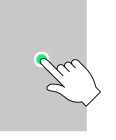

### ドラッグ

アイコンなどの対象物に軽く触れたまま、目的の位置までなぞり、 指を離します。

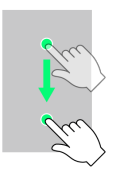

フリック/スワイプ

画面に軽く触れて、上下左右に指を軽くはじきます。

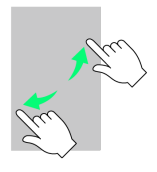

#### ピンチ

#### 2本の指で画面に触れ、指を開いたり閉じたりします。

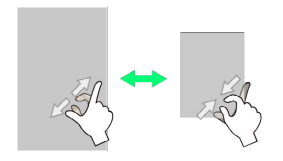

## <span id="page-28-0"></span>マナーモードについて

周囲に迷惑がかからないよう、着信音や操作音などが鳴らないよう に設定できます。

■ マナーモード設定中の注意

マナーモード設定中でも、シャッター音、動画撮影時の撮影開始 /終了音、アラーム、動画・音楽などの音声は消音されません。

マナーモード(バイブレーション)に設定 する

#### $\overline{1}$

音量大キー/音量小キーを押す

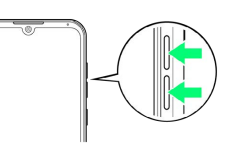

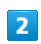

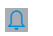

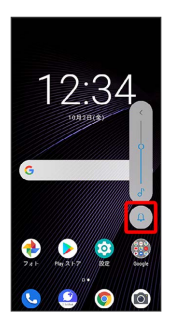

※ アイコンが 11 に変わり、マナーモード (バイブレーション) に設定されます。

・アイコンをタップするたびに、 0 / 2 0 / 2 に切り替わりま す。

#### ■ クイック設定パネルから設定する

クイック設定パネルからマナーモード(バイブレーション)を設 定することができます。

ステータスバーを下にフリック/スワイプ ● マナーOFF

・通知がある場合は、ステータスバーを下にフリック/スワイ **プ → 通知パネルを下にフリック/スワイプ → マナーOFF** と操作します。

```
■ マナーモード (ミュート)に設定する
```
#### $\overline{1}$

音量大キー/音量小キーを押す

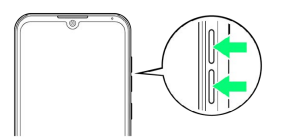

### $\overline{2}$

 $\Delta$ 

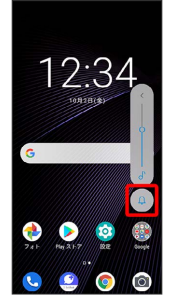

**※** アイコンが III に変わり、マナーモード (バイブレーション) に設定されます。

### $\overline{\mathbf{3}}$ 门

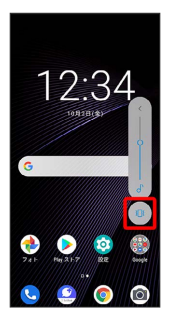

※ アイコンが 2 に変わり、マナーモード (ミュート) に設定さ れます。

・アイコンをタップするたびに、 <mark>①</mark> / <mark>①</mark> / <mark>N</mark> に切り替わりま す。

#### ■ クイック設定パネルから設定する

クイック設定パネルからマナーモード(ミュート)を設定するこ とができます。

ステータスバーを下にフリック/スワイプ ● マナーOFF

#### バイブレーション

・通知がある場合は、ステータスバーを下にフリック/スワイ **プ●通知パネルを下にフリック/スワイプ● マナーOFF** 

● バイブレーション と操作します。

### <span id="page-29-0"></span>機内モードについて

電源を入れたまま、電波を発する機能をすべて無効にできます。

機内モードを利用する

### $\overline{\mathbf{1}}$

ステータスバーを下にフリック/スワイプ

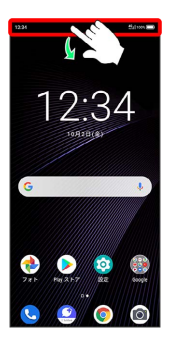

<mark>※3</mark> クイック設定パネルが表示されます。

・通知がある場合は、ステータスバーを下にフリック/スワイ プ●通知パネルを下にフリック/スワイプと操作します。

### $\overline{2}$

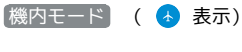

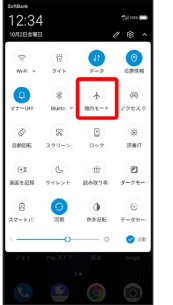

※ 機内モードが設定されます。

・機内モードを設定しているときに、同様の操作を再度行うと機内 モードが解除されます。

### <span id="page-30-0"></span>文字を入力する

#### キーボードについて

文字を入力するときは、ディスプレイに表示されるソフトウェア キーボードを使用します。 おもなソフトウェアキーボードには、携帯電話のキーボードのよ うなレイアウトの「12キー」、パソコンのようなレイアウトの 「QWERTY」、手書きで文字を入力できる「手書き」、ローマ字入 力に特化したレイアウトの「GODAN」があります。

・キーボードを非表示にするには、 ▽ をタップします。 ・使用状況により、キーボードの表示などが異なる場合がありま す。

■ キーボードについての操作

キーボードレイアウトを設定する

キーボード表示中に ウ ● 信語 ● 日本語 ● 利用する レイアウトにチェックを入れる ● 完了

#### 他の言語のキーボードを利用する

キーボード表示中に ウ ● 言語 → キーボードを追加 ● 言語を選択 ● 必要に応じて国・地域を選択 ● 利用する レイアウトにチェックを入れる → 完了

#### キーボードを切り替える

キーボード表示中に ⊕

・ ⊕ をタップするたびにキーボードが切り替わります。

- ・ ⊕ を長押し● 切り替えたいキーボードをタップと操作して
- も、キーボードを切り替えることができます。

#### Gboardの使いかたを確認する

文字入力画面で ☆ → : → へルプとフィードバック

#### 12キー画面の見かた

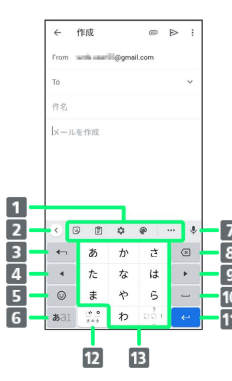

プすると、

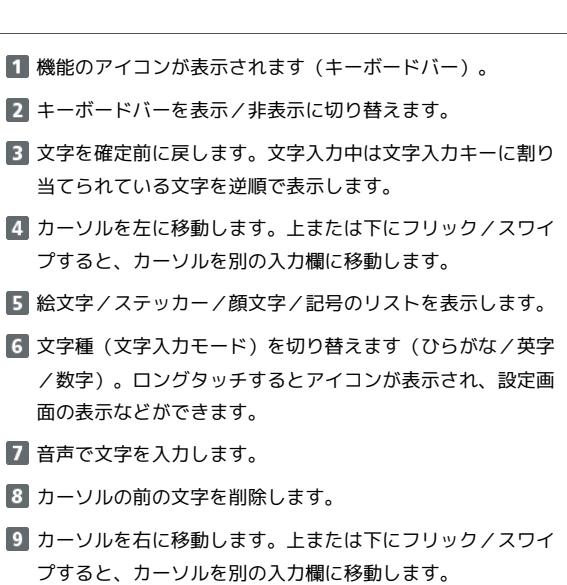

- 10 スペースの入力、または文字の変換を行います。1
- 11 改行します。文字入力中は文字を確定します。ロングタッチ するとアイコンが表示され、片手モードへの切り替えなどが できます。アプリや入力欄によっては <mark>✓ Q → →</mark> などが 表示されます。
- 入力中の文字に対し、「゛」(濁点)/「゜」(半濁点)の 入力、および大文字/小文字への変換を行います。2

キーに割り当てられている文字を入力します。

- 1 複数のレイアウト・言語のキーボードを使用している場合は、ロ ングタッチするとキーボードを変更することができます。
- 2 複数のレイアウト・言語のキーボードを使用している場合は 曲 (言語切り替えキー)が表示され、タップするとキーボードを切 り替えられます。文字を入力すると 、。があ示されます。
- ・設定の状態や表示中の画面などにより、表示されるキーや利用で きる機能は異なる場合があります。

#### QWERTY画面の見かた

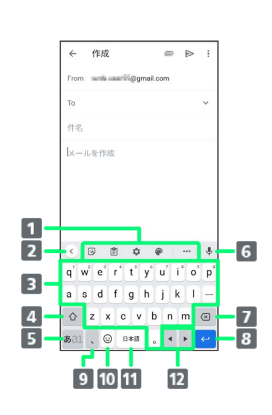

- 1 機能のアイコンが表示されます (キーボードバー)。
- キーボードバーを表示/非表示に切り替えます。
- 8 キーに割り当てられている文字を入力します。
- 4 大文字/小文字の切り替えをします。
- 5 文字種(文字入力モード)を切り替えます(ひらがな/英字 /数字)。ロングタッチするとアイコンが表示され、設定画 面の表示などができます。
- 音声で文字を入力します。
- 7 カーソルの前の文字を削除します。
- 8 改行します。文字入力中は文字を確定します。ロングタッチ するとアイコンが表示され、片手モードへの切り替えなどが できます。アプリや入力欄によっては <mark>✓ Q → →</mark> などが 表示されます。
- 9 読点を入力します。ロングタッチすると、文字入力の設定画 面を表示したり、片手モードを設定したりできます。<sup>1</sup>
- 10 絵文字/ステッカー/顔文字/記号のリストを表示します。2
- 11 スペースの入力、または文字の変換を行います。ロングタッ チすると、キーボードの変更画面が表示されます。
- 12 カーソルを左/右に移動します。上または下にフリック/ス ワイプすると、カーソルを別の入力欄に移動します。
- 1 複数のレイアウト・言語のキーボードを使用している場合 は ! が表示され、ロングタッチすると絵文字/ステッカー/顔 文字/記号のリストも表示できます。
- 2 複数のレイアウト・言語のキーボードを使用している場合は 曲 (言語切り替えキー)が表示され、タップするとキーボードを切 り替えられます。文字を入力すると ? が表示されます。
- ・設定の状態や表示中の画面などにより、表示されるキーや利用で きる機能は異なる場合があります。

#### キーボードバーについて

キーボードバーに表示されるアイコンは、次のような機能がありま す。

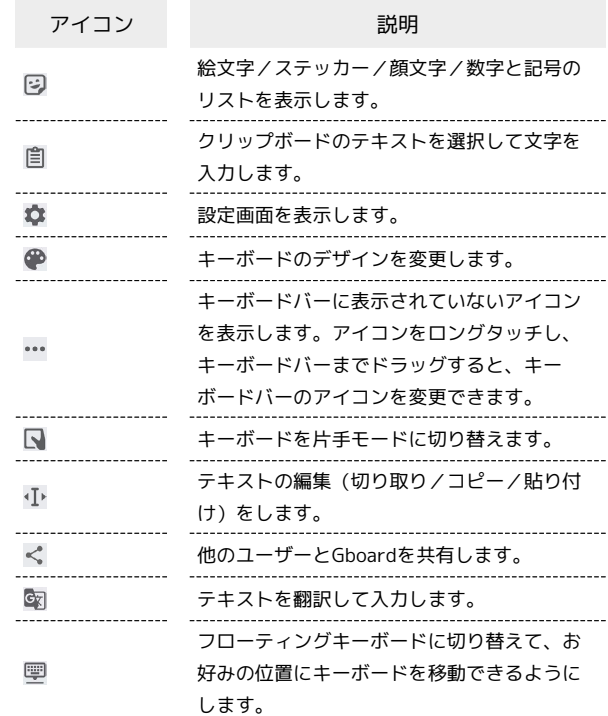

#### ■ 文字種 (文字入力モード) を切り替える

### $\mathbf{1}$

#### 文字入力画面で あall

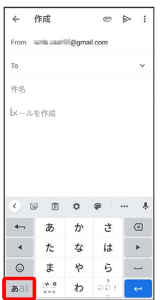

※ 文字入力モードが切り替わります。

・キーをタップするたびに、英字入力モード ( 52 表示) → 数字入 力モード ( あal 表示) ● ひらがな入力モード ( あal ) の順に切り 替わります。

### ■ ひらがなを入力する (12キー)

「けいたい」と入力する方法を例に説明します。

#### $\overline{\mathbf{1}}$

文字入力モードがひらがな入力モード ( あ 表示)になっているこ とを確認

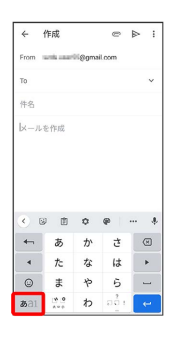

 $\overline{2}$ 

か (4回) ●あ (2回) ●た (1回) ●あ (2回)  $\Theta \vdash$ 

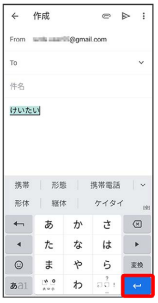

※ 文字が入力されます。

・同じキーに割り当てられている文字を続けて入力するときは、 ▶ をタップしてから次の文字を入力します。

#### フリック入力について

キーを上下左右にフリックすることで、キーを繰り返しタップする ことなく、入力したい文字を入力できます。キーに触れると、フ リック入力で入力できる候補が表示されます。入力したい文字が表 示されている方向にフリックすると、文字が入力されます。 12キーで「か」行を入力する方法を例に説明します。

#### $\boxed{1}$

#### 文字入力画面で か を上下左右にフリック

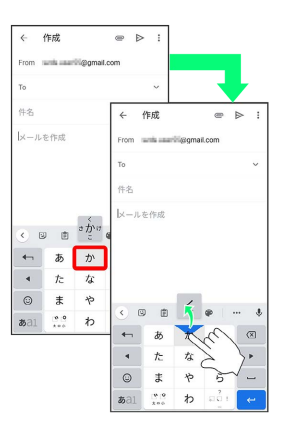

※※ フリックした方向の文字が入力されます。

・「か」を入力するときは、か を1回タップします。

基礎知識/基本操作

基礎知識/基本操作

#### ■ 文字を切り取り/コピーして貼り付ける

文字入力画面で入力済みの文字や、ウェブサイトの文字をダブル タップ/ロングタッチすると、文字列がハイライト表示されて編集 メニューが表示されます。表示される編集メニューの項目は、アプ リによって異なります。

ここでは、入力済みの文字での操作を例に説明します。

### $\vert$  1

文字入力画面で入力済みの文字をロングタッチ

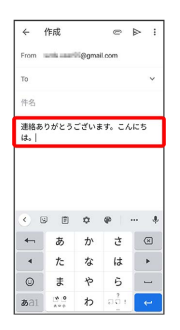

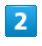

● / ● をドラッグして文字列を選択

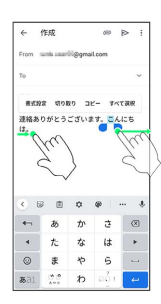

※2 選択した文字列がハイライト表示されます。

・全選択する場合は すべて選択 をタップします。

# $\overline{\mathbf{3}}$

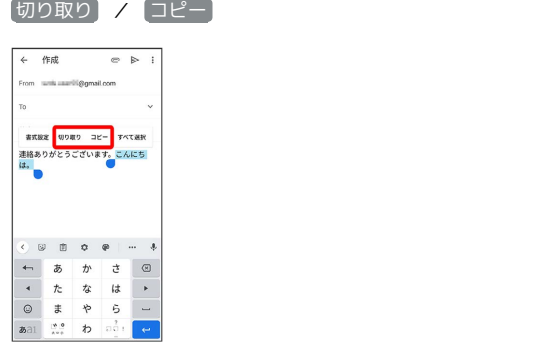

### $\overline{4}$

#### 貼り付ける位置をタップ

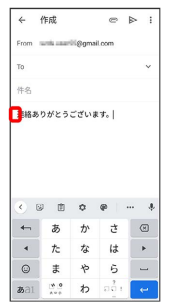

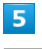

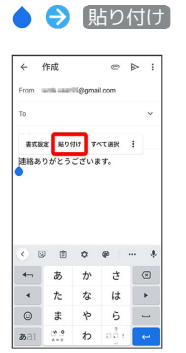

※3 切り取り/コピーした文字列が貼り付けられます。

·● をドラッグすると、貼り付ける位置を変更できます。

#### ■ 文字入力の設定を行う

#### キー操作時の操作音やバイブレータなどを設定できます。

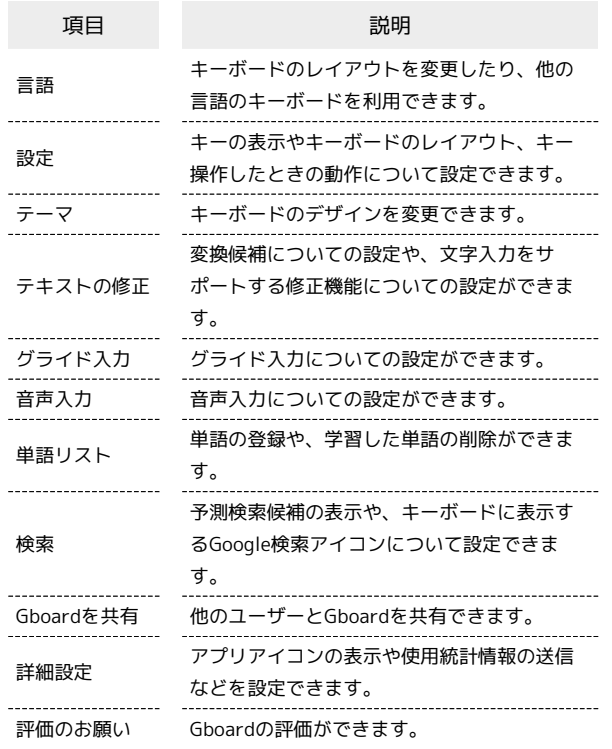

### $\overline{1}$

文字入力画面でキーボードバーの 章

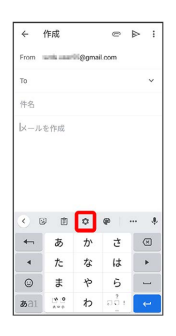

### $\overline{2}$

各項目をタップして設定

※ 文字入力の設定が完了します。

### <span id="page-34-0"></span>システムアップデートについて

ネットワークを利用してシステムアップデートが必要かどうかを確 認し、必要なときには更新ができます。

#### ■ システムアップデートを行う前に

本機の状況(故障など)により、データが破棄されることがあり ます。必要なデータは、システムアップデート前にバックアップ しておくことをおすすめします(一部ダウンロードしたデータな どは、バックアップできない場合があります)。なお、データが 消失した場合の損害につきましては、当社は責任を負いかねます ので、あらかじめご了承ください。

#### ■ システムアップデート時のご注意

- システムアップデート時には、次の点についてご注意ください。
- ・システムアップデートには時間がかかる場合があります。アッ プデートが完了するまで、本機は使用できません。
- ・システムアップデートを実行する前に電池残量が十分かご確認 ください。
- ・システムアップデートは電波状態のよいところで、移動せずに 行ってください。
- ・システムアップデートに失敗したときや中止されたときは、シ ステムアップデートを実行し直してください。
- ・システムアップデート中は絶対にUSIMカードを取り外した
- り、電源を切ったりしないでください。アップデートに失敗す ることがあります。
- ・システムアップデートに失敗すると、本機が使用できなくなる ことがあります。その場合は[お問い合わせ先](#page-225-0)までご連絡くださ  $U<sub>0</sub>$

#### システムアップデートする

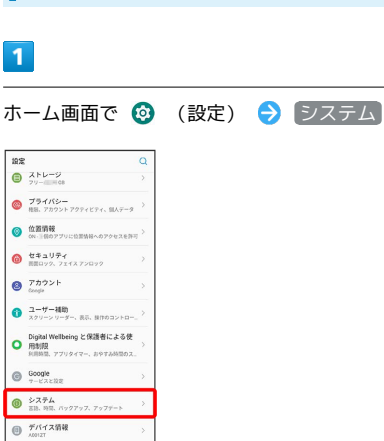

33

34

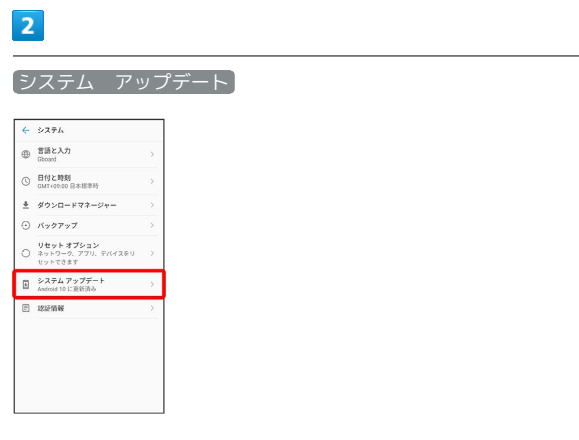

### $\overline{\mathbf{3}}$

以降は、画面の指示に従って操作

※ システムアップデートが実行されます。

す システムアップデート後に再起動しなかっ たとき

強制終了して、電源を入れ直してください。それでも起動しない ときは、[お問い合わせ先](#page-225-0)にご相談ください。
# 画面の見かた

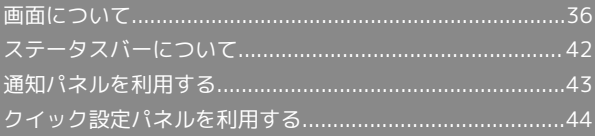

# <span id="page-37-0"></span>画面について

#### ホーム画面とランチャー画面

本機のおもな操作は、電源を入れると表示される「ホーム画面」 と、アプリを一覧表示した「ランチャー画面」から行います。

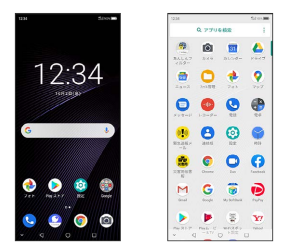

#### ホーム画面の見かた

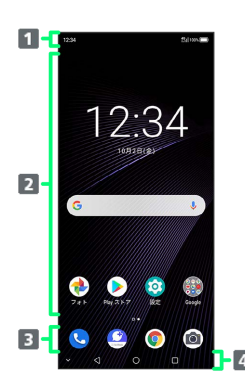

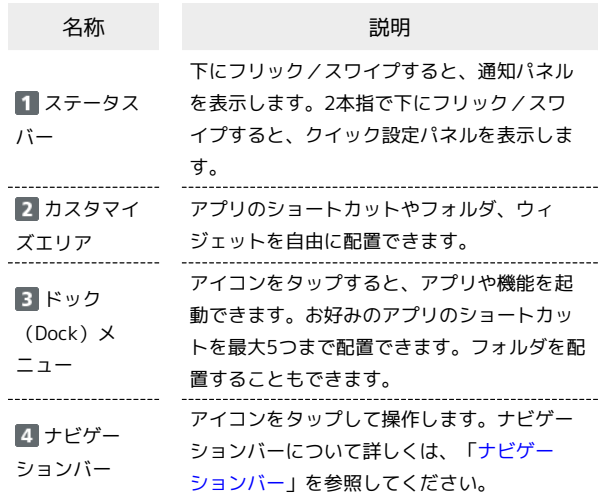

#### | ホーム画面シートを切り替える

ホーム画面シートが複数あるときにホーム画面を左右にフリック/ スワイプすると、ホーム画面シートを切り替えることができます。

・ほかのホーム画面シートを表示しているときに ◯ をタップする と、最初のホーム画面シートに戻ります。

■ ホーム画面シートについて

○をタップして表示されるホーム画面シートを設定 する

ホーム画面のアイコンがない場所をロングタッチ ● ホーム画 面を左右にフリック/スワイプして設定したいホーム画面を表示 し、上部の ● ( ● 表示)

ホーム画面シートを切り替えたときの画面効果を設 定する

ホーム画面のアイコンがない場所をロングタッチ● 効果 → 設定したい項目をタップ

#### <span id="page-38-0"></span>ナビゲーションバー

画面下部のアイコンが表示される領域を「ナビゲーションバー」と 呼びます。アイコンをタップして操作できます。 ジェスチャーを使用して操作することもできます。詳しくは、[「そ](#page-210-0) [の他の操作](#page-210-0)」を参照してください。

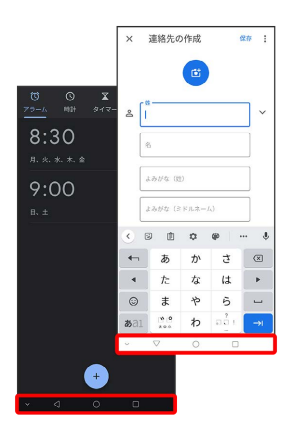

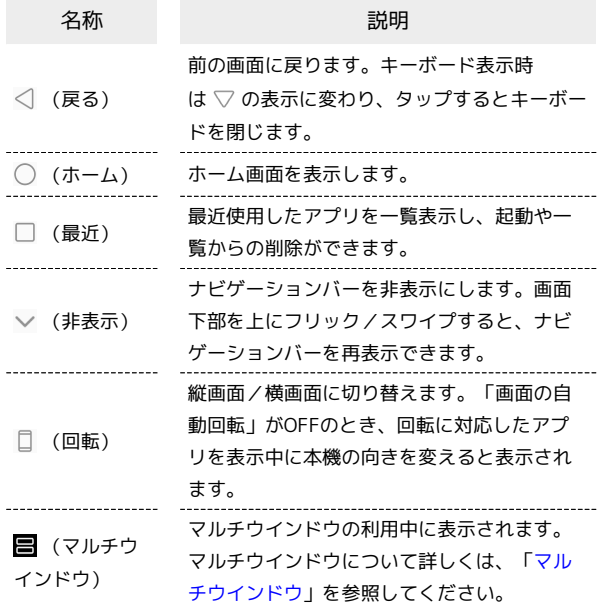

#### 縦画面と横画面

回転に対応したアプリを表示中に本機の向きを変えると、ナビゲー ションバーに □ が表示されます。 □ をタップすると、縦画面/横 画面に切り替わります。

「画面の自動回転」をONにしている場合は、本機の向きに合わせて 画面の表示が自動的に回転します。「画面の自動回転」について詳 しくは、[「ディスプレイ設定」](#page-194-0)を参照してください。

・表示中の画面によっては、本機の向きを変えても横表示されない 場合があります。

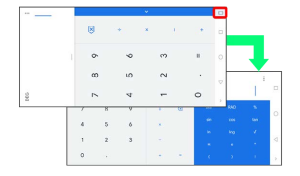

#### <span id="page-38-1"></span>マルチウインドウ

本機の表示画面を分割し、2つのアプリを表示、操作できます。 あらかじめ、操作したい2つのアプリを起動しておいてください。こ こでは、 3 (連絡帳)と 3 (電話)を表示、操作する方法を例に 説明します。

・アプリによっては、マルチウインドウを利用できない場合があり ます。

#### $\overline{1}$

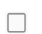

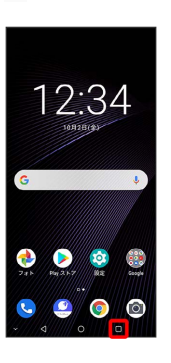

<mark>※3</mark> 最近使用したアプリの履歴が表示されます。

#### $\boxed{2}$

操作したいアプリのサムネイルで

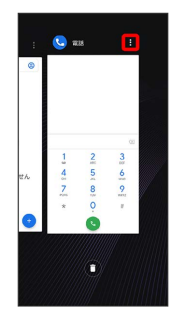

#### $\overline{\mathbf{3}}$

分割画面

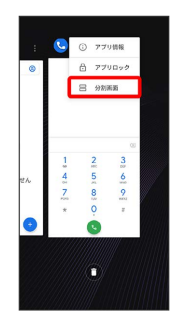

※ マルチウインドウ画面が表示され、選択したアプリが画面上部 に表示されます。

#### $\overline{4}$

マルチウインドウ画面下に表示されたアプリの履歴から、次に操作 したいアプリのサムネイルをタップ

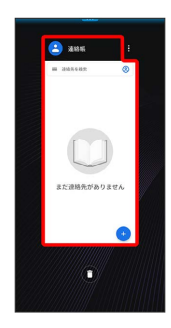

<mark>※</mark> マルチウインドウ画面下にタップしたアプリが表示されます。

・操作したいアプリのサムネイルが表示されていない場合は、 ○ ● ホーム画面を上にフリック/スワイプ ● 操作したいアプ リをタップします。

■■マルチウインドウ画面表示時の操作

画面下に表示したアプリを切り替える

■ ● アプリの履歴から、次に操作したいアプリのサムネイル をタップ

• ○ → ホーム画面を上にフリック / スワイプ → 操作したいア プリをタップしても切り替えられます。 

#### マルチウインドウの表示幅を変更する

- 仕切りバー( 000))を上下にドラッグ
- マルチウインドウを終了する
- 仕切りバー( (000))を画面上部または下部までドラッグ

#### スクリーンショットを撮影する

電源キーと音量小キーを同時に長押しすると、表示されている画面 のスクリーンショットを撮影できます。

・表示中の画面によっては、スクリーンショットを撮影できない場 合があります。

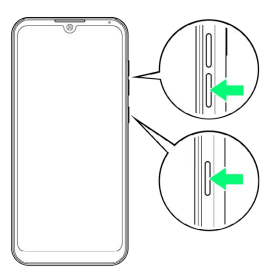

・撮影したスクリーンショットは、 (●) (フォト)などから確認す ることができます。

#### 壁紙を変更する

#### $\blacksquare$

ホーム画面のアイコンがない場所をロングタッチ

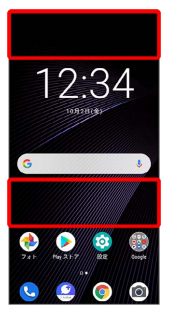

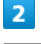

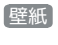

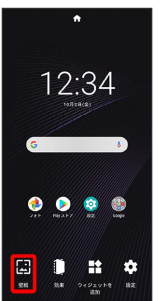

・確認画面が表示されたときは、画面の指示に従って操作してくだ さい。

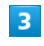

壁紙を選択

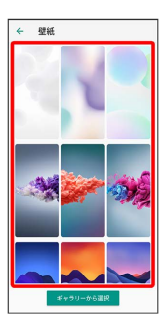

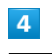

登録

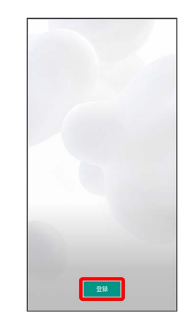

# [ホーム画面に設定] / ロック画面に設定] / 両方に設定 壁紙を設定 。<br>コック画面に設定

※ 壁紙が設定されます。

#### ショートカットを追加する

ホーム画面にアプリのショートカットを追加します。

#### $\boxed{1}$

ホーム画面を上にフリック/スワイプ

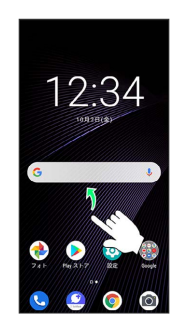

画面の見かた 画面の見かた

※ ランチャー画面が表示されます。

### $\overline{2}$

ショートカットを作成するアプリをロングタッチ → 任意の方向に 少しドラッグ

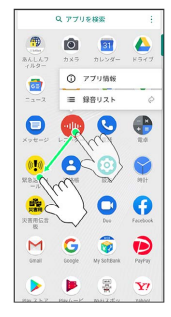

#### $\overline{\mathbf{3}}$

追加したい場所にドラッグ

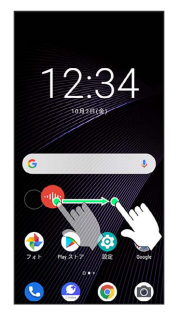

<mark>※3</mark> ショートカットが追加されます。

・画面の端に表示されるシートまでドラッグすると、シートを切り 替えてショートカットを追加できます。一番右端のシートまでド ラッグすると、シートを1枚増やして追加できます。

#### ■ ウィジェットを追加する

追加できるウィジェットは次のとおりです。各項目に対応したウィ ジェットがあります。

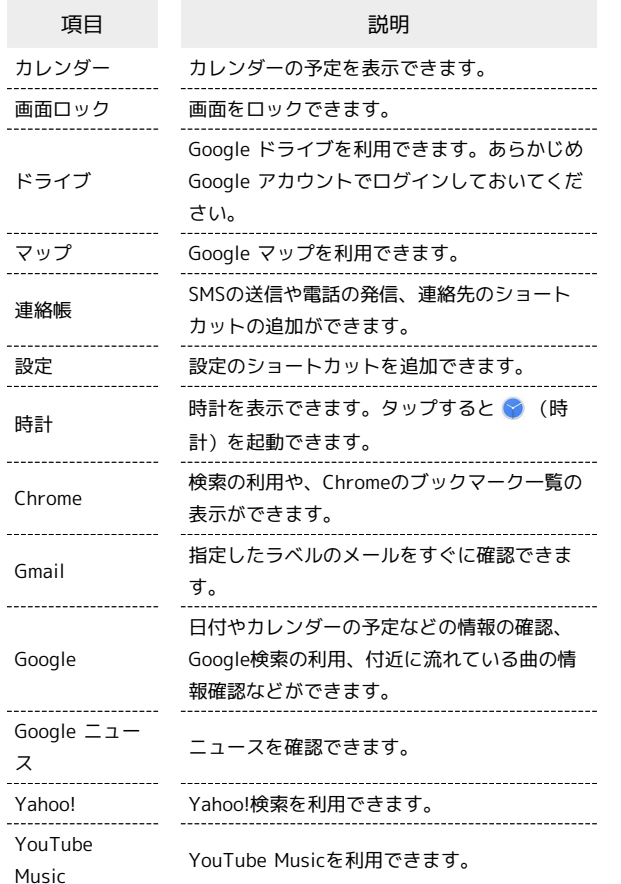

#### $\overline{\mathbf{3}}$

追加したい場所にドラッグ

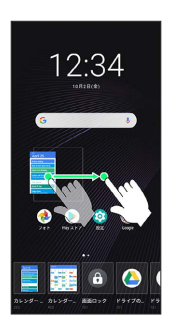

**※** ウィジェットが追加されます。

・追加するウィジェットによっては、以降も操作が必要な場合があ ります。画面の指示に従って操作してください。

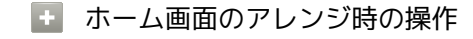

ウィジェットやアイコンを移動する

ホーム画面で対象のアイテムをロングタッチ → 移動したい場 所にドラッグ

ウィジェットやアイコンを削除する

ホーム画面で対象のアイテムをロングタッチ → 削除

#### $\overline{1}$

ホーム画面のアイコンがない場所をロングタッチ ク ウィジェッ トを追加

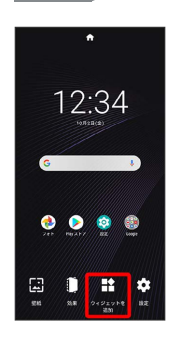

#### $\overline{2}$

追加したいウィジェットをロングタッチ

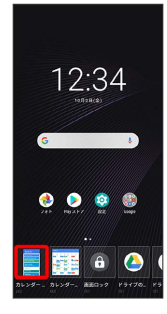

#### フォルダを追加する

#### $\overline{1}$

ホーム画面でフォルダに入れたいアイコンをロングタッチ

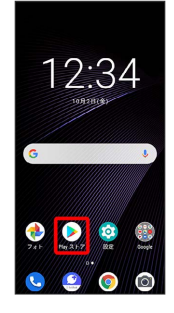

#### $\overline{2}$

同じフォルダに入れたいアイコンの上にドラッグ

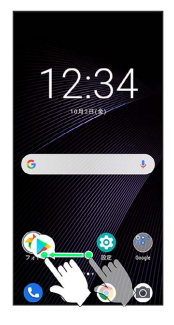

※ フォルダが追加されます。

・追加したフォルダにアイコンを入れるには、同じフォルダへ入れ たいアイコンをドラッグ フォルダの上にドラッグします。

+ フォルダ名を変更する

ホーム画面で対象のフォルダをタップ → フォルダ名をタッ プ●フォルダ名を入力●

ホーム画面の設定をする

設定できる項目は次のとおりです。

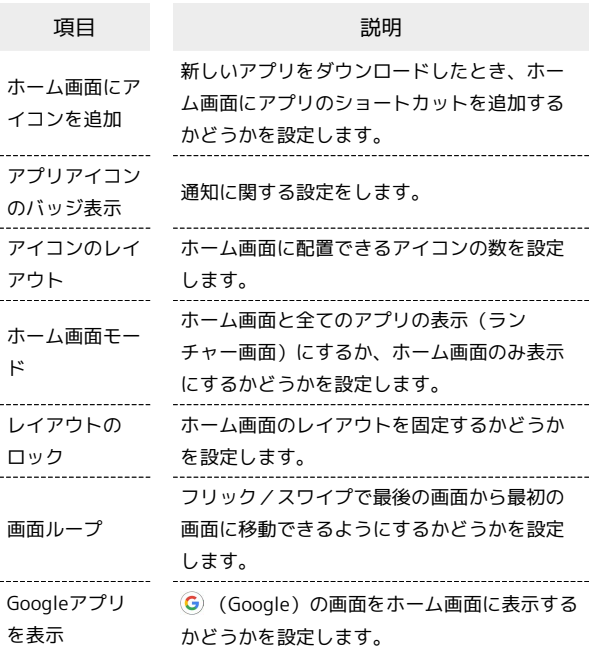

#### $\vert$  1

ホーム画面のアイコンがない場所をロングタッチ 2 設定

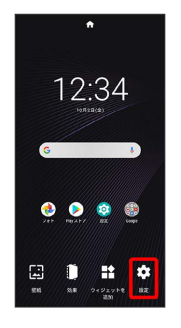

# $\overline{2}$

各項目を設定

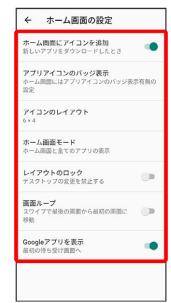

※ 設定が完了します。

41

# <span id="page-43-0"></span>ステータスバーについて

ステータスバーは、本機の画面上部にあります。新着メールなどの 通知アイコンや、本機の状態をお知らせするステータスアイコンが 表示されます。

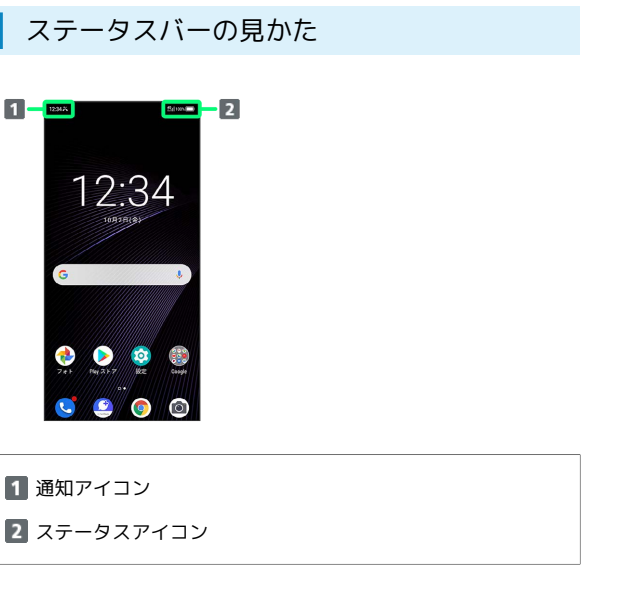

#### おもな通知アイコン

ステータスバーに表示される通知アイコンには、次のようなものが あります。

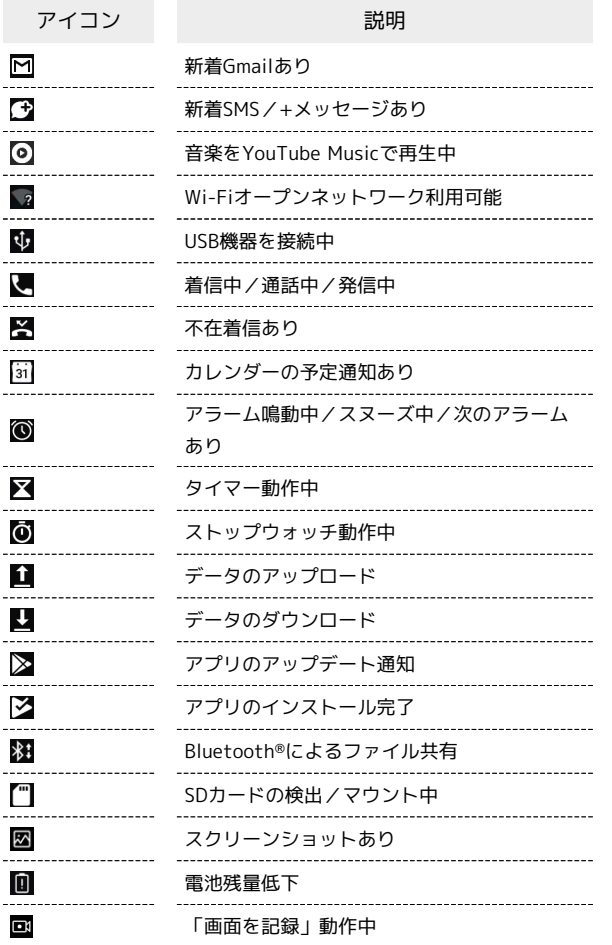

■ おもなステータスアイコン

ステータスバーに表示されるステータスアイコンには、次のような ものがあります。

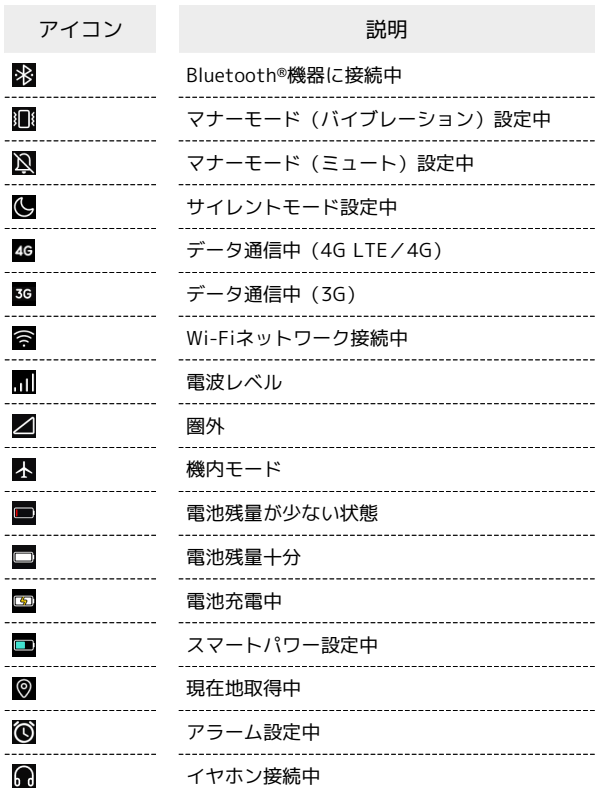

# <span id="page-44-0"></span>通知パネルを利用する

通知がある場合にステータスバーを下にフリック/スワイプする と、通知パネルを開くことができます。通知パネルでは、通知アイ コンとその内容を確認できます。

通知パネルを開く

#### $\overline{1}$

ステータスバーを下にフリック/スワイプ

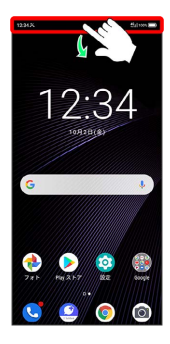

※ 通知パネルが表示されます。

通知パネルを閉じる **State** 

通知パネルを上にフリック/スワイプ · ◇ をタップしても、通知パネルを閉じることができます。

#### 通知パネルの見かた

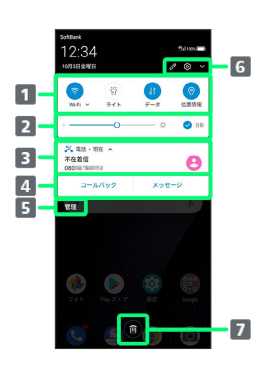

- 1 [ク](#page-46-0)イック設定パネルの一部が表示されます。詳しくは、「ク [イック設定パネルの見かた」](#page-46-0)を参照してください。 2 画面の明るさを調節できます。「自動」にチェックを入れる と周囲の明るさに応じて画面の明るさを自動的に調節しま す。
- 3 着信などの通知や実行中の機能などを確認できます。
- 通知内容に関連する操作を実行できます。
- 通知を受信するアプリを設定できます。
- クイック設定パネルの編集や表示/非表示、端末設定メ ニューの表示ができます。
- 通知をすべて消去します。ただし、通知内容によっては消去 できない場合があります。

通知を確認する

#### $\overline{1}$

ステータスバーを下にフリック/スワイプ

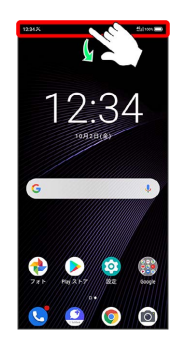

※3 通知パネルが表示されます。

通知を削除する

#### $\vert$  1

ステータスバーを下にフリック/スワイプ

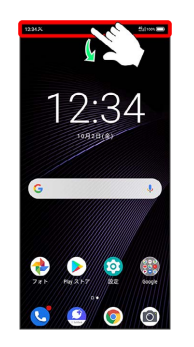

※2 通知パネルが表示されます。

# $\overline{2}$

削除したい通知を左右にフリック/スワイプ

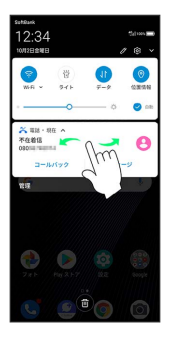

※ 通知が削除されます。

・通知内容によっては削除できない場合があります。

43

#### 通知を全件削除する

#### $\overline{1}$

ステータスバーを下にフリック/スワイプ

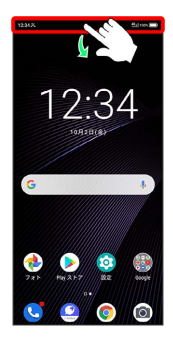

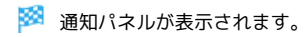

# $\overline{2}$

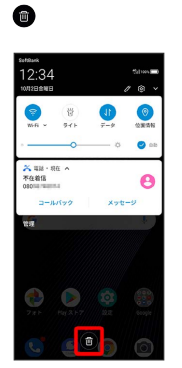

#### ※ 通知が全件削除されます。

・通知内容によっては削除できない場合があります。

# <span id="page-45-0"></span>クイック設定パネルを利用する

クイック設定パネルでは、アイコンをタップして機能のON/OFFな どを設定できます。

| クイック設定パネルを開く

## $\overline{1}$

ステータスバーを下にフリック/スワイプ

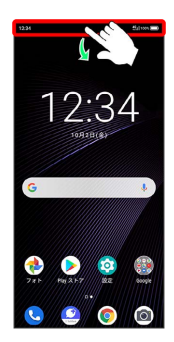

※23 クイック設定パネルが表示されます。

- ・通知がある場合は、ステータスバーを下にフリック/スワイ プ 通知パネルを下にフリック/スワイプと操作します。
- ・ステータスバーを2本指で下にフリック/スワイプしても、クイッ ク設定パネルを表示できます。

#### ■ クイック設定パネルについて

クイック設定パネルを閉じる

クイック設定パネルを上にフリック/スワイプ

・ ◇ をタップしても、クイック設定パネルを閉じることができ ます。

#### クイック設定パネルをアレンジする

クイック設定パネルに表示する機能の追加や削除、表示位置の変 更ができます。

クイック設定パネルで 2 → 画面の指示に従ってアイコンを ドラッグ

#### <span id="page-46-0"></span>■ クイック設定パネルの見かた

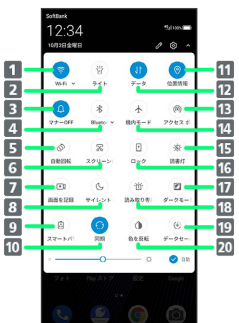

- Wi-FiのON/OFF
- ライトのON/OFF
- マナーモードを設定
- Bluetooth®のON/OFF
- 画面の自動回転のON/OFF
- スクリーンショットの撮影
- 7 表示している画面の動画を撮影
- サイレントモードのON/OFF
- 9 スマートパワーのON/OFF
- 10 自動同期のON/OFF
- 位置情報のON/OFF
- モバイルデータ通信のON/OFF
- Wi-FiテザリングのON/OFF<sup>1</sup>
- 機内モードのON/OFF
- 読書灯のON/OFF
- 画面ロック
- ダークモードのON/OFF
- 読み取り専用モードのON/OFF
- データセーバーのON/OFF
- 20 画面の色を反転

1 ご契約の内容により、ご利用になれない場合がございます。

画面の見かた

画面の見かた

# 電話/電話帳

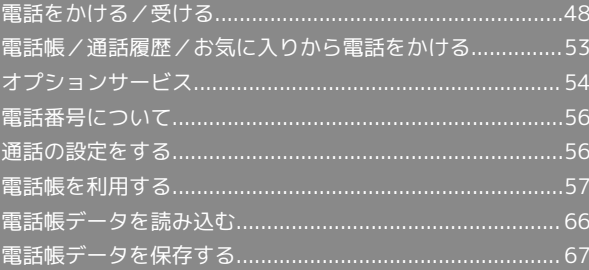

## <span id="page-49-0"></span>電話をかける/受ける

直接ダイヤルして電話をかける方法や、かかってきた電話の受けか た、着信中/通話中にできることを説明します。

#### ■電話機能について

#### 緊急通報位置通知について

緊急通報を行うと、お客様が発信した際の位置情報を緊急通報受 理機関(警察など)へ通知します。このシステムを「緊急通報位 置通知」といい、受信している基地局測位情報を元に算出した位 置情報を通知します。

- ・お申し込み料金、通信料は一切かかりません。
- ・お客様の発信場所や電波の受信状況によっては、正確な位置が 通知されないことがあります。必ず口頭で、緊急通報受理機関 へお客様の発信場所や目的をお伝えください。
- ・「184」を付けて発信するなど、発信者番号を非通知にして緊 急通報を行ったときは、位置情報は通知されません。ただし、 人命などに差し迫った危険があると判断したときは、緊急通報 受理機関がお客様の位置情報を取得することがあります。

#### VoLTEへの対応について

本機は、VoLTEおよびHD Voiceに対応しており、より高品質な 音声通話を行うことができます。詳しくは、[「VoLTEを利用す](#page-53-0) [る](#page-53-0)」および[「HD Voiceについて」](#page-53-1)を参照してください。

#### ■ こんなときは

#### Q. 通話しづらい

- A. 騒音がひどい場所では、正しく通話ができないことがありま す。
- A. スピーカーで通話するときは、通話音量を確認してくださ い。通話音量を上げると通話しづらくなることがあります。

#### Q. 通話中に「プチッ」と音が入る

A. 移動しながら通話していませんか。電波が弱くなって別のエ リアに切り替わるときに発生することがあります。故障では ありません。

#### 緊急通報のご注意

#### ご利用可能なエリアについて

本機の緊急通報は、ソフトバンクサービスエリア内でのみご利用 になれます。

#### 機内モードについて

機内モードを設定していると、緊急通報ができませんのでご注意 ください。

#### 電話をかける

#### $\blacksquare$

ホーム画面で (■ (電話)

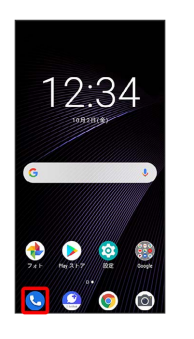

※ 電話画面が表示されます。

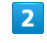

# $\bullet$

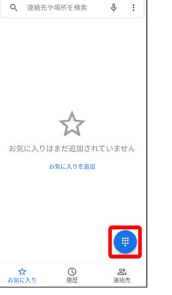

※ 電話番号発信画面が表示されます。

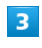

ダイヤルキーをタップして相手の電話番号を入力

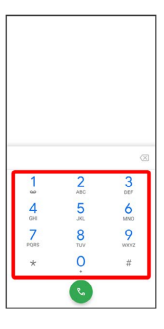

・一般電話にかけるときは、市外局番から入力してください。

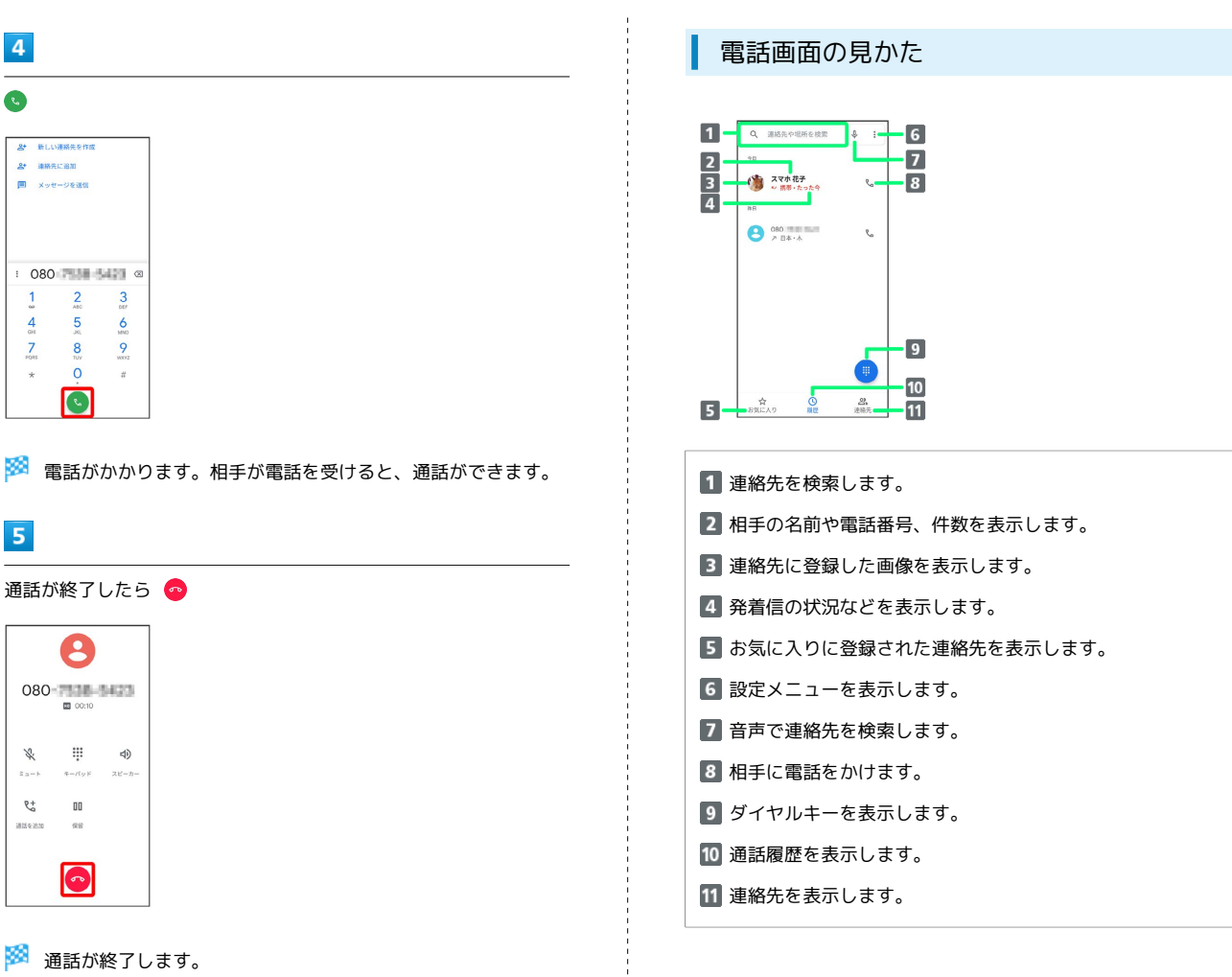

画面がロックされた状態で、緊急通報する **SCALE** 

ロック画面を上にフリック/スワイプ → 緊急呼出電話 → 電話番号を入力●●●

・画面ロックの解除方法を、 なし / スワイプ 以外に設定し ているときのみ利用できます。画面ロックの解除方法の設定に ついては「[セキュリティの設定](#page-199-0)」を参照してください。

#### 2 こんなときは

- Q. 電話が繋がらない
- A. 相手の電話番号を市外局番からダイヤルしていますか。市外 局番など、「0」で始まる相手の電話番号からダイヤルして ください。
- A. 電波状態が悪くありませんか。電波の届く場所に移動してか らかけ直してください。

電話/電話帳

電話/電話帳

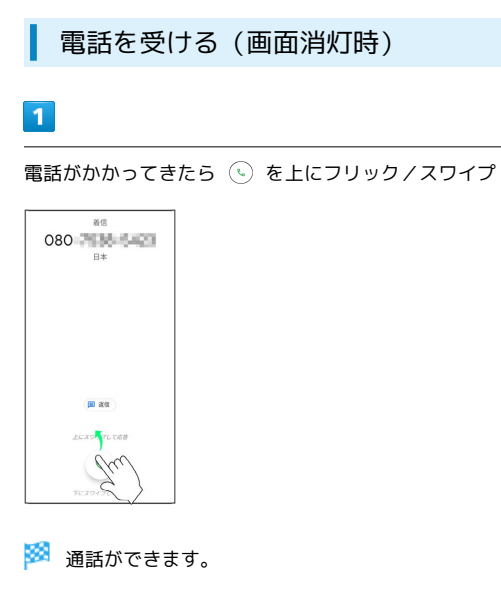

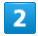

通話が終了したら

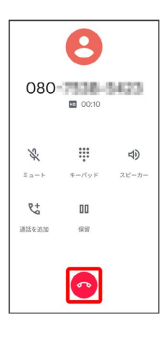

※ 通話が終了します。

日 電話着信時の操作

#### 着信音を止める

着信中に音量大キー/音量小キーを押す

#### 着信を拒否する

電話がかかってきたら (4) を下にフリック/スワイプ

電話を受ける(画面点灯時)

#### $\overline{\mathbf{1}}$

電話がかかってきたら 電話に出る

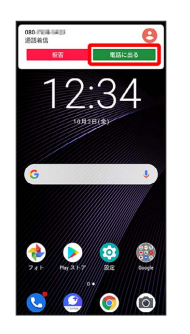

※ 通話ができます。

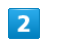

→ 通話を終了

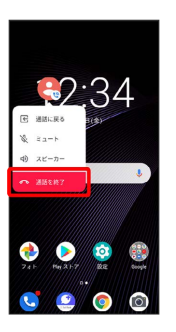

※ 通話が終了します。

• ● ● 通話に戻る と操作して、通話画面を表示して操作するこ ともできます。通話画面について詳しくは、[「通話画面の見かた](#page-52-0) [/通話中の操作](#page-52-0)」を参照してください。

#### <span id="page-52-0"></span>通話画面の見かた/通話中の操作

通話中は、アイコンをタップすることにより、次の機能が利用でき ます。

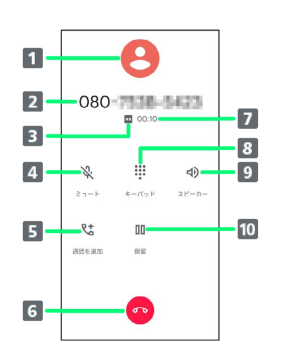

- 1 連絡先に登録している画像が表示されます。
- 2 相手の名前/電話番号が表示されます。
- 3 高音質通話中に表示されます。
- 相手に音声が聞こえないようにします。
- 5 通話を追加します。
- 通話を終了します。
- 7 通話時間が表示されます。
- 8 ダイヤルキーを表示します。
- 9 スピーカーを使って通話します。
- 通話を保留します。

#### 通話音量を調節する

ここでは通話中に通話音量を調節する方法を説明します。

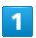

```
電話がかかってきたら、 (2) を上にフリック/スワイプ
```
080 周陽 6421 p<br>a

#### ※ 通話ができます。

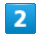

音量大キー/音量小キーを押す

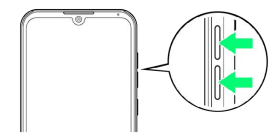

※ 通話音量が調整されます。

#### スピーカーフォンに切り替える

#### $\overline{1}$

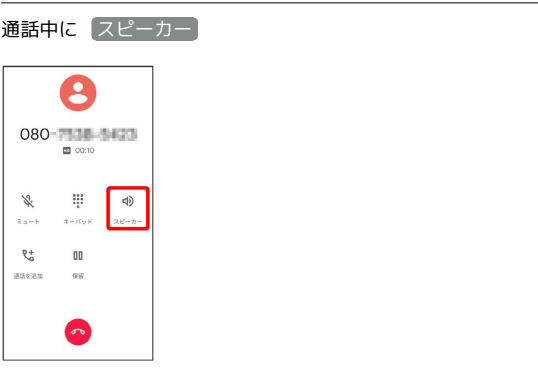

**※3** スピーカーフォンに切り替わります。

<span id="page-53-1"></span><span id="page-53-0"></span>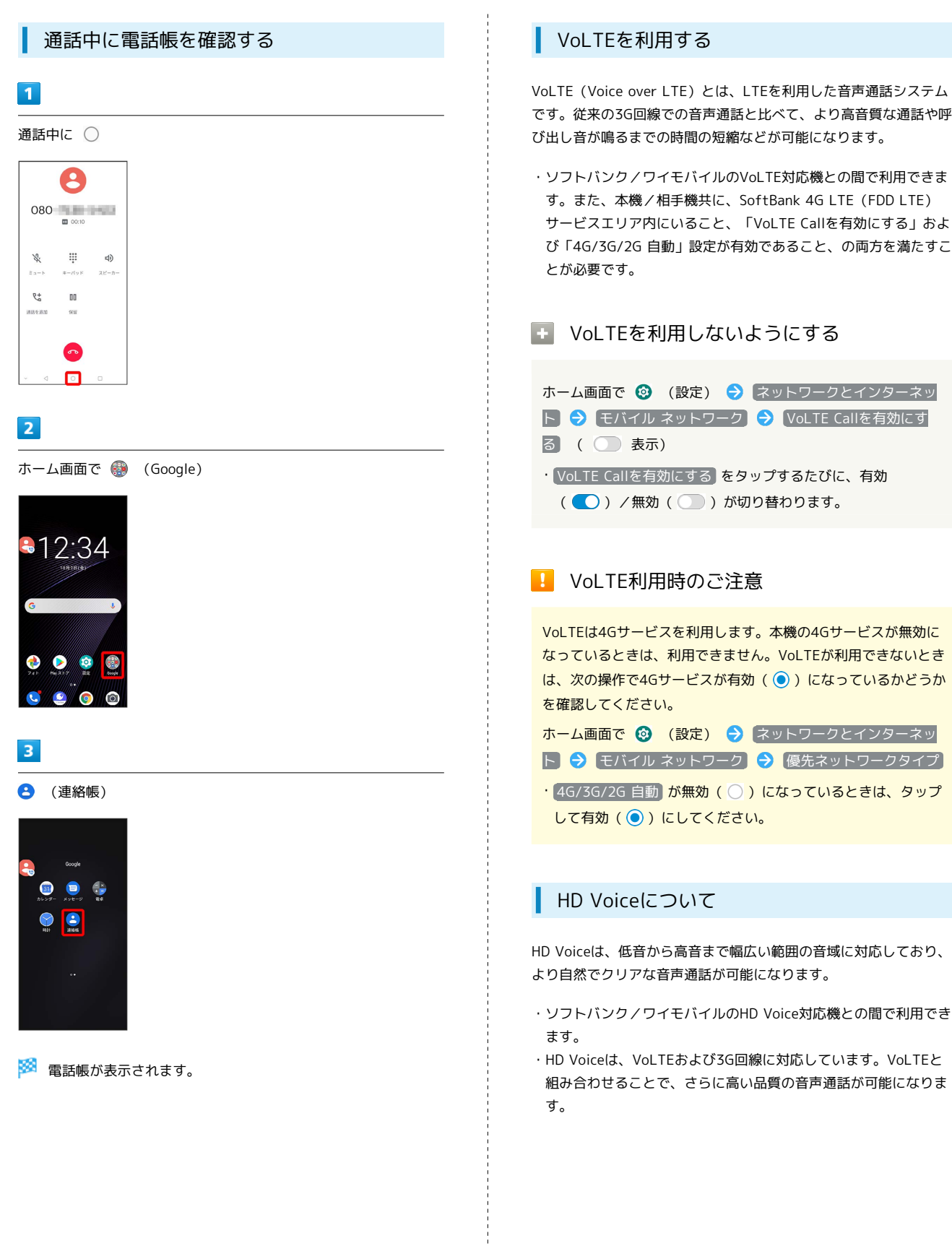

# <span id="page-54-0"></span>電話帳/通話履歴/お気に入りから電 話をかける

電話帳から電話をかける

 $\overline{\mathbf{1}}$ 

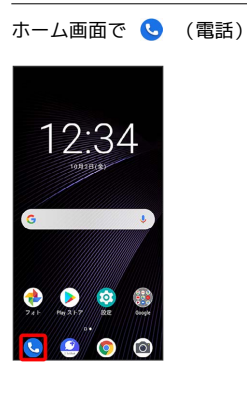

# $\overline{2}$

連絡先

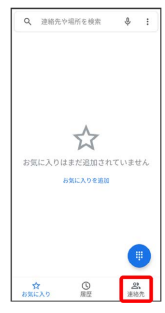

※2 連絡先画面が表示されます。

# $\overline{\mathbf{3}}$

対象の連絡先をタップ

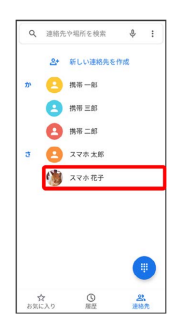

# $\overline{4}$

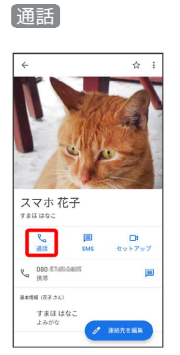

※3 電話がかかります。相手が電話を受けると、通話ができます。

通話履歴から電話をかける

#### $\mathbf{1}$

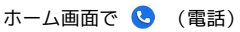

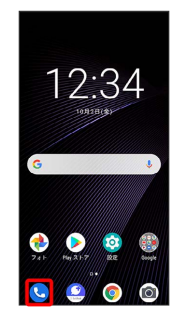

※3 電話画面が表示されます。

# $\overline{2}$

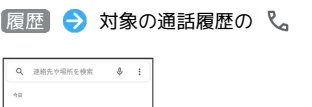

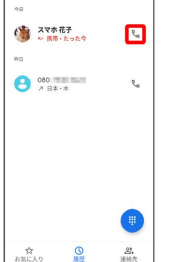

※3 電話がかかります。相手が電話を受けると、通話ができます。

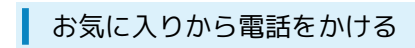

#### $\overline{\mathbf{1}}$

ホーム画面で ( (電話)

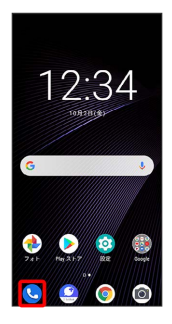

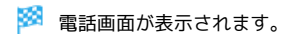

#### $\overline{2}$

#### お気に入り

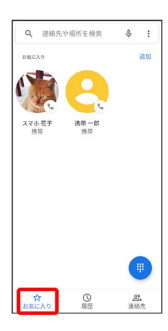

# $\overline{\mathbf{3}}$

発信する連絡先をタップ

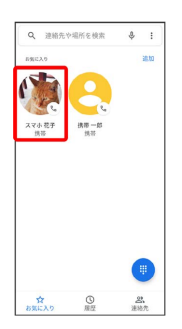

<mark>※</mark> 電話がかかります。相手が電話を受けると、通話ができます。

# <span id="page-55-0"></span>オプションサービス

便利な音声電話用オプションサービスが利用できます。

# ■ オプションサービスについて

次のオプションサービスが利用できます。

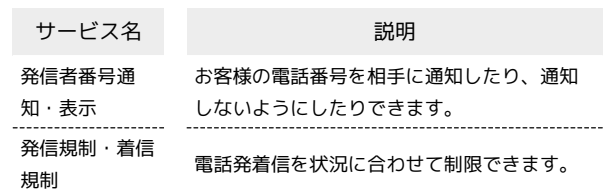

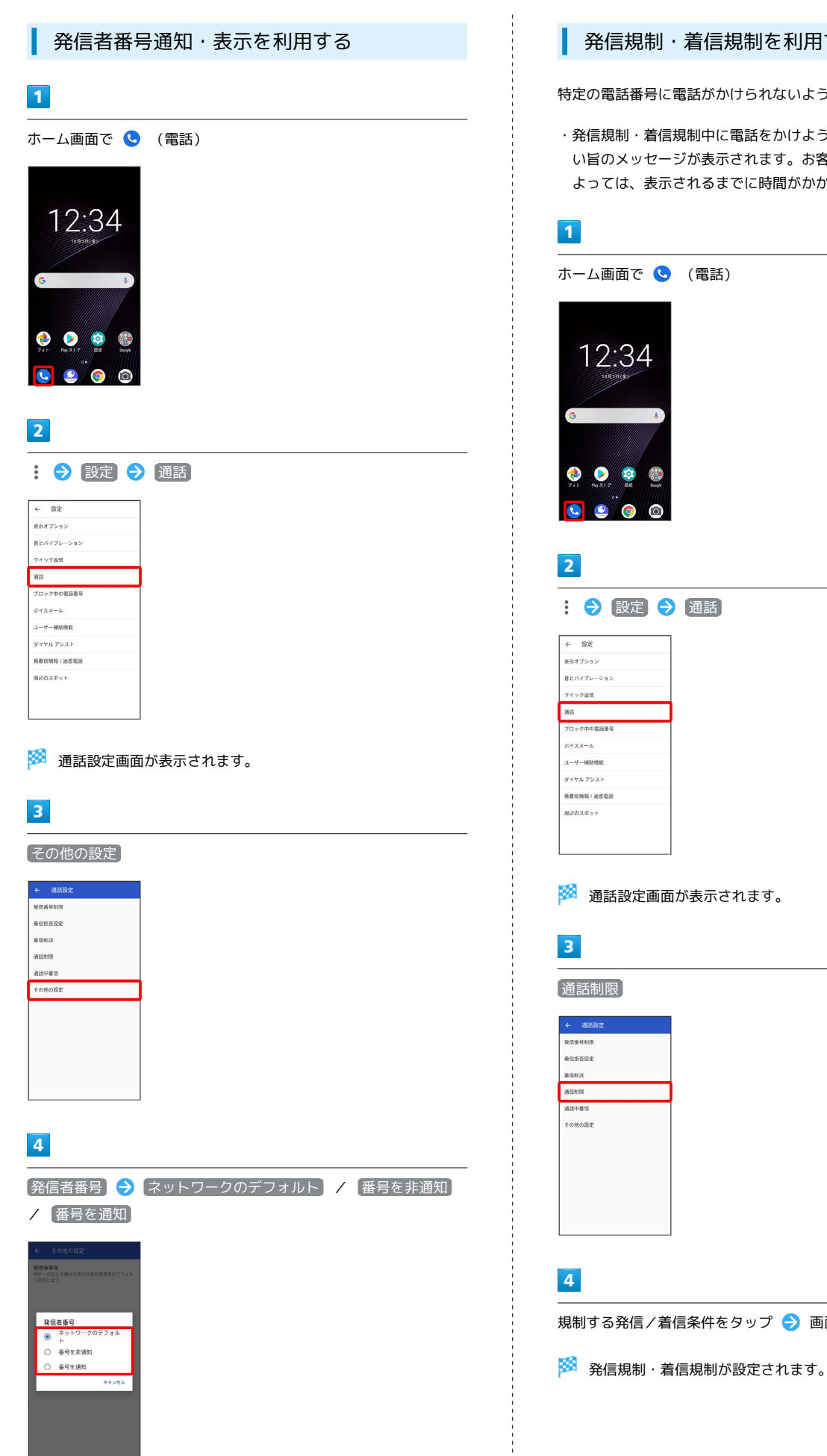

※2 発信者番号通知サービスが設定されます。

#### 発信規制・着信規制を利用する

特定の電話番号に電話がかけられないように制限します。

・発信規制・着信規制中に電話をかけようとすると、発信できな い旨のメッセージが表示されます。お客様がご利用になる地域に よっては、表示されるまでに時間がかかることがあります。

※ 通話設定画面が表示されます。

規制する発信/着信条件をタップ 画面の指示に従って操作

# <span id="page-57-0"></span>電話番号について

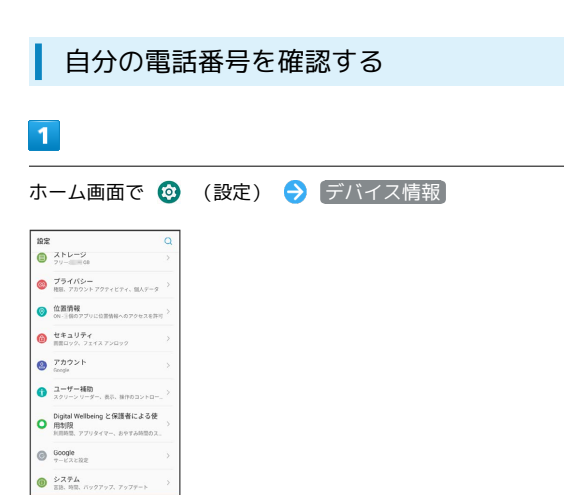

#### $\overline{2}$

 $\theta$   $\frac{\pi}{100127}$ 

#### SIMのステータス

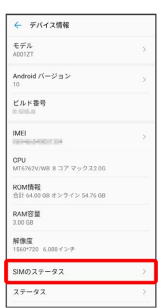

<mark>※3</mark> 「SIM の電話番号」の下部に自分の電話番号が表示されます。

# <span id="page-57-1"></span>通話の設定をする

#### 通話の設定をする

通話に関する設定ができます。設定できる項目は次のとおりです。

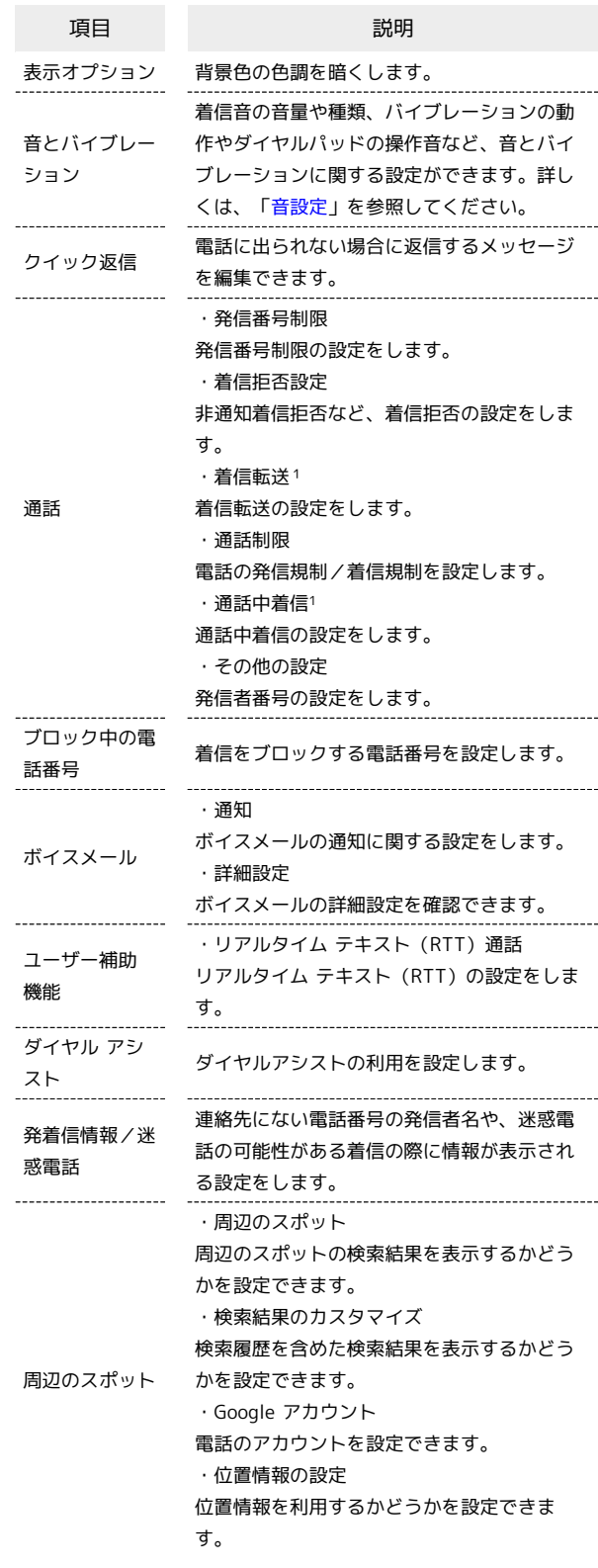

1 ご契約の内容により、ご利用になれない場合がございます。

#### $\overline{\mathbf{1}}$

#### ホーム画面で ● (電話)

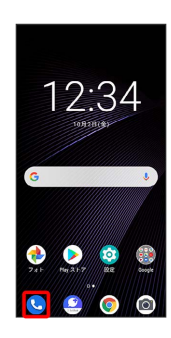

※3 電話番号発信画面が表示されます。

#### $\overline{2}$

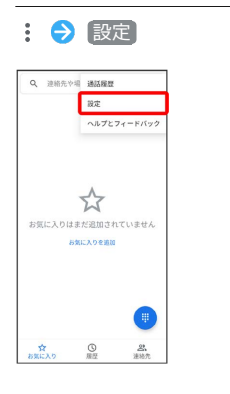

#### $\overline{\mathbf{3}}$

#### 各項目を設定

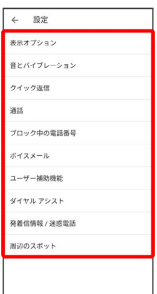

※ 通話に関する設定が終了します。

# <span id="page-58-0"></span>電話帳を利用する

電話帳に電話番号やメールアドレスなどを登録できます。 ラベルを利用することで連絡先をグループで管理できます。 また、電話番号を指定してブロックすることで、着信やSMSの受信 を拒否することができます。

#### ■ 電話帳利用時のご注意

電話帳に登録したデータは、電池残量のない状態で放置したりす ると、消失または変化してしまうことがあります。また、事故や 故障でも同様の可能性があります。大切な電話帳などは、控えを とっておかれることをおすすめします。なお、電話帳が消失また は変化した場合の損害につきましては、当社では責任を負いかね ますのであらかじめご了承ください。

#### 新しい連絡先を登録する

#### $\overline{1}$

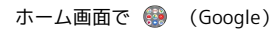

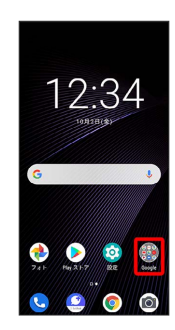

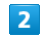

**2** (連絡帳)

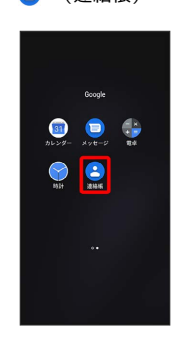

※2 連絡先画面が表示されます。

57

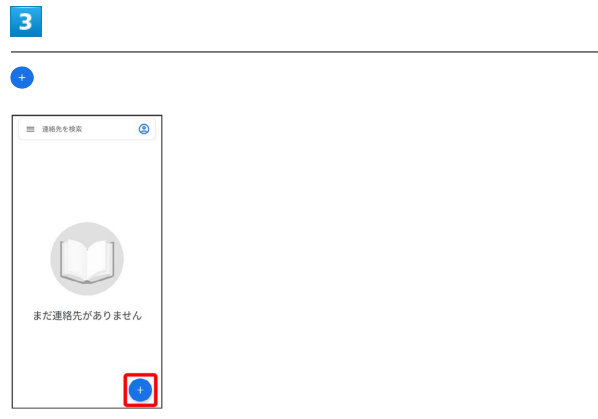

・確認画面が表示されたときは、画面の指示に従って操作してくだ さい。

## $\overline{4}$

各項目を入力

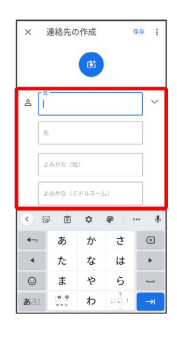

 $\overline{\mathbf{5}}$ 

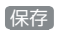

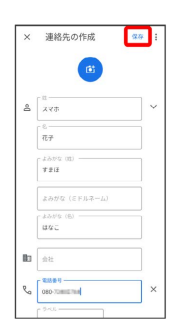

※ 連絡先が登録されます。

電話番号発信画面から連絡先を登録する

# $\overline{\mathbf{1}}$

 $\begin{array}{c} 1 \\ 1 \\ 1 \\ 1 \end{array}$ 

ホーム画面で ( (電話)

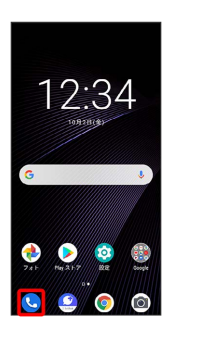

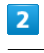

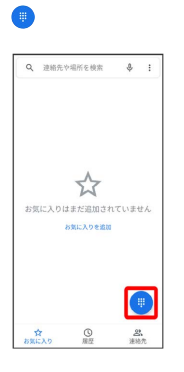

# $\overline{\mathbf{3}}$

ダイヤルキーをタップして登録したい電話番号を入力

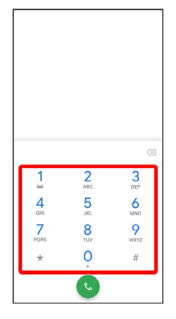

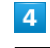

新しい連絡先を作成

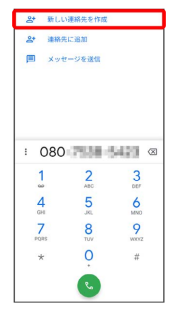

#### $5<sub>5</sub>$

#### 姓・名などを入力 → 保存

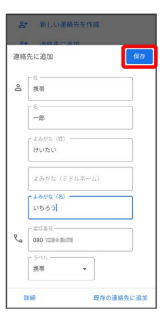

※ 連絡先の登録が完了します。

連絡先を確認する ホーム画面で ● (Google) 12:34  $\bullet$  $\bullet$   $\bullet$  $\bullet$ (連絡帳) .<br>Good  $\begin{picture}(20,10) \put(0,0){\line(1,0){10}} \put(15,0){\line(1,0){10}} \put(15,0){\line(1,0){10}} \put(15,0){\line(1,0){10}} \put(15,0){\line(1,0){10}} \put(15,0){\line(1,0){10}} \put(15,0){\line(1,0){10}} \put(15,0){\line(1,0){10}} \put(15,0){\line(1,0){10}} \put(15,0){\line(1,0){10}} \put(15,0){\line(1,0){10}} \put(15,0){\line(1$  $\bullet$   $\bullet$ ※ 連絡先画面が表示されます。

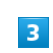

 $\overline{1}$ 

¢

 $\overline{2}$ 

確認する連絡先をタップ

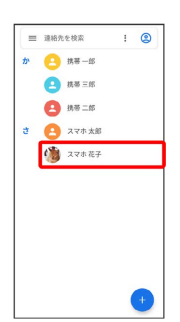

※2 連絡先詳細画面が表示されます。

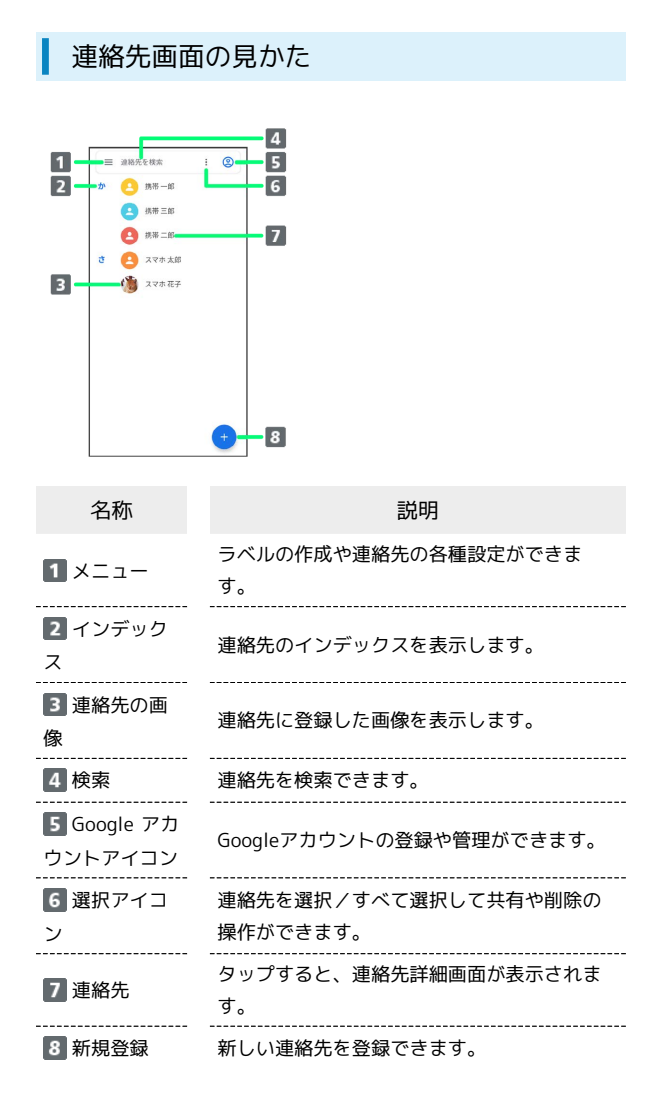

# 連絡先を編集する  $\vert$  1 ホーム画面で (Google)

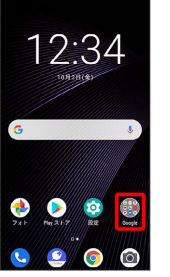

# $\overline{2}$

#### **合** (連絡帳)

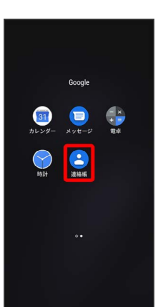

#### ※ 連絡先画面が表示されます。

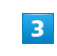

#### 対象の連絡先をタップ

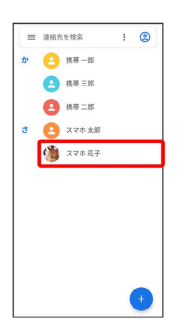

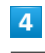

#### 連絡先を編集

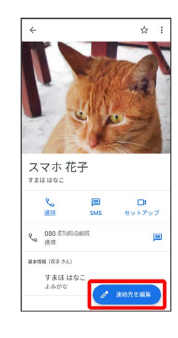

#### $\overline{\mathbf{5}}$

#### 各項目を編集

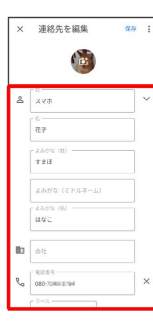

# $6\overline{6}$

#### 保存

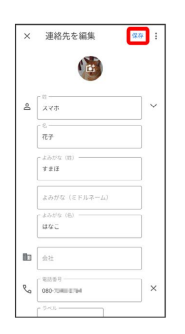

※2 連絡先の変更が完了します。

#### 連絡先を削除する

#### $\vert$  1

ホーム画面で ● (Google)

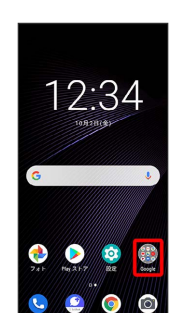

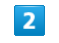

#### (連絡帳)

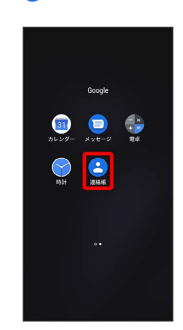

※ 連絡先画面が表示されます。

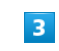

対象の連絡先をタップ

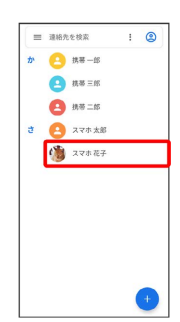

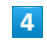

 $\ddot{\cdot}$ 

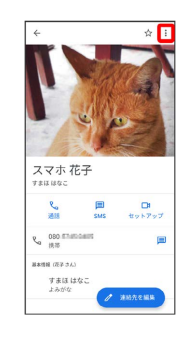

61

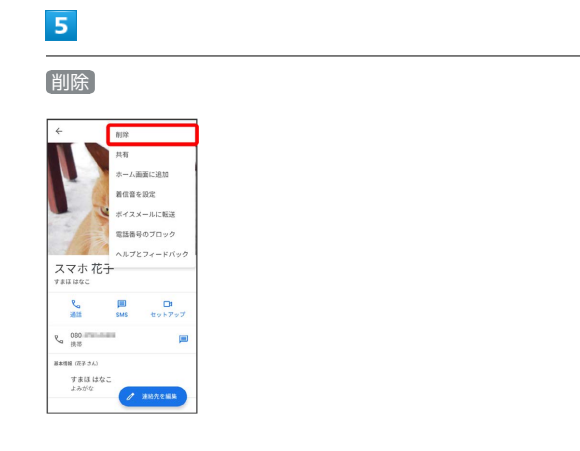

# $\overline{6}$

削除

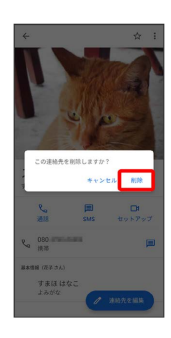

※ 連絡先が削除されます。

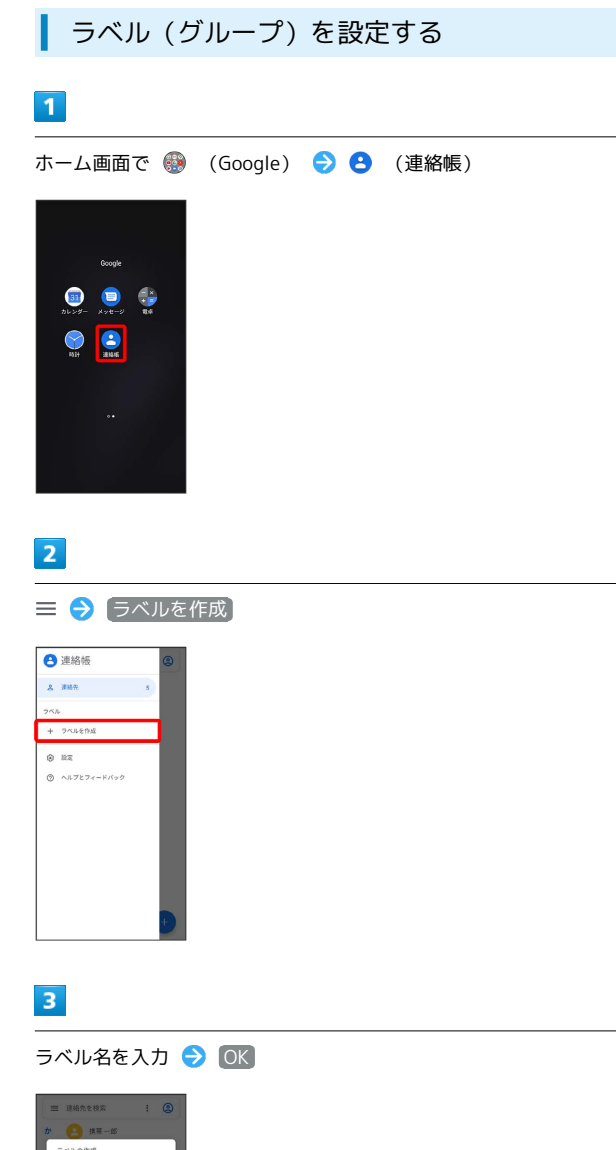

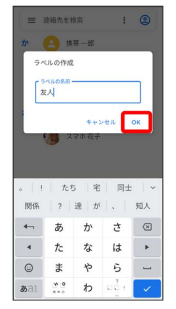

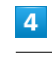

Î

連絡先を追加

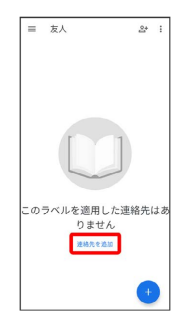

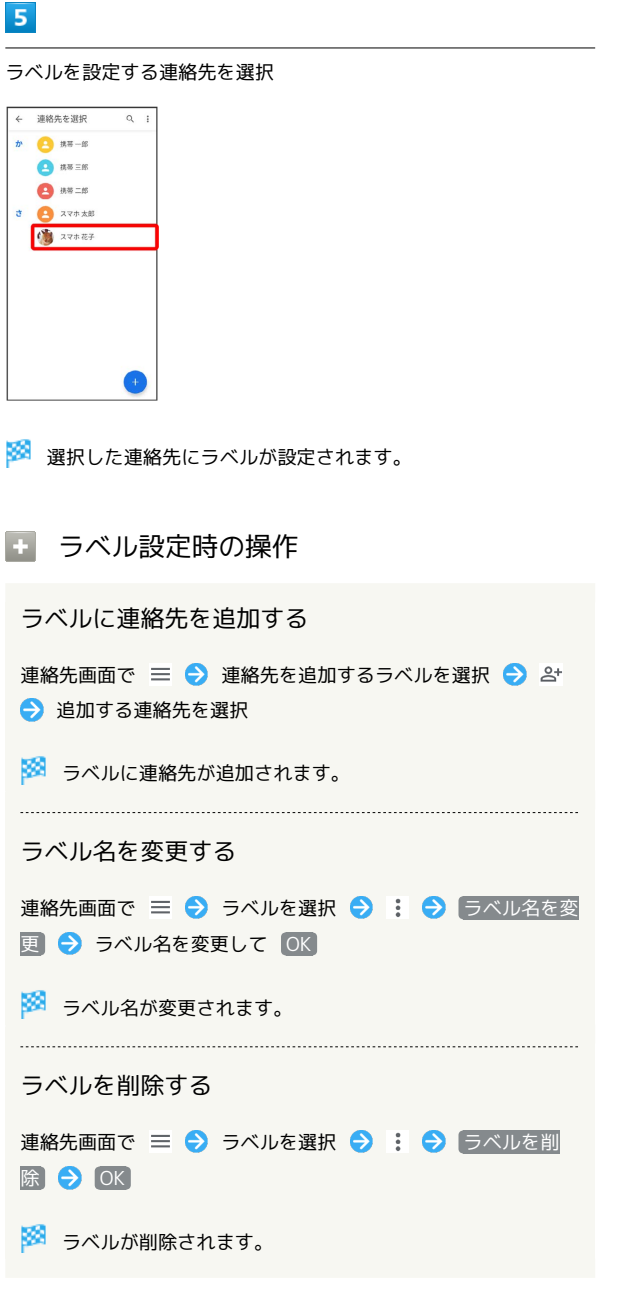

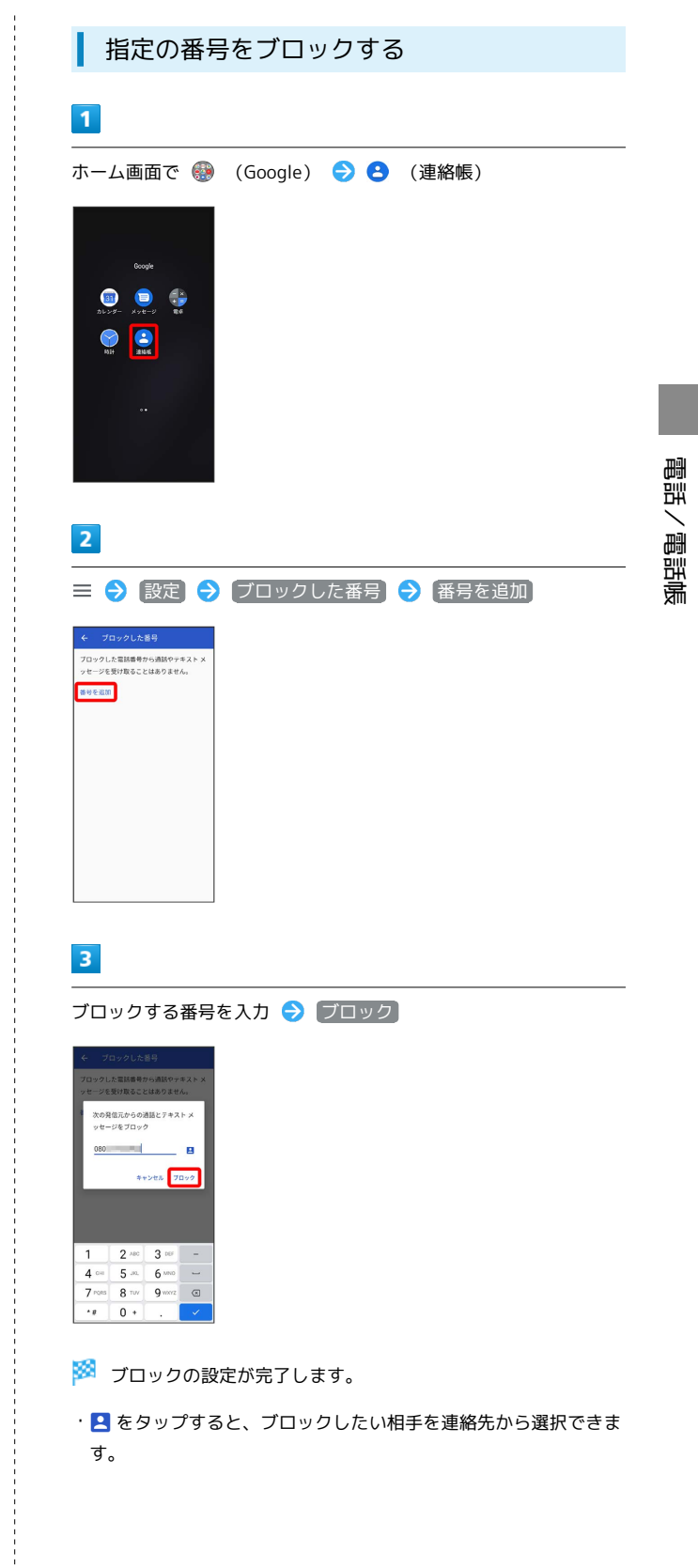

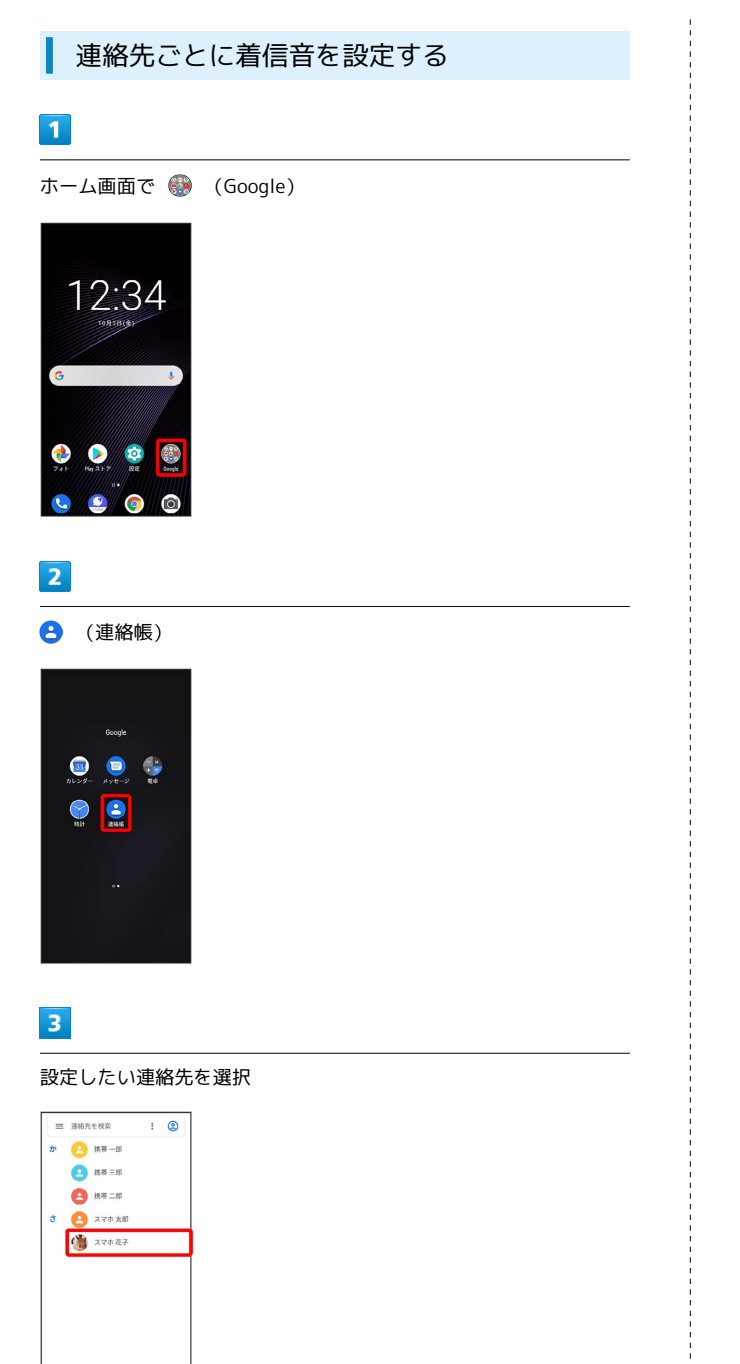

#### $\overline{4}$

: → 着信音を設定

 $\begin{array}{c} \bullet \\ \bullet \end{array}$ 

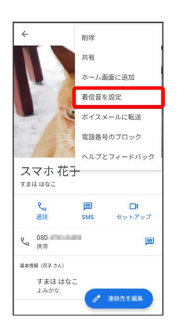

#### $\overline{\mathbf{5}}$

設定したい着信音を選択

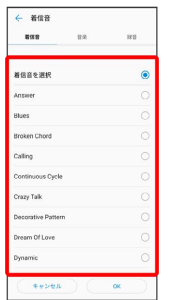

・ダウンロードした着信音などを設定するときは、 音楽 / 録音 をタップして画面に従って操作してください。

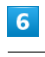

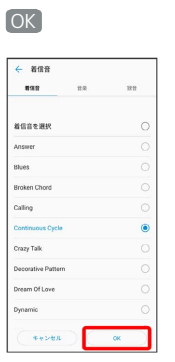

※ 着信音の設定が完了します。

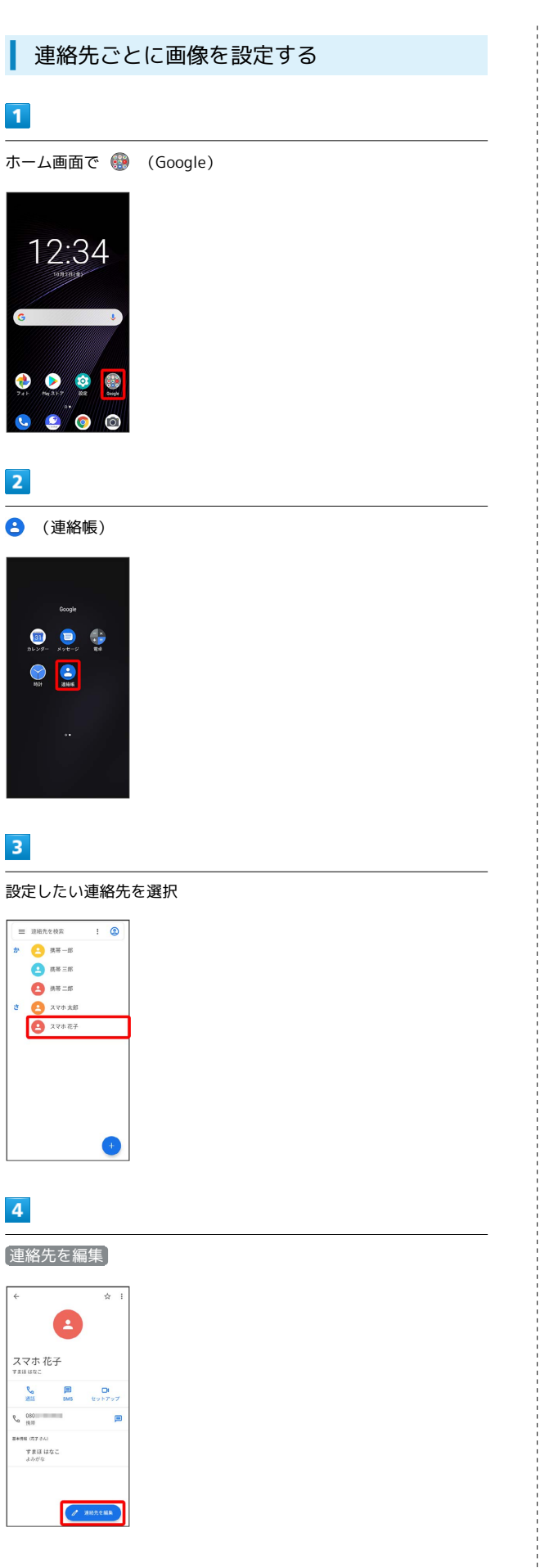

 $5\overline{5}$  $\mathbf{G}$ × 連絡先を編集  $\alpha$  $\begin{array}{c} \bullet \\ \bullet \end{array}$  $\Delta \begin{bmatrix} 0 \\ 2 \nabla \Phi \end{bmatrix}$  $\left\lceil \frac{n}{\overline{n}x} \right\rceil$  $\begin{bmatrix} 4.0573 \\ 1.812 \end{bmatrix}$  $\begin{array}{c} \hline \cr \delta \, \delta \, \eta \, \eta \cr \tau \, \delta \, \eta \, \eta \cr \eta \, \alpha \, \xi \cr \eta \, \alpha \, \xi \cr \end{array}$  $\overline{\mathbf{h}}$  as  $\mathbf{R}_{\mathbf{0}}$   $\begin{bmatrix} 0.0111 & \cdots \\ 0.001000000014 & \cdots \\ \end{bmatrix}$  $6\overline{6}$ 

写真を選択

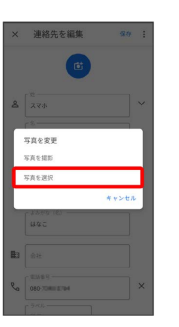

・カメラで撮影して設定するときは、 写真を撮影 をタップして画 面に従って操作してください。

#### $\overline{7}$

設定したい写真を選択し 完了

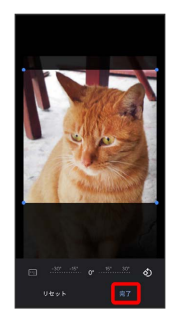

・必要に応じて、 完了 の前に画面を操作して写真のトリミングや 回転を行います。

#### $\overline{\mathbf{8}}$

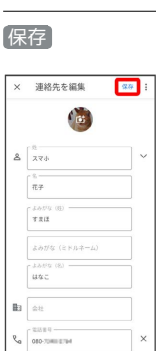

※ 画像の設定が完了します。

# <span id="page-67-0"></span>電話帳データを読み込む

#### SDカードから電話帳データを読み込む

SDカードに保存(バックアップ)した電話帳データを読み込み(イ ンポート)できます。

 $\boxed{1}$ 

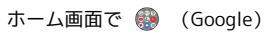

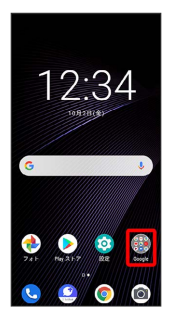

#### $\overline{2}$

**(連絡帳)** 

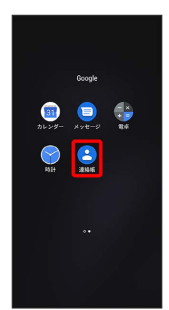

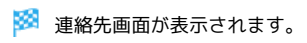

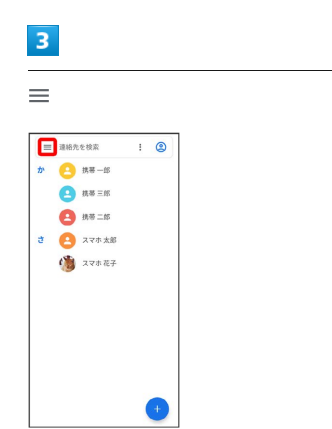

 $\overline{\mathbf{4}}$ 設定 ●連絡帳  $\begin{array}{c} \texttt{A} \texttt{ BHE} \end{array}$ ラベル<br>+ ラベルを作成 **O** 11

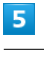

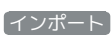

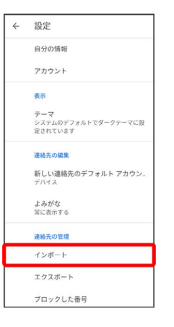

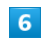

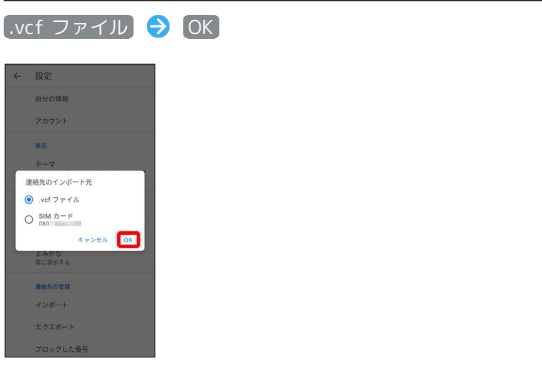

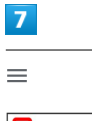

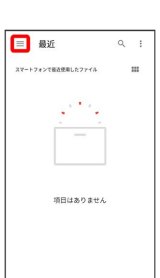

# 67

# $\bullet$

SDカード

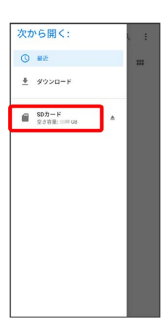

# $\overline{9}$

読み込むファイルの保存先を選択 → 読み込むファイルを選択

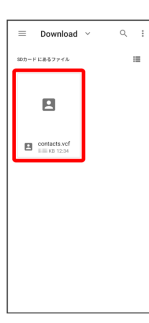

※30 電話帳データの読み込みが完了します。

<span id="page-68-0"></span>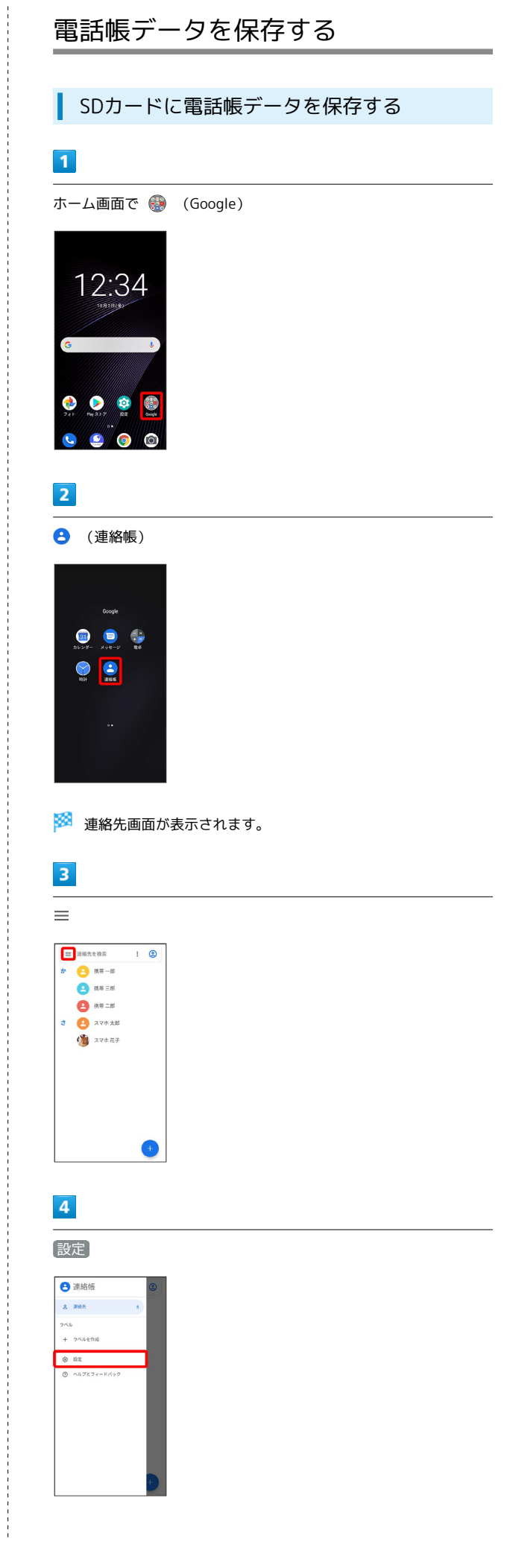

Libero3

68

III Muse<br>III Pictur

 $\begin{tabular}{|c|c|} \hline \rule{0.2cm}{1.1ex}\rule{0.2cm}{1.2ex}\rule{0.2cm}{1.2ex}\$ 

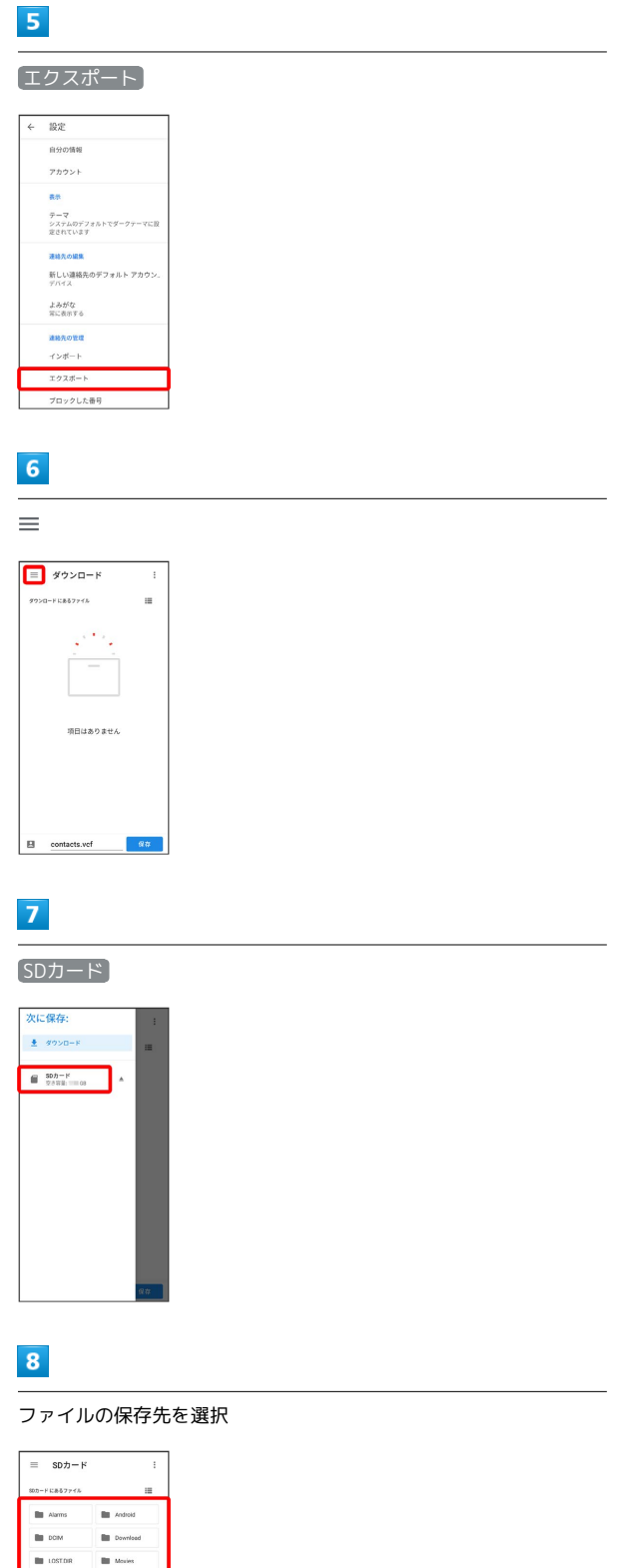

# $\overline{9}$

j

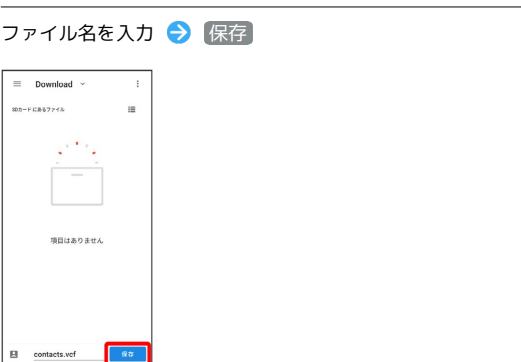

SDカードに電話帳データが保存されます。

# メール

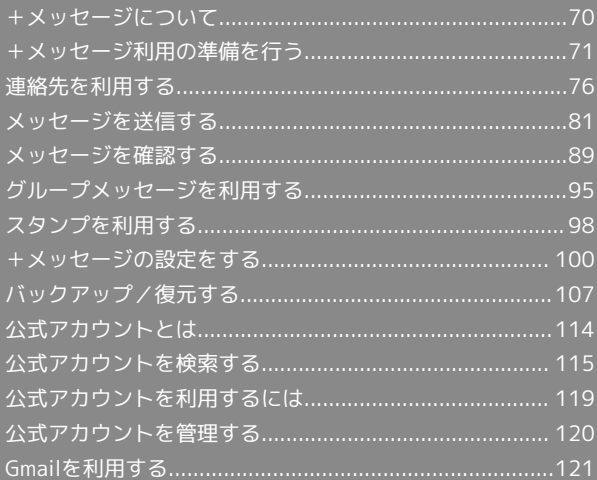

# <span id="page-71-0"></span>+メッセージについて データ移行について データ移行について、詳しくは[+メッセージ使い方ガイド](http://help.mb.softbank.jp/app/plusmessage/sp/) [\(http://help.mb.softbank.jp/app/plusmessage/sp/\)を](http://help.mb.softbank.jp/app/plusmessage/sp/)参照し てください。 ■ +メッセージ利用時の操作 ヘルプを確認する ホーム画面で ◎ (+メッセージ) ● 日● マイページ ヘルプ 利用規約/プライバシーポリシー/著作権情報を確 認する ホーム画面で ● (+メッセージ) ● 日● マイページ → +メッセージについて → 利用規約 / プライバシー ポリシー) / [著作権情報] +メッセージでできること  $\overline{1}$ ● (+メッセージ)は電話番号を知っている相手とメッセージの やりとりができるアプリです。  $\sqrt{21}$ いいね!<br>おいしいところ知ってる?

#### $\overline{2}$

 $\begin{array}{ccccc} \circ & \circ & \circ & \circ & \circ & \circ \end{array}$ 

写真や動画はもちろん、スタンプや現在地の情報を送受信すること もできます。

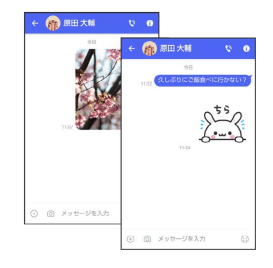

# $\overline{\mathbf{3}}$

複数の相手とメッセージのやり取りができるグループメッセージ機 能も利用できます。

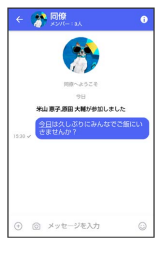

# $\overline{4}$

フォルダ形式の表示で利用することもできます。

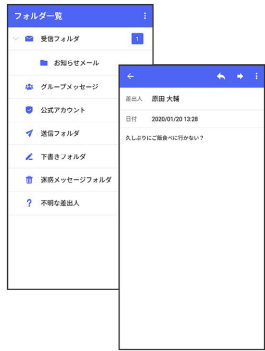

#### メッセージの種類

● (+メッセージ)では、3種類のメッセージを送受信できます。 利用できるメッセージの種類は次のとおりです。

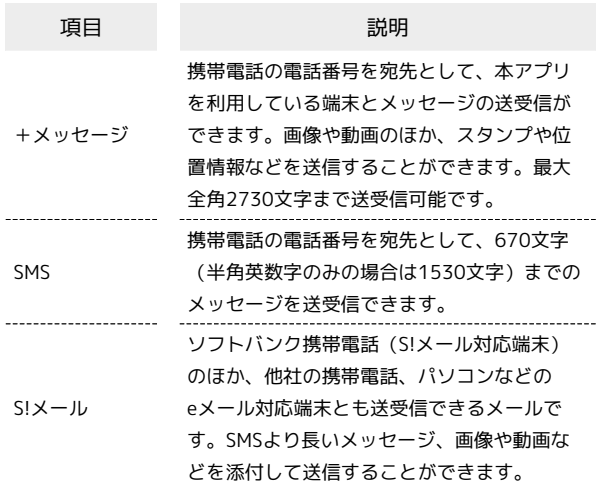
## ■ +メッセージからのお知らせについて

初回起動時の設定をすると「+メッセージ」からメッセージが送信 されます。

「+メッセージ」ではサービスのメンテナンス情報等が配信されま す。

「+メッセージからのお知らせ」はブロックや返信はできません。

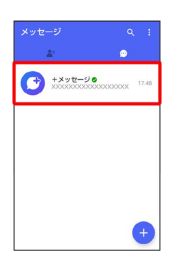

# +メッセージ利用の準備を行う

 $\bigodot$  (+メッセージ)をはじめて起動したときは、 $\bigodot$  (+メッセー

ジ)についての説明画面や利用規約が表示されます。画面に従い、

● (+メッセージ)を利用するための許可の設定や利用規約への同 意、プロフィールの設定を行います。

また、パスコードの設定等、快適にご利用いただくための設定を行 います。

## 初回起動時の設定を行う

Wi-FiをOFFにしてから操作してください。

## $\boxed{1}$

ホーム画面で ● (+メッセージ)

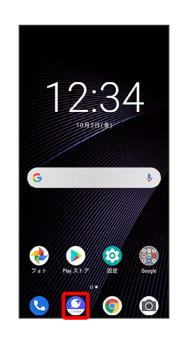

#### $\overline{2}$

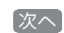

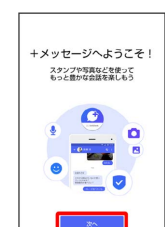

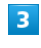

#### 次へ

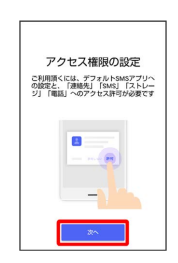

# $\overline{4}$

#### 設定が完了すると画面が自動的に切り替わります

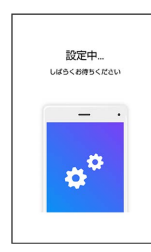

・Wi-Fiに接続している場合は画面の指示に従って操作してくださ い。

## $5<sup>1</sup>$

### すべて同意する

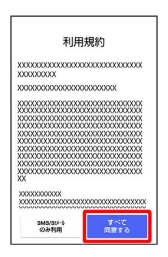

· SMS/S!メールのみ利用 をタップした場合は、SMS/S!メールの みの利用となり、+メッセージは利用できません。

## $6$

画面を左にフリック/スワイプ

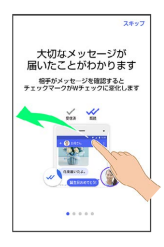

· スキップ をタップすると手順 10 に進みます。

## $\overline{7}$

画面を左にフリック/スワイプ

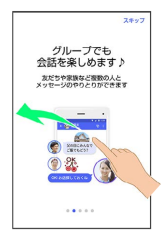

· スキップ をタップすると手順 10 に進みます。

# $\overline{\mathbf{8}}$

画面を左にフリック/スワイプ

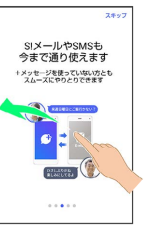

・ スキップ をタップすると手順 10 に進みます。

## $\overline{9}$

#### 画面を左にフリック/スワイプ

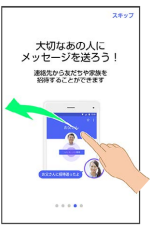

・ スキップ をタップすると手順 10 に進みます。

## $10$

プロフィール(名前/ひとこと/場所登録)を設定

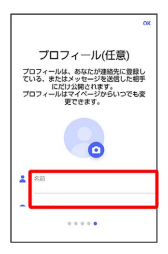

・設定せずに OK をタップして、あとで設定することもできます。 詳しくは[「プロフィールを編集する](#page-78-0)」を参照してください。

# $11$

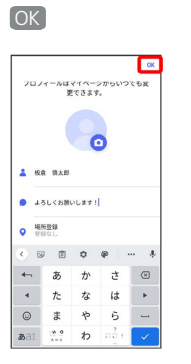

#### ※3 初回起動の設定が完了します。

· **◎** (+メッセージ) / ◎ (SoftBankメール) のバックアップ データがSDカード/本体/SoftBankサーバ内にあるときは、復元 の画面が表示されます。画面の指示に従って操作してください。

## <span id="page-74-0"></span>■ パスコードを設定する

## パスコードを設定すると、 ◎ (+メッセージ)を開く際にパス コードの入力が必要になります。

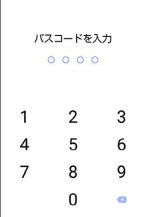

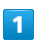

 $\overline{\phantom{a}}$ 

ホーム画面で ● (+メッセージ)

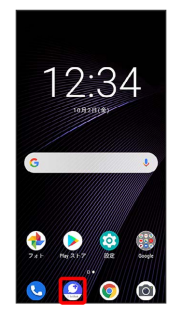

 $\overline{2}$ 

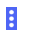

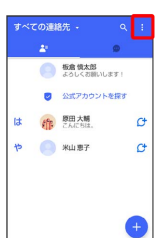

 $\overline{\mathbf{3}}$ 

マイページ

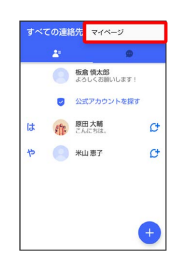

 $\overline{4}$ 

設定

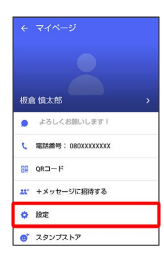

# $\overline{\phantom{a}}$

プライバシー  $\begin{array}{rcl} & \in & \mathbb{R}\mathbb{R} \\ & & \\ \bullet & \times_{\mathbb{R}}\mathbb{C} \rightarrow \mathbb{R} \end{array}$  $\bullet$  affracer **B** SEPRE A 画面表示 **A** 880 **a 754/0**  $\overline{\bullet}$  ton

# $6\overline{6}$

パスコードを設定

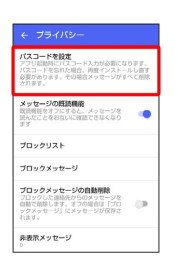

 $\overline{7}$ 

パスコードを入力

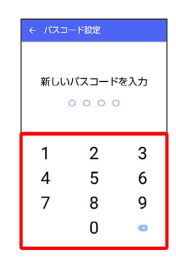

 $\overline{\mathbf{8}}$ 

パスコードを再度入力

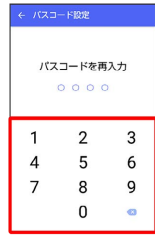

 $\overline{9}$ 

通知時にメッセージの内容を表示するかどうかを設定

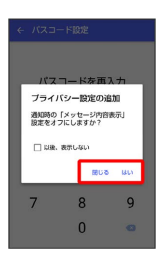

※ パスコードが設定されます。

■ パスコードの設定を解除する

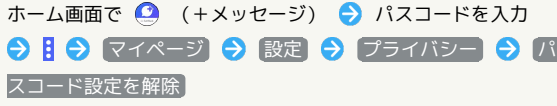

## <span id="page-75-0"></span>既読を通知する設定を変更する

初期設定では、受信した+メッセージを確認すると、相手の画面 に表示されるアイコンが √ (配信済み)から √ (既読)に変わ り、メッセージの既読を相手に通知します。受信したメッセージを 確認しても のままにし、既読であることを相手に通知しない設 定に変更することもできます。

・既読であることを相手に通知しない設定に変更すると、送信した メッセージを相手が既読にしたことも通知されなくなります。

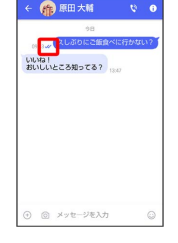

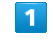

ホーム画面で ● (+メッセージ)

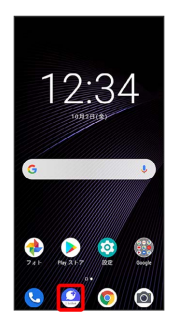

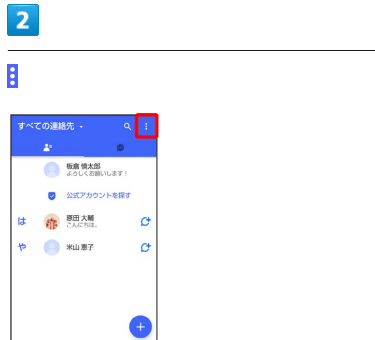

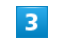

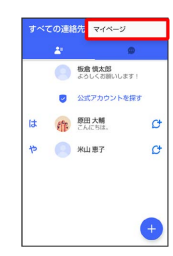

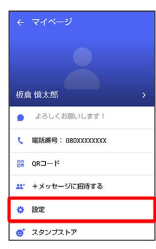

# 5

設定

 $\overline{4}$ 

プライバシー

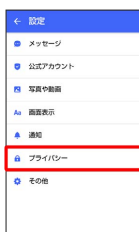

# $6\overline{6}$

メッセージの既読機能

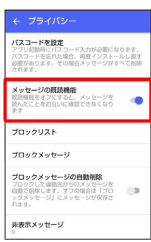

### ※ 既読を通知する設定が変更されます。

・タップするたびに、有効( ●) /無効( ◯ ) が切り替わり ます。

### 不明な差出人からのメッセージを振り分け る設定を変更する

連絡先に登録していない差出人からのメッセージを、連絡先に登録 している差出人からのメッセージと分けて表示するかどうかを設定 します。

設定を有効にすると、連絡先に登録していない差出人からのメッ セージは通知されなくなります。

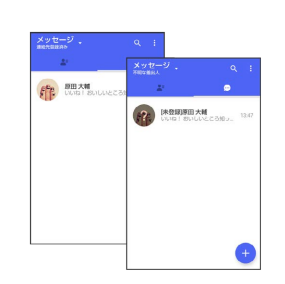

## $\overline{1}$

ホーム画面で ● (+メッセージ)

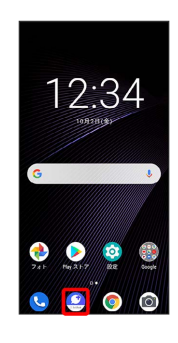

# $\overline{2}$

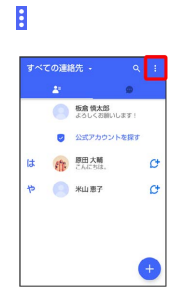

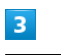

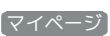

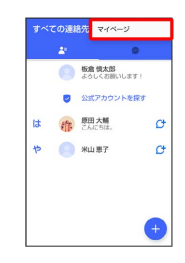

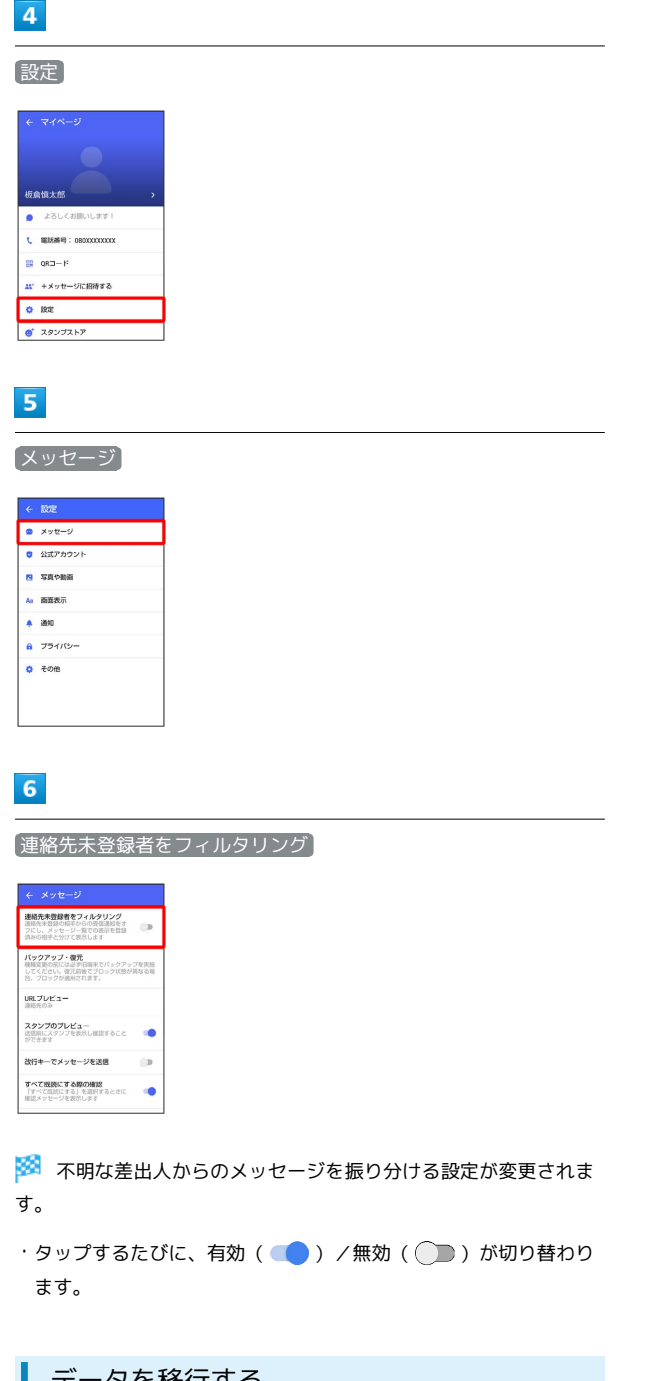

データを移行する

機種変更する際、これまでお使いの機種でメッセージをバックアッ プし、新たな機種で復元することで、メッセージの履歴を引き継ぐ ことができます。

詳しい手順は「[+メッセージ 使い方ガイド \(http://](http://help.mb.softbank.jp/app/plusmessage/sp/)

[help.mb.softbank.jp/app/plusmessage/sp/\)」](http://help.mb.softbank.jp/app/plusmessage/sp/)をご覧ください。

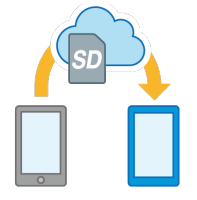

# 連絡先を利用する

● (+メッセージ)の連絡先は、本体に保存されている連絡先と連 動しています。 ◎ (+メッセージ)で連絡先を追加すると、本体 にも連絡先が保存されます。+メッセージを送受信できる連絡先は 自動で認識され、
(サ が表示されます。

## プロフィールを確認する

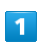

ホーム画面で △ (+メッセージ)

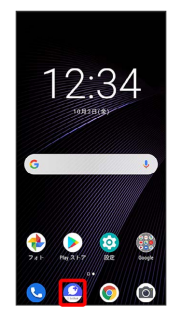

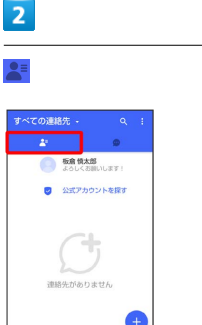

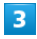

プロフィールをタップ

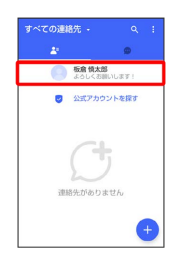

<mark>※3</mark> プロフィール画面が表示されます。

<span id="page-78-0"></span>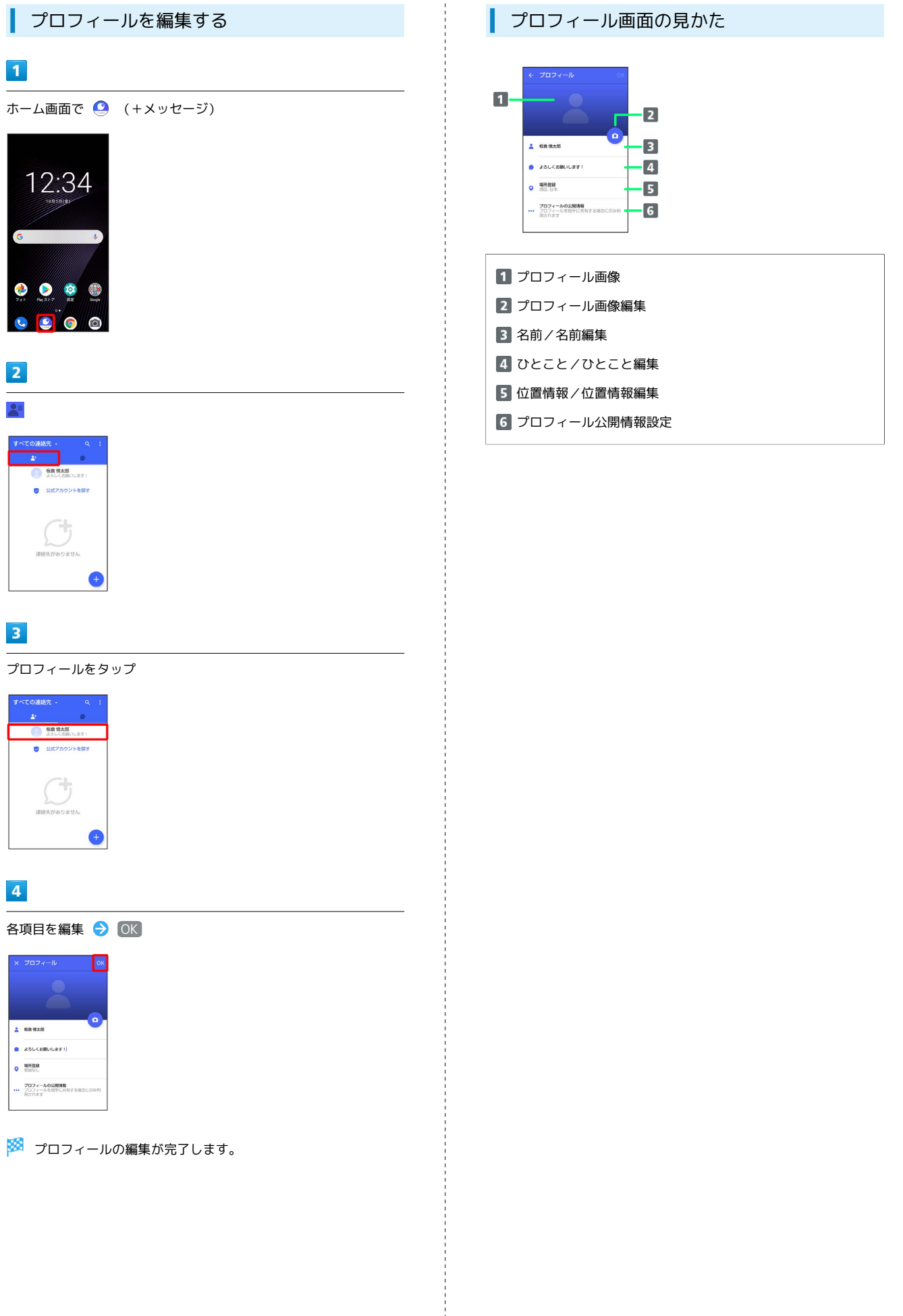

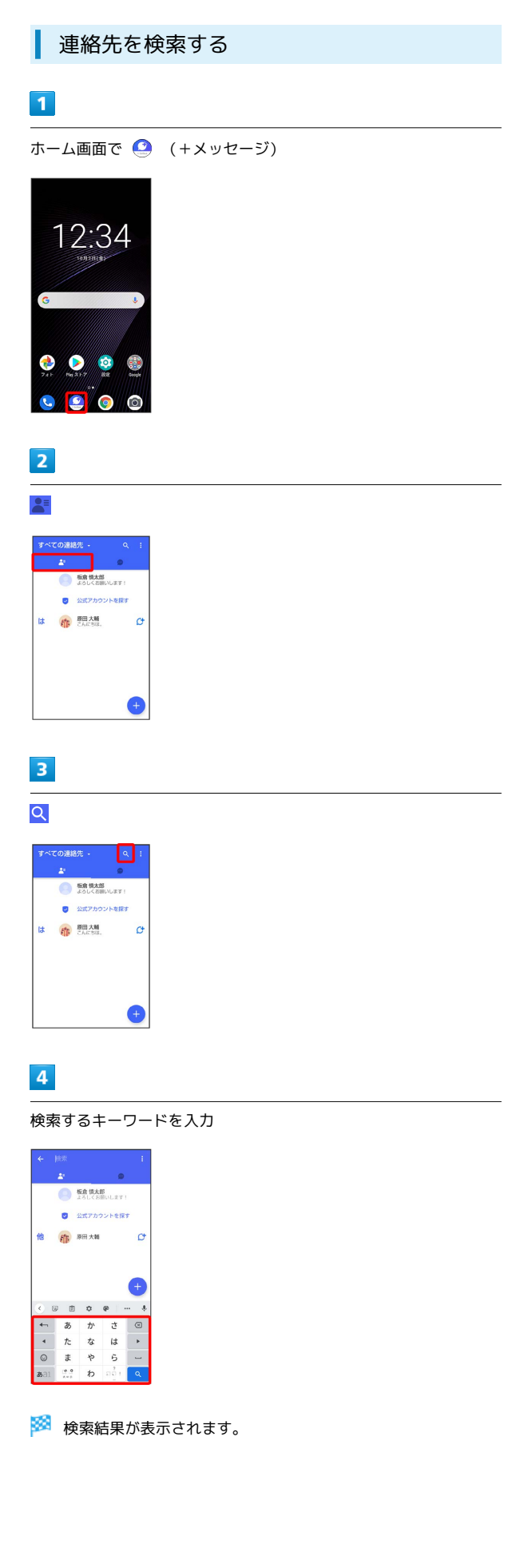

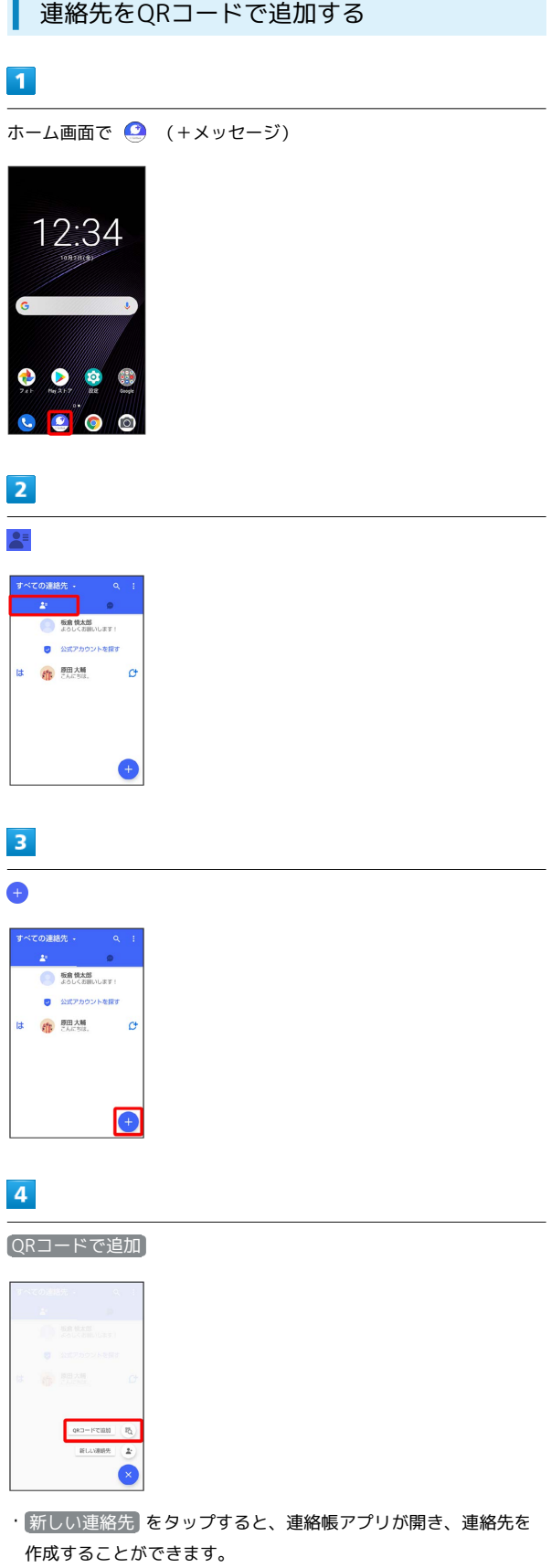

I

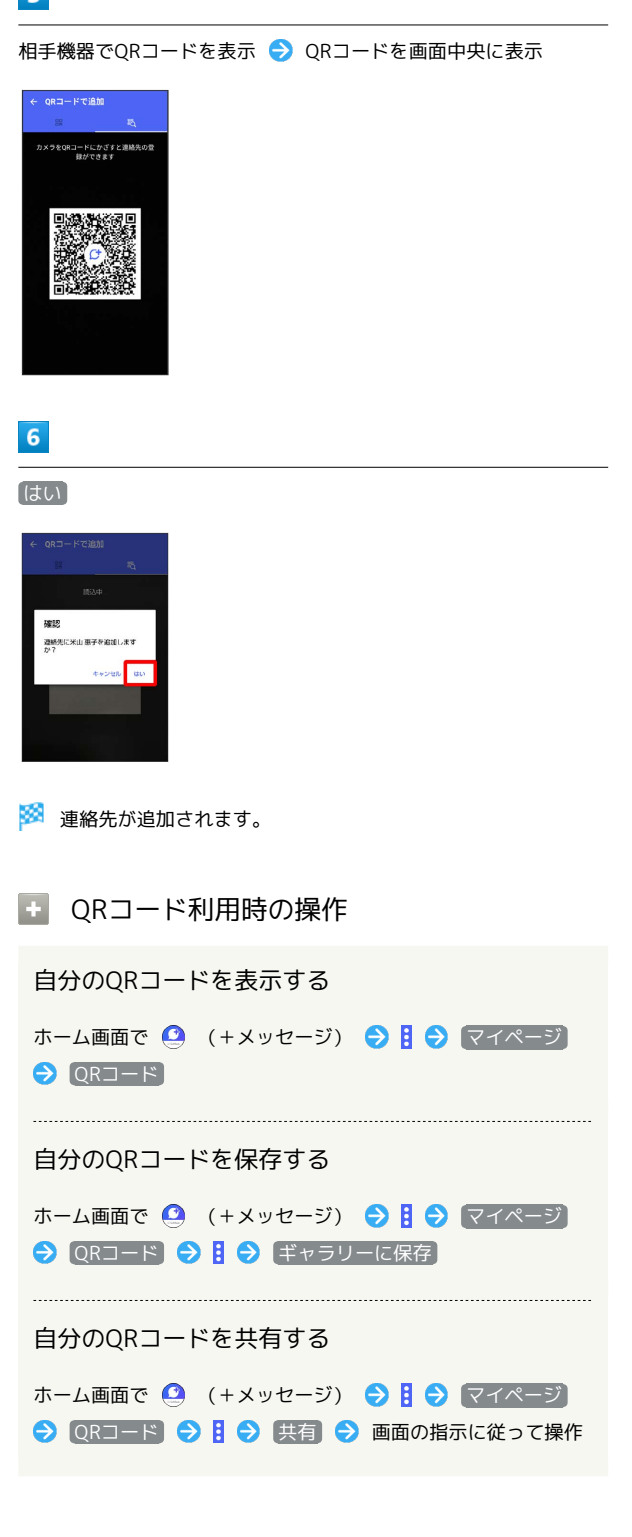

```
連絡先ごとに通知音を変更する
```
# $\overline{1}$

ホーム画面で ● (+メッセージ)

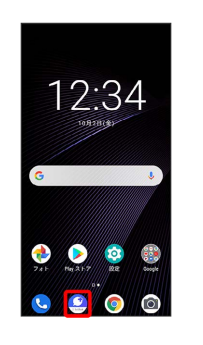

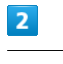

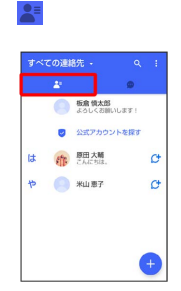

# $\overline{\mathbf{3}}$

通知音を変更する連絡先をタップ

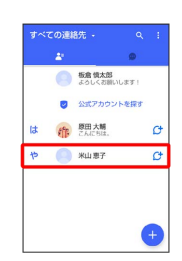

 $\overline{4}$ 

 $\ddot{\phantom{0}}$ 

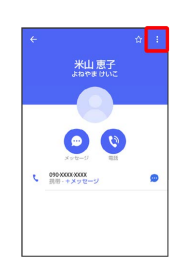

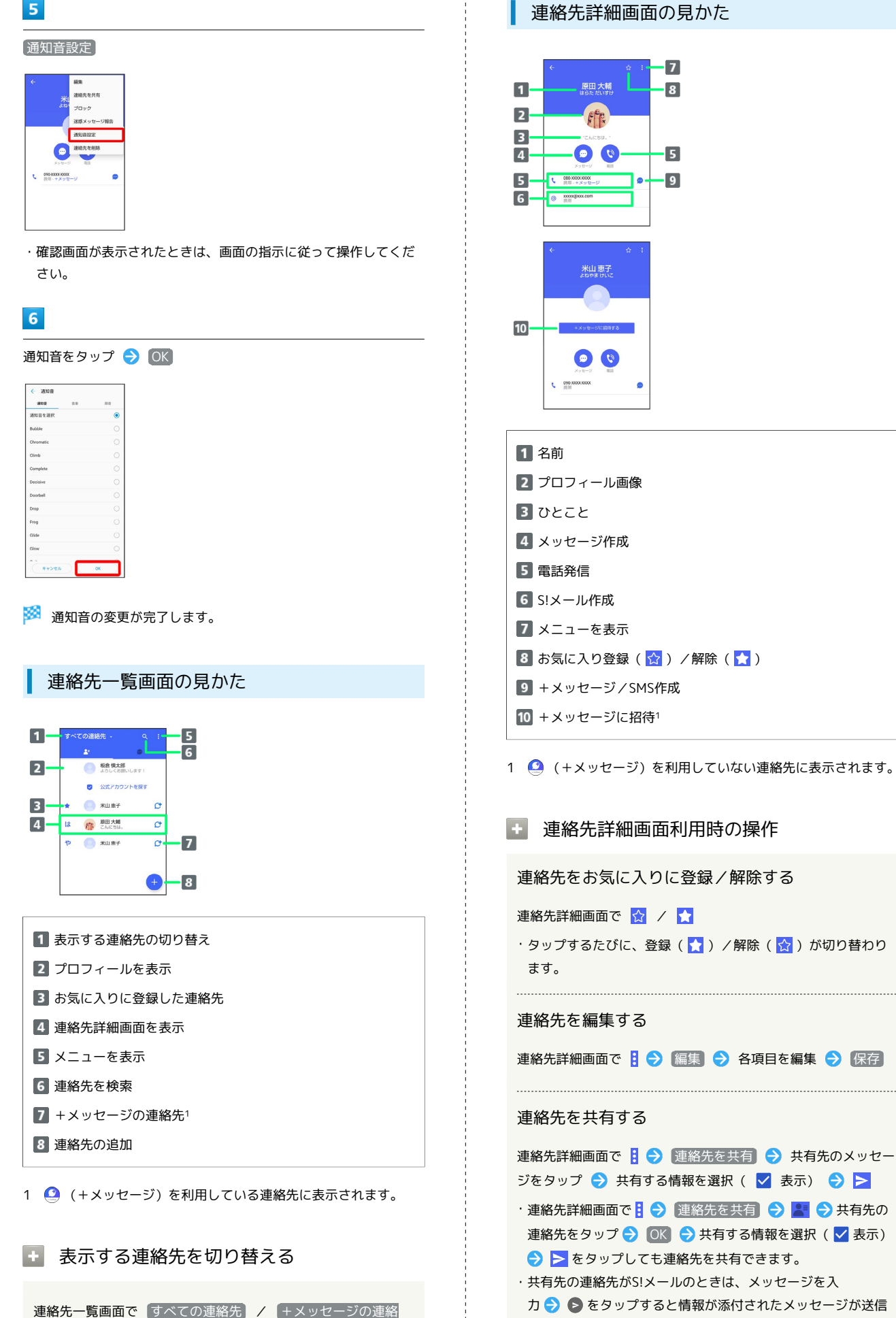

先 → すべての連絡先 / +メッセージの連絡先

```
・タップするたびに、登録( <mark>☆</mark> ) /解除( <mark>☆</mark> ) が切り替わり
```
連絡先詳細画面で 日 ◆ 編集 ◆ 各項目を編集 ◆ 保存

連絡先詳細画面で 日 ● 連絡先を共有 ● 共有先のメッセー ジをタップ● 共有する情報を選択( √ 表示)● ▶

- ・連絡先詳細画面で 2 → 連絡先を共有 → 2 → 共有先の 連絡先をタップ● OK → 共有する情報を選択( → 表示) ● → をタップしても連絡先を共有できます。
- ・共有先の連絡先がS!メールのときは、メッセージを入 力● ● をタップすると情報が添付されたメッセージが送信 されます。

連絡先に登録してある電話番号/メールアドレスか らのメッセージをブロックする

## 連絡先詳細画面で 日 ● ブロック

- ・メッセージのブロックについて詳しくは、「[メッセージをブ](#page-90-0) [ロックする」](#page-90-0)を参照してください。
- ・連絡先のブロックを解除するときは、連絡先詳細画面で<mark>引●</mark> ブロック解除 をタップします。

### 連絡先を迷惑メッセージ報告する

連絡先詳細画面で 日 → 迷惑メッセージ報告 → 報告する 電話番号/メールアドレスをタップ → 報告理由を選択 → ▶ ● 閉じる / ブロック

#### 連絡先を削除する

連絡先詳細画面で 3 → 連絡先を削除 → 削除

・本体の連絡先も削除されます。

メッセージを送信する ■ 送信するメッセージの種類を切り替える メッセージ画面で 1 → SMS/S!メールに切替 · SMS/S!メールに切替 をタップするたびに、有効( ●)/ 無効 ( ●) が切り替わります。 +メッセージで送受信できるデータについ て メッセージの種類によって、送受信できるデータが異なります。 ・+メッセージで送受信できるデータのサイズは最大100MBです。 ・S!メールで送受信できるデータのサイズは最大2MBです。 メッセージ データ +メッセージ 画像、動画、スタンプ、音声メッセージ、位 置情報、連絡先、スケッチ、ファイル \_\_\_\_\_\_\_\_\_\_\_\_\_\_\_\_\_\_\_\_\_\_ 画像、動画、音声メッセージ、位置情報、連 S!メール 絡先、スケッチ、ファイル

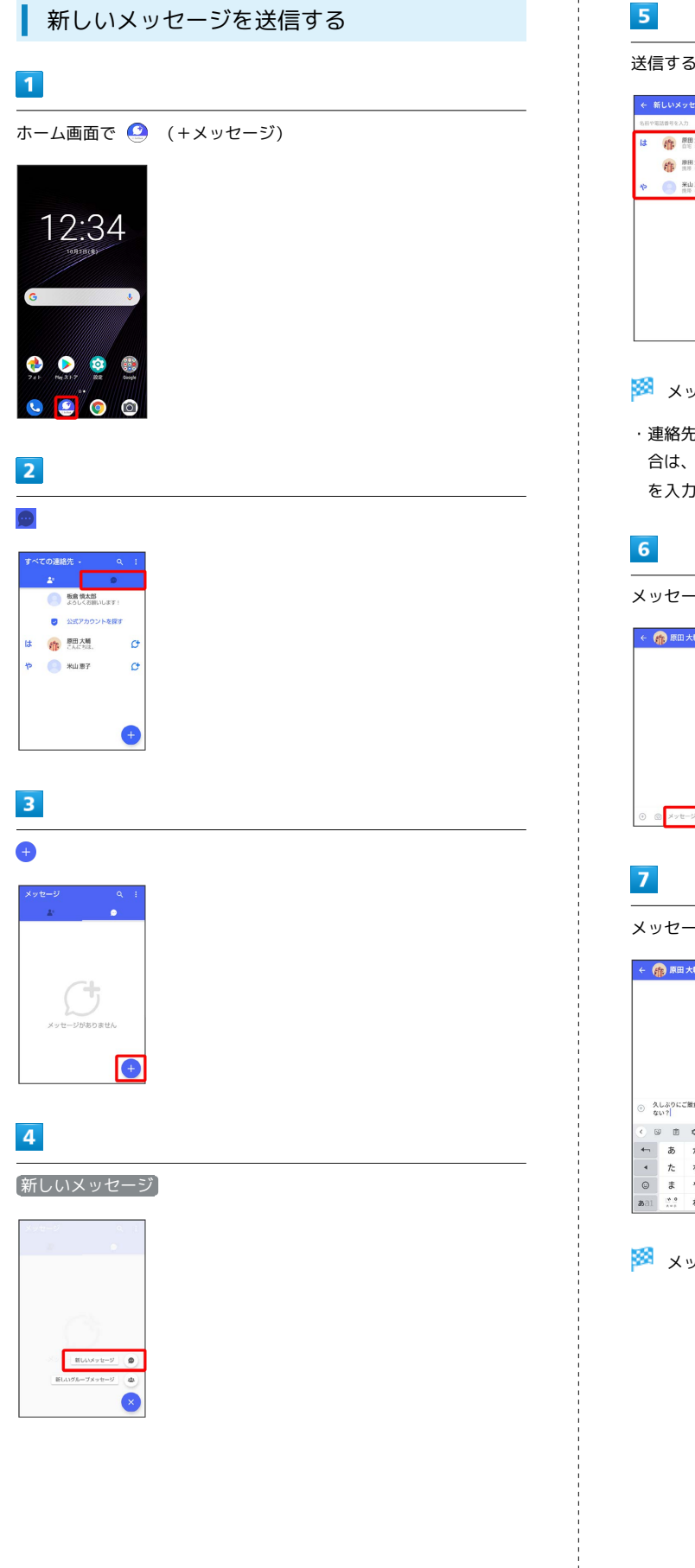

送信する宛先をタップ

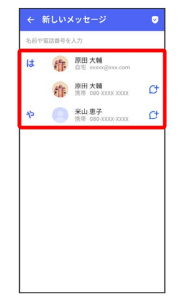

<mark>※3</mark> メッセージ画面が表示されます。

・連絡先に登録していない電話番号/メールアドレスへ送信する場 合は、「名前や電話番号を入力」欄に電話番号/メールアドレス を入力 追加 をタップしてメッセージを作成できます。

メッセージ入力欄をタップ

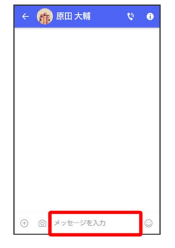

メッセージを入力●●

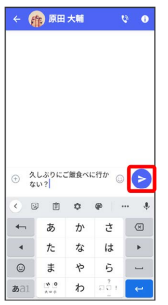

※ メッセージが送信されます。

## ■ スタンプを送信する

## $\overline{1}$

#### メッセージ画面で 3

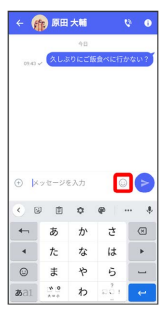

## $\overline{2}$

スタンプの種類をタップ

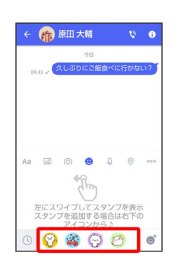

# $\overline{\mathbf{3}}$

スタンプをタップ

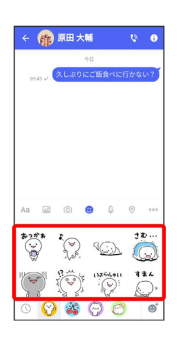

## $\overline{4}$

/スタンプのプレビューをタップ

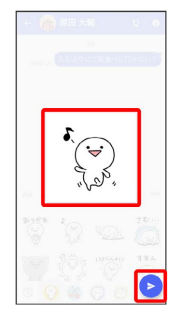

※ スタンプが送信されます。

## 画像/動画を送信する

## $\vert$  1

メッセージ画面で

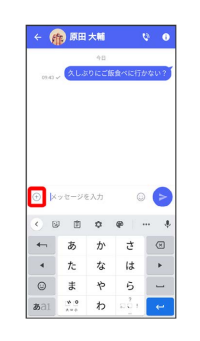

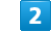

 $\boxed{\triangle^{\circ}_\text{o}}$ 

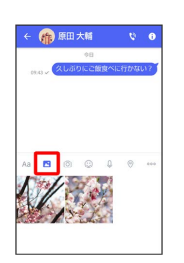

# $\overline{3}$

送信する画像/動画をタップ

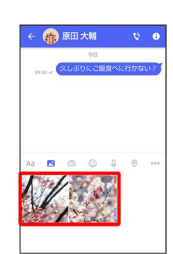

## $\overline{4}$

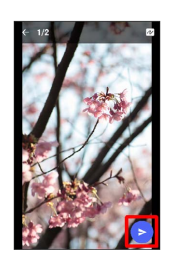

※3 画像/動画が送信されます。

- ・画像を編集するときは、 2 → 句 / 4 → 0 / 2 → 画面の指示 に従って操作 → ▶ をタップしてください。
- ·S!メールの場合は、メッセージを入力 をタップすると画像 /動画が添付されたメッセージが送信されます。

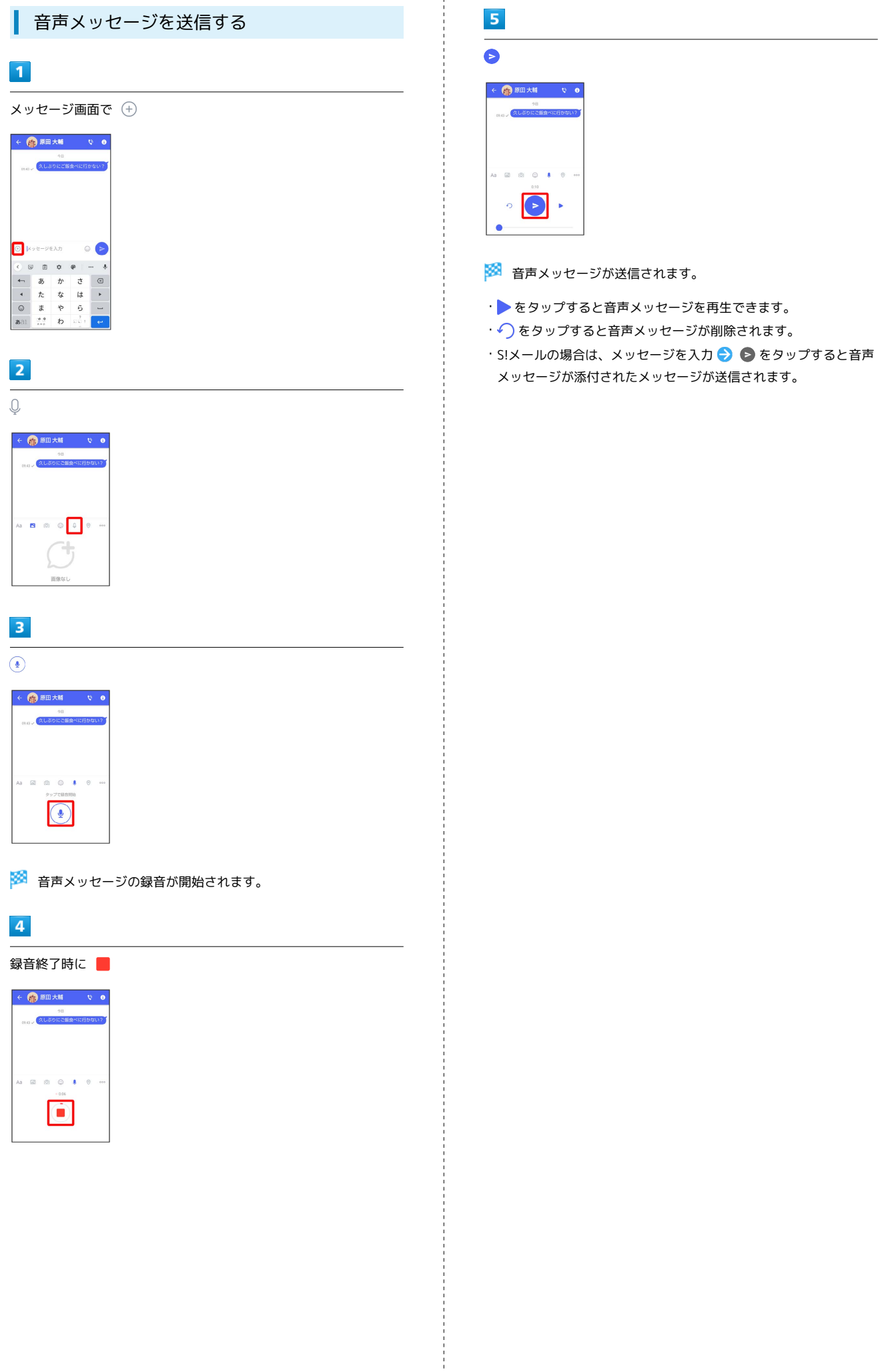

## 位置情報を送信する

## $\overline{1}$

#### メッセージ画面で

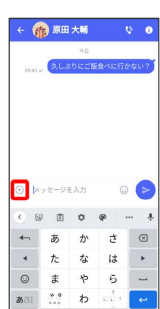

# $\overline{2}$

## $\odot$

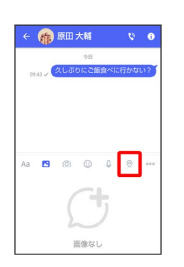

・確認画面が表示されたときは、画面の指示に従って更新してくだ さい。

## $\overline{\mathbf{3}}$

地図を上にフリック/スワイプ

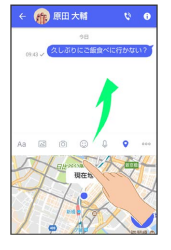

·● をタップすると、現在地情報が送信されます。

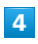

## $\overline{\mathsf{Q}}$

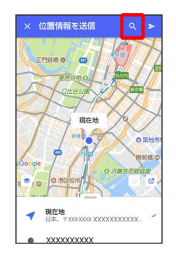

# $5\overline{5}$

# 位置情報のキーワードを入力 → 送りたい位置情報をタップ

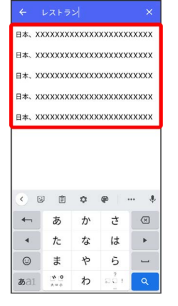

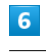

# $\blacktriangleright$

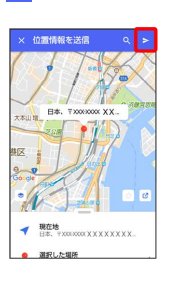

## ※3 位置情報が送信されます。

·S!メールの場合は、メッセージを入力 → をタップすると位置 情報が添付されたメッセージが送信されます。

メール

## 86

# ■ 連絡先を送信する  $\overline{\mathbf{1}}$ メッセージ画面で  $\leftarrow \bigoplus_{i=1}^n \mathbb{R} \boxplus \mathbf{R} \mathbf{M} \qquad \qquad \forall \quad \mathbf{0}$ <sup>9日</sup><br><sub>ののマ</sub>スしぶりにご飯食べに  $\textcolor{blue}{\bigoplus}\hspace{0.1cm}\big|\mathbb{X}\circ\mathbb{U}\!=\!\mathcal{Y}\mathbb{E}\lambda\mathcal{D}\big|$  $\circ$ ● <br>
● あかさ ◎<br>
→ あかさ ◎<br>
→ たなは ▶<br>
● まやら !!

# $\overline{2}$

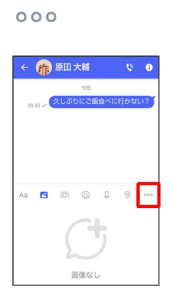

# $\overline{\mathbf{3}}$

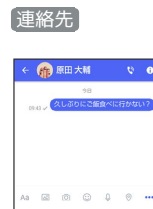

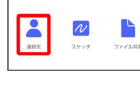

# $\overline{\mathbf{4}}$

## 連絡先を選択 → OK

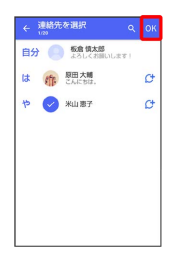

・選択した連絡先が複数件あるときは、連絡先が送信されます。

# $\overline{\mathbf{5}}$

#### 共有する情報を選択 ● ▶

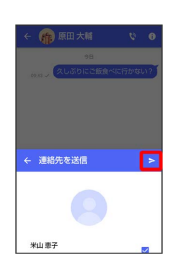

## ※ 連絡先が送信されます。

・S!メールの場合は、メッセージを入力 → をタップすると連絡 先が添付されたメッセージが送信されます。

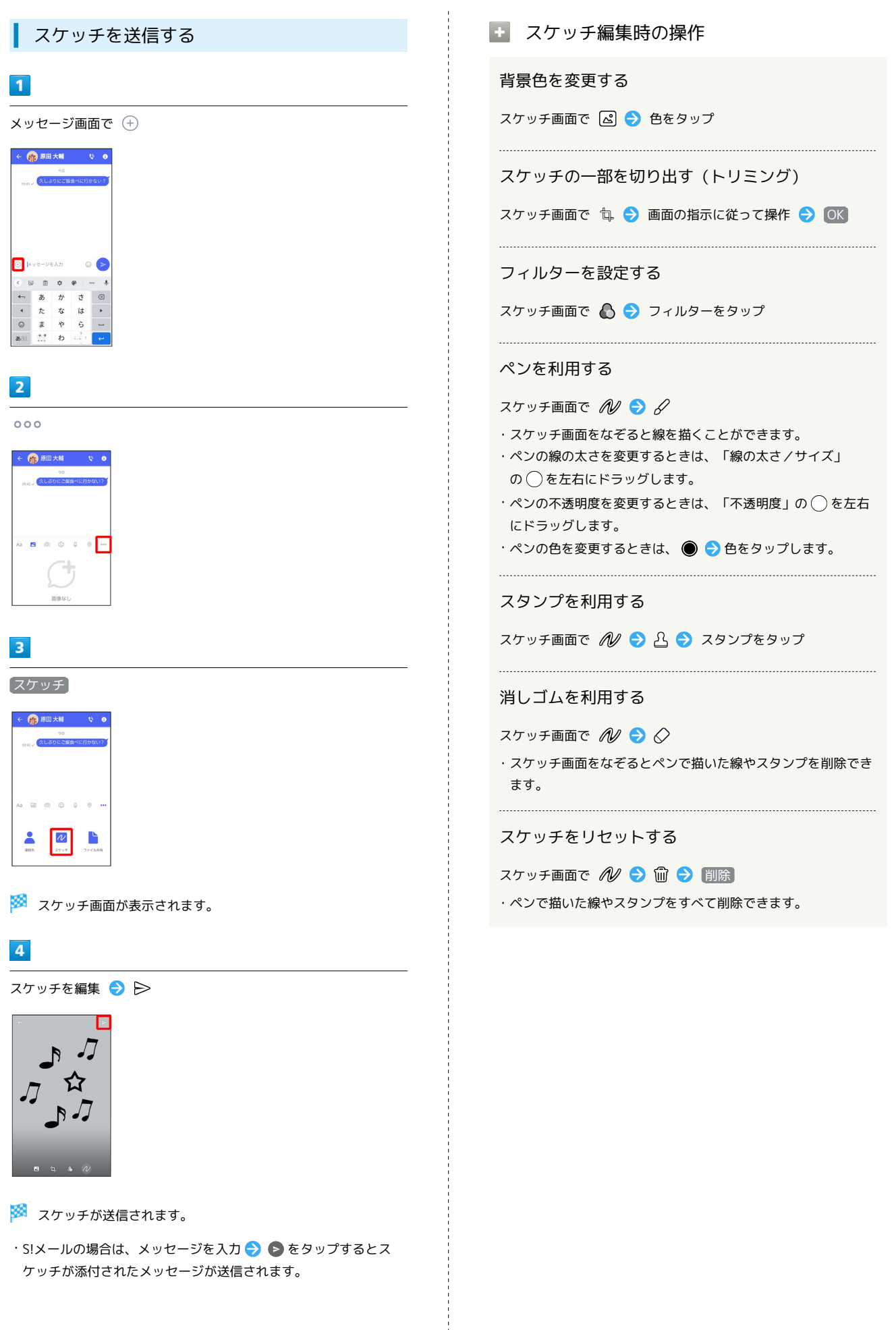

```
87
```
メール

Libero3

## 88

# ■ ファイルを送信する  $\overline{\mathbf{1}}$ メッセージ画面で

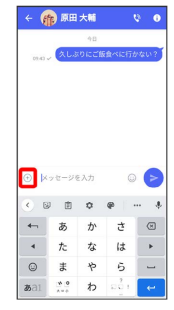

# $\overline{2}$

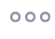

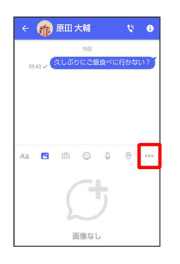

## $\overline{\mathbf{3}}$

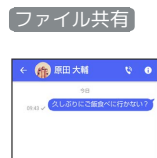

# $AA \tbox{ 30} 0 \tbox{ 0} 1 \tbox{ 0}$  $\frac{2}{nm}$  $\begin{array}{c|c}\n\mathbf{W} & \mathbf{B} \\
\hline\n\mathbf{W} & \mathbf{W} \\
\mathbf{W} & \mathbf{W} \\
\mathbf{W} & \mathbf{W} \\
\mathbf{W} & \mathbf{W} \\
\mathbf{W} & \mathbf{W} \\
\mathbf{W} & \mathbf{W} \\
\mathbf{W} & \mathbf{W} \\
\mathbf{W} & \mathbf{W} \\
\mathbf{W} & \mathbf{W} \\
\mathbf{W} & \mathbf{W} \\
\mathbf{W} & \mathbf{W} \\
\mathbf{W} & \mathbf{W} \\
\mathbf{W} & \mathbf{W} \\
\mathbf{W} & \mathbf$

# $\overline{4}$

 $\equiv$ 

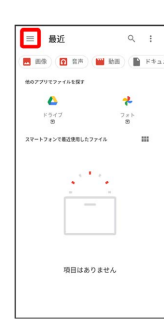

# $\overline{\mathbf{5}}$

#### 送信したいファイルがあるフォルダをタップ

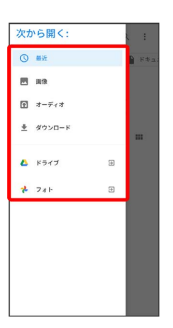

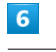

### ファイルをタップ

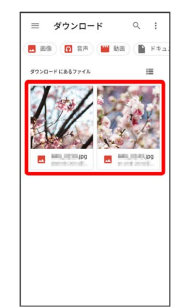

**※3** ファイルが送信されます。

·S!メールの場合は、メッセージを入力 → をタップするとファ イルが添付されたメッセージが送信されます。

# メッセージを確認する ■ メッセージを確認する  $\overline{\mathbf{1}}$ ホーム画面で ● (+メッセージ) 12:34 ¢  $\bullet$  $\bullet\bullet\bullet\bullet$  $\overline{2}$  $\bullet$ **State** ■ 公式アカウントを探す は、作品が  $\sigma$  $P$   $R = 1$  $\sigma$  $\bullet$ ※※ メッセージー覧画面が表示されます。  $\overline{\mathbf{3}}$ メッセージをタップ  $\left(\begin{matrix} 1 & 0 & 0 \\ 0 & 0 & 0 \\ 0 & 0 & 0 \end{matrix}\right)_{\text{max}}$  $\bullet$ <mark>※</mark> メッセージ画面が表示されます。 手動でS!メールを受信する ホーム画面で ◎ (+メッセージ) ● 日● マイページ → 新着メール受信 → 新着メール問い合わせ → OK

# <span id="page-90-0"></span>メッセージをブロックする ホーム画面で ● (+メッセージ) 12:34  $\bullet$ **O BRISKS** ■ 公式アカウントを探す は 精 かにちは、  $\mathcal{O}$  $\uparrow$   $\uparrow$   $\uparrow$   $\uparrow$   $\uparrow$  $\sigma$  $\bullet$ ブロックしたいメッセージをタップ**「作 原田大幡** いいいところ知っ..  $\bullet$

 $\blacksquare$ 

 $\overline{2}$ 

 $\bullet$ 

 $\overline{\mathbf{3}}$ 

 $\overline{4}$ 

 $\bullet$ 

← ● 原田大輔  $\overline{\mathbf{c}}$ いいね!<br>おいしいところ知ってる?

 $\begin{array}{rcl} \odot & \odot & \times \gamma \in - \mathcal{P} \mathbb{E} \lambda \dot{\gamma} \end{array}$ 

Libero3

メール

90

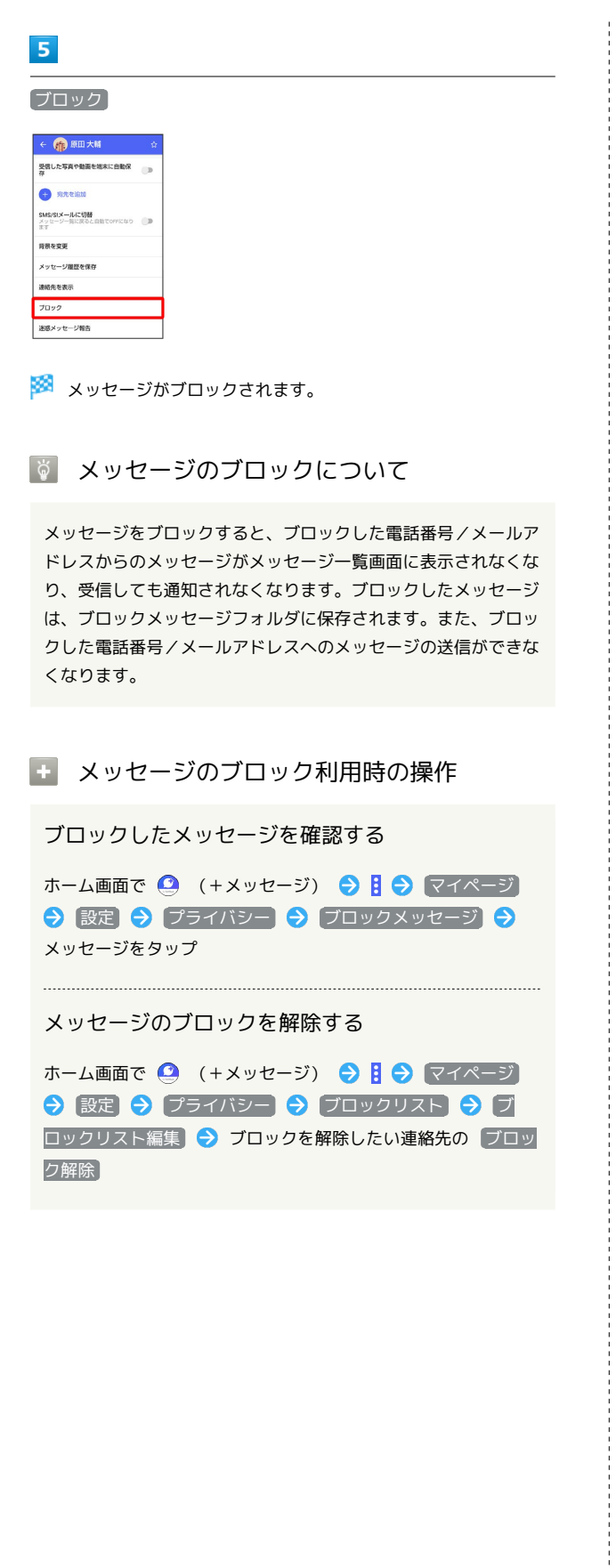

| 迷惑メッセージを報告する  $\overline{\mathbf{1}}$ ホーム画面で ● (+メッセージ) 12:34  $\bullet$   $\bullet$ 80  $\circ$  $\overline{\mathbf{z}}$  $\bullet$ **O SRIAN** ■ 公式アカウントを探す は 作 B田大輔  $\sigma$  $P$   $*$  $\sigma$  $\bullet$  $\overline{\mathbf{3}}$ 報告したいメッセージをタップ **「作 原田大幡** いいしいところ知っ.  $\bullet$  $\overline{4}$  $\bullet$ ← (1)原田大輔 いいね!<br>おいしいところ知ってる?  $\begin{array}{rcl} \odot & \odot & \times \gamma \, \text{tr} - \mathcal{P} \text{E} \lambda \dot{\pi} \end{array}$  $5<sup>1</sup>$ 

迷惑メッセージ報告

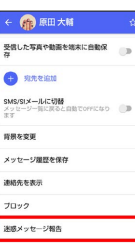

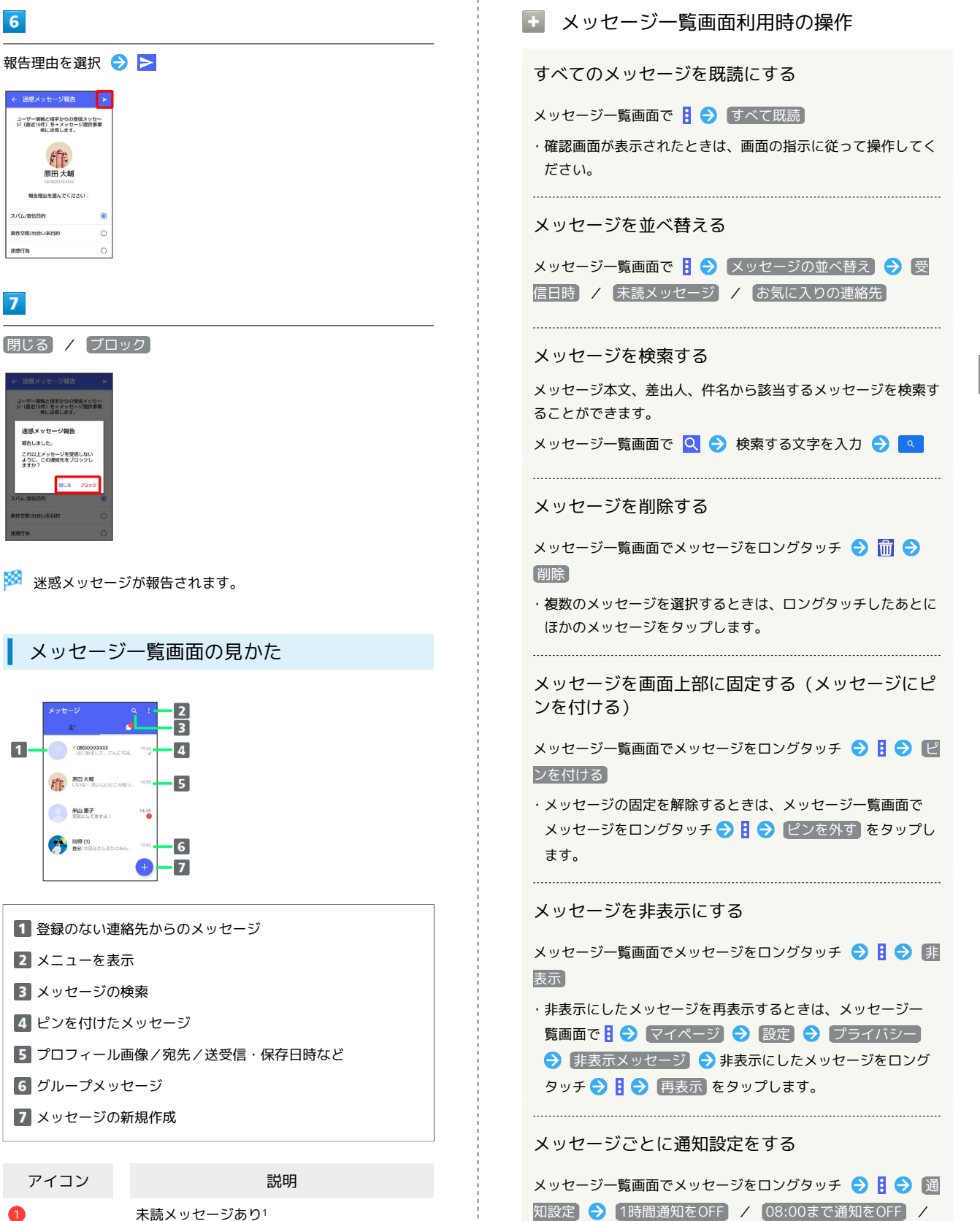

受信通知をOFF

2 メニューを表示 ■ メッセージの検索

145 ● 東田大輔<br>『いね! おいしいところ知っ... 145

 $14.40$ 

**大地蔵子**<br>元気にしてますよ!

●●●● 岡原(3)<br>■分: ラ日はスしぶりにみん。

報告理由を選択●

← 迷惑メッセージ報告 → ユーザー情報と相手からの受信メッセー<br>ジ(直近10件)を+メッセージ提供事業<br>- WinisterLitt  $f$  $f$  $f$ 原田大輔 報告理由を選んでください

 $6\overline{6}$ 

スパム/宣伝目的 異性交際/出会い系目を **INSEED** 

 $\overline{7}$ 

 $\blacksquare$ 

閉じる / ブロック

迷惑メッセージ報告 報告しました。<br>これ以上メッセージを受信しない<br>ように、この連絡先をプロックし<br>ますか?

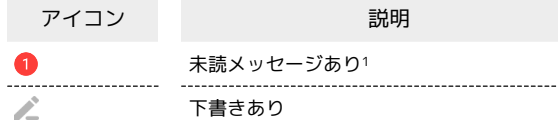

1 数字は未読メッセージの件数です。

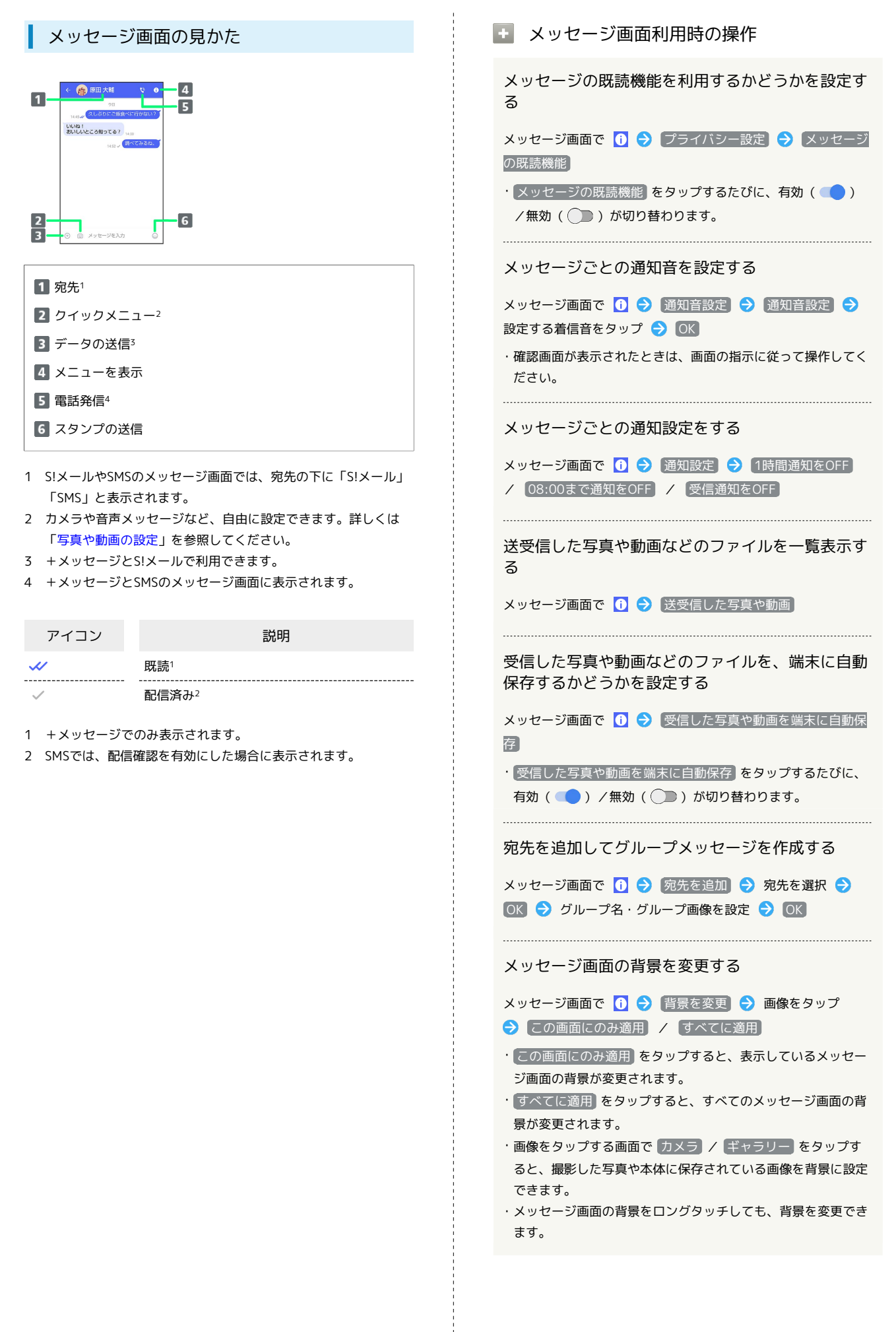

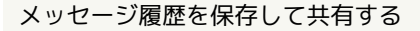

メッセージの履歴と受信した画像や動画を保存して、メールで送 信したりほかのアプリへコピーすることができます。 メッセージ画面で 1 → メッセージ履歴を保存 → メッ

セージ履歴を共有する宛先をタップ/メッセージ履歴を共有する アプリをタップ → 画面の指示に従って操作

#### 連絡先を表示する

メッセージ画面で 1 → 連絡先を表示

送受信したメッセージをコピーする

メッセージ画面で送受信したメッセージをロングタッチ● □ 

送受信したメッセージやファイルを転送する

メッセージ画面で送受信したメッセージやファイルをロングタッ チ → D → B → 転送先の連絡先をタップ → OK

·S!メールの場合は、● をタップするとファイルを転送できま す。

送受信したメッセージを削除する

メッセージ画面で送受信したメッセージをロングタッチ● 而→ 削除

・S!メールやグループメッセージの場合は、メッセージ画面で送 受信したメッセージをロングタッチ ● 目● 削除 ● 削 除 をタップします。

送受信したファイルを保存する

メッセージ画面で送受信したファイルをロングタッチ● B → 保存

送受信したファイルを削除する

メッセージ画面で送受信したファイルをロングタッチ● 日 → 削除 → 削除

#### 写真や動画をダウンロードする

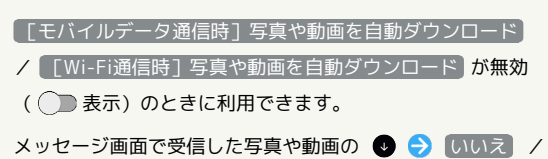

はい

## <span id="page-94-0"></span>フォルダ形式の表示に切り替える

メッセージの画面を、フォルダ形式の表示に切り替えることができ ます。

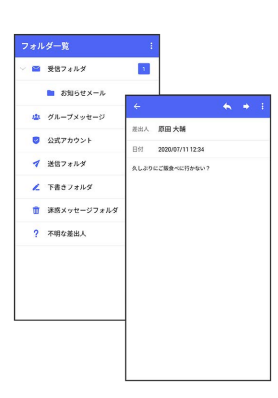

## $\overline{1}$

ホーム画面で ● (+メッセージ)

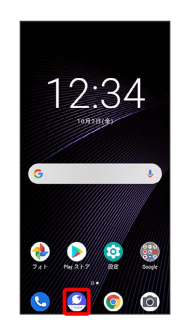

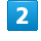

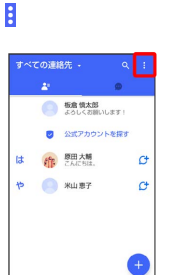

 $\overline{\mathbf{3}}$ 

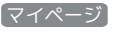

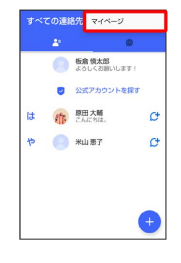

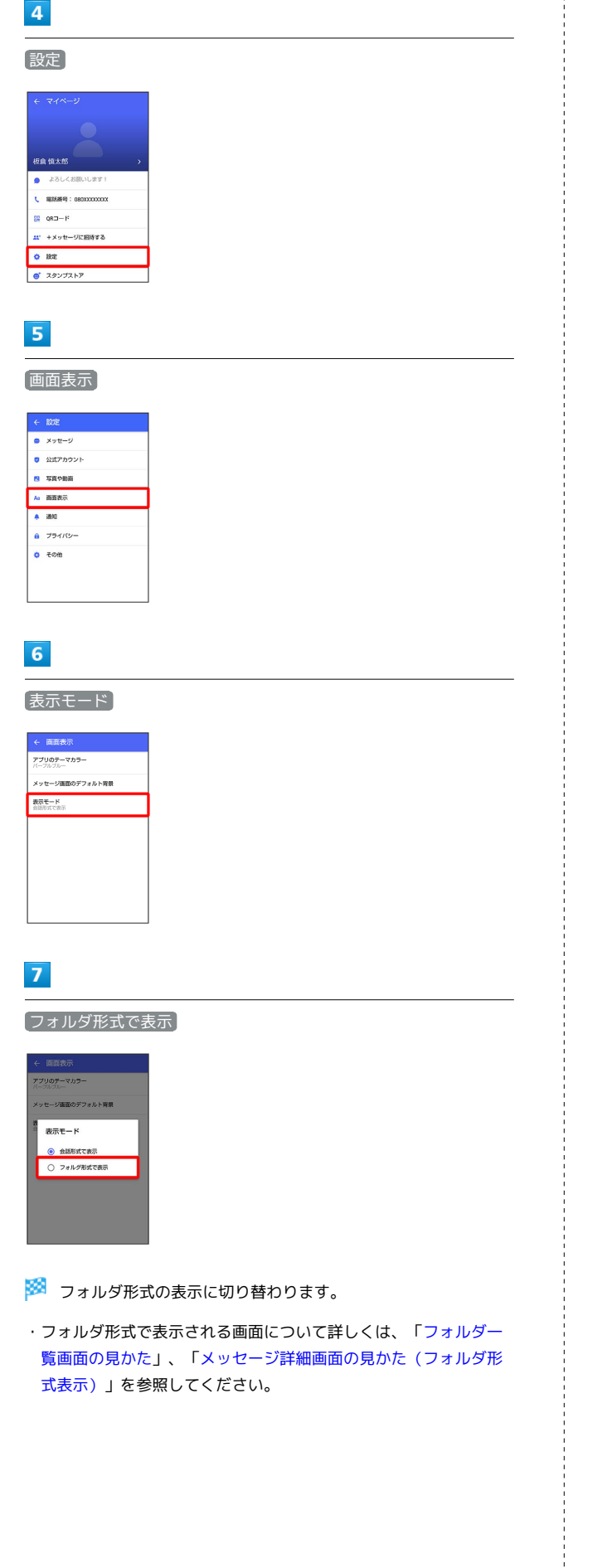

#### <span id="page-95-0"></span>L フォルダ一覧画面の見かた

フォルダ形式の表示に設定すると、 ( +メッセージ)起動直後 の画面はフォルダ一覧画面になります。フォルダ形式への切り替え 方法について詳しくは、[「フォルダ形式の表示に切り替える](#page-94-0)」を参 照してください。

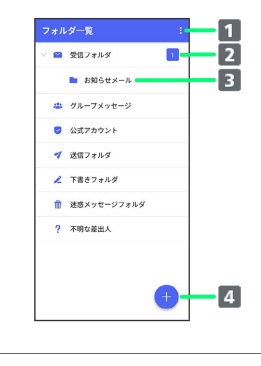

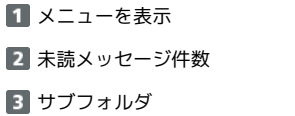

4 メッセージの新規作成

エコフォルダー覧画面利用時の操作

受信フォルダを作成する

フォルダー覧画面で | → 受信フォルダ作成 → フォルダ名 を入力 → 作成

送信フォルダを作成する

フォルダー覧画面で : → 送信フォルダ作成 → フォルダ名 を入力 → 作成

<span id="page-95-1"></span>メッセージ詳細画面の見かた(フォルダ形 式表示)

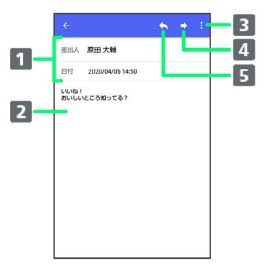

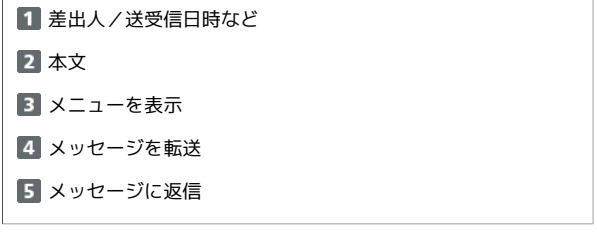

# グループメッセージを利用する

## ■ グループメッセージについて

(+メッセージ)利用者同士であれば、グループメッセージを利 用することができます。 同じグループのメンバーに写真やスタンプなどが共有できます。

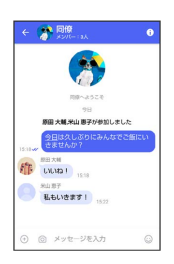

**る グループS!メールについて** 

メールアドレスや、+メッセージを利用していない電話番号を宛 先にしたときは、グループS!メールでの送信となります。グルー プS!メールでは次の機能は利用できません。 ・スタンプの送受信 ・グループ名、グループ画像の設定

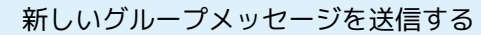

## $\overline{1}$

ホーム画面で ● (+メッセージ)

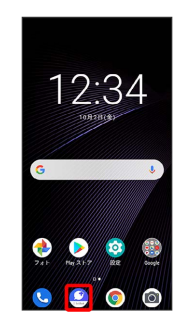

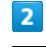

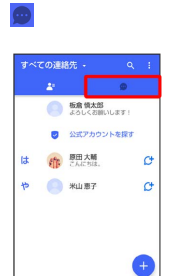

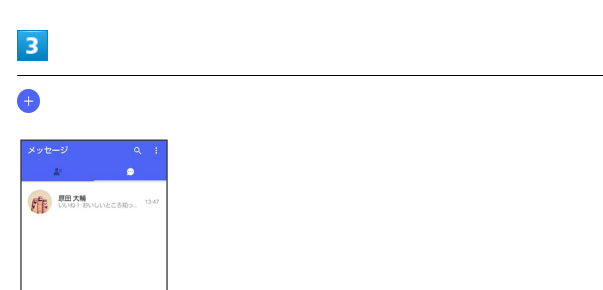

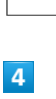

新しいグループメッセージ

 $\blacksquare$ 

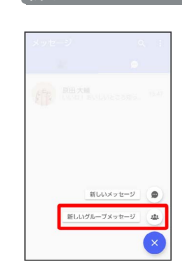

# $5<sub>5</sub>$ グループメッセージを送信する宛先を選択 ● OK ← 新しいグループメッセージ<br>● <sub>300</sub><br>● <sup>302</sup> 3<sup>02</sup> 3<sup>02</sup>  $\begin{picture}(180,10) \put(0,0){\line(1,0){10}} \put(10,0){\line(1,0){10}} \put(10,0){\line(1,0){10}} \put(10,0){\line(1,0){10}} \put(10,0){\line(1,0){10}} \put(10,0){\line(1,0){10}} \put(10,0){\line(1,0){10}} \put(10,0){\line(1,0){10}} \put(10,0){\line(1,0){10}} \put(10,0){\line(1,0){10}} \put(10,0){\line(1,0){10}} \put(10,0){\line($ ・最大で99人を宛先に選択できます。  $6$ グループ名·グループ画像を設定 → OK -<br>
← 新しいグループメッセージ <mark>OK</mark> クループ名 (スカスキップ号)<br>開朗 ※ グループメッセージ画面が表示されます。  $\overline{z}$ メッセージ入力欄をタップ  $\leftarrow \begin{array}{|c|}\hline \text{all}\ \text{on}\ \text{in}\ \mathbb{R} & \text{on}\ \text{in}\ \mathbb{R}^n \end{array}$ 参 ◇日<br>**原因大輔,宋山 恵子**が参加しました **図 メッセージを入力**  $\overline{\mathbf{8}}$ メッセージを入力●●  $\sim$   $\alpha$ - 今日<br>**原田 大輔,米山 恵子**が参加しました  $\odot \quad {^\circ}\text{BuzLizDizbAt} \quad \odot \quad \bullet \quad \bullet$  $\begin{array}{ccccccccccccccccc} \langle & \otimes & \otimes & \otimes & \otimes & \circ & \circ & \circ & \circ \end{array}$ ※※<br>ダイブループメッセージが送信されます。

グループメッセージに新しいメンバーを追 加する

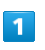

グループメッセージ画面で 6

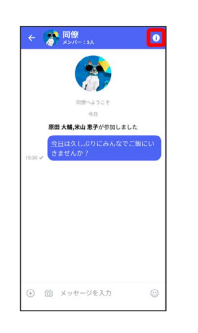

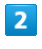

#### 宛先を追加

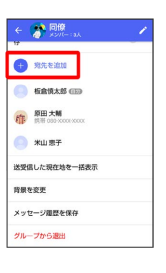

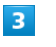

#### 宛先を選択 → OK

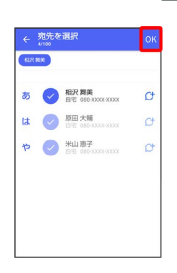

※ グループメッセージに新しいメンバーが追加されます。

・追加可能な宛先は、 ● (+メッセージ)を利用している連絡先 のみです。 ◎ (+メッセージ)を利用していない連絡先を追加 したいときは、新たにグループS!メールを作成してください。

メール

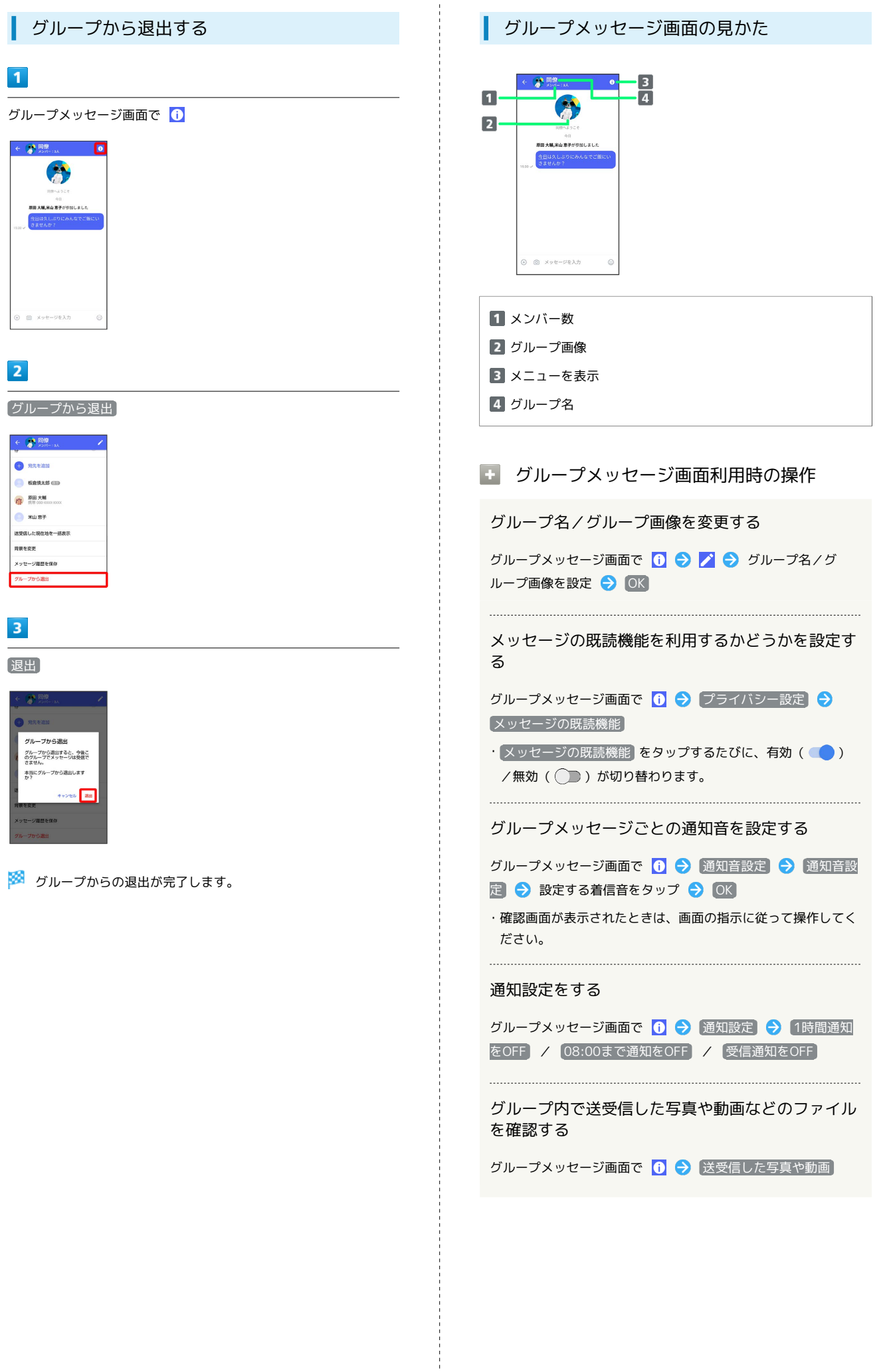

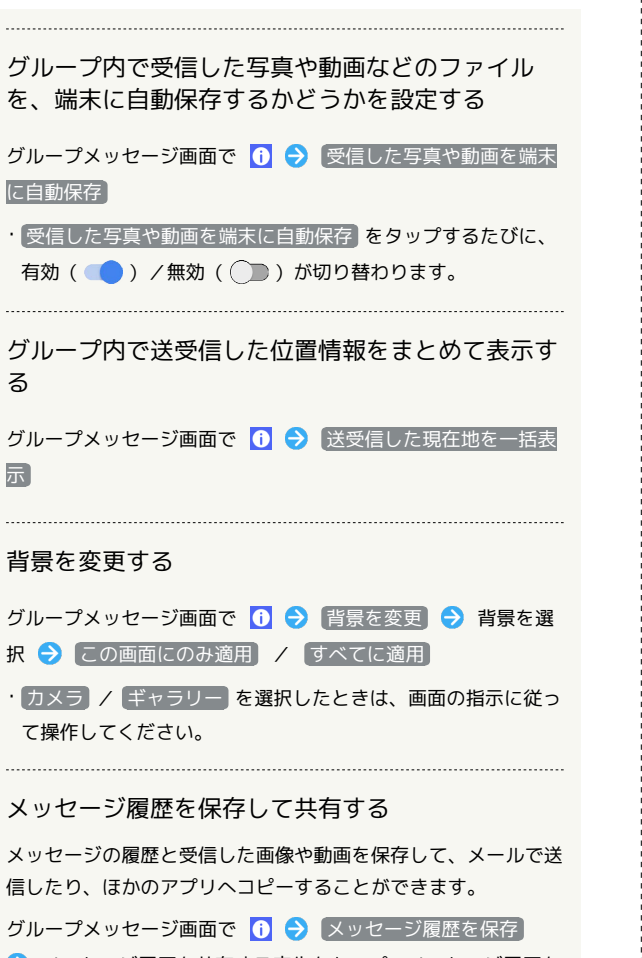

メッセージ履歴を共有する宛先をタップ/メッセージ履歴を 共有するアプリをタップ ● 画面の指示に従って操作

#### メッセージの配信状態を確認する

グループメッセージ画面で送信したメッセージをロングタッチ → 1→ 配信状態

# スタンプを利用する

## スタンプストアについて

スタンプストアから、+メッセージで送信できるスタンプをダウン ロードすることができます。

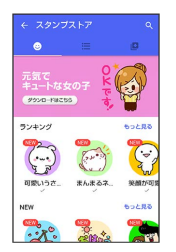

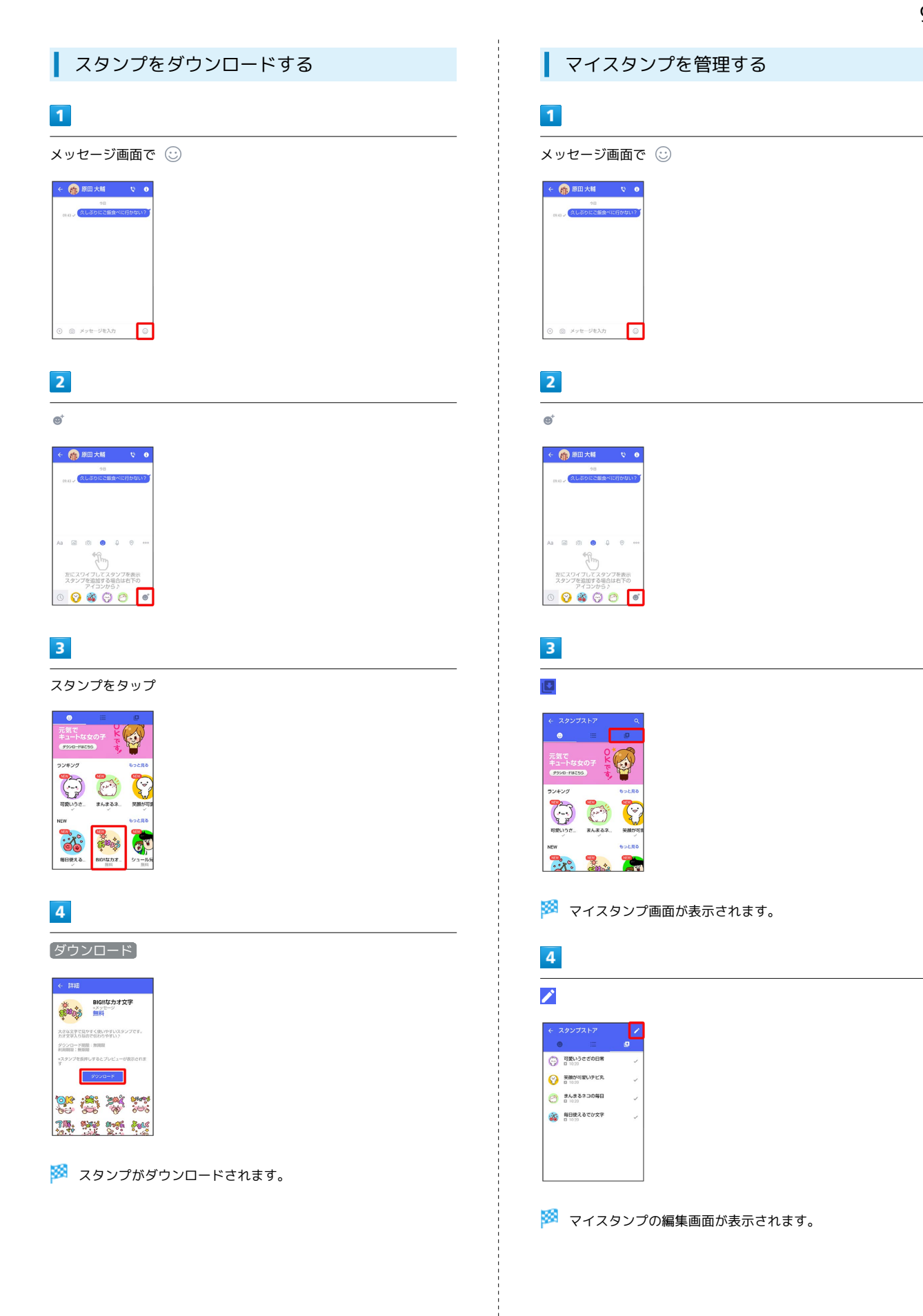

# $\overline{\phantom{a}}$

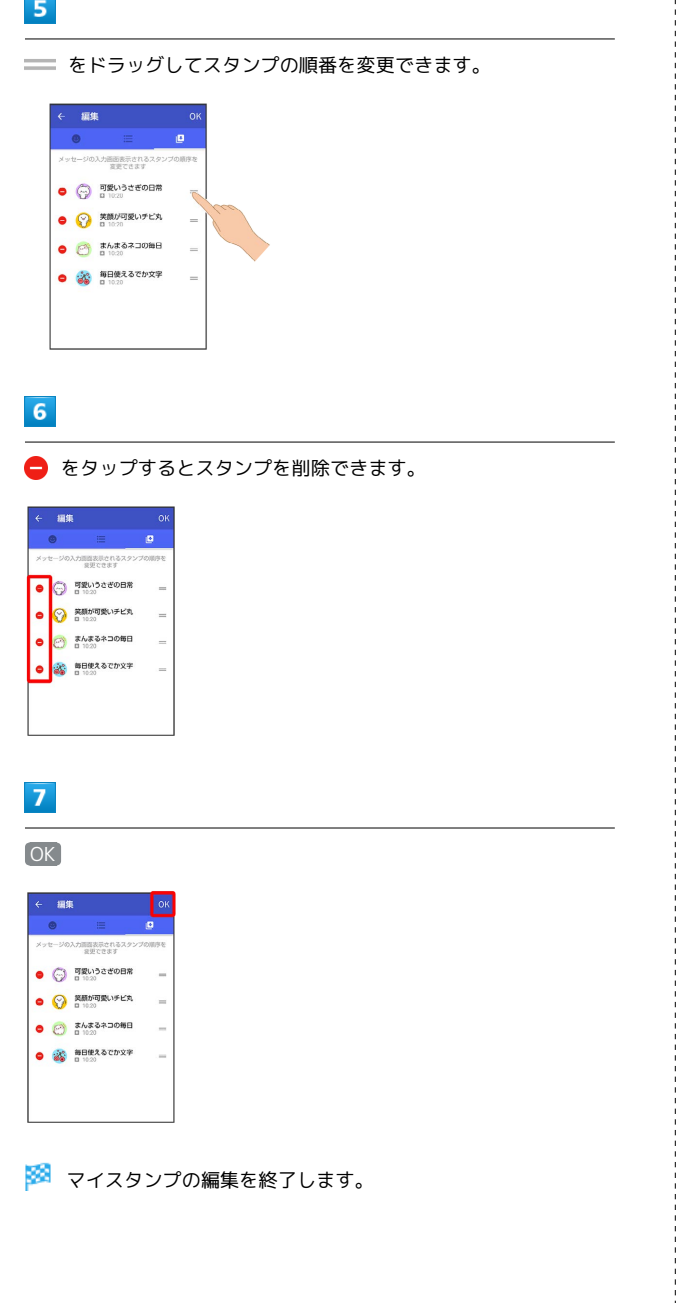

# +メッセージの設定をする

## メッセージの設定

設定できる項目は次のとおりです。

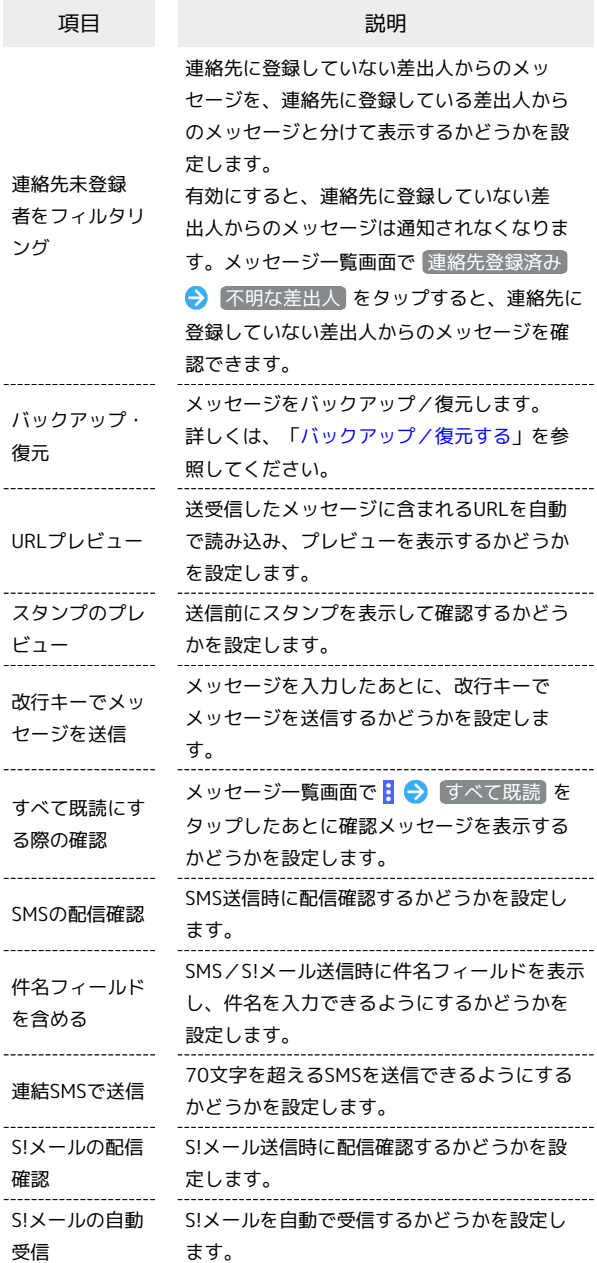

## $\overline{1}$

ホーム画面で ● (+メッセージ)

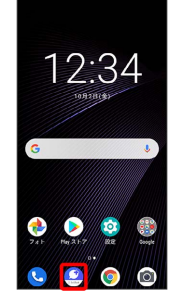

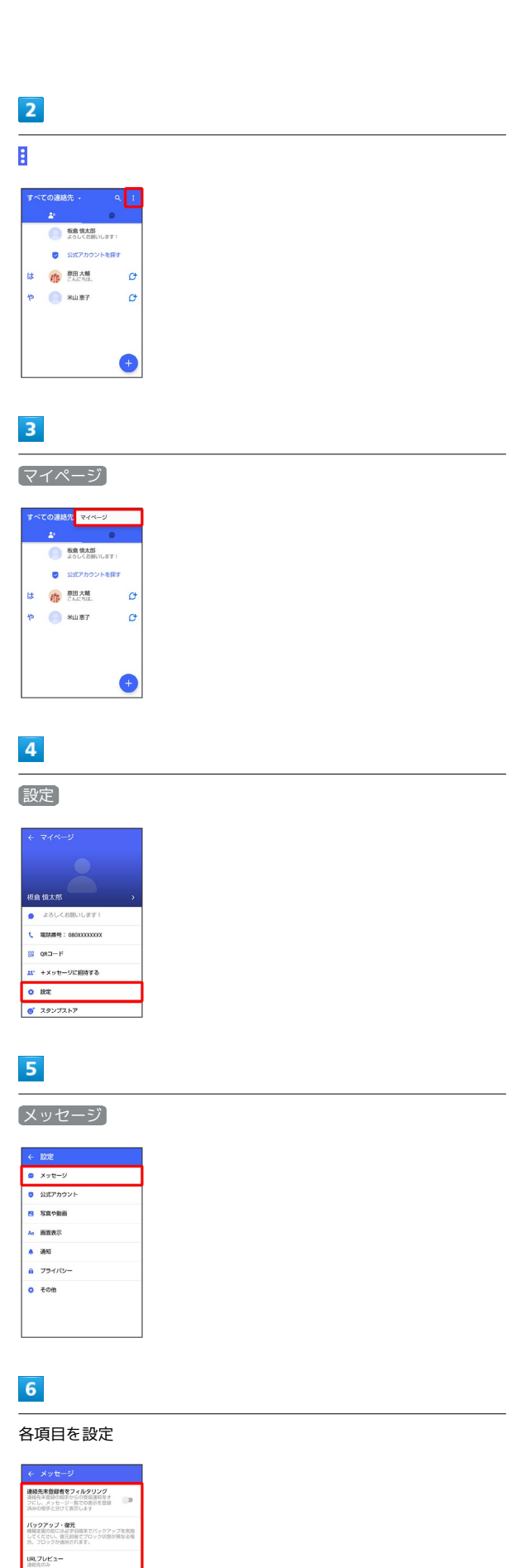

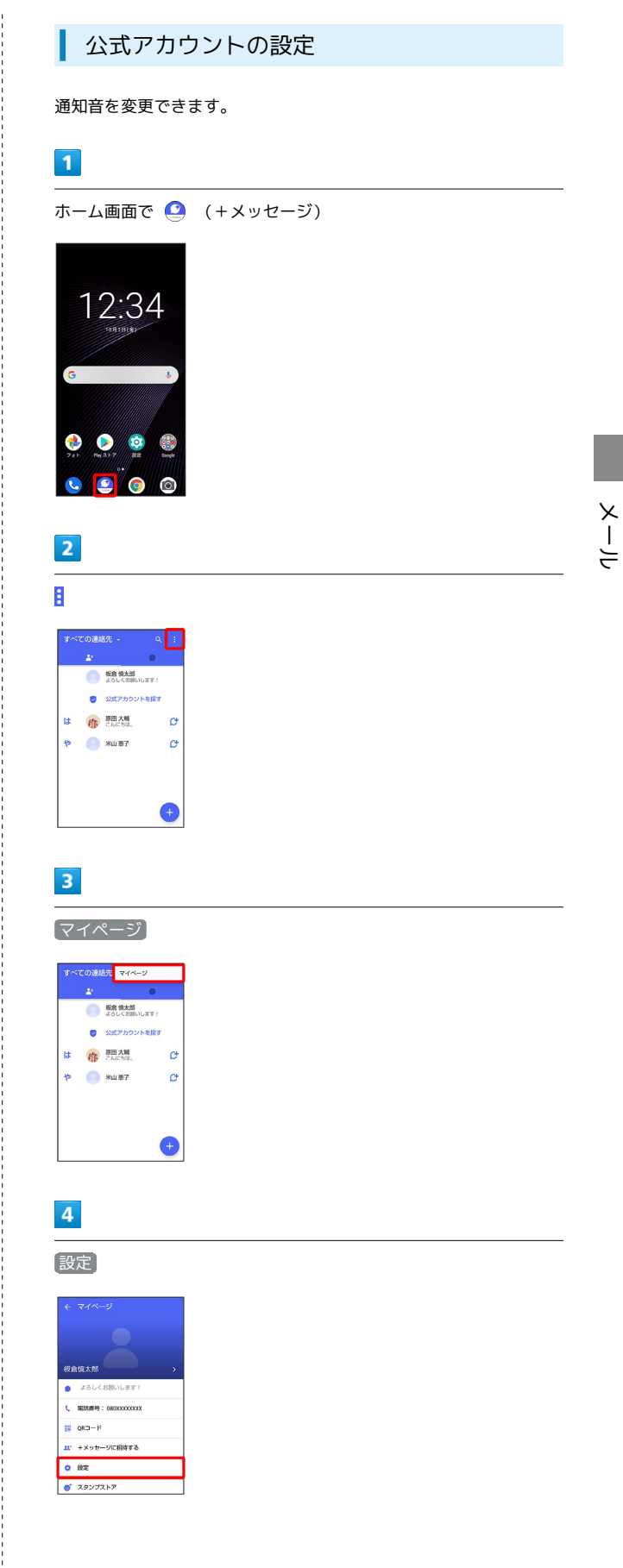

※ 設定が反映されます。

ø

 $\alpha$ 

ò

**スタンプのプレビュー**<br>返信側にスタンプを表示し確認すること<br>ができます

改行キーでメッセージを送信

**すべて既読にする際の構設**<br>「すべて既読にする」を選択するとき!<br>確認メッセージを表示します

## $\overline{\mathbf{5}}$

### 公式アカウント

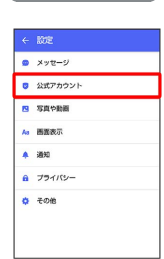

# $6\overline{6}$

## 通知音設定

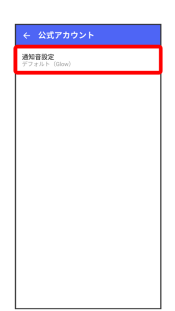

# $\overline{7}$

画面の指示に従って操作

※ 設定が反映されます。

## <span id="page-103-0"></span>| 写真や動画の設定

設定できる項目は次のとおりです。

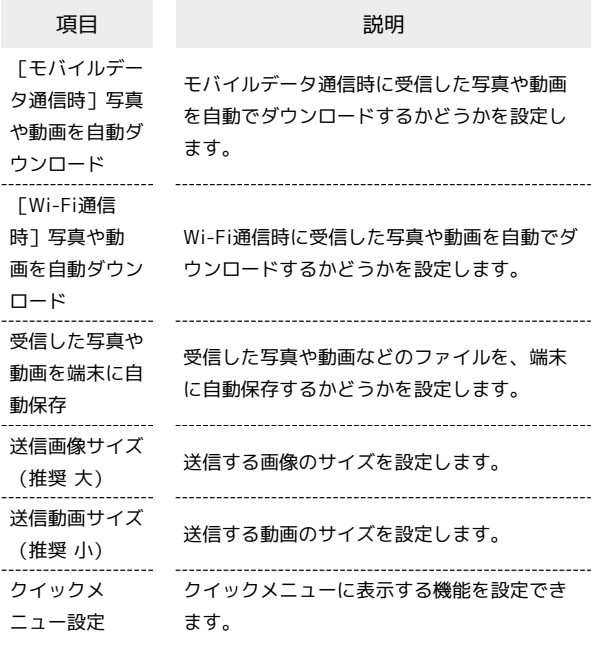

# $\sqrt{1}$

ホーム画面で ● (+メッセージ)

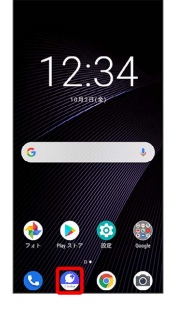

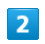

 $\ddot{\cdot}$ 

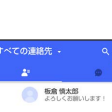

◟

●<br>● 公式アカウントを探す は 作 EMAM  $\mathfrak{g}$  $P$   $M \equiv T$  $\sigma$  $\bullet$ 

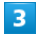

j

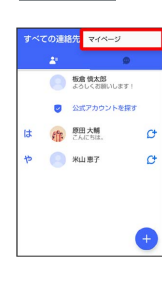

# $\overline{\mathbf{4}}$

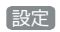

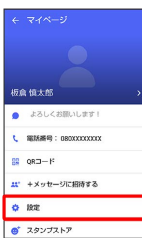

# $\overline{\phantom{a}}$

写真や動画

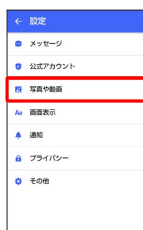

# $6\overline{6}$

各項目を設定

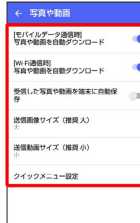

※2 設定が反映されます。

## 画面表示の設定

設定できる項目は次のとおりです。

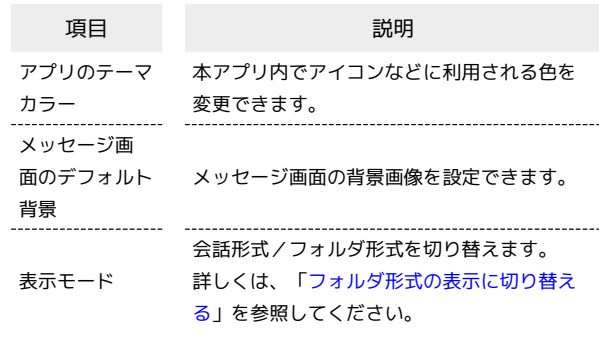

## $\boxed{1}$

ホーム画面で ● (+メッセージ)

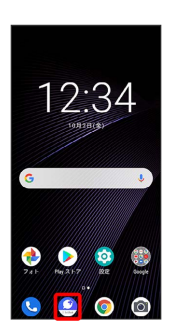

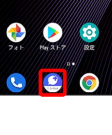

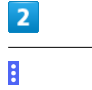

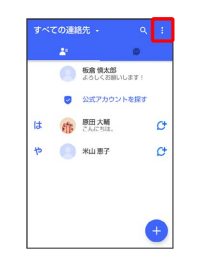

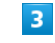

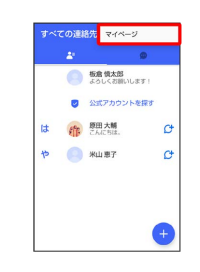

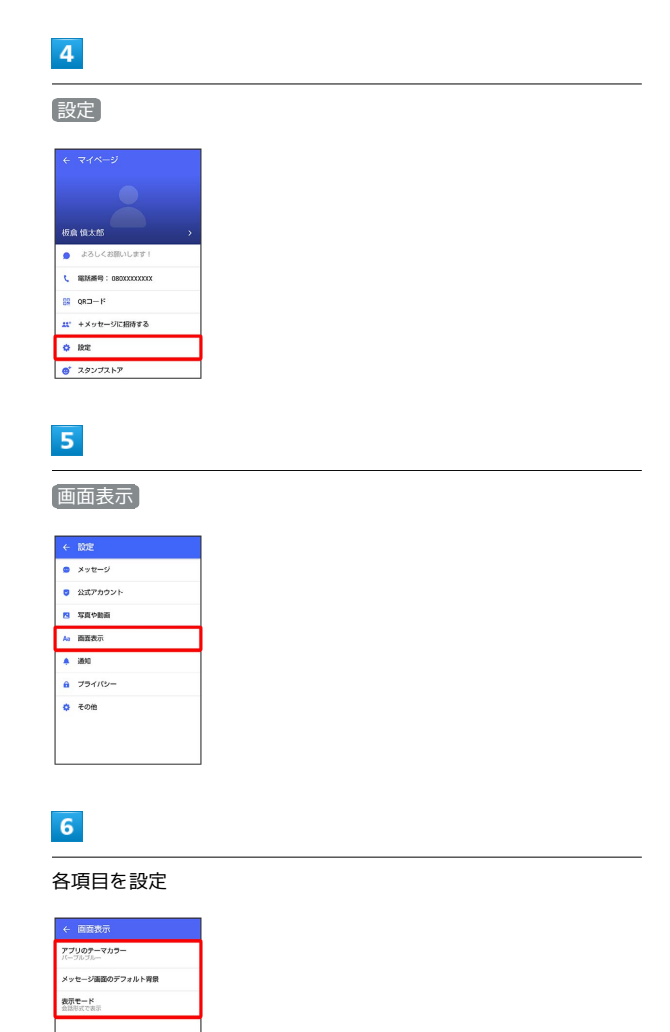

※ 設定が反映されます。

## ■ 通知の設定

設定できる項目は次のとおりです。

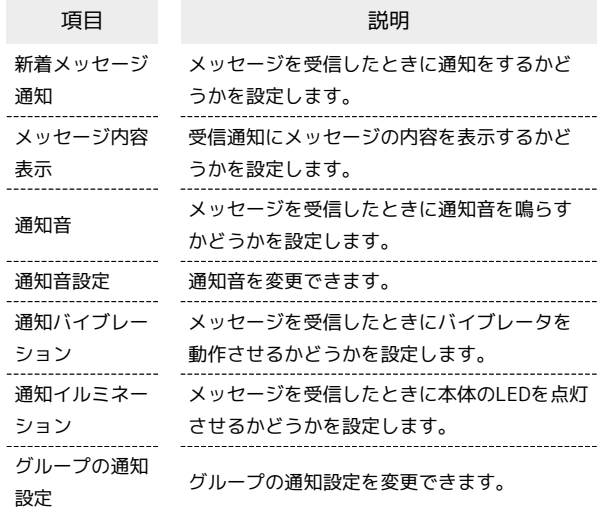

## $\boxed{1}$

ホーム画面で ● (+メッセージ)

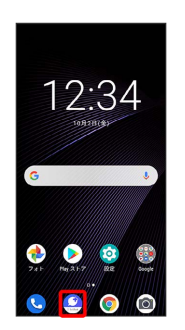

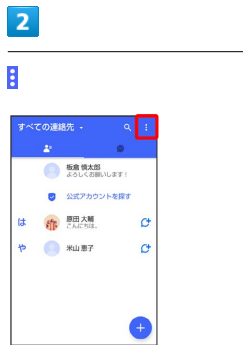

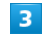

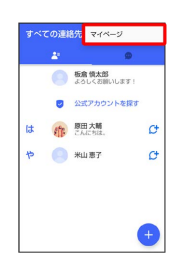

# $\overline{\mathbf{4}}$

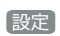

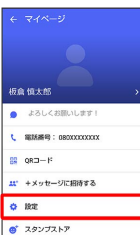

# $\overline{\mathbf{5}}$

通知

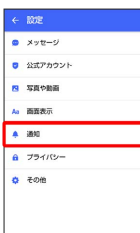

# $6\overline{6}$

各項目を設定

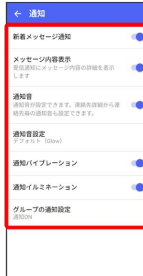

※ 設定が反映されます。

# プライバシーの設定

設定できる項目は次のとおりです。

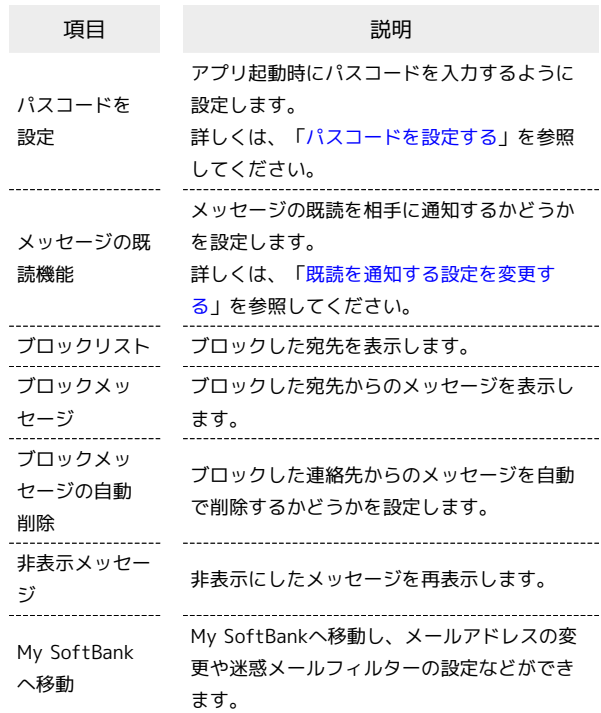

## $\blacksquare$

ホーム画面で ● (+メッセージ)

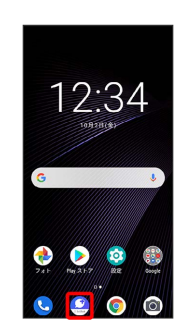

# $\overline{\mathbf{2}}$

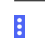

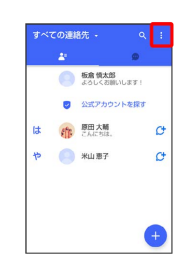

## 106

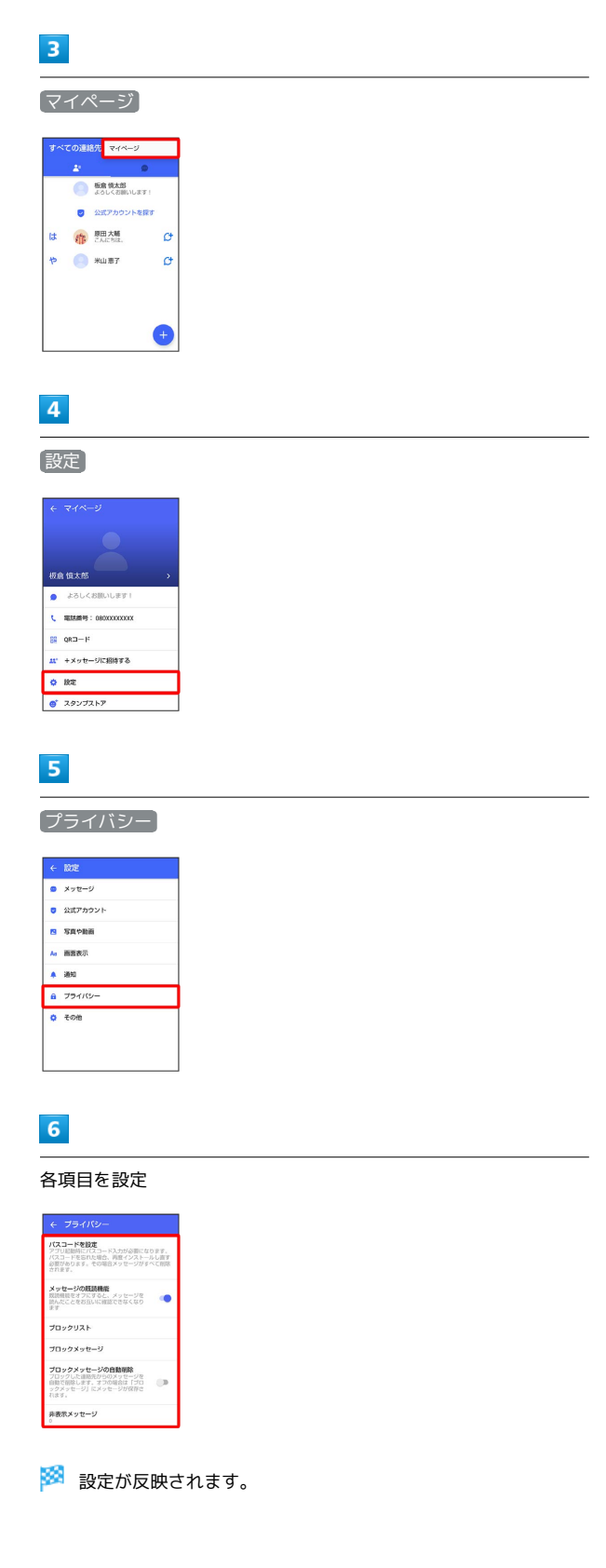

## ■その他の設定

設定できる項目は次のとおりです。

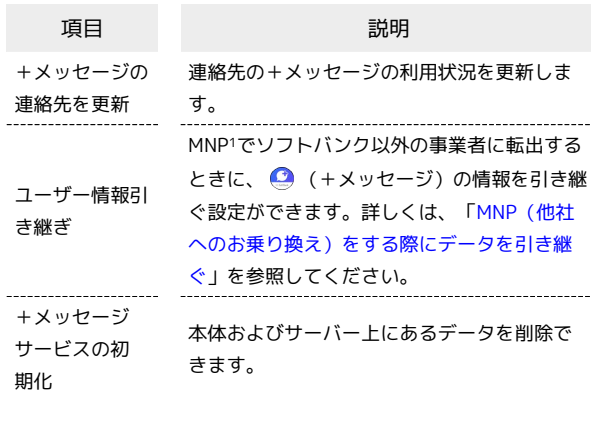

1 MNP(携帯電話番号ポータビリティ)とは、携帯電話事業者を 変更したときに現在の電話番号をそのまま利用できる制度です。

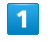

ホーム画面で ● (+メッセージ)

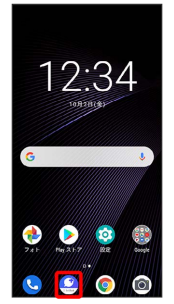

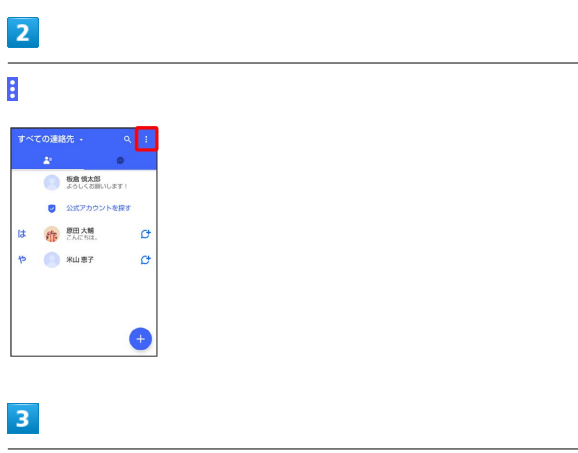

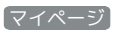

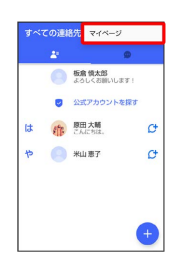
### $\overline{4}$

設定

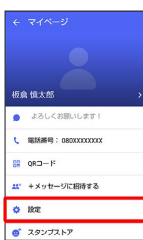

### $5<sup>5</sup>$

その他

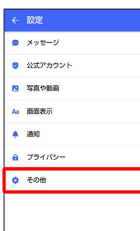

### $6$

各項目を設定

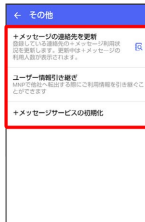

※ 設定が反映されます。

### バックアップ/復元する

メッセージデータをサーバーやSDカードなどにバックアップして、 復元することができます。SDカードを取り付けていないときは、内 部ストレージにバックアップされます。

また、MNPで+メッセージサービスを提供する携帯電話事業者へ変 更する場合に、 ● (+メッセージ)のユーザー情報を引き継ぐこ とができます。

### ■ バックアップデータについて

### SDカード上のバックアップデータについて

SDカード上のバックアップデータは、次の場合に削除されま す。

・アプリのアンインストールやデータ消去を行った場合 アプリのアンインストールやデータ消去を行う際は、SDカード を取り外してください。

### サーバー上のバックアップデータについて

サーバー上に以前のバックアップデータがある場合は上書きされ ます。

サーバー上のバックアップデータは、次の場合に削除されます。 ・保存期限(30日間)を越えた場合

保存期限は復元データ選択画面で確認できます。詳しくは、 [「メッセージデータをSoftBankサーバから復元する」](#page-113-0)を参照 してください。

・「+メッセージサービスの初期化」を行った場合 初期化について詳しくは、「[その他の設定」](#page-107-0)を参照してくださ い。

メッセージデータをSDカードにバックアッ プする

### $\vert$  1

ホーム画面で ● (+メッセージ)

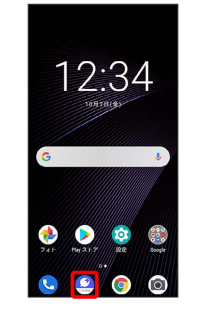

### $\overline{2}$

÷

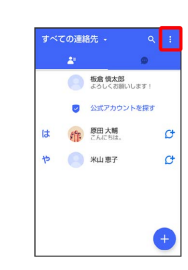

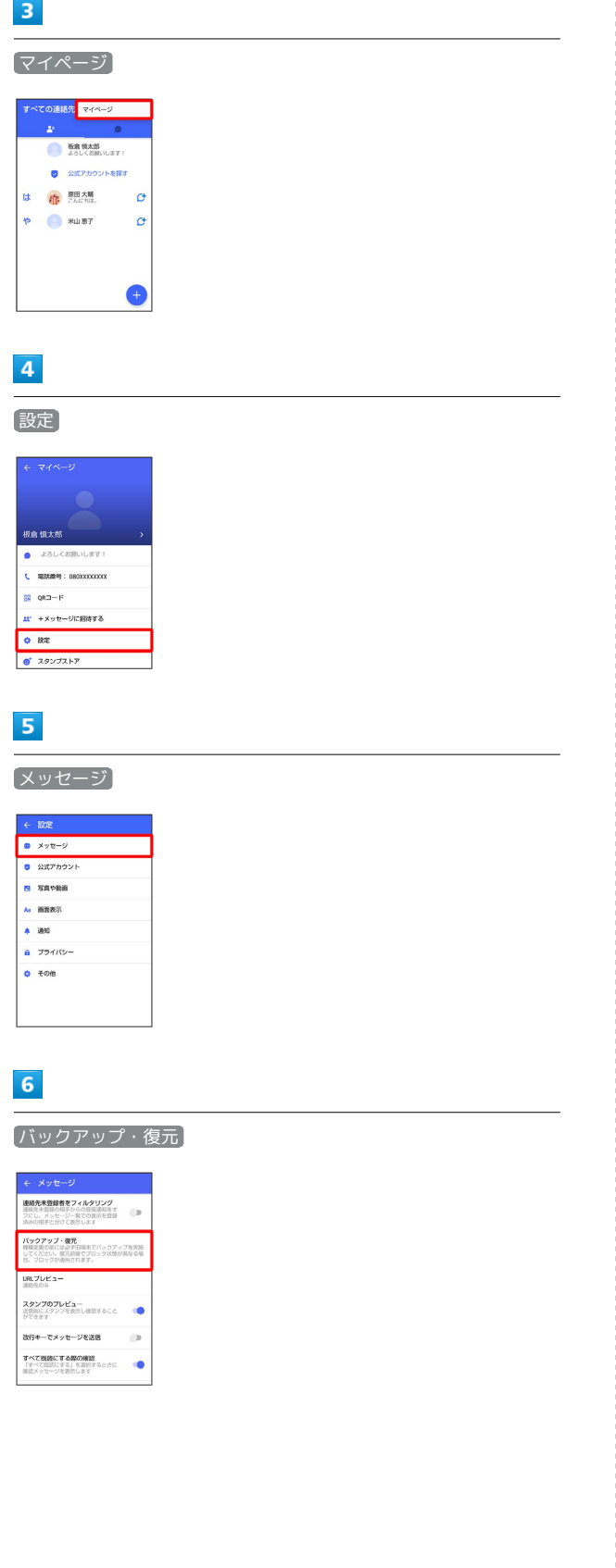

### $\overline{7}$ すべてのメッセージをバックアップ / メッセージを選択 ← パックアップ・復元<br>Xyte−9を直定する<br>Illio/Go7957 Shall ブロックメッセージを含める まべてのメッセージをバックアップ ◎<br>xxxxm メッセージを選択<br>未通対  $\overline{c}$ -<br>パックアップを開始 ・バックアップにブロックしたメッセージを含める場合は ブロック

- メッセージを含める を有効(■表示)にしてください。
- ・ メッセージを選択 をタップしたときは、バックアップしたい メッセージを選択 → OK をタップしてください。

### $\overline{\mathbf{8}}$

### バックアップを開始 **← バックアップ・復元** ー<br>メッセージを復元する<br>INNOVES クアップ: 2019 ブロックメッセージを含める  $\alpha$

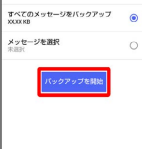

### $\overline{9}$

SDカード/内部ストレージ

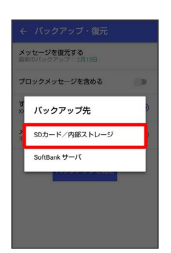

**※3** メッセージのバックアップが開始されます。

・確認画面が表示されたときは、画面の指示に従って操作してくだ さい。

### $10$

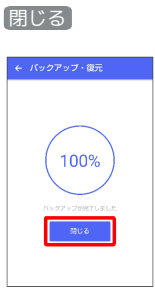

**※※** メッセージのバックアップが完了します。

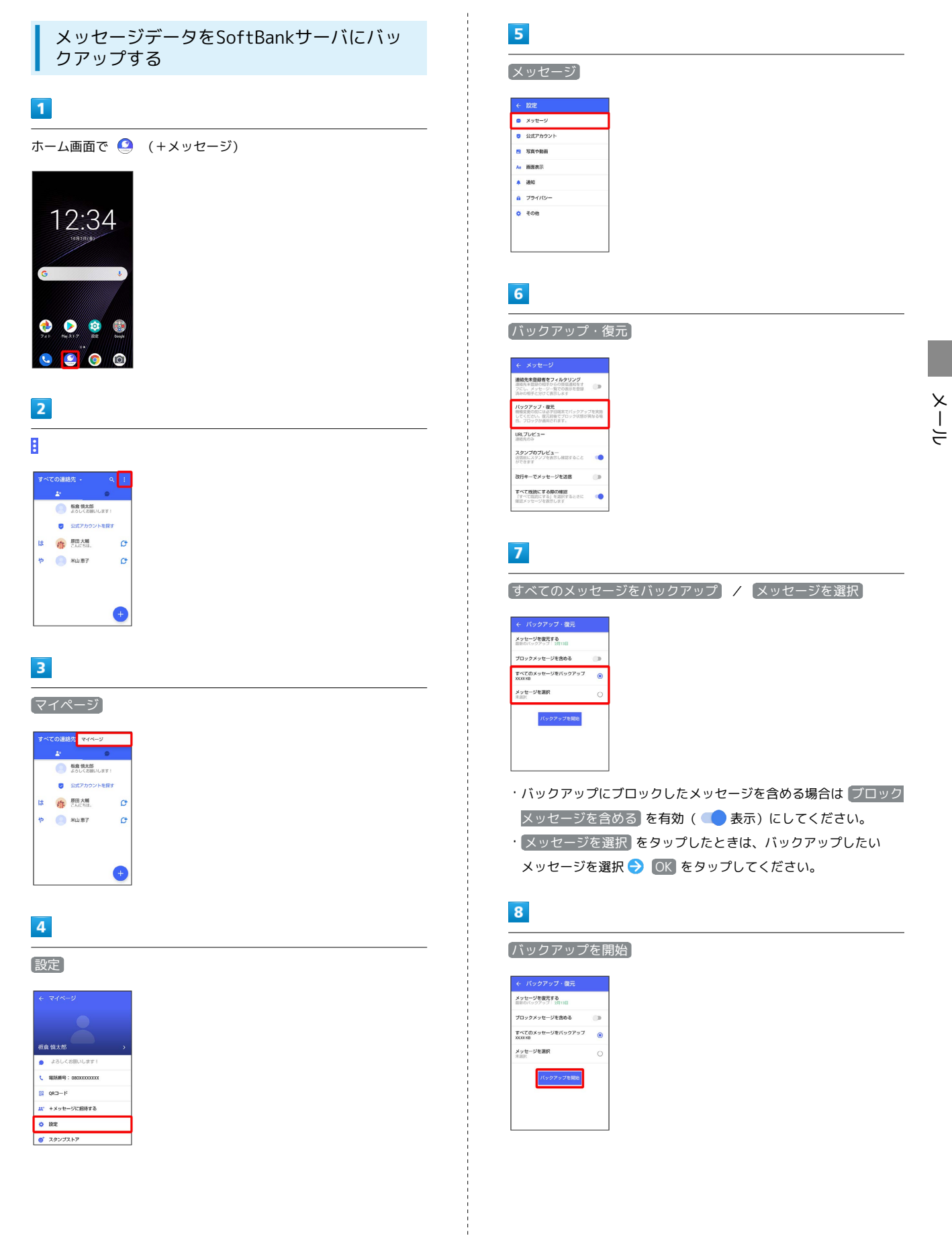

### $\overline{9}$

SoftBank サーバ

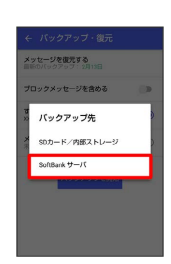

**※3** メッセージのバックアップが開始されます。

- ・確認画面が表示されたときは、画面の指示に従って操作してくだ さい。
- ・SoftBankサーバ上に以前のバックアップデータがある場合は上書 きされます。
- ・SoftBankサーバ上のメッセージデータは、保存期限(30日間)を 越えた場合、または+メッセージサービスの初期化を行った場合 に削除されます。

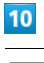

### 閉じる

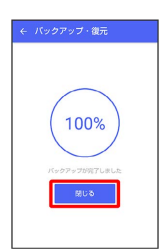

**※※** メッセージのバックアップが完了します。

メッセージデータをSDカードから復元する

### $\overline{\mathbf{1}}$

ホーム画面で ● (+メッセージ)

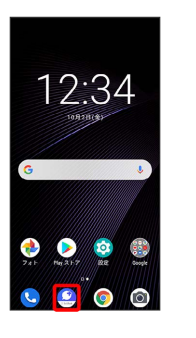

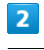

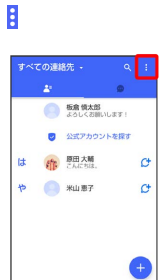

### $\overline{\mathbf{3}}$

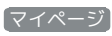

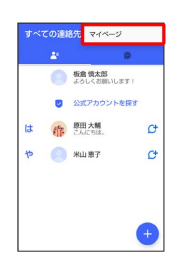

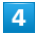

### 設定

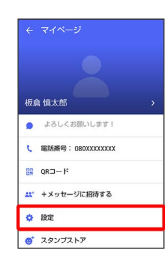

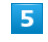

### メッセージ

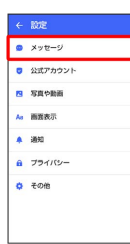

### $6\overline{6}$

バックアップ・復元

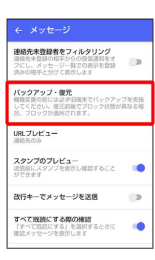

### $\overline{7}$

メッセージを復元する

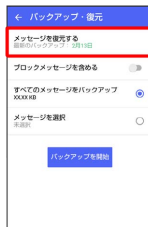

※3 復元データ選択画面が表示されます。

### $\overline{\mathbf{8}}$

SDカードにバックアップしたデータを選択

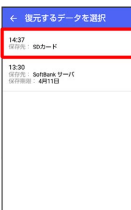

・バックアップしたデータが表示されないときは、+メッセージを 最新版に更新してください。

### $9$

すべてのメッセージを復元 / メッセージを選択

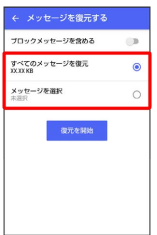

・ブロックしたメッセージを含めて復元する場合は ブロックメッ セージを含める を有効(●表示)にしてください。 ・ メッセージを選択 をタップしたときは、復元したいメッセージ を選択 OK をタップしてください。

### $10$

復元を開始

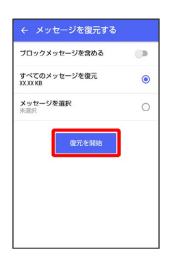

**※ メッセージの復元が開始されます。** 

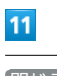

閉じる

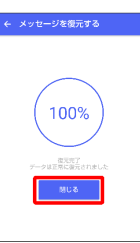

**※ メッセージの復元が完了します。** 

<span id="page-113-0"></span>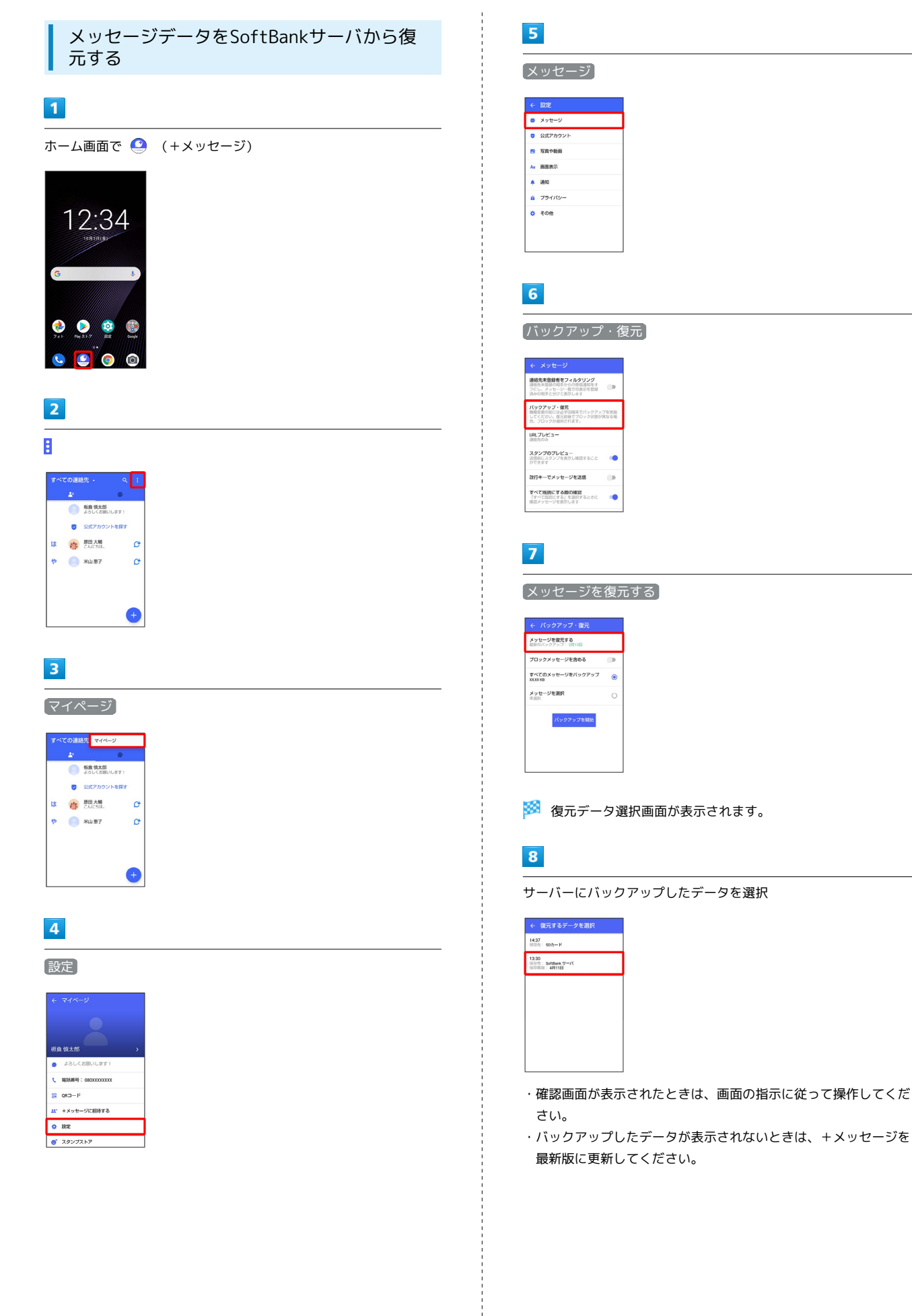

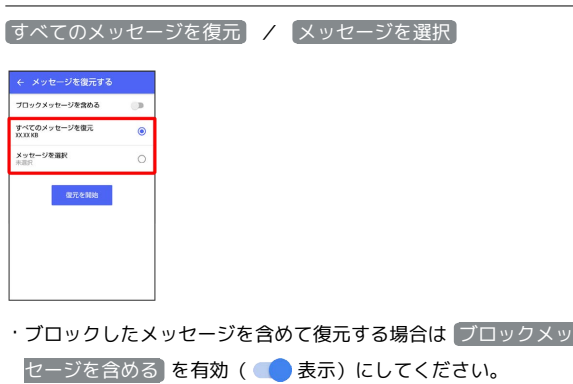

・ メッセージを選択 をタップしたときは、復元したいメッセージ を選択 OK をタップしてください。

### $10$

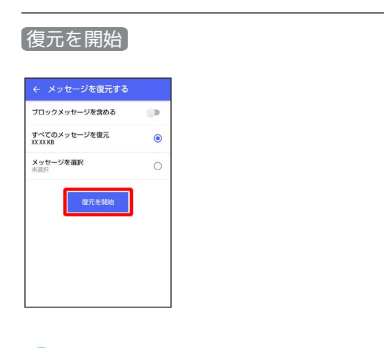

メッセージの復元が開始されます。

### $11$

閉じる

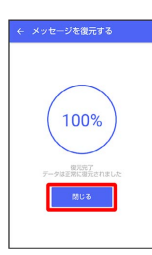

メッセージの復元が完了します。

### MNP(他社へのお乗り換え)をする際に データを引き継ぐ

MNP(他社へのお乗り換え)先の事業者でも+メッセージを利用す る場合、以下のユーザー情報を引き継ぐことができます。

- ・マイプロフィール
- ・グループ情報
- ・マイスタンプ
- ・未受信メッセージ
- ・受信済みメッセージ等は引き継ぐことができませんので、あらか じめSDカードにバックアップしておいてください。
- ・ユーザー情報引き継ぎの有効期限は、ユーザー情報引き継ぎ予約 をしてから15日間です。有効期限内に、お乗り換え後の端末でア プリを起動し、サービスを利用開始する必要があります。

### $\overline{1}$

ホーム画面で ● (+メッセージ)

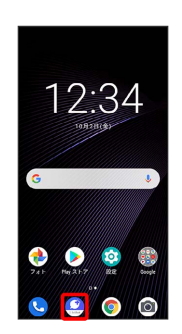

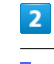

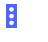

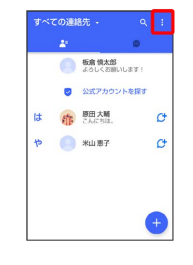

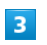

### マイページ

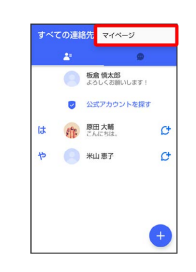

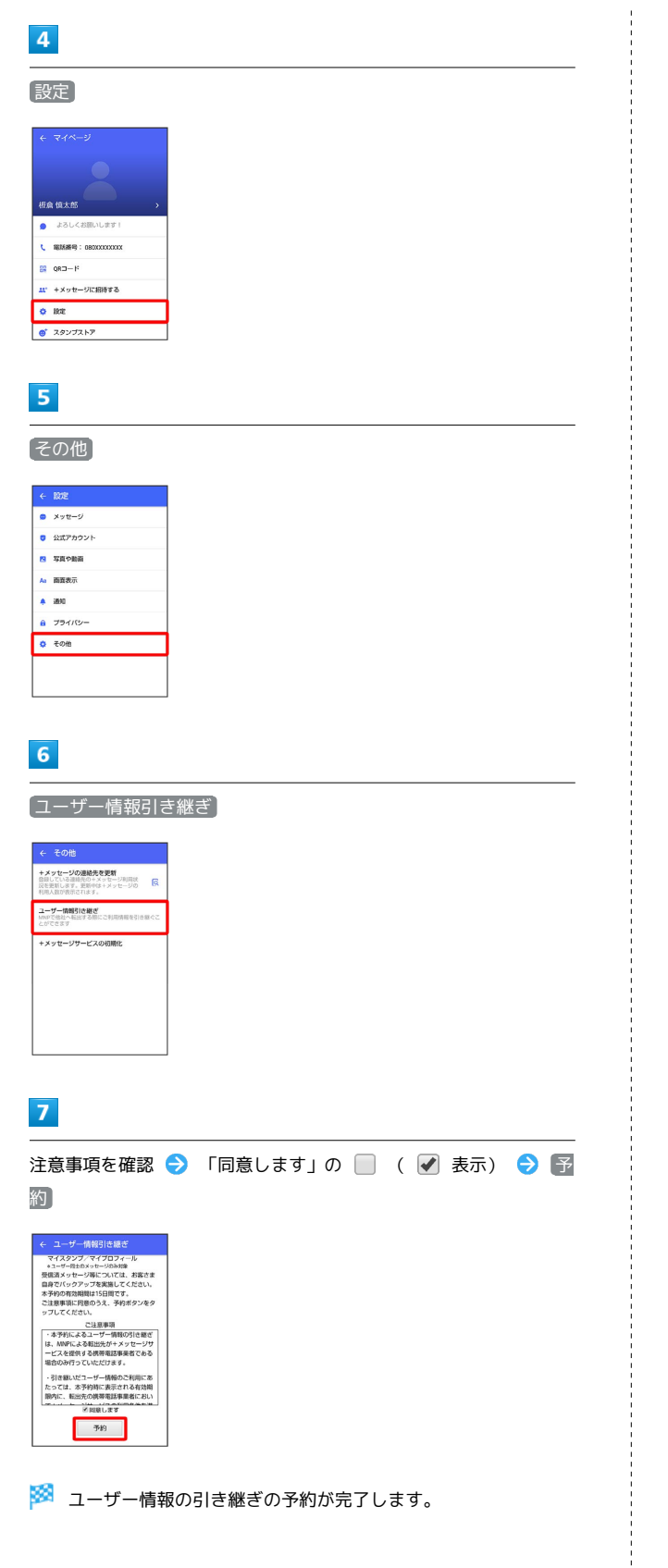

### **MNPについて**

MNP(携帯電話番号ポータビリティ)とは、携帯電話事業者を変 更したときに現在の電話番号をそのまま利用できる制度です。

### 公式アカウントとは

I

企業の公式アカウントを利用することで、店頭や電話で行っていた お問い合わせ手続きが簡単にできます。

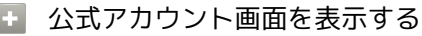

ホーム画面で ● (+メッセージ) → 2 → 公式アカウ ントを探す

### 公式アカウント画面の見かた

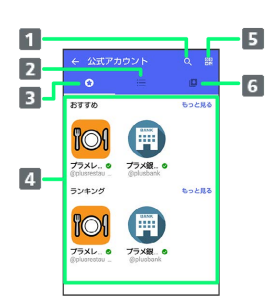

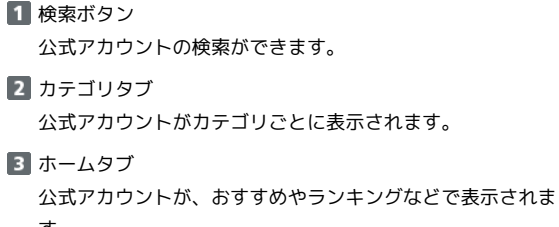

す。 4 公式アカウント表示 公式アカウントが表示されます。 5 QRボタン

QRコードを読み込み、公式アカウントを利用できます。

6 利用中の公式アカウントタブ ご利用中の公式アカウントの一覧が表示されます。

### ■ 公式アカウントでできること

公式アカウントでつながっている企業とお客様との間でやり取りが できます。

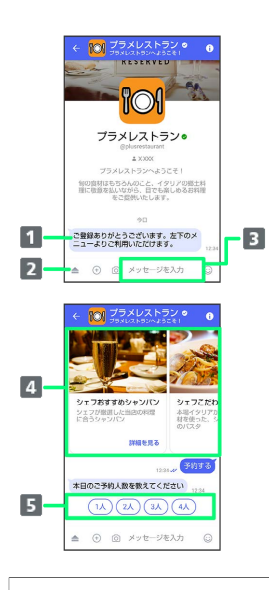

- お知らせメッセージを受信 公式アカウントから、テキスト形式でお知らせを受信できま す。
- 2 メニューを表示 利用できるメニュー項目を表示できます。メニュー項目から 各種手続きができます。
- テキストメッセージを送信 お客様から公式アカウントでつながっている企業へテキスト メッセージを送信できます。
- 画像でよりわかりやすく、商品・サービスを比較・検索 画面を左右にスクロールすることで(カルーセル機能)、 商品やサービスの画像をよりわかりやすく比較・検索できま す。
- 5 アクションボタンでリアクション ワンタップでお客様の要望を公式アカウントでつながってい る企業へ送信できます。

### 公式アカウントを検索する

公式アカウントを検索するには4通りの方法があります。

ホームから検索する ш

### $\vert$  1

ホーム画面で ● (+メッセージ)

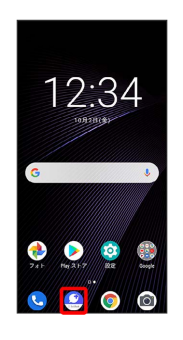

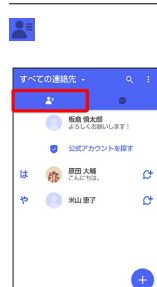

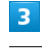

 $\overline{2}$ 

「公式アカウントを探す

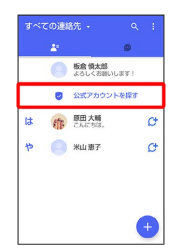

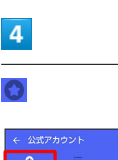

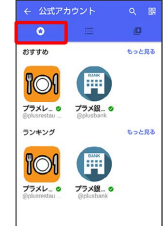

### $\overline{\mathbf{5}}$

利用したい公式アカウントをタップ

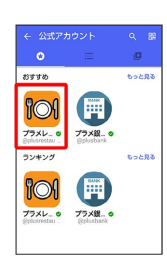

※3 公式アカウントのメッセージ画面が表示されます。

カテゴリから検索する

### $\boxed{1}$

ホーム画面で ● (+メッセージ)

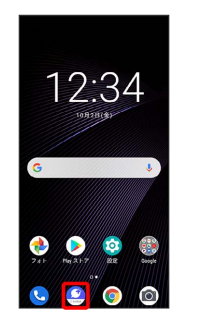

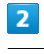

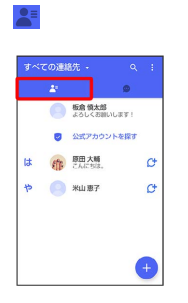

 $\overline{\mathbf{3}}$ 

公式アカウントを探す

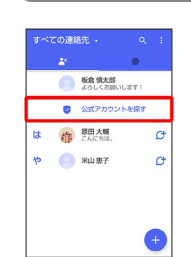

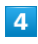

Ë

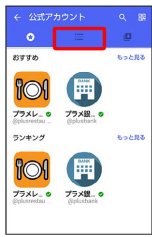

 $\overline{\mathbf{5}}$ 

利用したい公式アカウントのカテゴリをタップ

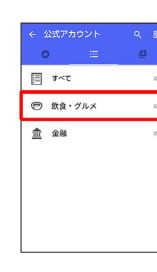

### $6\overline{6}$

利用したい公式アカウントをタップ

# 

※3 公式アカウントのメッセージ画面が表示されます。

ı 公式アカウント名から検索する  $\overline{1}$ ホーム画面で ● (+メッセージ) 12:34 ¢ 80  $\bullet$  $\bullet$  $\overline{2}$  $\overline{\phantom{a}}$ **O BRISKE** ● 公式アカウントを探す は (作 B田大幅)  $\mathcal{O}$  $P$   $\bigotimes$   $\mathcal{R}$   $\mathcal{R}$   $\math$  $\mathcal{C}$  $\bullet$  $\overline{\mathbf{3}}$ 公式アカウントを探す 。<br>ての運路先 **O SERAS C** 2575 は命题様  $\overline{G}$  $P = \bigcap$  xwer  $\sigma$  $\bullet$  $\overline{4}$  $\bullet$  /  $\equiv$  $\frac{1}{83448}$  $\frac{1}{\sqrt{2}}$ ランキング  $\begin{array}{|c|c|}\n\hline\n\text{OM} & \text{Hence} \\
\hline\n\text{75.8b} & \text{75.8b} \\
\hline\n\end{array}$  $\overline{\mathbf{5}}$  $\overline{Q}$ 8340  $\frac{\text{M}}{\text{M}}$  $\frac{1}{2}$ 

メール

### $6\overline{6}$

### 検索したい公式アカウント名を入力

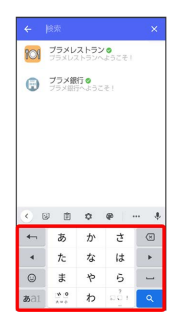

### $\overline{7}$

表示された公式アカウントをタップ

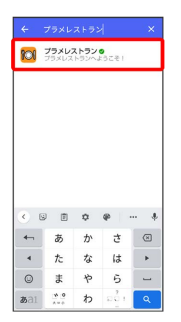

※3 公式アカウントのメッセージ画面が表示されます。

QRボタンから検索する

### $\boxed{1}$

ホーム画面で ● (+メッセージ)

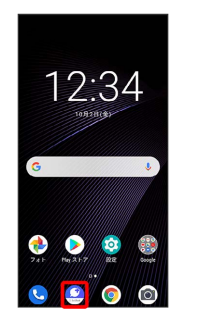

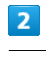

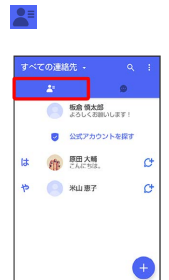

 $\overline{3}$ 

公式アカウントを探す

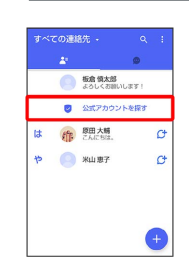

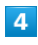

體

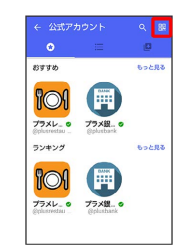

### $5<sub>5</sub>$

### QRコードを読み取る

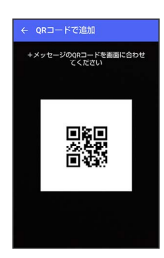

※ 公式アカウントのメッセージ画面が表示されます。

### 公式アカウントを利用するには

公式アカウントの利用を開始する ı

### $\overline{1}$

公式アカウントのメッセージ画面で「利用規約に同意し、この公式 アカウントを利用します」の □ ( √ 表示)

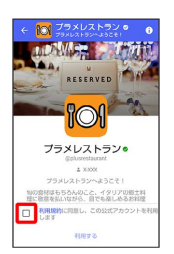

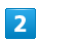

利用する

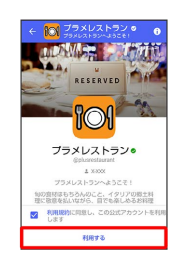

※※※<br>※※※※ 公式アカウントの利用が開始されます。

### 公式アカウントを管理する

公式アカウントの設定を変更したり、公式アカウントをブロックし たり、公式アカウントを迷惑メッセージとして報告したりすること ができます。公式アカウントをブロックすると、利用中の公式アカ ウントの一覧には表示されません。

### 公式アカウントの利用を停止する

 $\overline{1}$ 

公式アカウントのメッセージ画面の 0

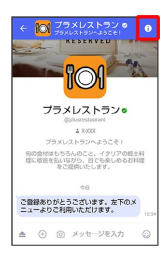

### $\overline{2}$

利用停止

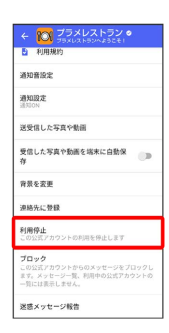

### $\overline{\mathbf{3}}$

利用停止

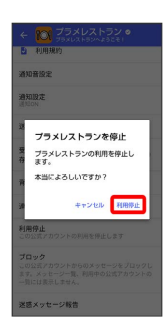

※2 公式アカウントの利用が停止されます。

公式アカウントをブロックする

### $\overline{\mathbf{1}}$

公式アカウントのメッセージ画面の

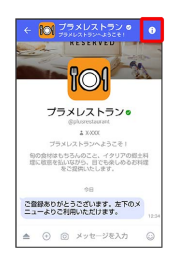

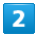

### ブロック

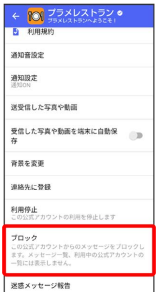

※ 公式アカウントがブロックされます。

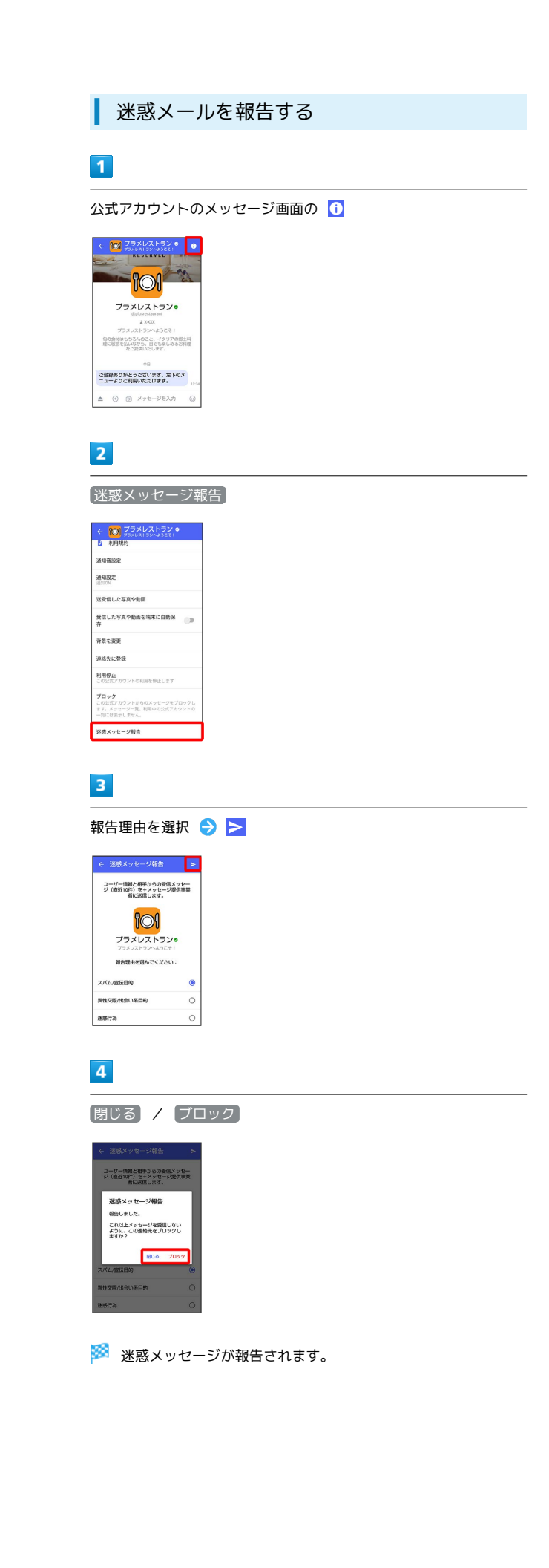

### Gmailを利用する

Googleのメールサービス、会社や自宅などで送受信しているeメー ルを利用できます。

### アカウントを追加する

ここではGoogleのメールアカウント追加を例に説明しています。

### $\vert$  1

ı

ホーム画面で ◎ (設定)

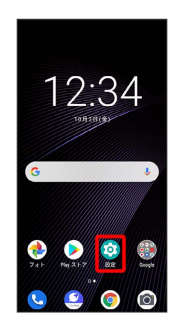

### $\overline{2}$

アカウント

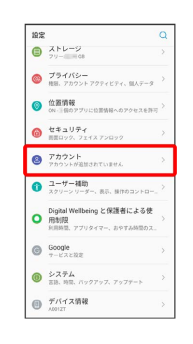

 $\overline{3}$ 

### アカウントを追加

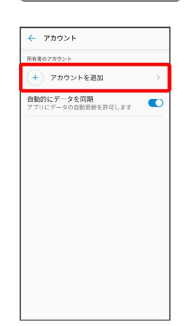

### $\overline{4}$ Google  $\leftarrow$  702 - 2018  $\overline{\bullet}$  $M$  Exchange G Google<br>M EXJB OMAP M BAR (POP3)  $\bullet$  +xyt-y ※2 アカウントの追加画面が表示されます。 ·ユーザー名 (ユーザーID) やパスワード、サーバー名などの情報 をご確認ください。  $\overline{5}$ ユーザー名(メールアドレスまたは電話番号)を入力 > 次へ Google<br>ログイン<br><sup>Google アカウントでログインしましょう。</sup><br>F<sup>148</sup>  $\begin{array}{|l|l|}\hline & \text{if } \texttt{M1} \\\hline \hline \texttt{[1] } \texttt{[1] } \texttt$ アカウントを作成していた。  $\begin{array}{|c|c|c|c|c|c|c|} \hline \multicolumn{3}{c|}{\text{\large $\leftarrow$}} & \multicolumn{3}{c|}{\text{\large $\leftarrow$}} & \multicolumn{3}{c|}{\text{\large $\leftarrow$}} \\ \hline \multicolumn{3}{c|}{\text{\large $\leftarrow$}} & \multicolumn{3}{c|}{\text{\large $\leftarrow$}} & \multicolumn{3}{c|}{\text{\large $\leftarrow$}} & \multicolumn{3}{c|}{\text{\large $\leftarrow$}} \\ \hline \multicolumn{3}{c|}{\text{\large $\leftarrow$}} & \multicolumn{3}{c|}{\text{\large $\leftarrow$}} & \multicolumn{3}{c|}{$  $6\overline{6}$ パスワードを入力 → 次へ Google<br>ようこそ<br>© <del>charact</del> @gmail  $\frac{1}{\frac{1}{2} \cdot \frac{1}{2} \cdot \frac{1}{2} \$  $\bullet$ バスワードをお忘れの場合 <mark>- あへ - -</mark> 1 2 3 4 5 6 7 8 9 0<br>
q w e r t y u i o p<br>
a s d f g h j k l<br>  $\frac{1}{2}$  z x c v b n m  $\frac{1}{2}$ T 2  $_{7123}$   $\overline{\phantom{1}}$  .  $\overline{7}$

### 同意する

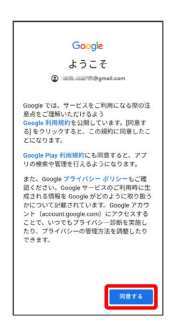

### $\overline{\mathbf{8}}$

### 同意する

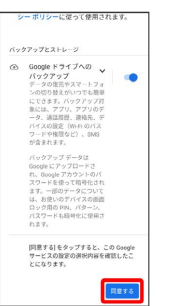

**※3** アカウントが追加されます。

・確認画面が表示されたときは、画面の指示に従って操作してくだ さい。

### ■ アカウントを切り替える

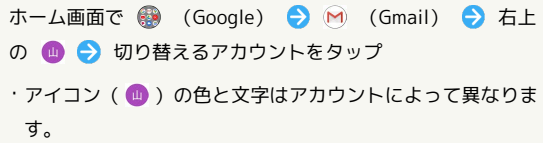

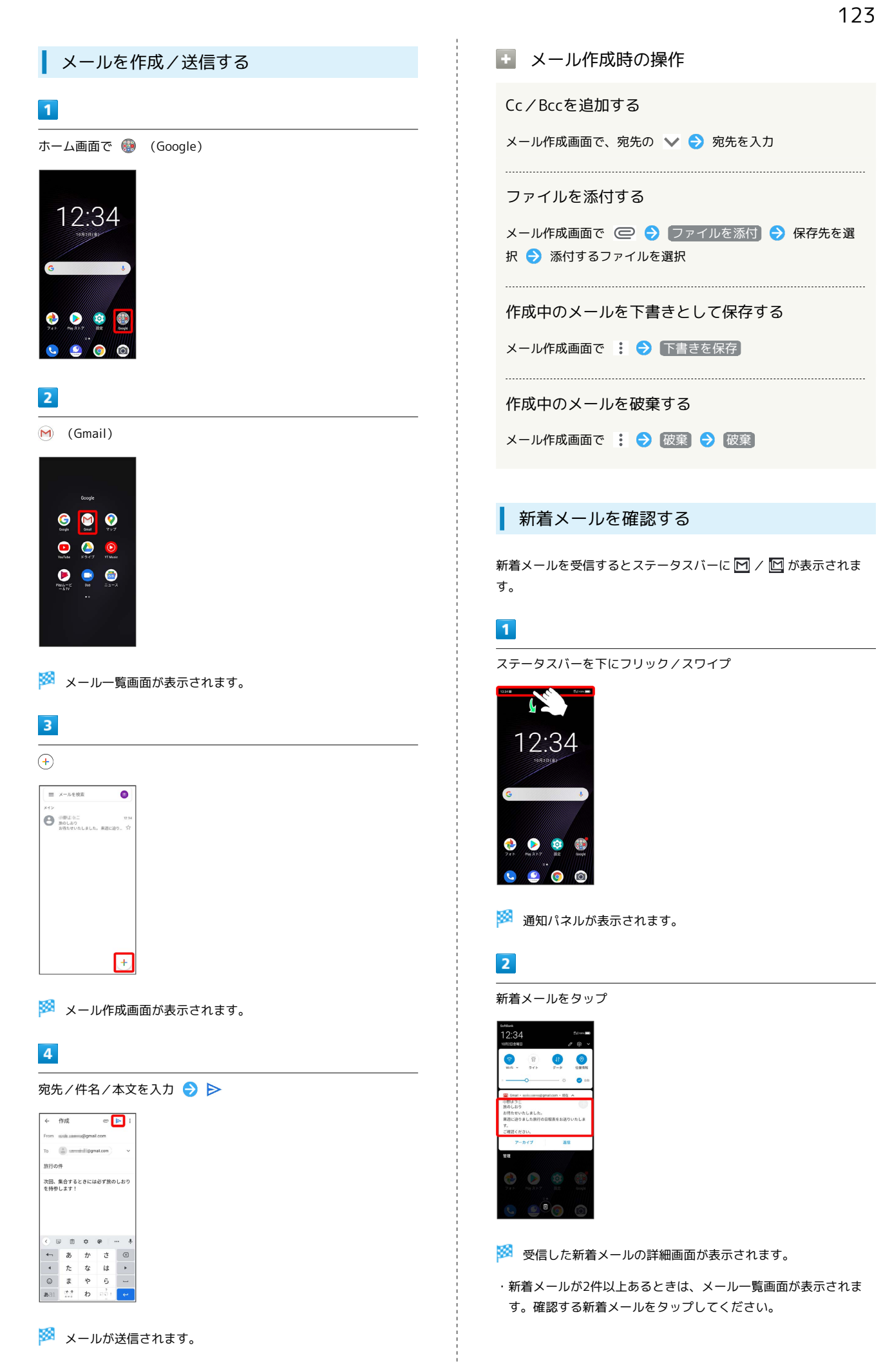

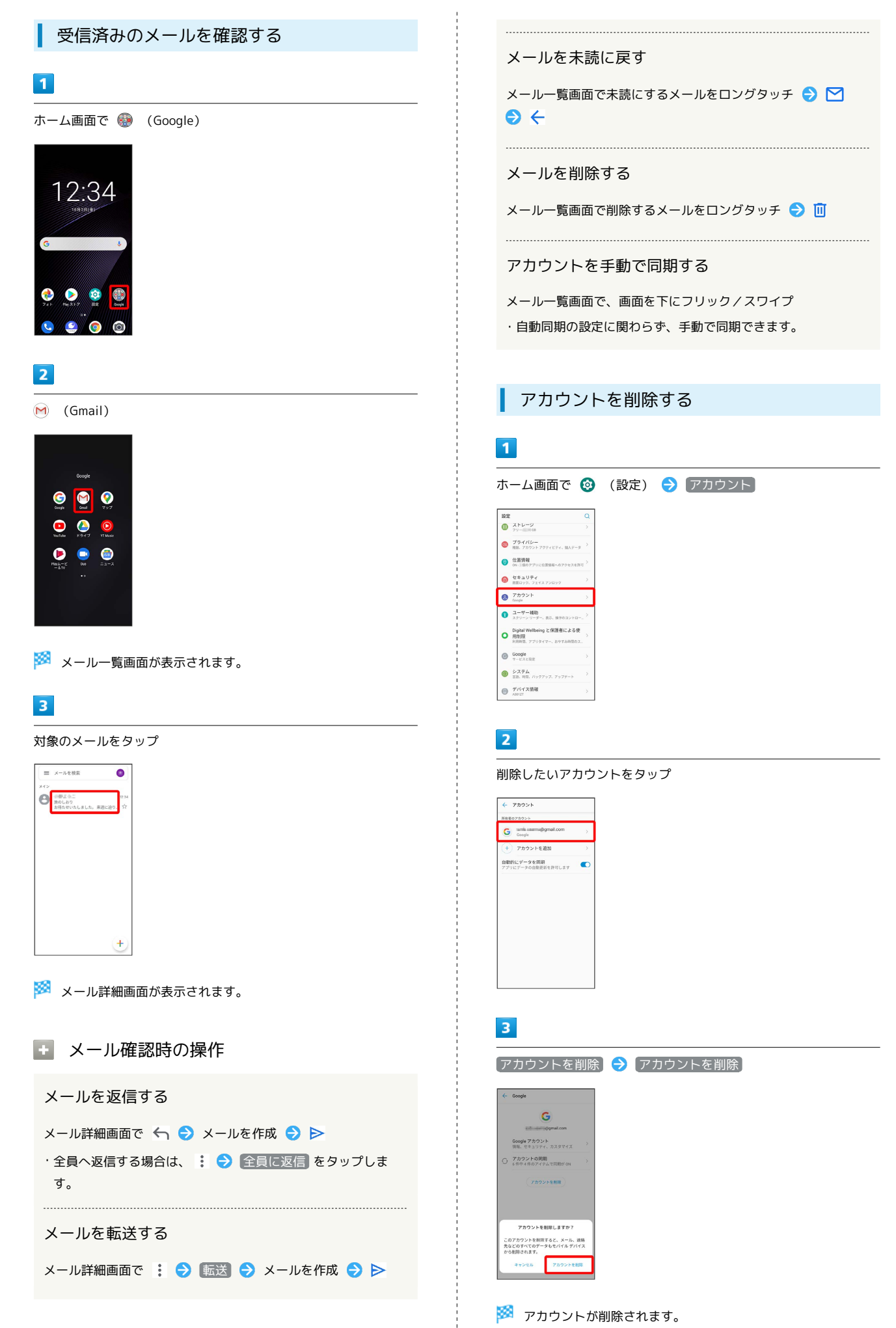

### インターネット

### <span id="page-127-0"></span>Chromeを利用する

検索したい語句やURLを入力し、手軽にインターネットを利用でき ます。

### **る TLSについて**

TLS(Transport Layer Security)とは、データを暗号化して送 受信するためのプロトコル(通信規約)です。TLS接続時の画面 では、データを暗号化し、プライバシーにかかわる情報やクレ ジットカード番号、企業秘密などを安全に送受信でき、盗聴、改 ざん、なりすましなどのネット上の危険から保護します。

### TLS利用に関するご注意

セキュリティで保護されている情報画面を表示する場合は、お客 様は自己の判断と責任においてTLSを利用するものとします。お 客様ご自身によるTLSの利用に際し、ソフトバンクおよび認証会 社である合同会社シマンテック・ウェブサイトセキュリティ、サ イバートラスト株式会社は、お客様に対しTLSの安全性に関して 何ら保証を行うものではありません。

### Chromeを利用する

### $\vert$  1  $\vert$

ホーム画面で (Chrome)

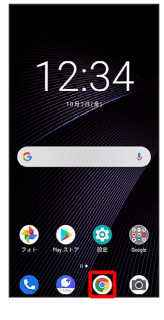

※ Chrome画面が表示されます。

- ・確認画面が表示されたときは、画面の指示に従って操作してくだ さい。
- ・SMSやメール内のURLをタップするとChromeが自動的に起動しま す。

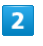

### 入力欄をタップ

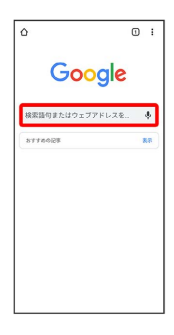

### $\overline{\mathbf{3}}$

検索語またはURLを入力 ♪ →

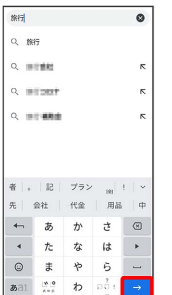

※※ 検索結果またはウェブサイトが表示されます。

Chrome利用時の操作

### 新しいタブを開く

複数のタブを開いて、ウェブサイトの切り替えを簡単に行えま す。

Chrome画面で : ● 新しいタブ

※ 新しいタブが表示されます。

・タブを切り替えるには、 2 をタップして対象のタブをタップ します。

・アイコン内の数字は、開いているタブの件数です。 

### タブを閉じる

Chrome画面で 2 → 閉じるタブの 3

※ タブを閉じます。

・タブを左右にフリック/スワイプすることでも閉じることがで きます。

・アイコン内の数字は、開いているタブの件数です。

### ウェブサイト内を検索する

ウェブサイト内の文字列を検索することができます。

ウェブサイト表示中に :● ● ページ内検索 ● 検索文字列 を入力

※ 検索結果がハイライト表示されます。

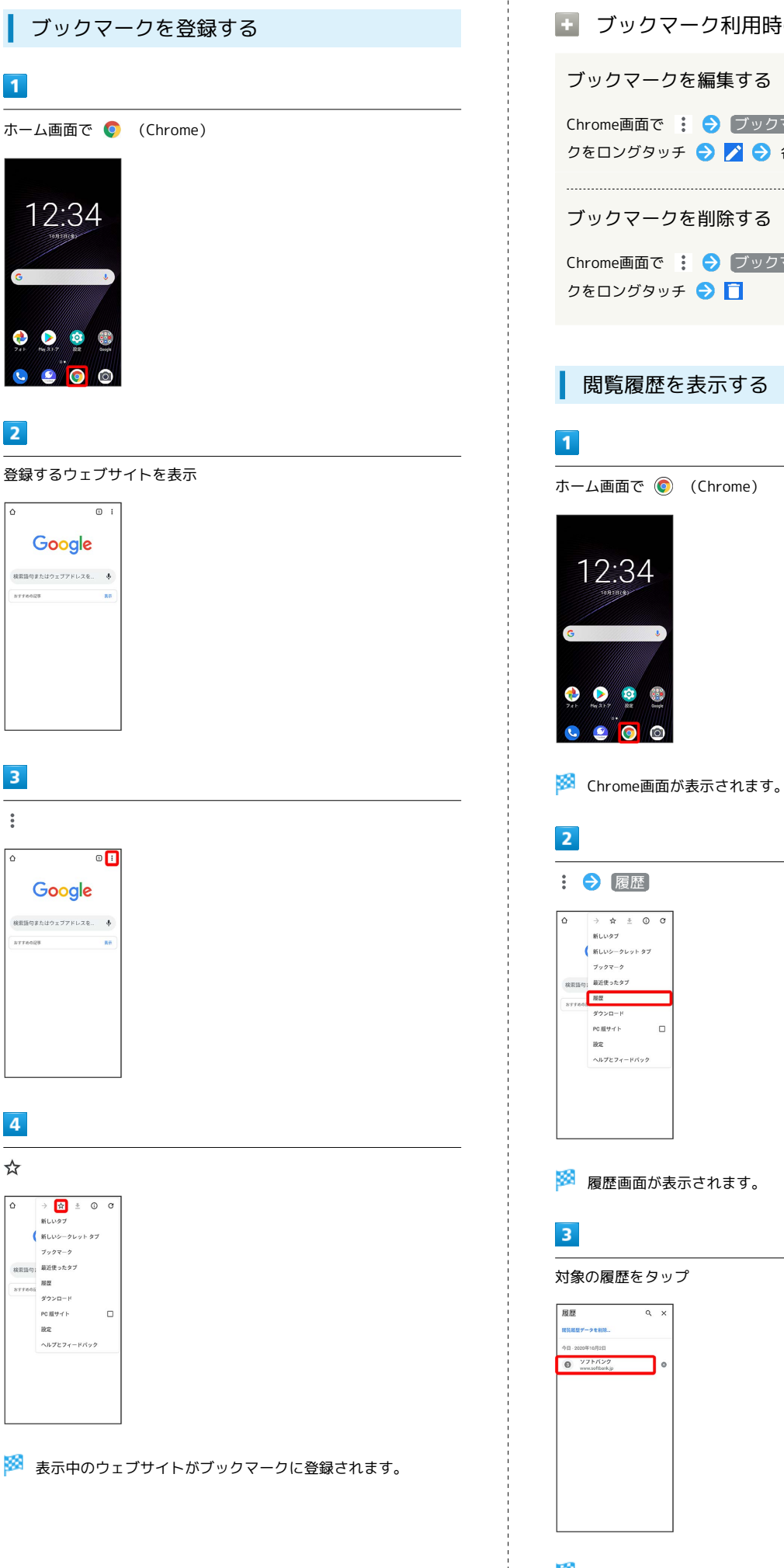

 $\sim$ 

 $\vdots$ 

☆ ╔

```
■ ブックマーク利用時の操作
Chrome画面で : ● ブックマーク ● 対象のブックマー
クをロングタッチ ● 2 ● 各項目を編集 ● ←
Chrome画面で ; → ブックマーク → 対象のブックマー
```
127

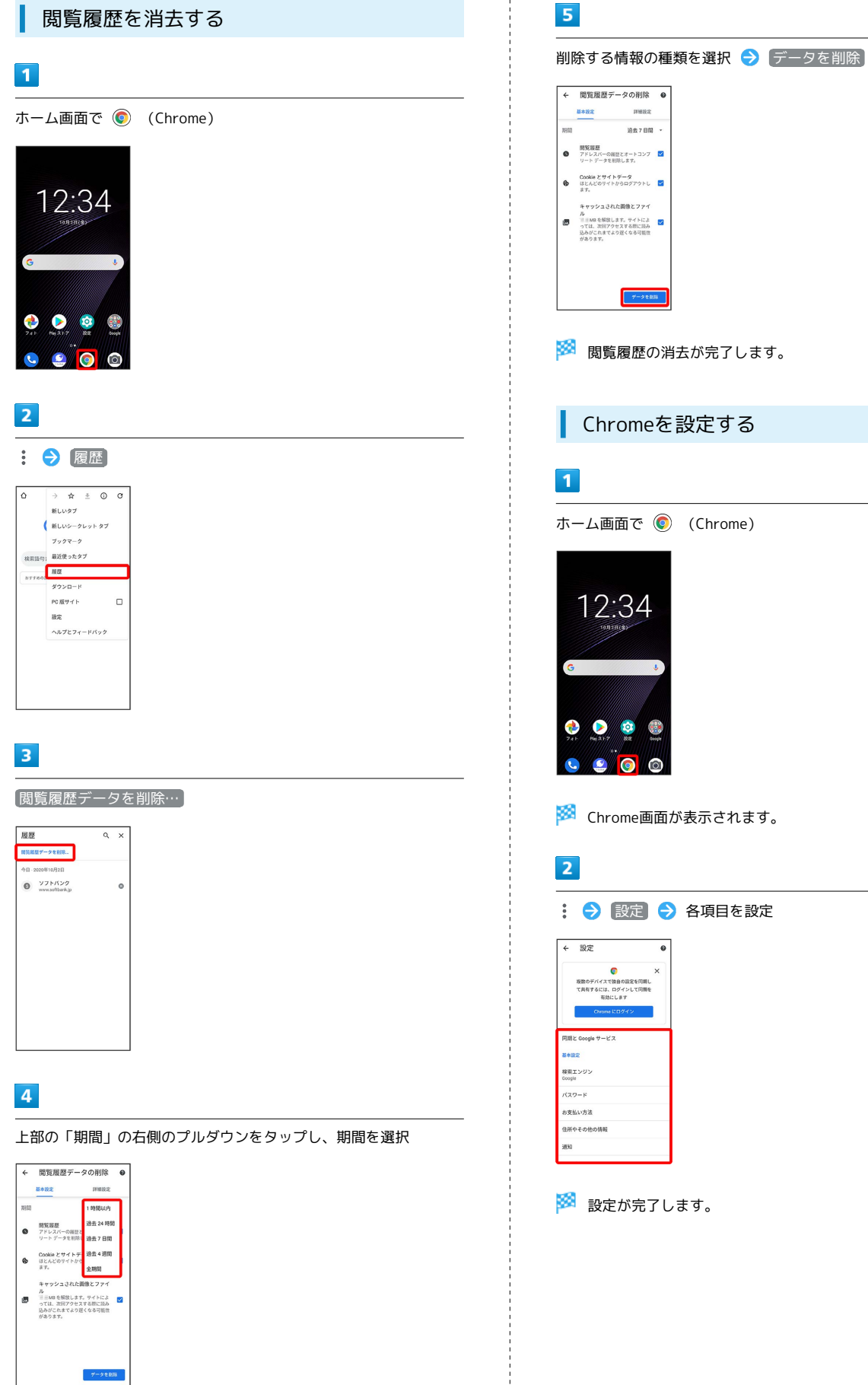

※3 閲覧履歴の消去が完了します。

※ Chrome画面が表示されます。

### カメラ

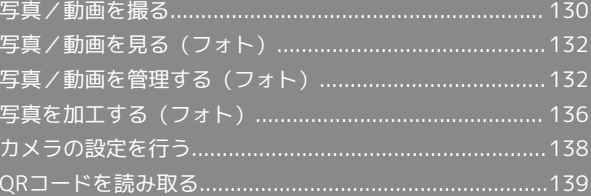

### <span id="page-131-0"></span>写真/動画を撮る

■ 写真/動画のファイル形式

写真のファイル形式について

写真のファイル形式はJPEGです。 

動画のファイル形式について

動画のファイル形式はMPEG-4です。

### カメラに関するご注意

### レンズの汚れについて

レンズが指紋や油脂などで汚れると、鮮明な写真/動画が撮れま せん。撮る前に、柔らかい布などで拭いてください。

### 直射日光を当てないでください

カメラのレンズ部分に直射日光を長時間当てないよう、ご注意く ださい。内部のカラーフィルターが変色し、映像が変色すること があります。

### ◎ フラッシュライト点灯時の警告

フラッシュライトを目に近づけて点灯させないでください。フ ラッシュライト点灯時は発光部を直視しないようにしてくださ い。また、ほかの人の目に向けて点灯させないでください。視力 低下などを起こす原因となります。

### 写真を撮る

### $\overline{1}$

ホーム画面で (カメラ)

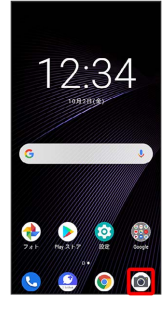

※3 写真撮影画面が表示されます。

・確認画面が表示されたときは、画面の指示に従って操作してくだ さい。

### $\overline{2}$

画面を左右にフリック/スワイプして「写真」撮影画面を表示

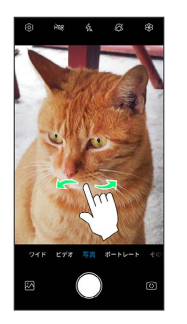

※ 写真撮影画面が表示されます。

・カメラモードの種類をタップしても、切り替えることができま す。

### $3<sup>°</sup>$

カメラを被写体に向ける●

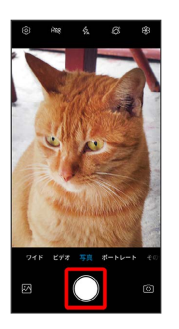

<mark>※</mark> シャッター音が鳴り、写真が保存されます。

### 写真撮影画面の見かた

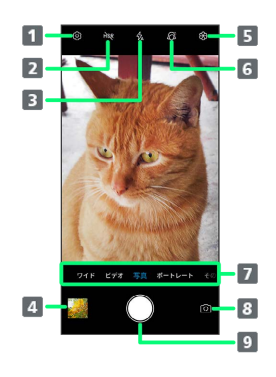

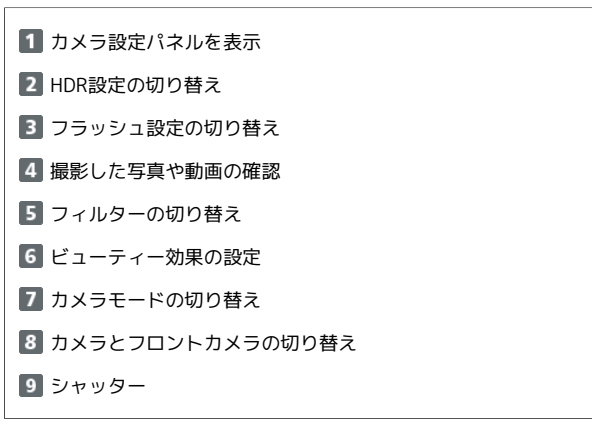

### $\overline{\mathbf{1}}$

ホーム画面で ◎ (カメラ)

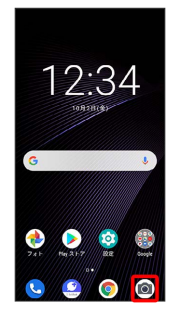

※3 写真撮影画面が表示されます。

・確認画面が表示されたときは、画面の指示に従って操作してくだ さい。

### $\overline{2}$

画面を左右にフリック/スワイプして「ビデオ」撮影画面を表示

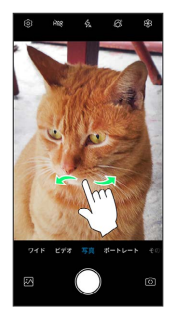

### ※ 動画撮影画面が表示されます。

・カメラモードの種類をタップしても、切り替えることができま す。

### $\overline{\mathbf{3}}$

カメラを被写体に向ける●

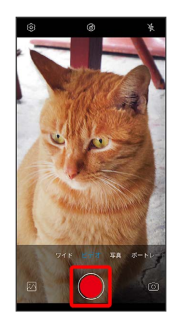

※ 動画の撮影が開始されます。

### $\overline{4}$

```
撮影を終了するときは ◎
```
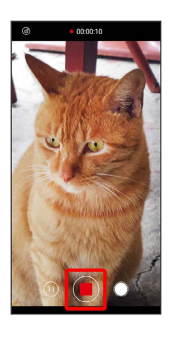

※3 動画の撮影が終了し、動画が保存されます。

動画撮影画面の見かた

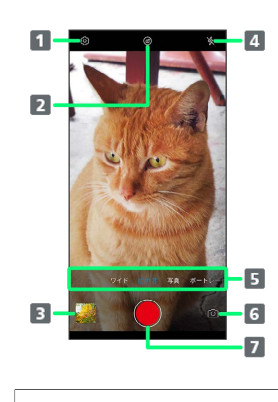

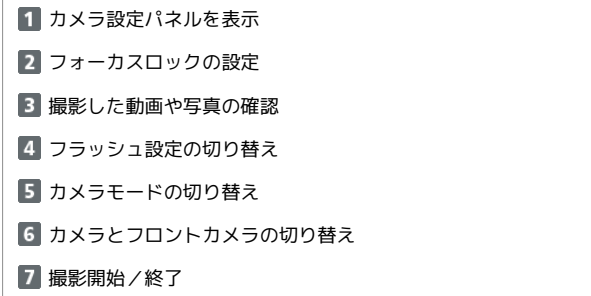

カメラ

### <span id="page-133-0"></span>写真/動画を見る (フォト)

### 写真/動画を確認します。

あらかじめGoogle アカウントでログインしておいてください。

### 写真/動画を表示する

撮影/ダウンロードした写真/動画を表示できます。次のファイル 形式に対応しています。

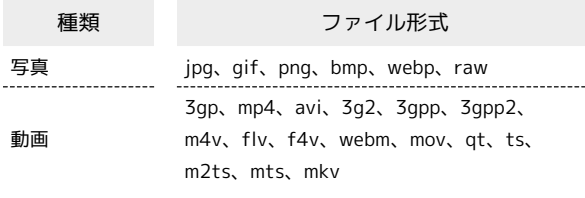

### $\sqrt{1}$

ホーム画面で (フォト)

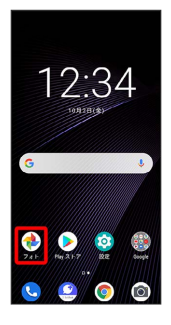

※3 写真/動画一覧画面が表示されます。

・確認画面が表示されたときは、画面の指示に従って操作してくだ さい。

### $\overline{2}$

写真/動画をタップ

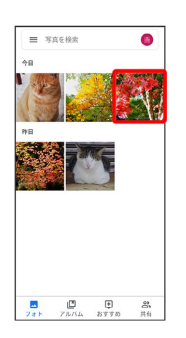

※ 写真/動画が表示されます。

### ■ 写真を拡大/縮小する

写真確認時に画面を2回タップ、またはピンチ

### <span id="page-133-1"></span>写真/動画を管理する (フォト)

本機のカメラで撮ったり、ダウンロードしたりした写真や動画をア ルバムで管理することができます。また、メールやBluetooth®を 使用して、ほかの端末やパソコンへ写真/動画を送ることもできま す。

あらかじめGoogle アカウントでログインしておいてください。

### アルバムを作成する

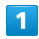

ホーム画面で (フォト)

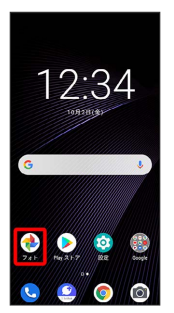

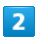

アルバム

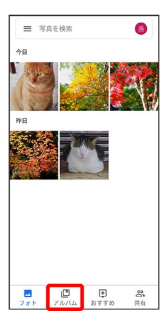

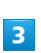

アルバムを作成

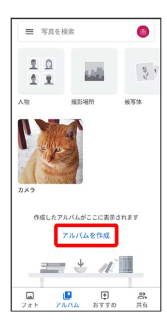

·すでにアルバムを作成したことがある場合は、 新しいアルバム をタップします。

### 「タイトルを追加」入力欄にアルバム名を入力●

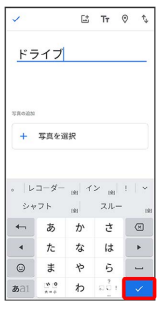

### $5<sup>1</sup>$

■写真を選択 → 新規作成するアルバムの写真/動画をタップ( → 表示) → 追加

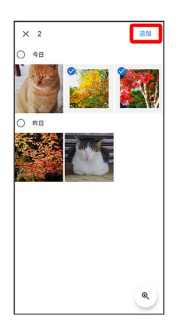

※ アルバムが作成されます。

- ・写真/動画をタップするたびに、選択( ◇) /解除( )が切 り替わります。
- ・写真/動画は複数選択することもできます。

### ■ アルバム利用時の操作

### アルバム名を編集する

フォト一覧画面で アルバム → 編集したいアルバムをタッ プ● アルバム名をタップして編集● √

### アルバムに写真/動画を追加する

フォト一覧画面で アルバム → 写真/動画を追加したいアル バムをタップ ● は● 追加したい写真/動画をタップ( ◆ 表示) → 追加

アルバムを削除する

### $\overline{1}$

ホーム画面で (フォト)

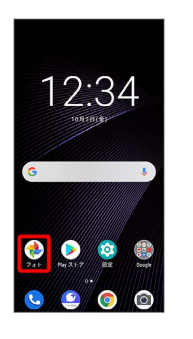

 $\overline{2}$ 

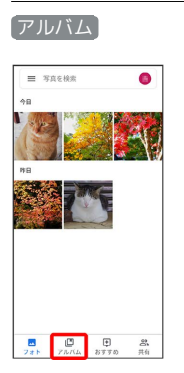

### $\overline{\mathbf{3}}$

削除したいアルバムをタップ

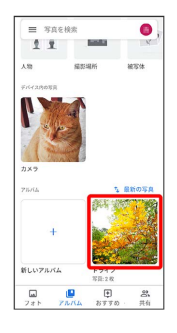

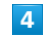

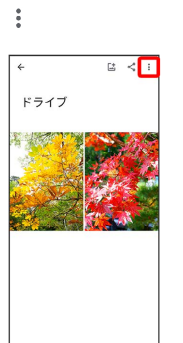

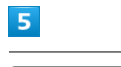

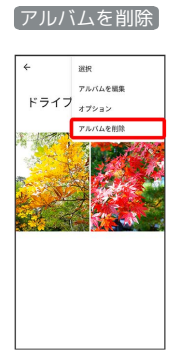

### $6\overline{6}$

削除

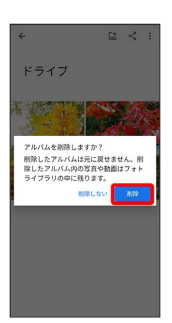

**※3** アルバムが削除されます。

写真/動画を削除する

### $\mathbf{1}$

ホーム画面で (フォト)

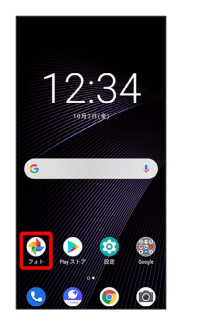

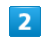

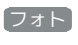

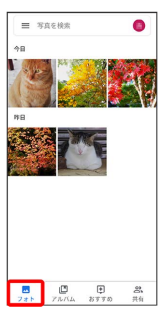

### $\overline{\mathbf{3}}$

削除する写真/動画をタップ

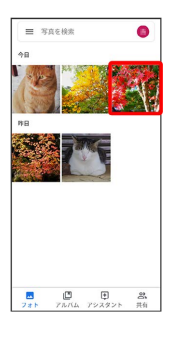

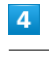

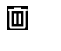

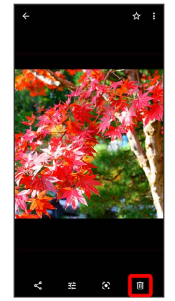

ゴミ箱に移動

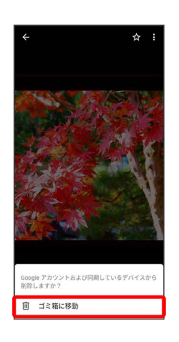

※3 写真/動画の削除が完了します。

ı 写真/動画をメールで送る

### $\overline{1}$

ホーム画面で (フォト)

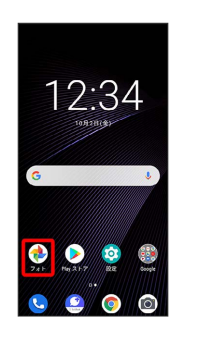

 $\overline{\mathbf{2}}$ 

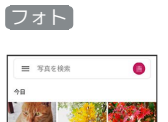

 $= \pi$ acas  $\begin{tabular}{|c|c|c|c|c|} \hline \rule{0.2cm}{.5cm} \rule{0.2cm}{.2cm} \rule{0.2cm}{.2cm} \rule{0.2cm}{.2cm} \rule{0.2cm}{.2cm} \rule{0.2cm}{.2cm} \rule{0.2cm}{.2cm} \rule{0.2cm}{.2cm} \rule{0.2cm}{.2cm} \rule{0.2cm}{.2cm} \rule{0.2cm}{.2cm} \rule{0.2cm}{.2cm} \rule{0.2cm}{.2cm} \rule{0.2cm}{.2cm} \rule{0.2cm}{.2cm} \rule{0.2cm}{.2cm} \rule{0.2cm$ 

※3 写真/動画一覧画面が表示されます。

### $\overline{\mathbf{3}}$

写真/動画をタップ

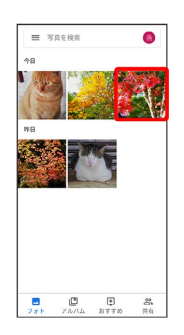

※ 写真/動画が表示されます。

・複数の写真/動画を送信する場合はロングタッチ ( ◇ 表示) し て選択します。

### $\overline{4}$

 $\prec$ 

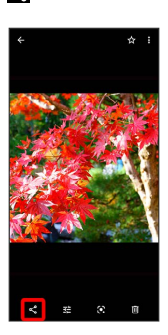

 $\overline{\phantom{a}}$ 

## +メッセージ / Gmail / メッセージ <u>2</u> 連絡先はありません  $M$   $\overline{M}$   $\overline{M}$  $\bullet$  $rac{60}{x^{28}}$

- メントリング 以降は、画面の指示に従って操作してください。
- ・複数のメールアカウントを登録している場合、デフォルトで設定 されているメールアカウントが表示されます。

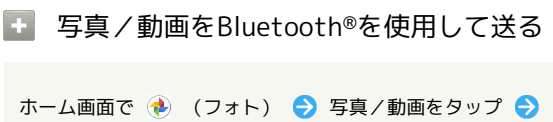

< Bluetooth – 画面の指示に従って操作

### <span id="page-137-0"></span>写真を加工する(フォト)

写真を加工します。 あらかじめGoogle アカウントでログインしておいてください。

写真を回転させる

### $\overline{\mathbf{1}}$

ホーム画面で (フォト)

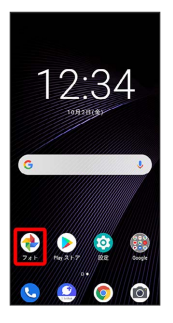

※3 写真/動画一覧画面が表示されます。

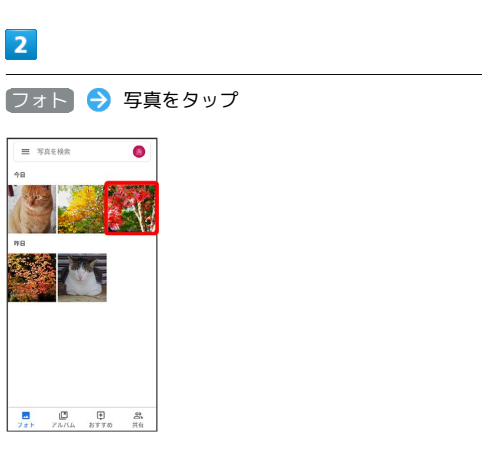

※ 写真が表示されます。

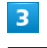

59 ◆ 中

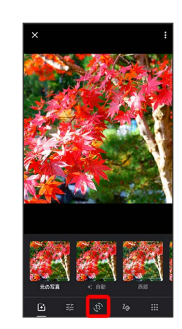

### $\overline{4}$

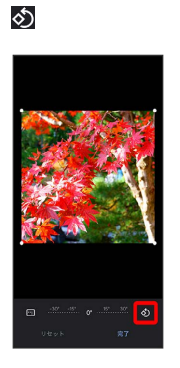

### ※ 写真が回転します。

・画面のインジケータをドラッグして傾き調整を行うこともできま す。

### $5<sub>5</sub>$

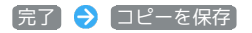

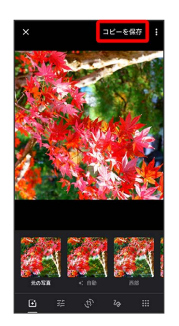

※3 回転させた写真が、別ファイルで保存されます。

### 写真の一部を切り出す(トリミング)

### $\overline{1}$

ホーム画面で (フォト)

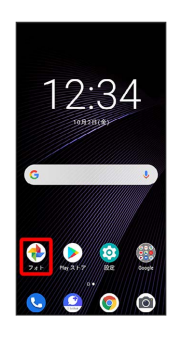

※3 写真/動画一覧画面が表示されます。

### $\overline{2}$

フォト 写真をタップ

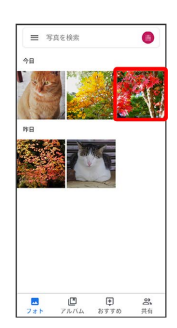

※ 写真が表示されます。

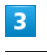

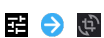

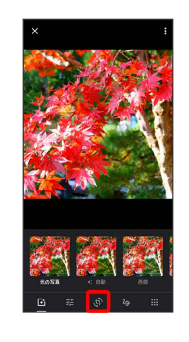

 $\overline{4}$ 

切り出す枠をドラッグして調節

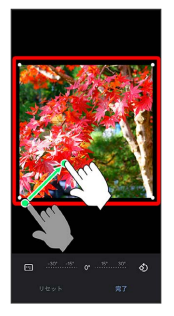

・ ■ ● アスペクト比を選択して、サイズを調節することもできま す。

# $\overline{\mathbf{5}}$ 日について コピーを保存  $DE-E87$

※3 切り出した後の写真が別ファイルとして保存されます。

### <span id="page-139-0"></span>カメラの設定を行う

目的に合わせてカメラモードを切り替えて撮影できます。また、カ メラのはたらきをお好みで設定することもできます。

### ■ カメラモードを切り替える

### $\overline{\mathbf{1}}$

ホーム画面で (カメラ)

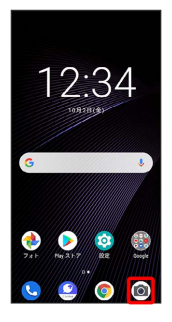

※3 写真撮影画面が表示されます。

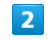

画面を左右にフリック/スワイプ

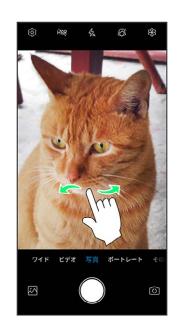

※※※※ カメラモードが切り替わります。

・カメラモードの種類をタップしても、切り替えることができま す。

### カメラのはたらきを設定する

### $\overline{1}$

ホーム画面で (カメラ)

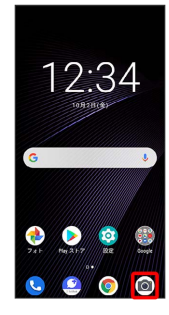

※ 写真撮影画面が表示されます。

### $\overline{2}$

### ලා

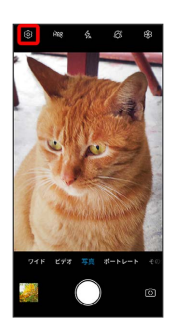

※ 設定画面が表示されます。

### $\overline{\mathbf{3}}$

設定項目をタップ 各項目を設定

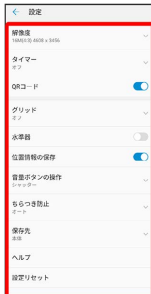

※ 設定が反映されます。

### <span id="page-140-0"></span>QRコードを読み取る

QRコードを読み取って利用できます。

QRコードを読み取る

QRコードを読み取り、読み取り結果に対応したアプリを起動して利 用できます。 カメラ設定の「QRコード」を有効にしている場合のみ利用できま す。

### $\overline{1}$

ホーム画面で (カメラ)

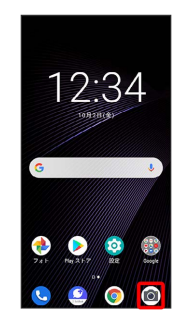

# カメラ

### $\overline{2}$

画面を左右にフリック/スワイプして「写真」撮影画面を表示

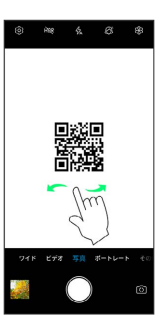

※ 写真撮影画面が表示されます。

・カメラモードの種類をタップしても、切り替えることができま す。

### $\overline{3}$

読み取るQRコードを画面に表示する

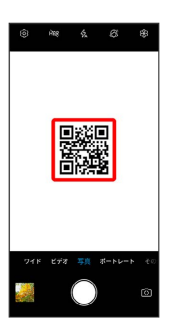

※ 自動的にQRコードが読み取られ、QRコードの読み取り通知が 表示されます。

- ・QRコードの読み取り通知をタップすると、読み取ったQRコード に対応したアプリが起動します。
- ・確認画面が表示されたときは、画面に従って操作してください。

### アプリの基本

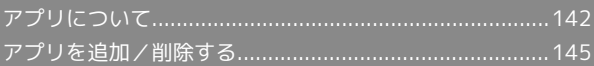

### <span id="page-143-0"></span>アプリについて

### ■ アプリに必要な許可を設定する

アプリをはじめて起動したときは、動作について設定が必要になり ます。

アプリによって、表示される確認画面の種類や内容は異なり、ここ では、 (ファイル管理)をはじめて起動したときの操作を例に 説明します。

・機能の利用を許可しなかった場合、アプリが正常に動作しないこ とがあります。

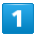

ホーム画面を上にフリック/スワイプ

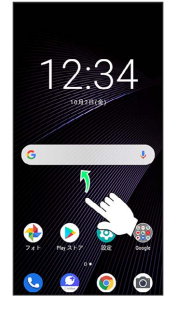

※3 ランチャー画面が表示されます。

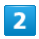

(ファイル管理)

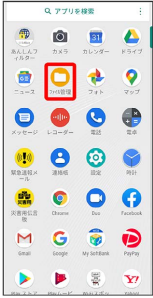

### $\overline{\mathbf{3}}$

許可

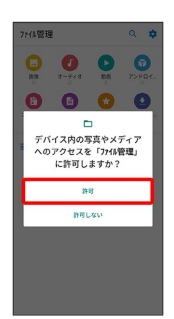

- ※ 設定が完了します。
- ・利用する機能が複数ある場合、以降も同様に操作してください。 ・位置情報機能の許可画面では 常に許可 / アプリの使用中のみ 許可 をタップしてください。

■■■その他の方法でアプリに必要な許可を設定 する

アプリごとに利用する機能を設定する

ホーム画面で 2 (設定) → アプリ → XX個のアプリ をすべて表示 ● アプリをタップ ● 権限 ● 機能をタッ プ → 許可 / 許可しない

・機能で「位置情報」をタップしたときは、 常に許可 / アプ リの使用中のみ許可 / 許可しない と操作します。

機能ごとに利用を許可するアプリを設定する

ホーム画面で ◎ (設定) → アプリ → 権限マネー ジャ → 機能をタップ → アプリをタップ → 許可 / 許可しない

・機能で「位置情報」をタップしたときは、アプリをタップ● 常に許可 / アプリの使用中のみ許可 / 許可しない と操 作します。
### アプリを起動する

### $\overline{1}$

ホーム画面を上にフリック/スワイプ

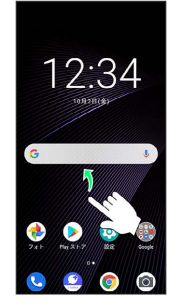

※3 ランチャー画面が表示されます。

### $\overline{2}$

起動するアプリをタップ

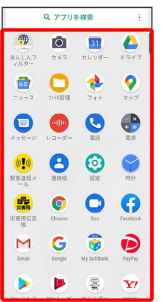

※ アプリが起動します。

### アプリの利用に必要な権限について

一部のアプリを利用するには、本機内のデータへのアクセスや写 真撮影など、重要な機能へのアクセス権限を許可する必要があり ます。

許可が必要なアプリは、起動時に確認画面が表示され、画面の指 示に従って操作することでアプリを使用できます。

・詳しくは、「[アプリに必要な許可を設定する」](#page-143-0)を参照してくだ さい。

## アプリを切り替える

### $\mathbf{1}$

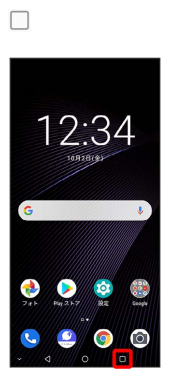

※20 起動中のアプリが表示されます。

### $\overline{2}$

左右にフリック/スワイプして、使用したいアプリをタップ

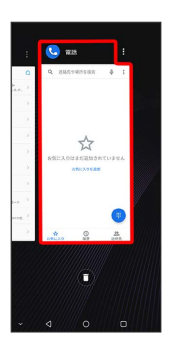

※3 タップしたアプリが表示されます。

・□をタップすると、一つ前に使用していたアプリが表示されま す。

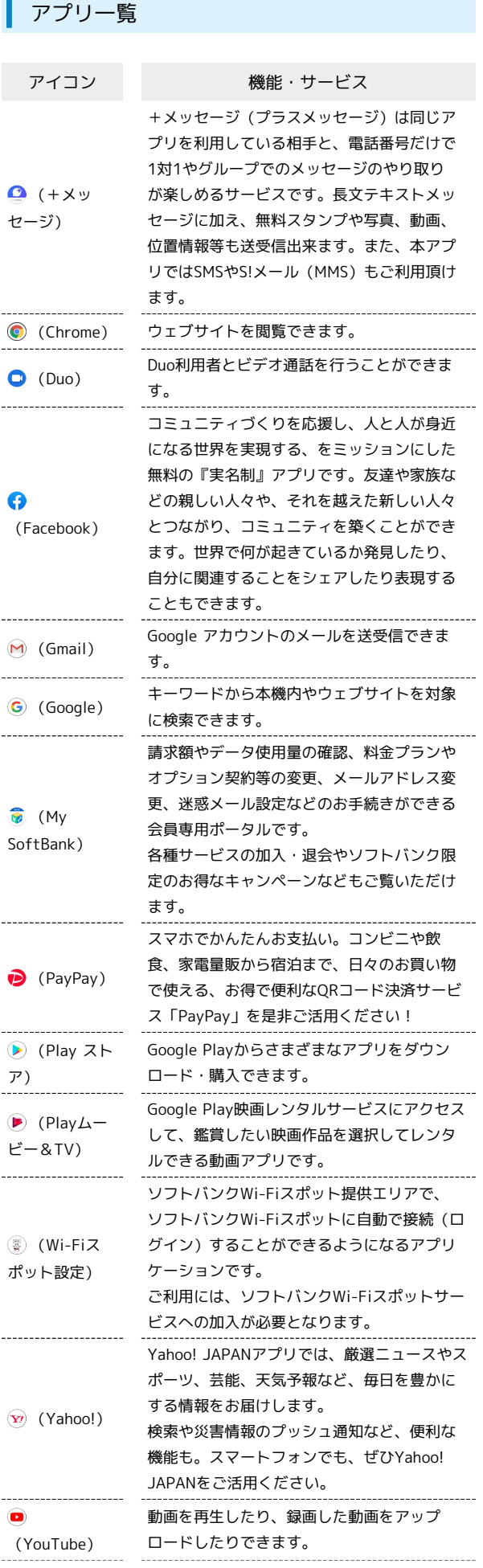

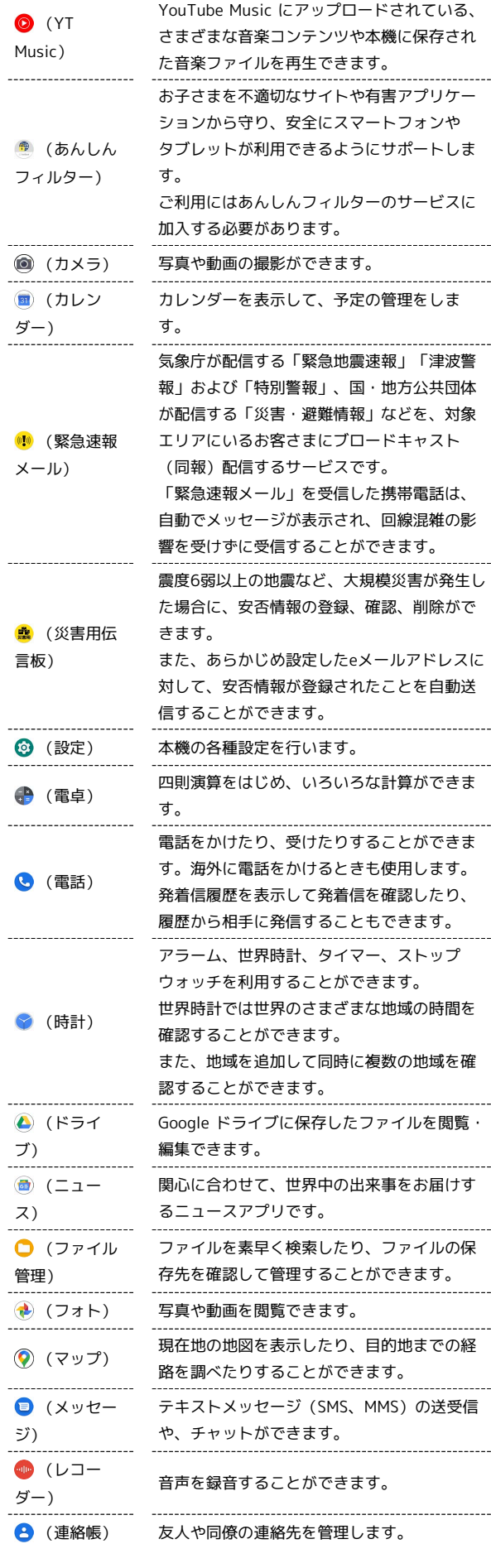

 $\frac{1}{1}$ 

 $\frac{1}{1}$ 

 $\begin{array}{c} 1 \\ 1 \\ 1 \end{array}$ 

# アプリを追加/削除する

Google Playから、さまざまなアプリ(無料・有料)をダウンロード することができます。ダウンロードしたアプリは、設定を変更する ことによって手動または自動で更新することができます。あらかじ め、Google アカウントでログインしておいてください。

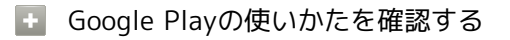

Google Play画面で 三 → ヘルプとフィードバック

**※3** ヘルプのウェブサイトが表示されます。

# ■ アプリのインストールについて

本機では、Googleが提供する「Google Play」上より、さまざま なアプリのインストールが可能です。お客様ご自身でインストー ルされるこれらのアプリの内容(品質、信頼性、合法性、目的適 合性、情報の真実性、正確性など)およびそれに起因するすべて の不具合(ウイルスなど)につきまして、当社は一切の保証を致 しかねます。

無料アプリをインストールする

### $\overline{\mathbf{1}}$

ホーム画面で (Play ストア)

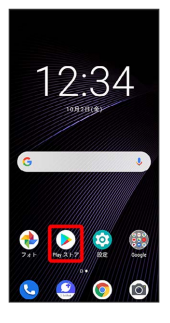

- SSA Google Play画面が表示されます。
- ・確認画面が表示されたときは、画面の指示に従って操作してくだ さい。

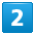

#### 無料アプリをタップ

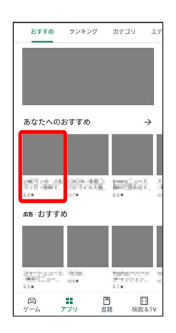

## $\overline{\mathbf{3}}$

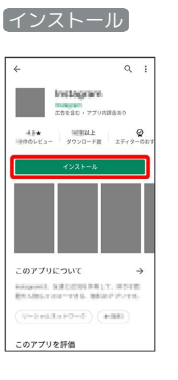

- ※3 アプリがダウンロードされ、インストールされます。
- ・確認画面が表示されたときは、画面の指示に従って操作してくだ さい。

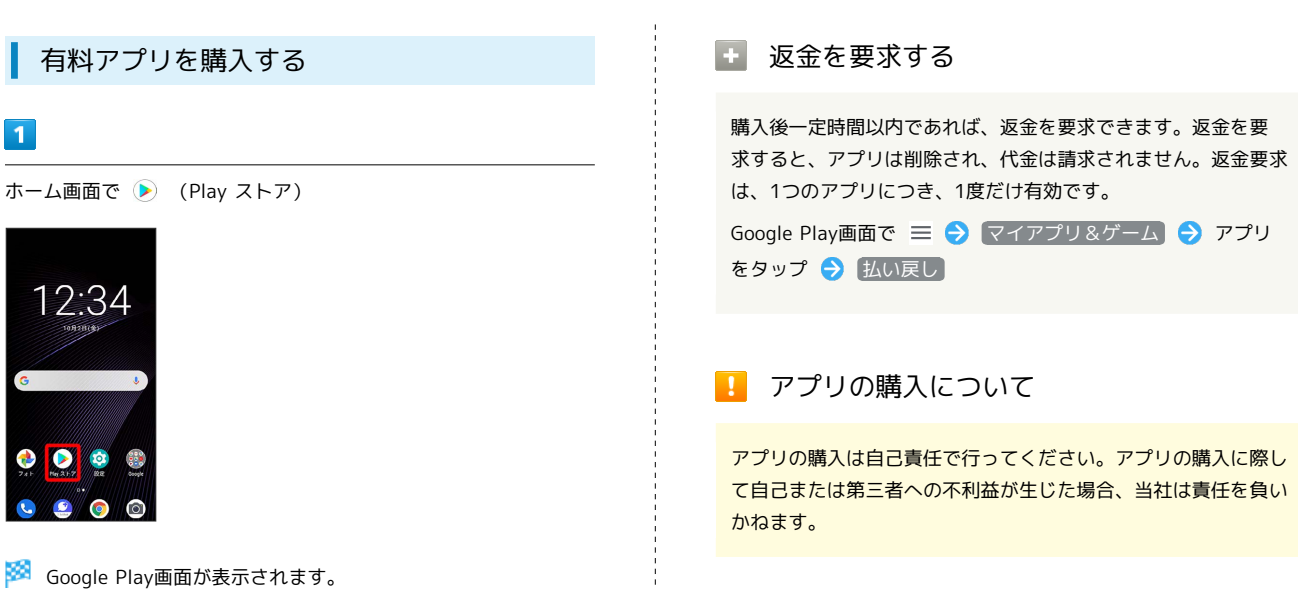

・確認画面が表示されたときは、画面の指示に従って操作してくだ さい。

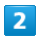

有料アプリをタップ

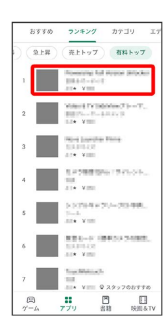

 $\overline{\mathbf{3}}$ 

金額をタップ

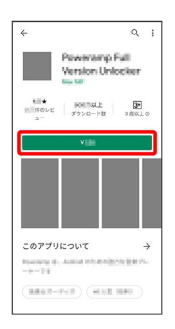

※ 画面の指示に従って操作してください。操作が完了すると、ア プリがダウンロードされ、インストールされます。

# ■ 購入したアプリについて

### 支払いについて

支払いは1度だけです。アンインストール後の再ダウンロードの 際は、代金は不要です。 

#### ほかのAndroid搭載機器について

同じGoogle アカウントを設定しているAndroid搭載機器であれ ば、無料でインストールできます。

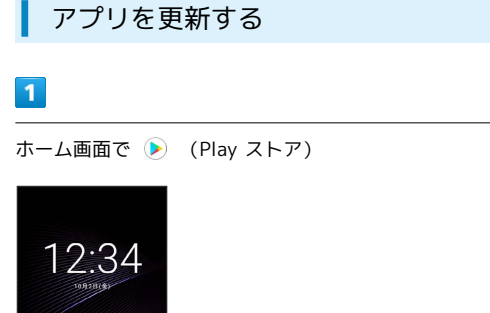

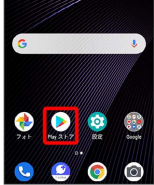

#### Soogle Play画面が表示されます。

・確認画面が表示されたときは、画面の指示に従って操作してくだ さい。

# $\overline{2}$

三 → マイアプリ&ゲーム → 更新するアプリの 更新

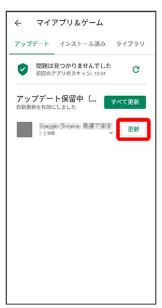

### ※ アプリが更新されます。

・確認画面が表示されたときは、画面の指示に従って操作してくだ さい。

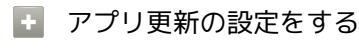

### アプリの自動更新を設定する

Google Play画面で 三 → 設定 → アプリの自動更新 ● 更新方法を設定

#### アプリの自動更新を個別に設定する

Google Play画面で ≡ → マイアプリ&ゲーム → アプリ をタップ → : → 自動更新の有効化 ( √ 表示) ・アプリによっては、自動更新を許可できないものもあります。

## アプリを削除(アンインストール)する

Google Playでインストールしたアプリは、削除(アンインストー ル)することもできます。

### $\overline{1}$

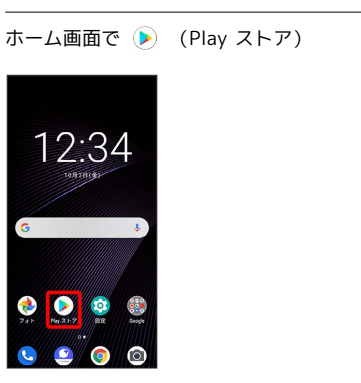

- Soogle Play画面が表示されます。
- ・確認画面が表示されたときは、画面の指示に従って操作してくだ さい。

# $\overline{2}$

≡ → マイアプリ&ゲーム → インストール済み → 削除す るアプリをタップ

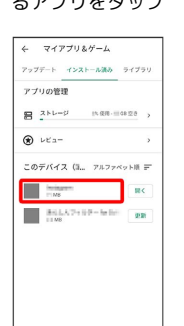

# $\overline{\mathbf{3}}$

#### アンインストール

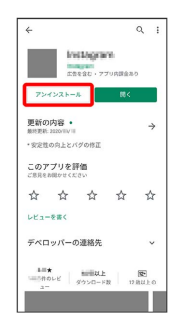

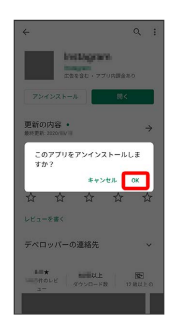

**※** アプリが削除されます。

# 便利な機能

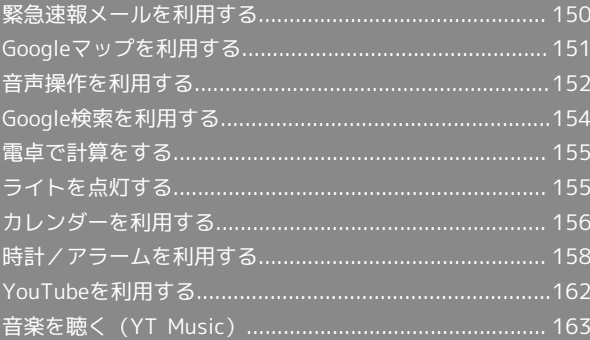

# <span id="page-151-0"></span>緊急速報メールを利用する

気象庁が配信する緊急地震速報・津波警報および特別警報、国や地 方公共団体からの災害・避難情報を本機で受信して、警告音とメッ セージでお知らせします。

■■■緊急速報メールを無効にする

緊急速報メール受信メッセージ一覧画面で : ● 設定 ● ■ 緊急速報メールの許可 ( ○ 表示)

### 緊急速報メール利用時のご注意

#### 受信について

お客様のご利用環境・状況によっては、お客様の現在地と異なる エリアに関する情報が受信される場合、または受信できない場合 があります。また、当社は情報の内容、受信タイミング、情報を 受信または受信できなかったことに起因した事故を含め、本サー ビスに関連して発生した損害については、一切責任を負いませ ん。

#### 待受時間について

緊急速報メールを有効にしている場合、待受時間が短くなること があります。

#### 緊急速報メールを受信すると

画面に「緊急地震速報」などのメッセージが表示され、緊急地震速 報/災害・避難情報個別の警告音およびバイブレータでお知らせし ます。

・通話中、通信中および電波状態が悪いときは受信できません。 ・受信時には、マナーモード設定中でも警告音が鳴動します。

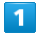

メッセージを確認 ● OK

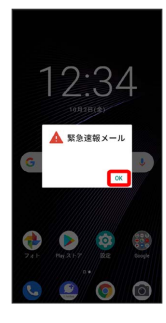

※3 緊急速報メッセージの画面を閉じます。

以前に受信した緊急速報メールを確認する

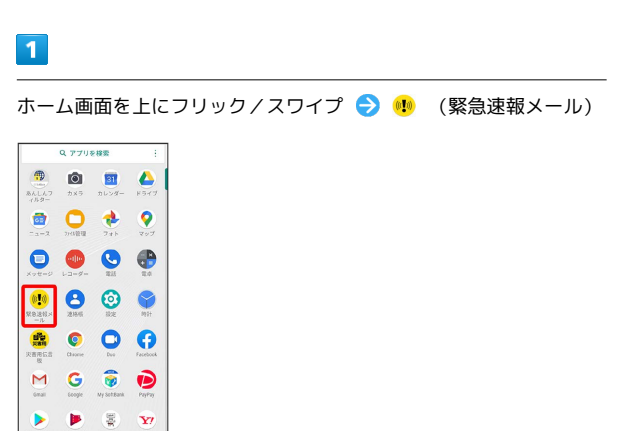

※3 緊急速報メール受信メッセージ一覧画面が表示されます。

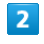

確認する緊急速報メールをタップ

※※ 緊急速報メールが表示されます。

# <span id="page-152-0"></span>Googleマップを利用する

Googleマップでは、現在地の表示や目的地までの道案内などの機能 を利用できます。交通状況を表示したり、航空写真で景色を確認す ることもできます。

### 指定した場所の地図を表示する

### $\overline{1}$

ホーム画面で ● (Google) → () (マップ)

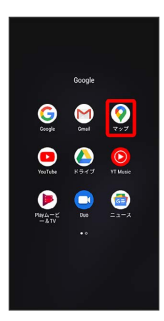

**※ マップ画面が表示されます。** 

・確認画面が表示されたときは、画面の指示に従って操作してくだ さい。

### $\overline{2}$

検索バーをタップ

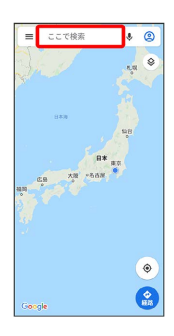

### $\overline{3}$

住所や都市、施設名などを入力 選択候補から住所や都市、施設 名などをタップ

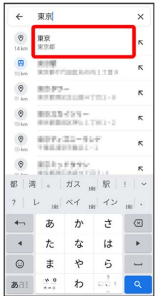

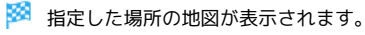

■ Google マップ利用時の操作

現在地を表示する あらかじめ位置情報サービスを設定しておいてください。 マップ画面で

#### 現在地付近の便利な情報を取得する

あらかじめ位置情報サービスを設定しておいてください。 マップ画面で ● ● 付近の場所を表示 ● 取得する情報を タップ 確認する情報をタップ

#### 地図に交通状況や航空写真などを表示する

あらかじめ位置情報サービスを設定しておいてください。 マップ画面で ◎ ● 表示する情報をタップ

#### マップの詳しい操作を調べる

マップ画面で 三 → ヘルプ

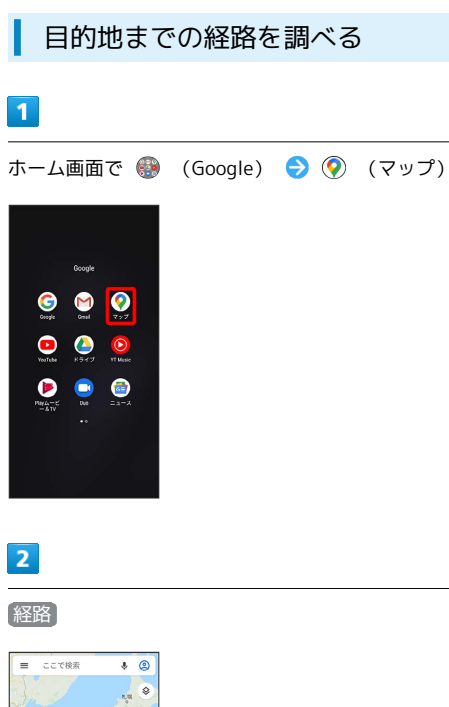

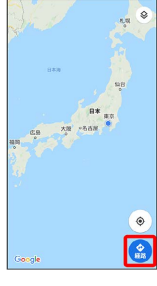

# $\overline{3}$

### 現在地/目的地を入力● Q

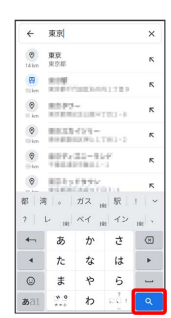

# $\overline{4}$

□ (自動車) / □ (公共交通機関) / ☆ (徒歩) / が (タクシー)

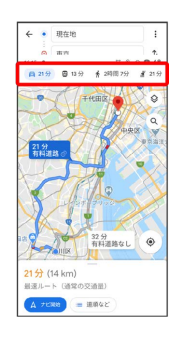

### ※2 目的地までの経路の候補が表示されます。

# <span id="page-153-0"></span>音声操作を利用する

スマートフォンに話しかけることで、色々な操作を行うことができ ます。

あらかじめGoogle アカウントでログインしておいてください。

### 音声操作の設定をする

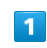

ホーム画面で (Google)

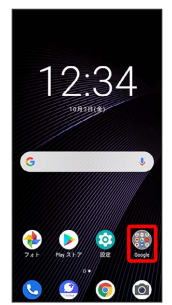

### $\overline{2}$

#### (Google)

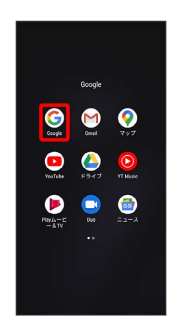

<mark>※3</mark> Google 画面が表示されます。

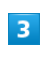

#### その他

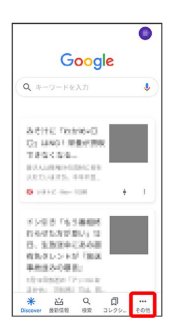

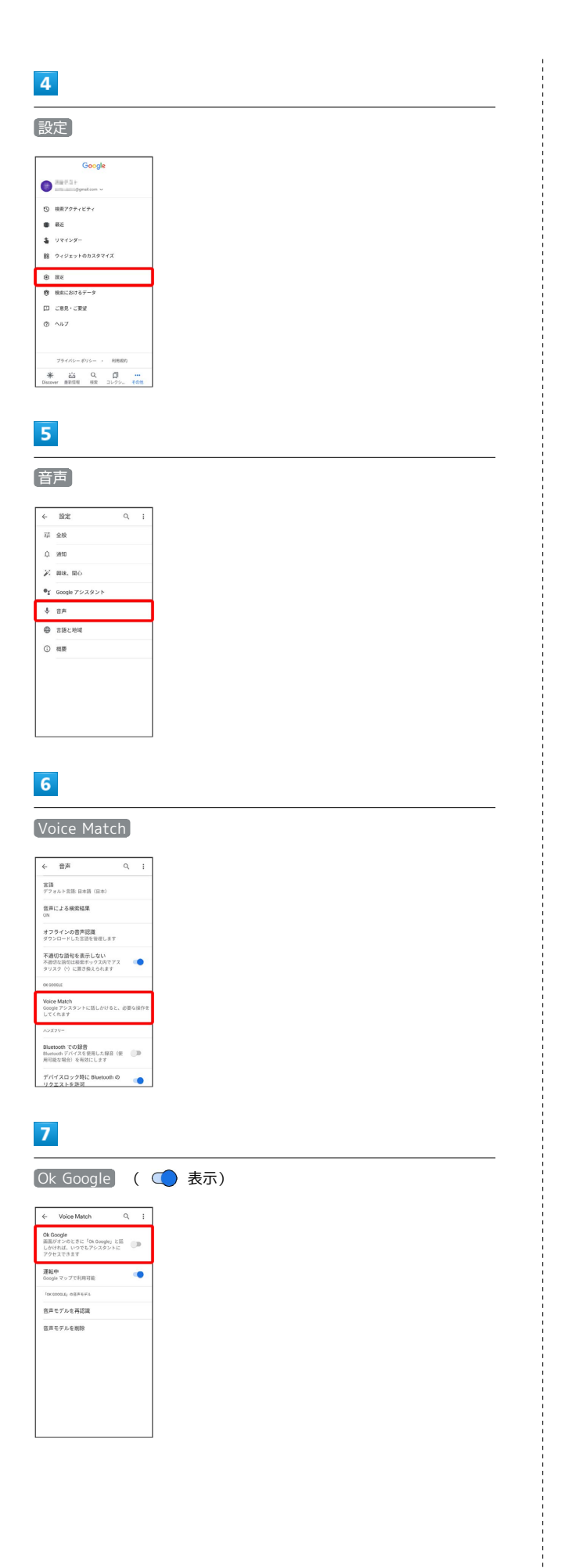

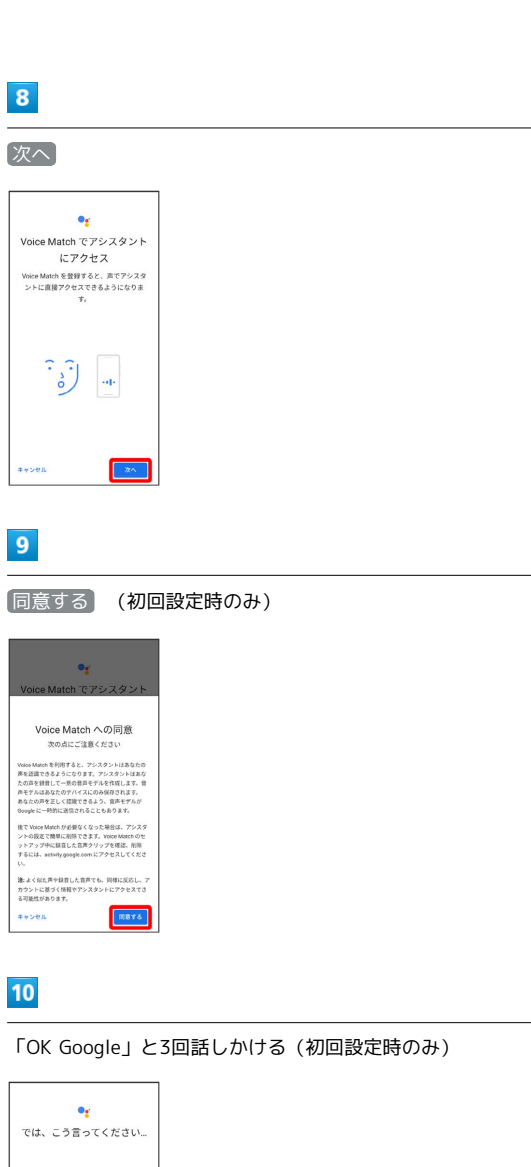

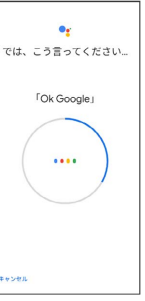

# $\boxed{11}$

次へ 終了 (初回設定時のみ)

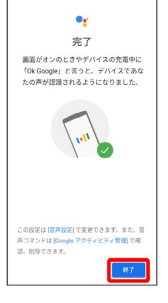

<mark>※3</mark> 音声アシスト機能がONに設定されます。

### 154

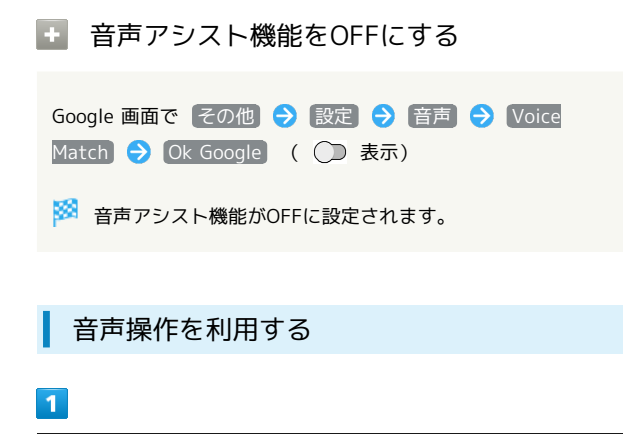

調べたいことを話しかけて、インターネット検索ができます

- ・「OK Google、ソフトバンク、取扱説明書」と話しかける
- ・「OK Google、一番近くのコンビニ」と話しかける
- ・「OK Google、明日の天気」と話しかける

### $\overline{2}$

電話帳に登録している相手や、指定の電話番号に電話をかけること ができます

- ・「OK Google、木村さんに電話」と話しかける
- ・「OK Google、09012345678に発信」と話しかける

### $3<sup>°</sup>$

電話帳に登録している相手にメールを送信することができます

- ・「OK Google、田中さんにメール、メッセージ、30分遅刻しま す」と話しかける
- ・「OK Google、佐藤さんにメール、件名、明日の予定、メッセー ジ、10時にお伺いします」と話しかける

### $\overline{4}$

時間の指定や、曜日と時刻を指定してアラームを設定することがで きます

- ・「OK Google、アラーム設定、5分後」と話しかける
- ・「OK Google、アラーム設定、土曜日、午前7時」と話しかける

# $5<sub>5</sub>$

インストールしているアプリを起動することができます

- ・「OK Google、マップを起動」と話しかける
- ・「OK Google、YouTubeを起動」と話しかける

# <span id="page-155-0"></span>Google検索を利用する

Google検索を利用して、本機のアプリや本機に登録した情報、イン ターネット上の情報などを検索できます。

検索を行う

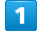

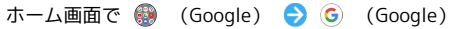

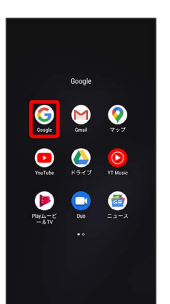

- ※ 検索画面が表示されます。
- ・確認画面が表示されたときは、画面の指示に従って操作してくだ さい。

### $\overline{2}$

検索するキーワードを入力 ● Q

- ※3 検索結果画面が表示されます。
- ・音声で検索する場合、 ♥ をタップして検索したい言葉を本機に 向かって話してください。

<span id="page-156-0"></span>■ 電卓を利用する

# $\overline{\mathbf{1}}$

ホーム画面で ● (Google)

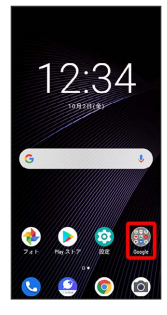

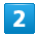

● (電卓)

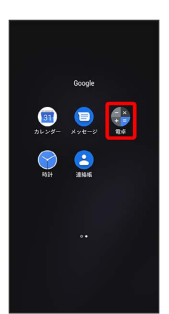

※ 電卓画面が表示されます。

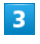

画面のキーをタップして計算を行う

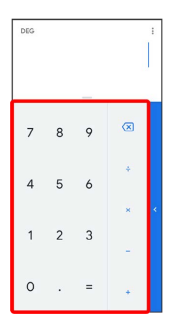

※ 計算結果が表示されます。

# <span id="page-156-1"></span>ライトを点灯する

■ ライトを点灯する

# $\overline{1}$

ステータスバーを下にフリック/スワイプ

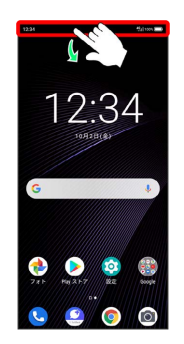

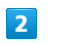

ライト ( 表示)

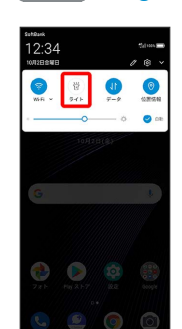

※ ライトが点灯します。

## 156

<span id="page-157-0"></span>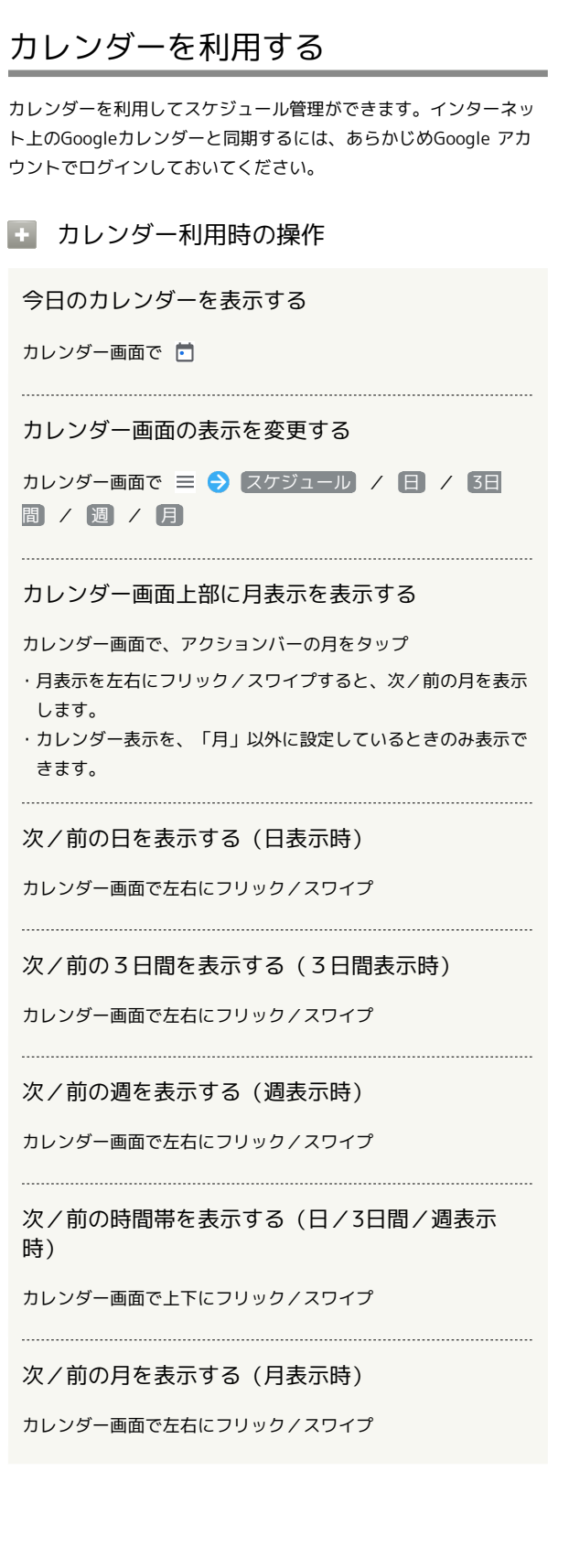

カレンダーに予定を登録する  $\blacksquare$ ホーム画面で ● (Google) ● ■ (カレンダー) ※3 カレンダー画面が表示されます。

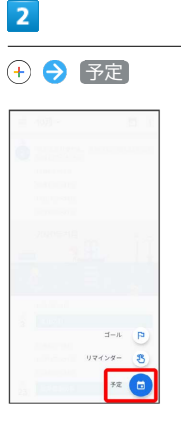

予定登録画面が表示されます。

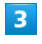

タイトル/開始日時/終了日時などを入力 → 保存

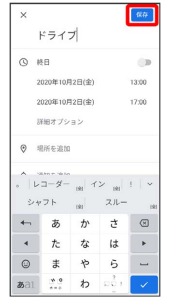

予定が登録されます。

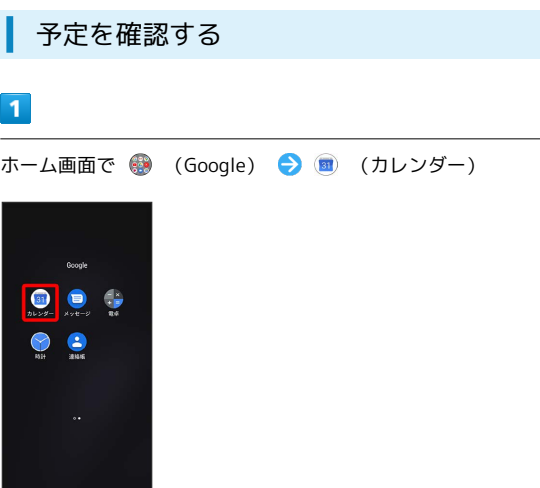

**※3** カレンダー画面が表示されます。

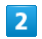

予定をタップ

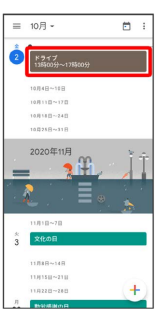

※3 予定詳細画面が表示されます。

- ・予定詳細画面で ∥ をタップすると、予定を編集できます。
- ・予定詳細画面で : 削除 削除 をタップすると、予定 を削除できます。

■ カレンダーを更新する

# $\overline{1}$

ホーム画面で ● (Google) ● ■ (カレンダー)

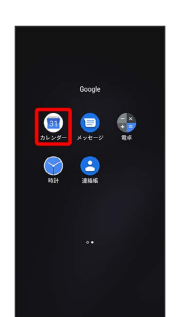

※3 カレンダー画面が表示されます。

# $\overline{2}$

1 → 更新

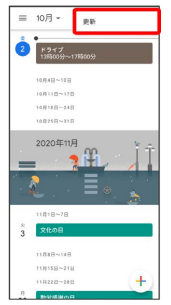

**※3** カレンダーが更新されます。

<span id="page-159-0"></span>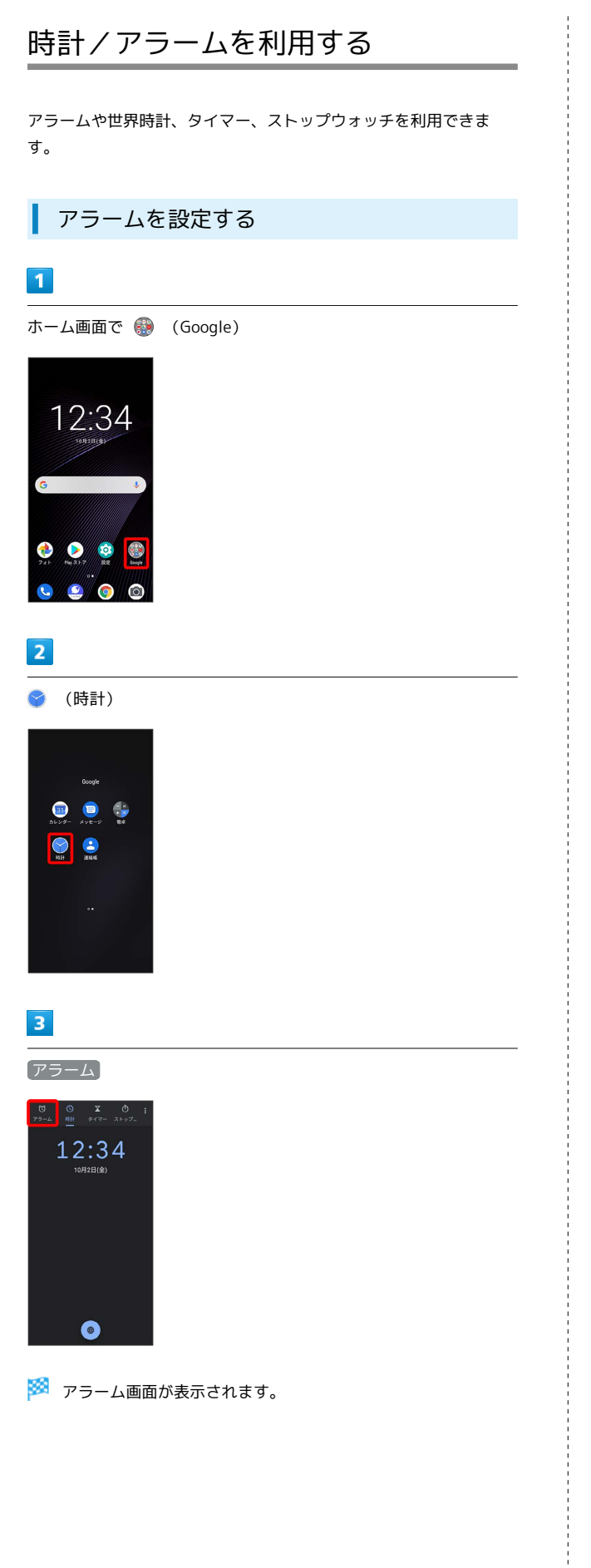

 $\overline{4}$  $\begin{array}{c} \hline \end{array}$ **0** ⊙ ∑ 0<br><del>9</del>−4 ## タイマ= ストッ3  $8:30$  $\bullet$  $9:00$  $\overline{\bullet}$ 

# $5<sub>5</sub>$

時刻を設定

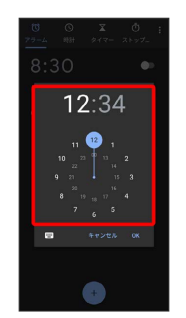

# $6\overline{6}$

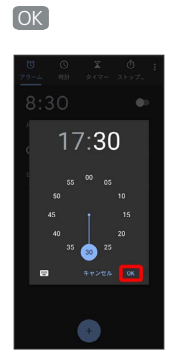

※ アラームが設定されます。

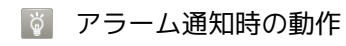

アラーム設定時刻になると、アラーム音や振動でお知らせしま す。

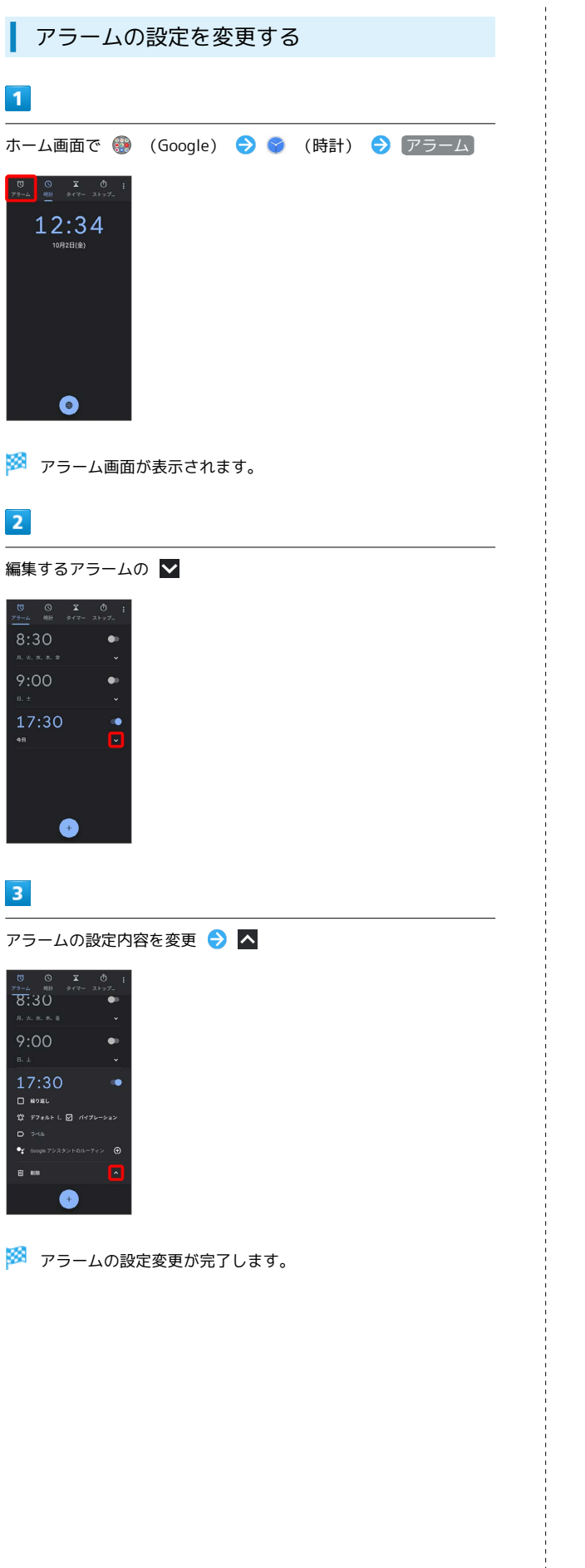

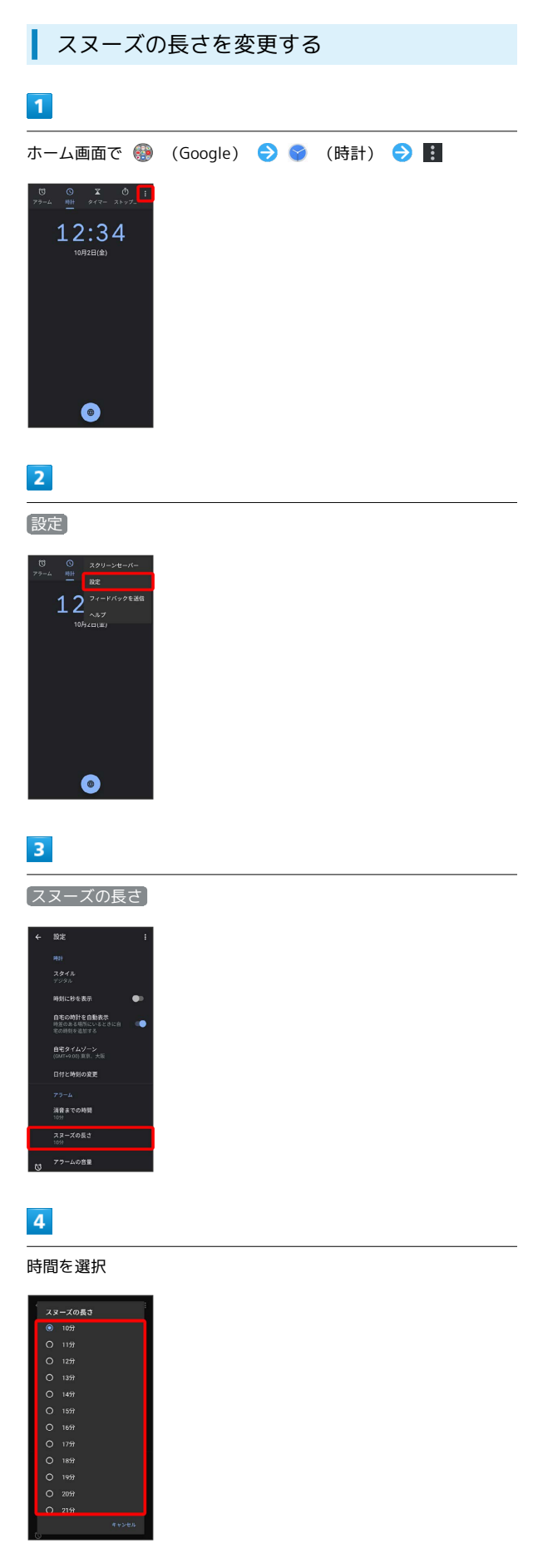

メンテズの長さの変更が完了します。

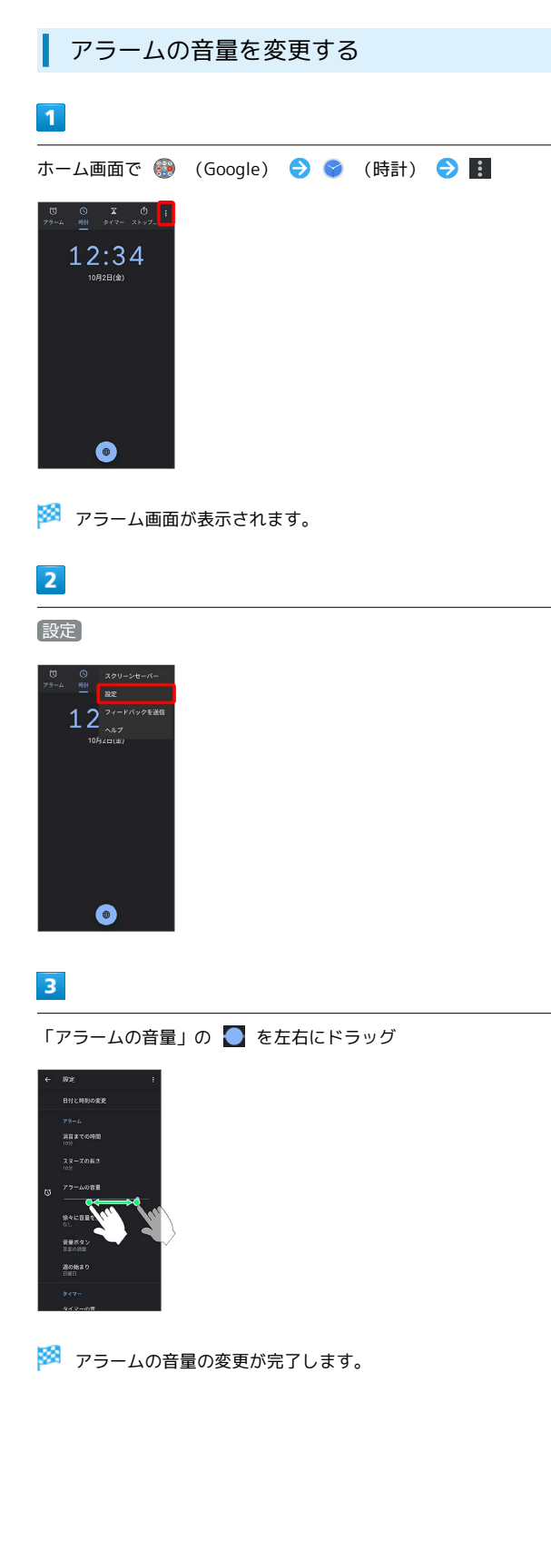

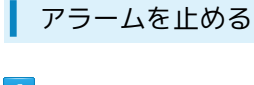

# $\mathbf{1}$

アラーム通知の画面で (◎) を | ◇ ヘドラッグ

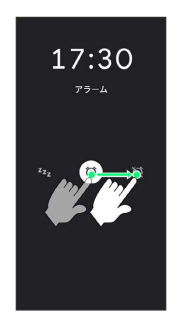

#### ※ アラームが止まります。

- · <sup>®</sup> を <mark>22</mark> ヘドラッグするとスヌーズが設定されます。
- ・画面ロックを解除しているときは、アラーム通知の スヌーズ / 解除 をタップします。

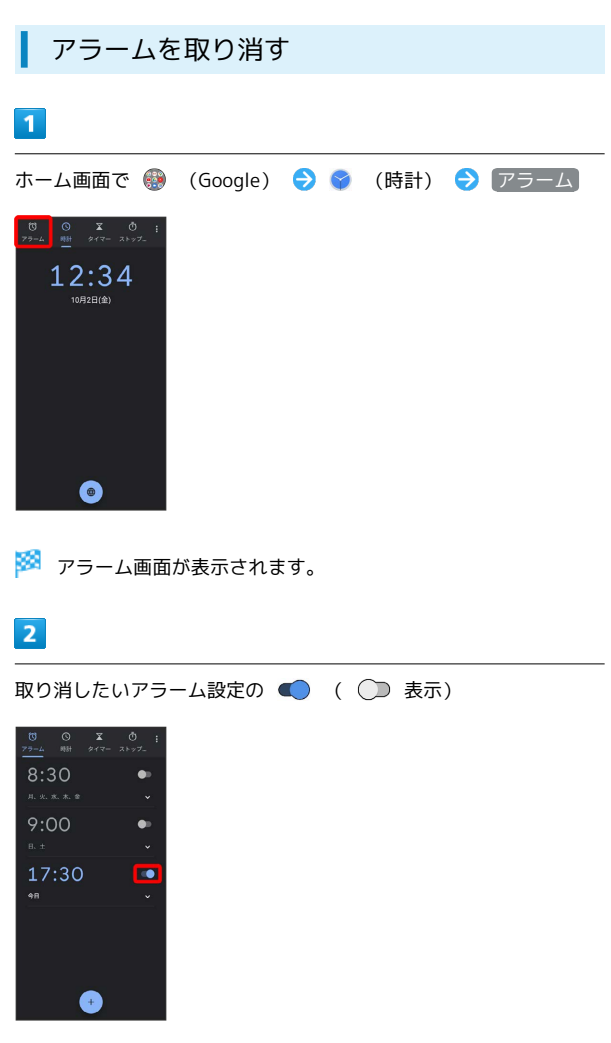

### <mark>※3</mark> アラームが取り消しされます。

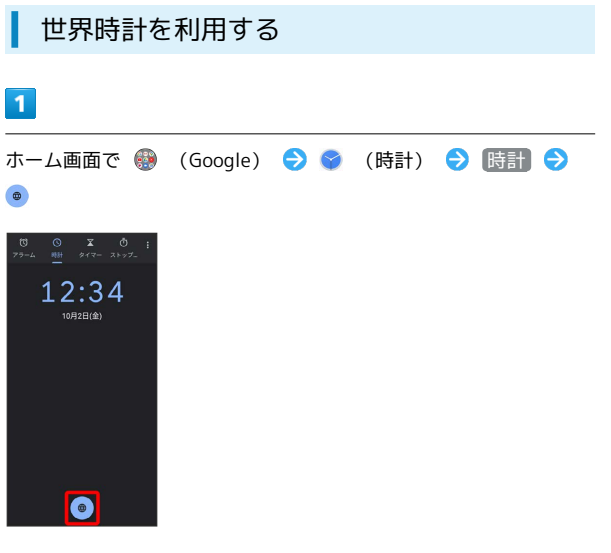

※ 都市の検索画面が表示されます。

# $\overline{2}$

追加する都市名を入力 追加する都市をタップ

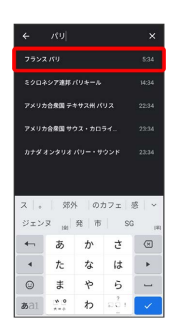

※2 指定した都市の時計が追加されます。

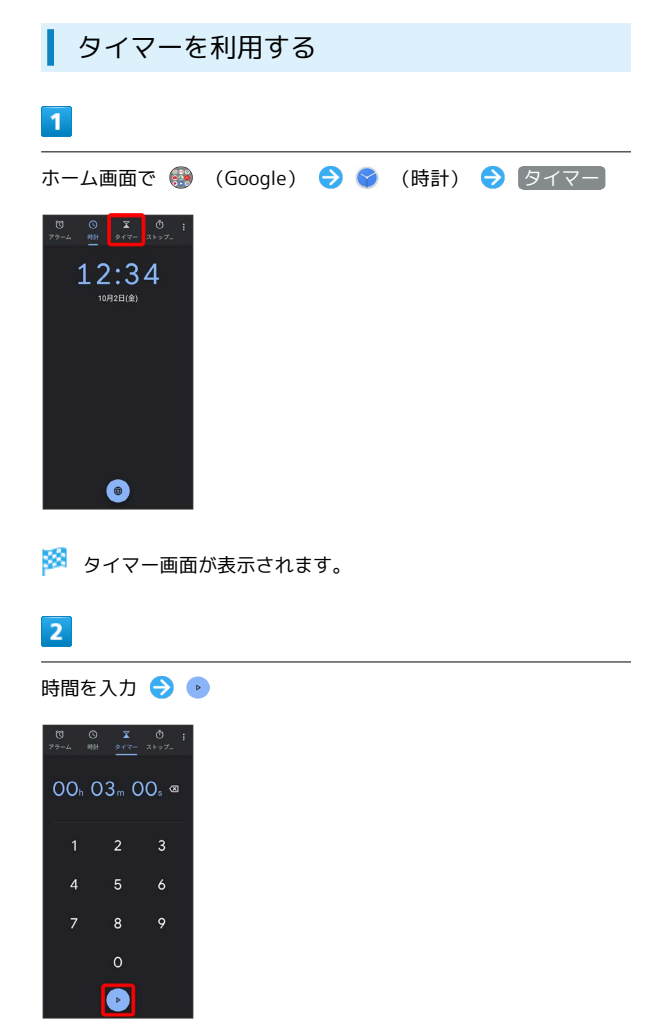

※3<br>アメリカウントダウンが始まります。

・設定時間を経過すると、タイマー音でお知らせします。カウント ダウンを一時停止するときは ■ 、タイマー音を停止するときは ● / ● / ● をタップします。

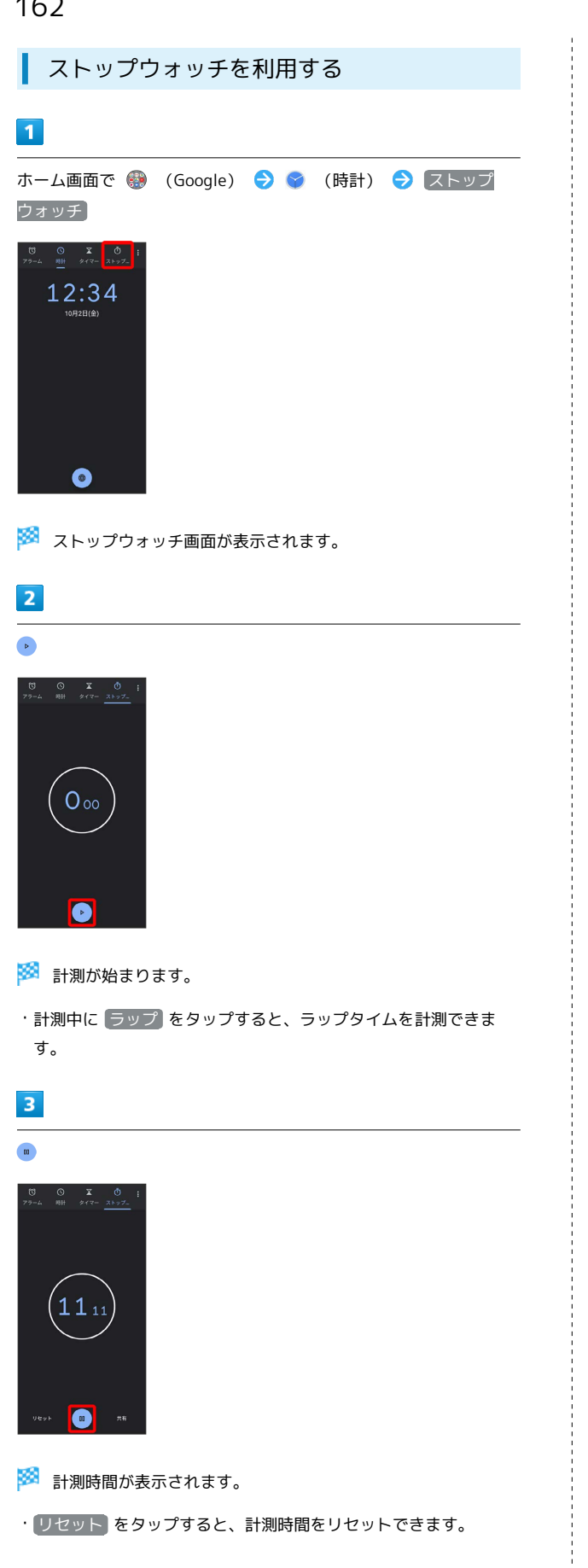

# <span id="page-163-0"></span>YouTubeを利用する

YouTubeにアップロードされている、さまざまな動画コンテンツ を視聴できます。本機から動画のアップロードを行うこともできま す。

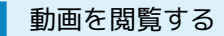

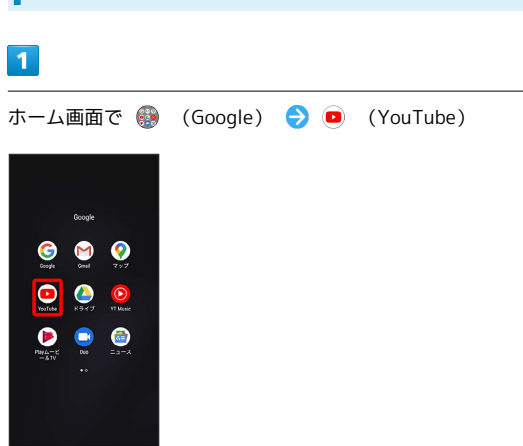

※ YouTube画面が表示されます。

・確認画面が表示されたときは、画面の指示に従って操作してくだ さい。

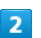

動画をタップ

※ 動画が再生されます。

# <span id="page-164-0"></span>音楽を聴く(YT Music)

公式アルバムやミュージックビデオなど幅広い音楽コンテンツが楽 しめます。ここでは内部ストレージ/SDカードに保存されている音 楽を再生する操作を例に説明します。 あらかじめ、Google アカウントでログインし、YT Music画面 で ? ● 設定 ● ライブラリとオフライン と操作して デバイ スのファイルを表示 を有効(● 表示)にしておいてください。

### ■ ファイル形式について

次のファイル形式に対応しています。

・3gp、mp4、m4a、acc、ts、flac、mp3、mid、midi、xmf、 rtttl、rtx、ota、imy、ogg、oga、wav、smf、amr、awb、 ape

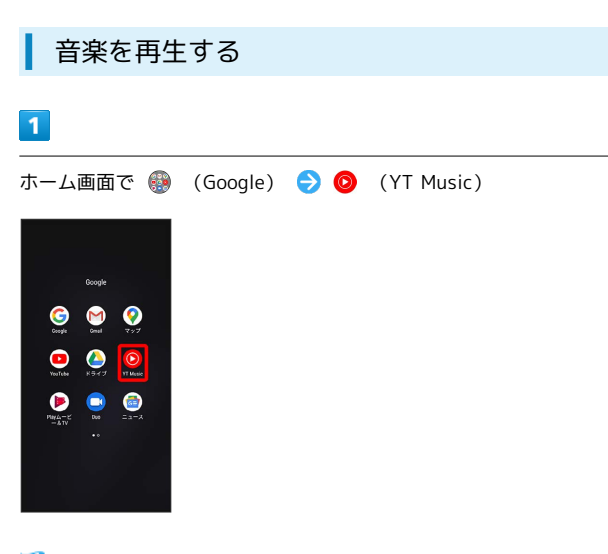

**※ YT Music画面が表示されます。** 

・確認画面が表示されたときは、画面に従って操作してください。

### $\overline{2}$

ライブラリ

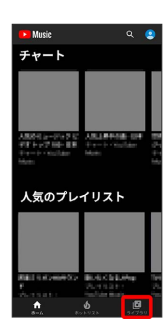

※ ライブラリ画面が表示されます。

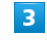

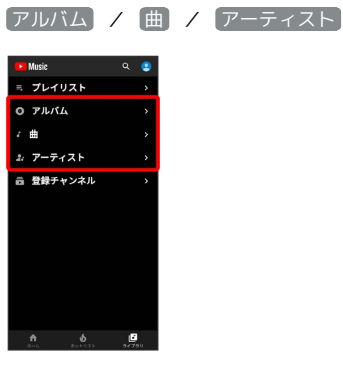

 $\overline{4}$ 

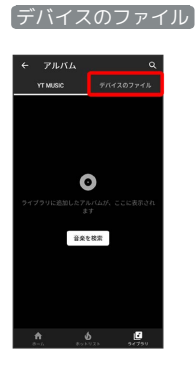

 $\overline{5}$ 

項目をタップ → 再生 /再生する曲をタップ

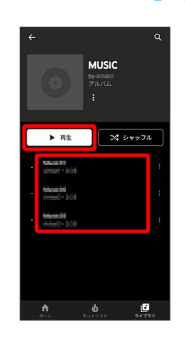

※ 曲が再生されます。

・手順 3 で 曲 を選んだときは、項目をタップする必要はありま せん。

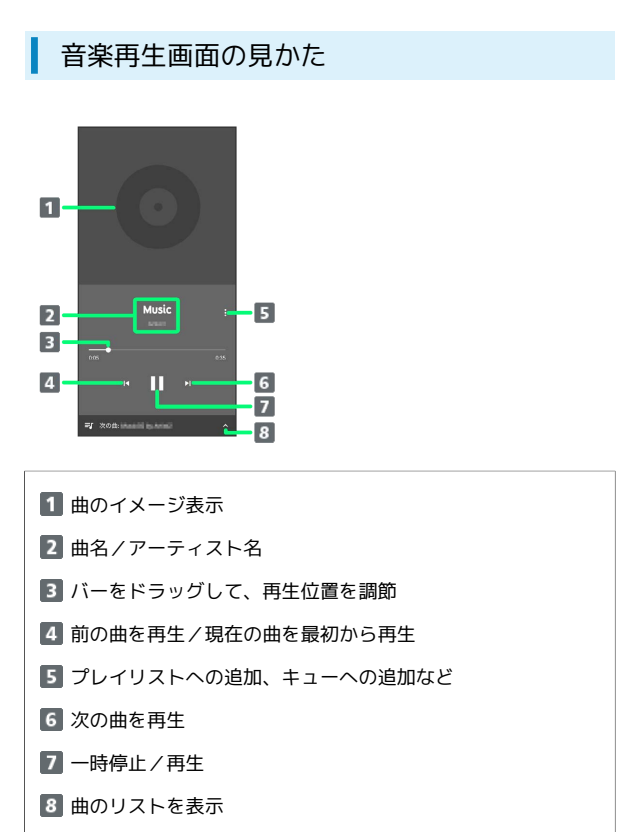

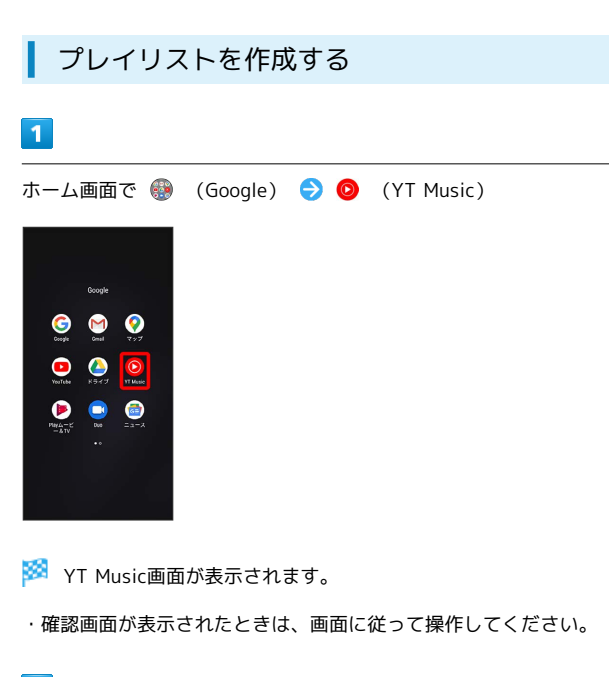

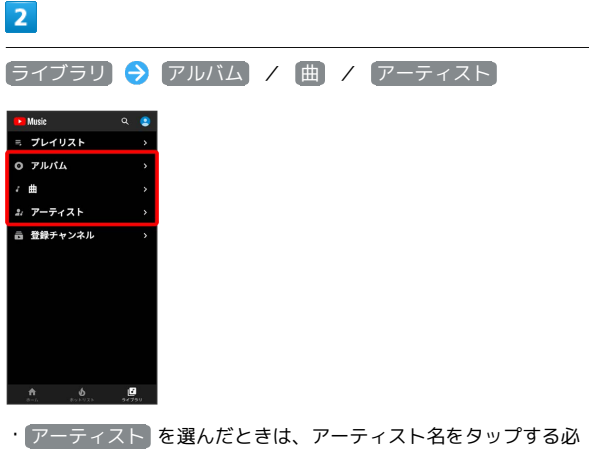

要があります。

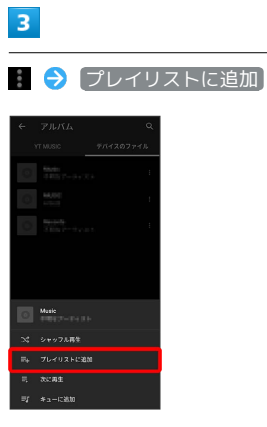

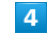

#### 新しいプレイリストの作成

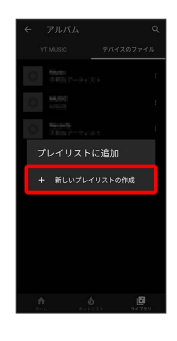

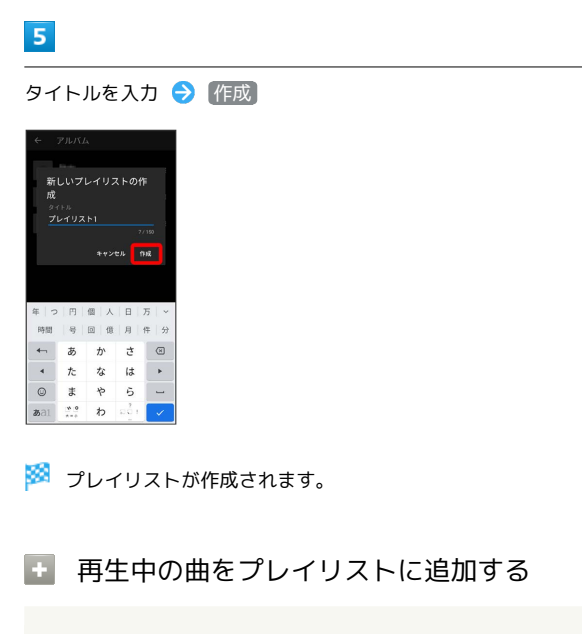

音楽再生画面で : ● プレイリストに追加 ● プレイリス ト名をタップ

※3 曲がプレイリストに追加されます。

# データの管理

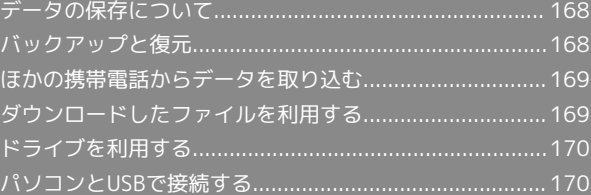

# <span id="page-169-0"></span>データの保存について

# データの保存先について

データの保存先として、内部ストレージとSDカードを利用できま す。SDカードの取り付け/取り外しなどについては、「[内部スト](#page-14-0) [レージ/SDカードについて](#page-14-0)」を参照してください。 おもなデータの保存先は次のとおりです。

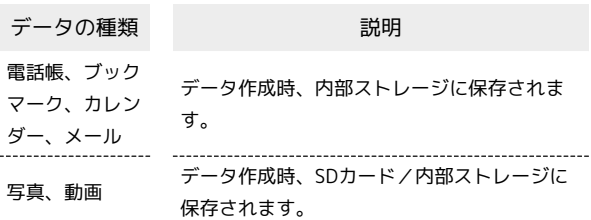

# <span id="page-169-1"></span>バックアップと復元

### バックアップ/復元の方法について

バックアップ/復元の方法は次のとおりです。

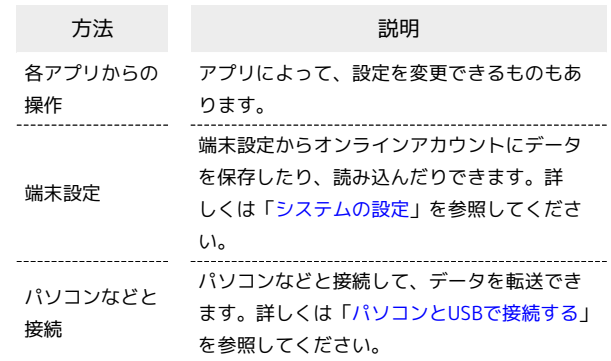

# <span id="page-170-0"></span>ほかの携帯電話からデータを取り込む

### Bluetooth®でデータを受信する

詳しくは、「Bluetooth®[でデータを受信する](#page-182-0)」を参照してくださ い。

# <span id="page-170-1"></span>ダウンロードしたファイルを利用する

Chromeを利用してダウンロードしたファイルを管理することができ ます。

ı ダウンロードしたファイルを管理する

### $\overline{1}$

ホーム画面を上にフリック / スワイプ ● ● (ファイル管理)

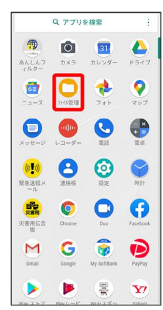

# $\overline{2}$

ダウンロード

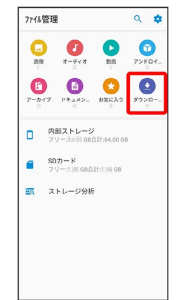

※ ダウンロード画面が表示されます。

# <span id="page-171-0"></span>ドライブを利用する

Googleのオンラインストレージサービス「Googleドライブ」にファ イルを保存したり、共有したりすることができます。 あらかじめGoogleアカウントでログインしておいてください。

### ファイルを保存/共有する

 $\boxed{1}$ 

ホーム画面で ● (Google) ● ● (ドライブ)

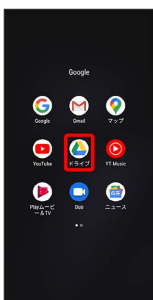

※3 ドライブ画面が表示されます。

・確認画面が表示されたときは、画面の指示に従って操作してくだ さい。

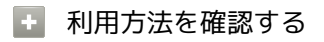

ドライブ画面で 三 → ヘルプとフィードバック

# <span id="page-171-1"></span>パソコンとUSBで接続する

USBを利用してパソコンと接続し、本機内のデータをパソコンで利 用できます。

### 本機内のデータをパソコンとやりとりする

・データ通信中は、SDカードを取り外さないでください。

・次のような方式で、パソコンとデータのやりとりができます。

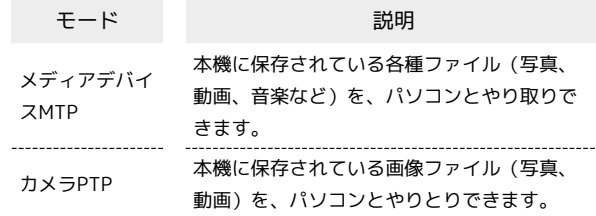

# $\overline{1}$

本機とパソコンをmicroUSBケーブルで接続する

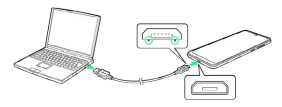

・microUSBプラグを誤った向きに差し込むと、本機の外部接続端子 が破損することがあります。microUSBプラグの形状と向きをよく 確かめて、突起(○部分)を下にして差し込んでください。

# $\overline{2}$

メディアデバイスMTP / カメラPTP

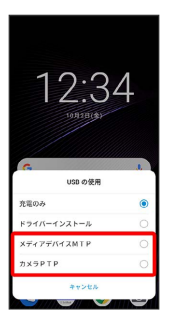

※3 本機がパソコンに認識され、ファイルをやりとりできるように なります。

■ USB接続モードを変更する

ステータスバーを下にフリック/スワイプ USB接続モード の通知をタップ ● USB接続モードを選択

# Wi-Fi/Bluetooth

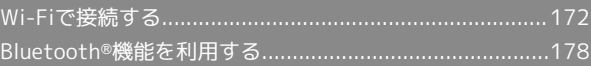

# <span id="page-173-0"></span>Wi-Fiで接続する

本機はWi-Fi(無線LAN)に対応しており、ご家庭のWi-Fi環境など を通じて、インターネットを利用できます。

Wi-Fi接続を最適化するための自動更新につ いて

Wi-Fi接続している場合、接続を最適化するための設定を自動的 に受信/更新することがあります。

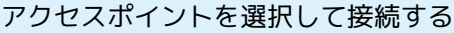

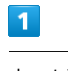

ホーム画面で ◎ (設定)

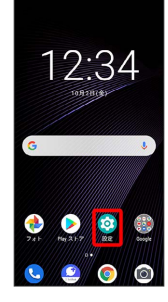

 $\overline{2}$ 

ネットワークとインターネット

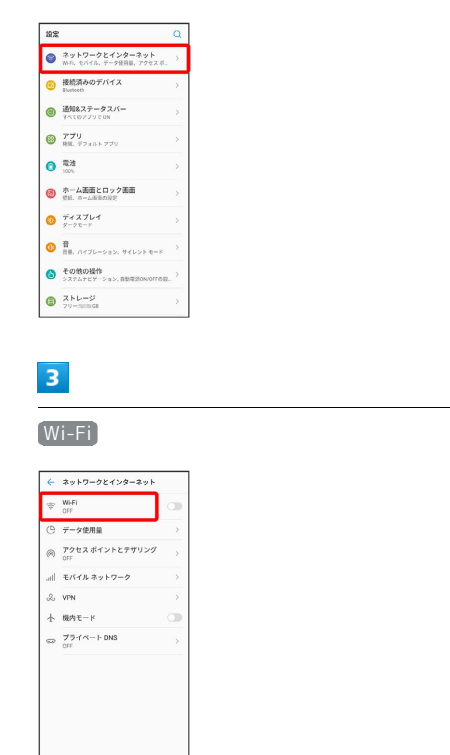

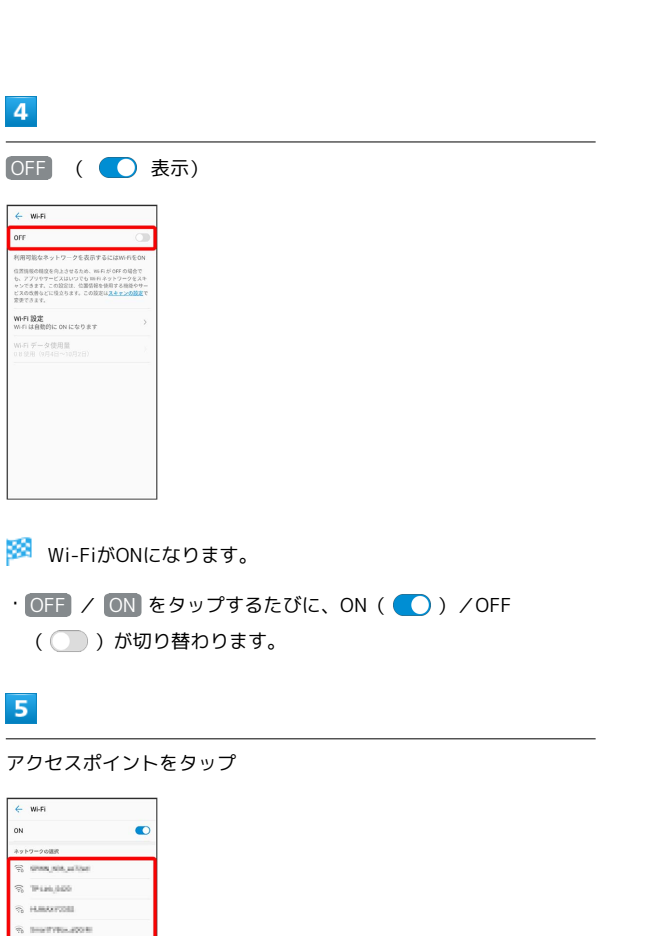

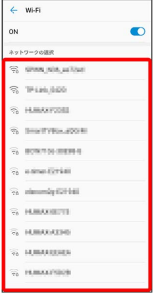

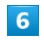

パスワードを入力 → 接続

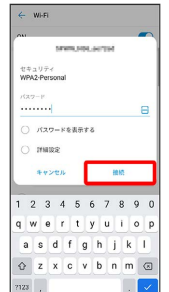

#### ※ 接続が完了します。

- ·パスワード入力欄の右側の 吕 読み取るQRコードを画面中央 に表示と操作して、Wi-Fi ネットワークに接続することもできま す。
- ・パスワードは、ご家庭用の無線LANルーターであれば、「WEP」 や「WPA」、「KEY」などと、ルーター本体にシールで貼られて いる場合があります。詳しくは、ルーターのメーカーにお問い合 わせください。また、公衆無線LANのパスワードはご契約のプロ バイダーにご確認ください。
- ・セキュリティで保護されていないアクセスポイントのときは、パ スワードを入力する必要はありません。

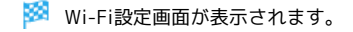

### ■ Wi-Fi利用時の操作

# Wi-Fiを自動的にONにするかどうかを設定する ホームネットワークなどの高品質の保存済みネットワークを検出

したとき、Wi-Fiを自動的にONにするかどうかを設定します。 Wi-Fi設定画面で Wi-Fi 設定 → Wi-Fi を自動的に ON にす る

・ Wi-Fi を自動的に ON にする をタップするたびに、ON ( ● ) / OFF ( ● ) が切り替わります。

オープンネットワークが利用できるとき、通知する かどうかを設定する

Wi-Fi設定画面で Wi-Fi 設定 → オープン ネットワークの通 知

・ オープン ネットワークの通知 をタップするたびに、ON ( ◯ ) /OFF ( ◯ ) が切り替わります。

ネットワークを自動的に切り替えるかどうかを設定 する

アクセスポイントの電波が弱いときやインターネット接続ができ ないとき、自動的にモバイルネットワークに切り替えるかどうか を設定します。

Wi-Fi設定画面で Wi-Fi 設定 → モバイル ネットワークに自 動切替

· モバイル ネットワークに自動切替 をタップするたびに、ON ( ● ) / OFF ( ● ) が切り替わります。

証明書をインストールする

Wi-Fi設定画面で Wi-Fi 設定 – 証明書のインストール ● 画面の指示に従って操作

ネットワーク評価プロバイダを利用するかどうかを 設定する

Wi-Fi設定画面で Wi-Fi 設定 → ネットワーク評価プロバイ ダ → プロバイダを選択

MACアドレスを確認する

Wi-Fi設定画面で Wi-Fi 設定

**※ 「MAC アドレス」欄の下部にMACアドレスが表示されま** す。

IPアドレスを確認する

. . . . . . . . . . .

Wi-Fi設定画面で Wi-Fi 設定

**※ 「IP アドレス」欄の下部にIPアドレスが表示されます。** 

#### 接続中のアクセスポイントの状況を確認する

Wi-Fi設定画面で、「接続済み」と表示されているアクセスポイ ントをタップ

※3 電波強度、周波数、セキュリティなどが表示されます。

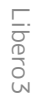

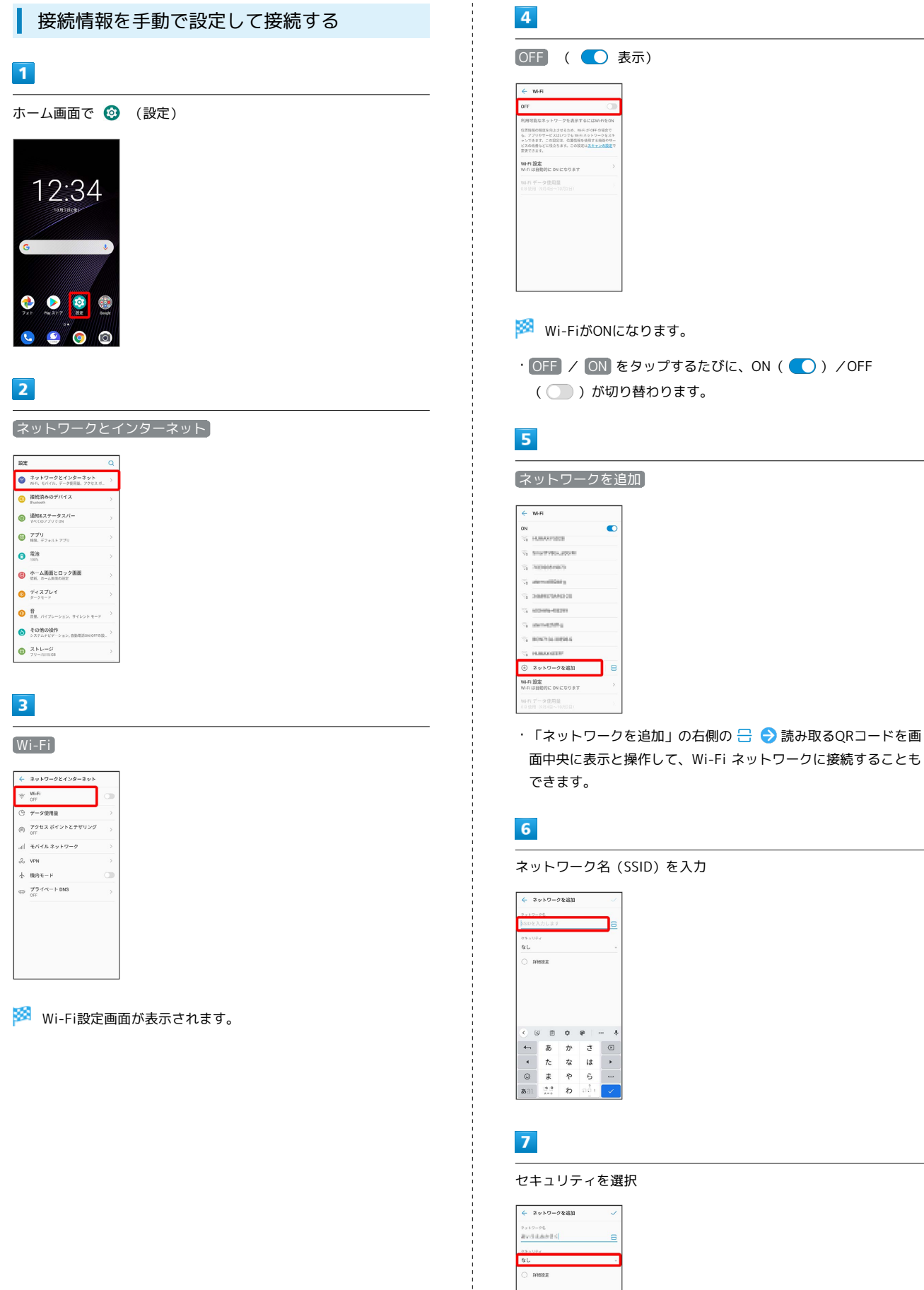

 $\begin{array}{c|cccccc} \mathbb{R} & \mathbb{R}^{n} & \mathbb{R}^{n} & \mathbb{R}^{n} & \mathbb{R}^{n} & \mathbb{R}^{n} \\ & \mathbb{R}^{n} & \mathbb{R}^{n} & \mathbb{R}^{n} & \mathbb{R}^{n} & \mathbb{R}^{n} & \mathbb{R}^{n} \\ & \mathbb{R}^{n} & \mathbb{R}^{n} & \mathbb{R}^{n} & \mathbb{R}^{n} & \mathbb{R}^{n} & \mathbb{R}^{n} \\ & \mathbb{R}^{n} & \mathbb{R}^{n} & \mathbb{R}^{n} &$ 

j

# $\bullet$

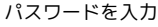

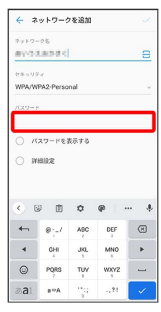

# $9$

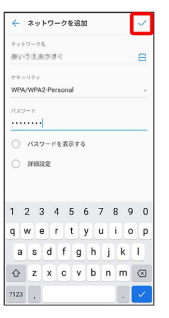

### ※ 接続が完了します。

・セキュリティで保護されていないアクセスポイントのときは、パ スワードを入力する必要はありません。

### 接続中のアクセスポイントを削除する

# $\boxed{1}$

ホーム画面で © (設定)

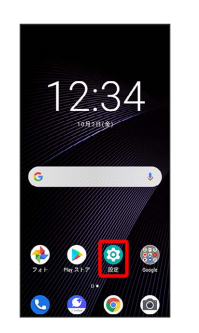

# $\overline{\mathbf{2}}$

ネットワークとインターネット

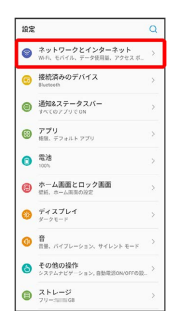

# $\overline{\mathbf{3}}$

### Wi-Fi

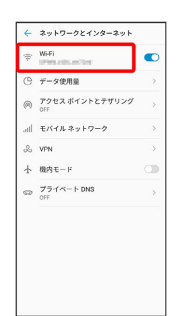

Wi-Fi設定画面が表示されます。

# $\overline{4}$

接続中のアクセスポイントをタップ

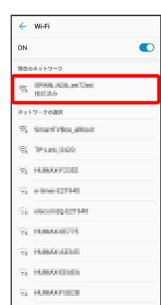

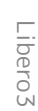

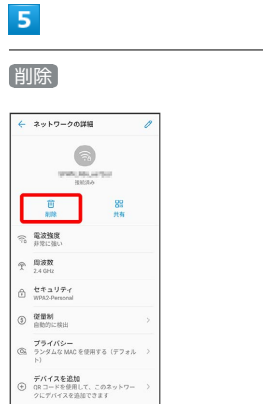

### Wi-Fi接続が削除されます。

・アクセスポイントを削除すると、再接続のときにパスワードの入 力が必要になる場合があります。

保存したアクセスポイントを削除する

# $\boxed{1}$

ホーム画面で © (設定)

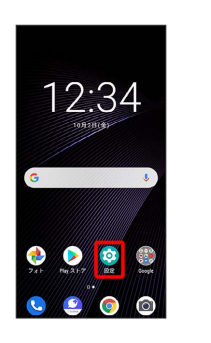

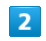

### ネットワークとインターネット

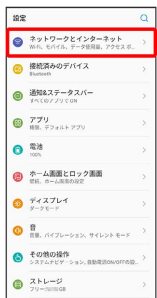

# $\overline{\mathbf{3}}$

Wi-Fi

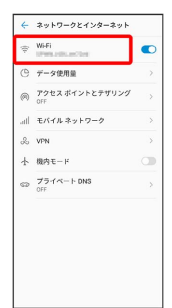

Wi-Fi設定画面が表示されます。

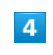

保存済みネットワーク

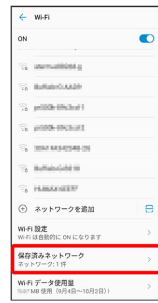

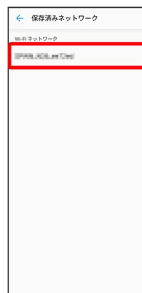

削除したいアクセスポイントをタップ

# $6\overline{6}$

削除

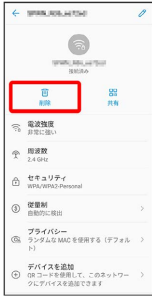

**※3** アクセスポイントの削除が完了します。

# Wi-Fi Directを利用する

Wi-Fi Directを利用すると、アクセスポイントやインターネットを 経由せずに、ほかのWi-Fi Direct規格対応機器と、簡単にWi-Fi接続 することができます。

# $\mathbf{1}$

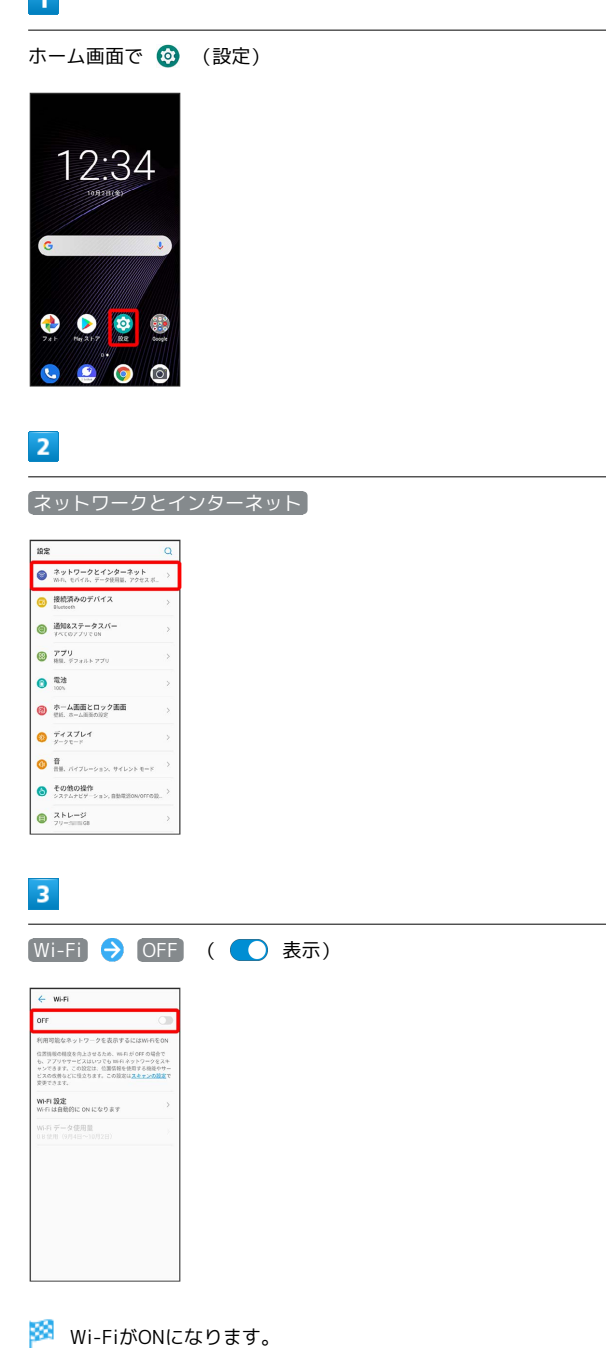

· OFF / ON をタップするたびに、ON ( ● ) / OFF ( ◯ ) が切り替わります。

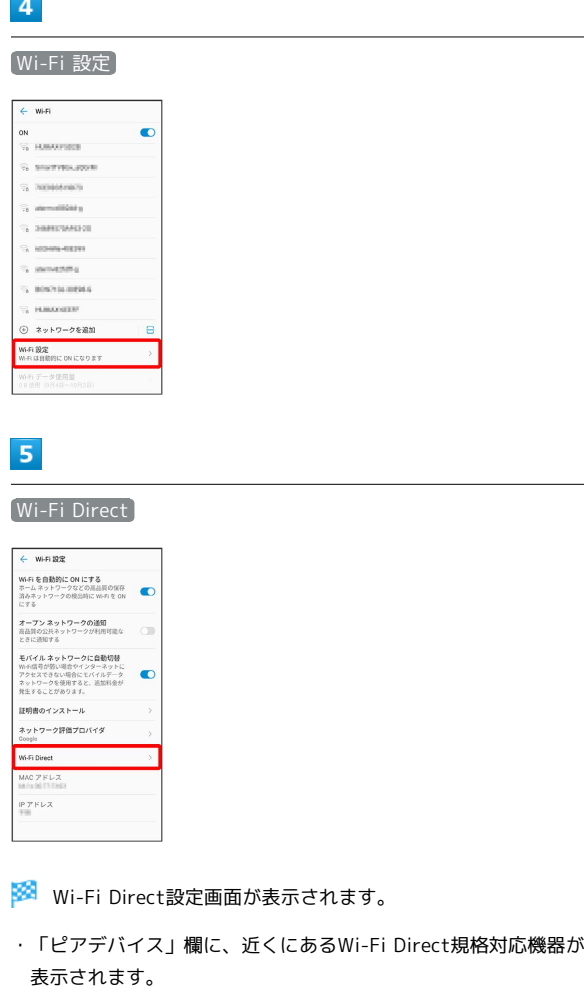

・目的の機器が見つからないときは、 : ● デバイスの検索 を タップし、再検索を行ってください。

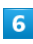

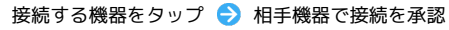

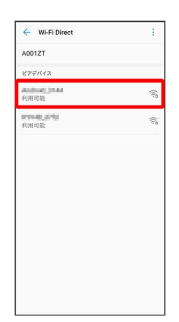

<mark>※</mark> Wi-Fi Directで接続されます。

・一定時間接続の承認がなかった場合、接続の要求が解除されま す。

・接続済みの機器をタップして OK をタップすると、接続を停止で きます。

# <span id="page-179-0"></span>Bluetooth®機能を利用する

Bluetooth®対応の携帯電話などと接続して通信を行ったり、ヘッド セットなどのハンズフリー機器と接続して利用したりできます。

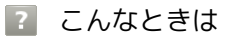

- Q. Bluetooth®機能を利用できない
- A. 機内モードではありませんか。機内モードを設定すると、 Bluetooth®機能は無効になります。機内モードを設定した あと、再度Bluetooth®機能を有効にすることができます。

### Bluetooth®機能利用時のご注意

送受信したデータの内容によっては、互いの機器で正しく表示さ れないことがあります。

### Bluetooth®機能でできること

Bluetooth®機能は、パソコンやハンズフリー機能などの Bluetooth®機器とワイヤレス接続できる技術です。次のようなこと ができます。

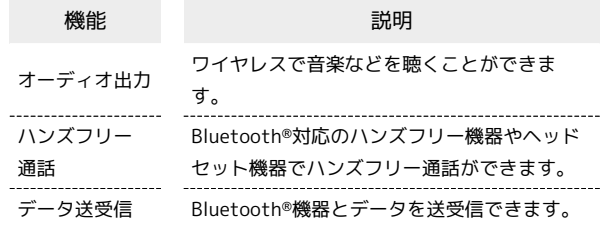
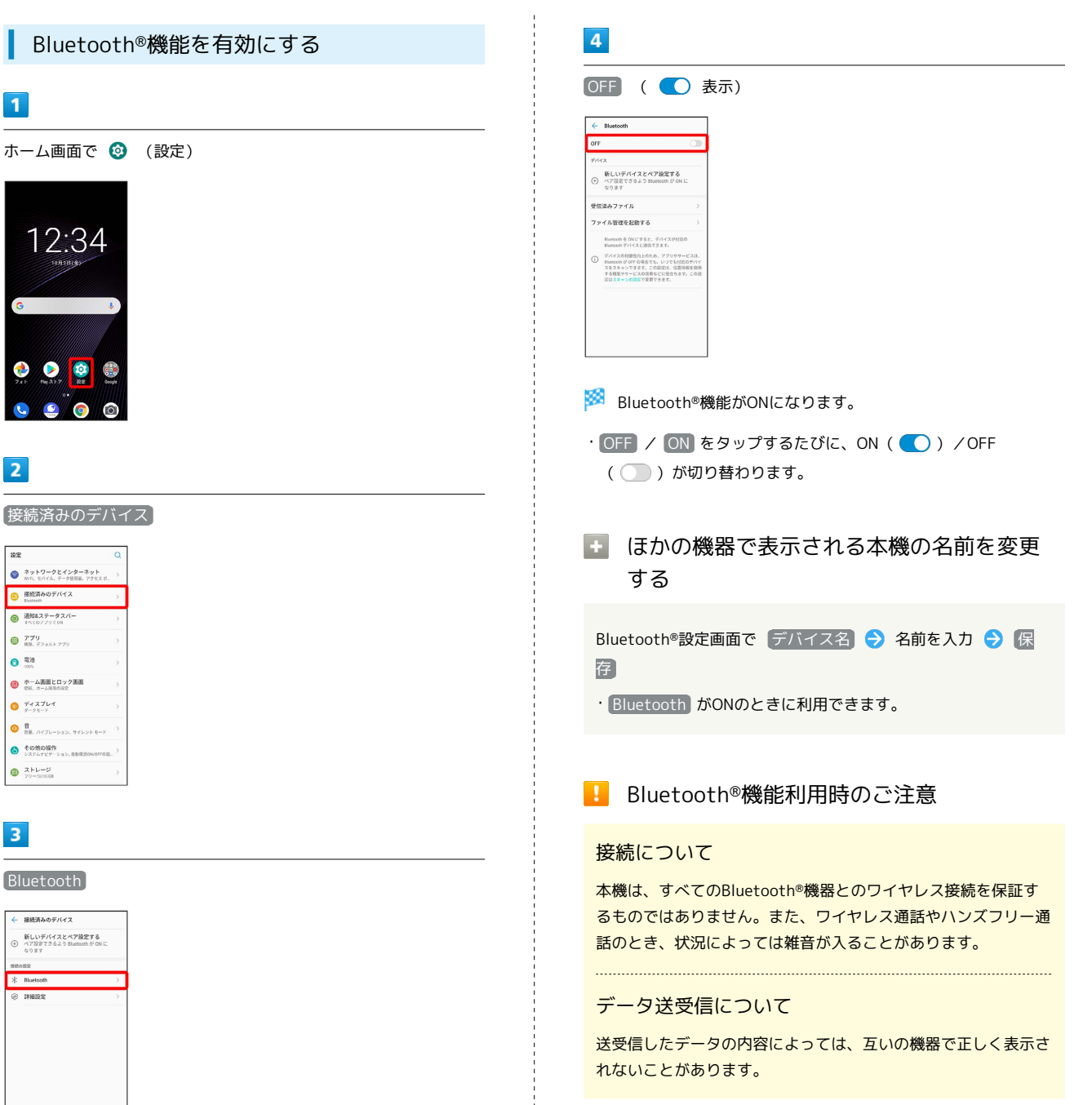

※ Bluetooth®設定画面が表示されます。

接続済みのデバイス

 $\bullet$  \*\*\*\*-\*\*\*\*\*\*\*\* **O** RESPONSIVE ■ 通信ステータスバー<br>■ ポペのアプリでON  $\begin{array}{ll} \bullet\quad779\\ \bullet\ \mathfrak{m},\ \mp\mathfrak{d}\oplus\mathfrak{d}\oplus\mathfrak{d}\oplus\mathfrak{d}\oplus\mathfrak{d} \end{array}$  $\bullet$   $\mathbb{R}^n$ ● ホーム画面とロック画面  $\bullet$  Fracture ● その他の操作<br>● システムナビゲーション、自動  $\bullet$   $\overline{X}^{k+1}$ 

12:34

 $\bullet$ 

 $\overline{2}$ 

 $\overline{10}$ 

 $\overline{1}$ 

Bluetooth

← 接続消みのデバイス 新しいデバイスとペア設定する<br>→ ペア設定できるよう Bluessoth が ON L<br>なります

 $\overline{\text{\#}}$  Bluetoor

 $\overline{3}$ 

179

### <span id="page-181-0"></span>Bluetooth®機器をペア設定する

近くにあるBluetooth®機器を検索し、本機にペア設定します。ペア 設定したBluetooth®機器には簡単な操作で接続できます。

・あらかじめ、ペア設定するBluetooth®機器のBluetooth®機能を有 効にしておいてください。

#### $\boxed{1}$

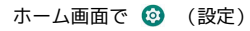

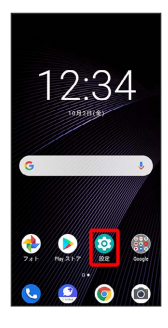

 $\overline{2}$ 

接続済みのデバイス

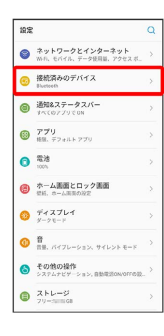

 $\overline{\mathbf{3}}$ 

新しいデバイスとペア設定する

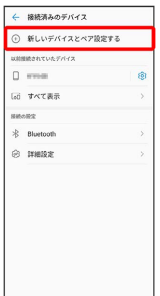

<mark>※3</mark> 「使用可能なデバイス」欄に、近くにあるBluetooth®機器が表 示されます。

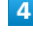

ペア設定する機器をタップ

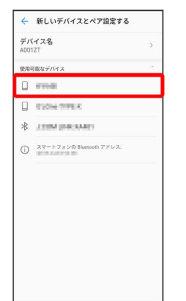

## 5

以降は、画面の指示に従って機器を認証

※ Bluetooth®機器が本機に登録されます。

・ペア設定する機器によって、認証方法が異なります。

<span id="page-182-0"></span>ペア設定済みのBluetooth®機器と接続する

#### $\overline{\mathbf{1}}$

ホーム画面で ◎ (設定)

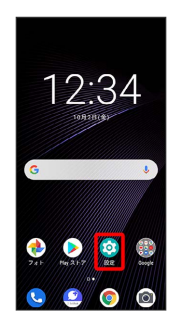

## $\overline{2}$

接続済みのデバイス

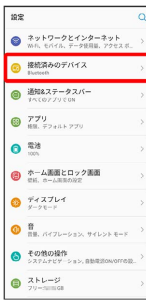

## $\overline{\mathbf{3}}$

「以前接続されていたデバイス」欄の機器をタップ

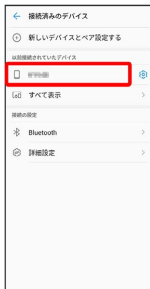

- ※ タップした機器と接続されます。
- ペア設定済みのBluetooth®機器利用時の操 作

ペア設定した機器の名前を変更する

以前接続されていたデバイス欄で、ペア設定した機器の 8 → 2 台 名前を入力 → 名前を変更

· Bluetooth がONのときに利用できます。

#### ペア設定を解除する

以前接続されていたデバイス欄で、ペア設定した機器の 3 → 削除 → このデバイスとのペア設定を解除

・ Bluetooth がONのときに設定できます。

Bluetooth®でデータを受信する

## $\overline{1}$

ステータスバーを下にフリック/スワイプ

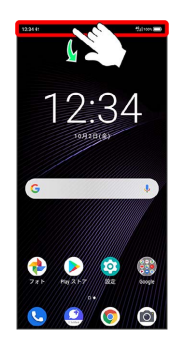

※38 通知パネルが表示されます。

#### $\overline{2}$

承諾

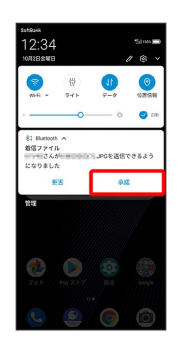

## $\overline{3}$

受信完了後、ステータスバーを下にフリック/スワイプ ファイ ル受信の通知をタップ

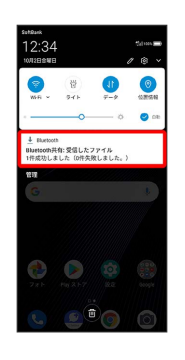

## $\overline{4}$

受信したデータを選択

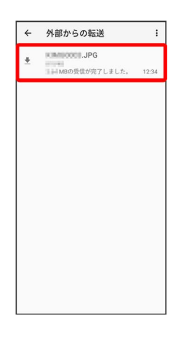

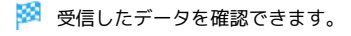

**Bluetooth®通信で受信したファイルを確認** する

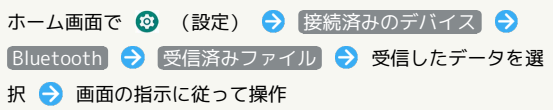

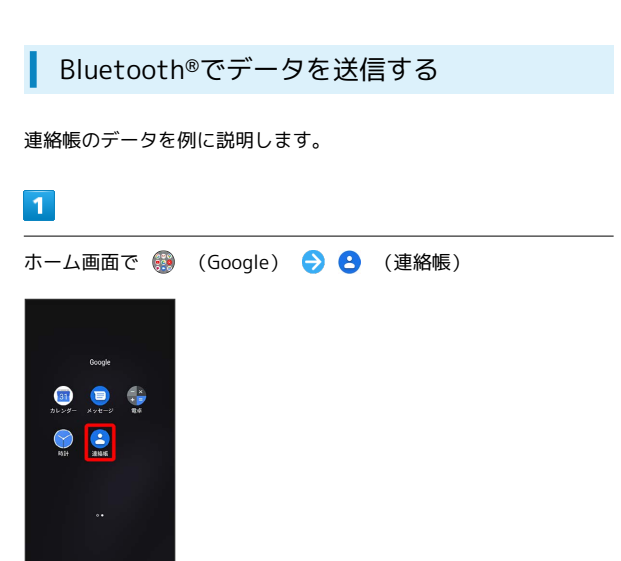

## $\overline{\mathbf{2}}$

送信する連絡先をロングタッチ

 $\begin{array}{ccccc}\n\mathbf{Q} & \mathbf{Q} & \mathbf{Q} \\
\hline\n\vdots & \ddots & \ddots\n\end{array}$ 

 $\bullet$ 

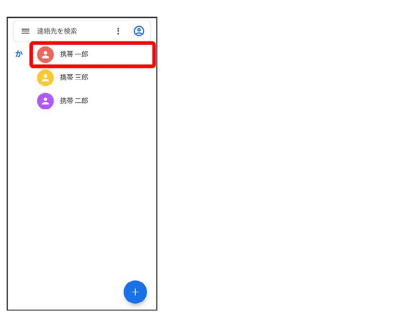

・複数の連絡先を送信する場合は、送信する連絡先にチェックを入 れます。

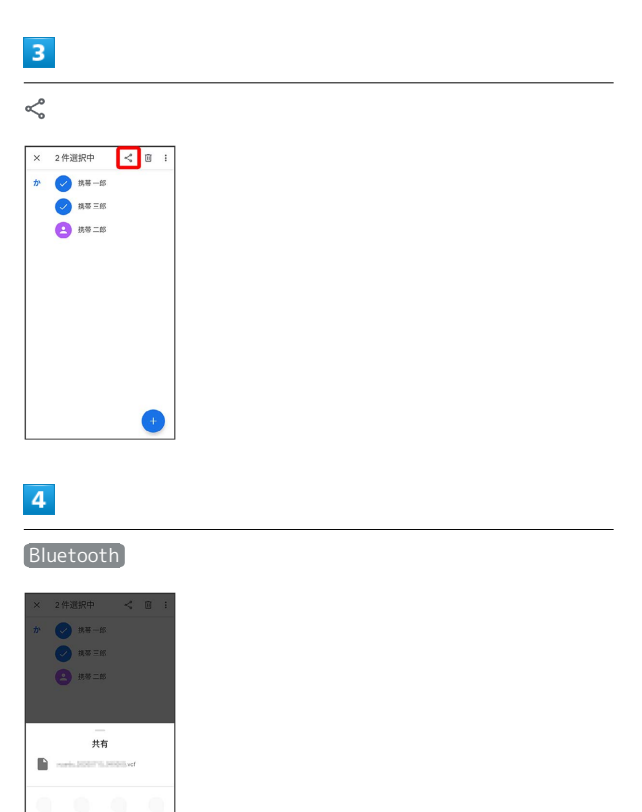

## $\overline{\mathbf{5}}$

#### 機器をタップ

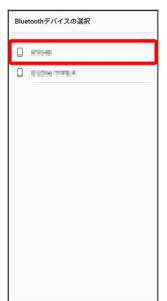

## ※<br>データが送信されます。

・確認画面が表示されたときは、画面の指示に従って操作してくだ さい。

## 端末設定

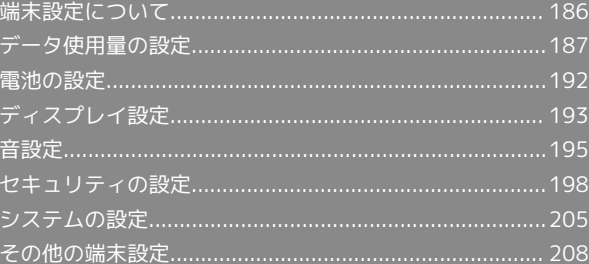

## <span id="page-187-0"></span>端末設定について

#### 取扱説明書ではおもな設定項目を説明しています。

## 端末設定について

本機の各機能のはたらきをカスタマイズできます。端末設定には次 の項目があります。

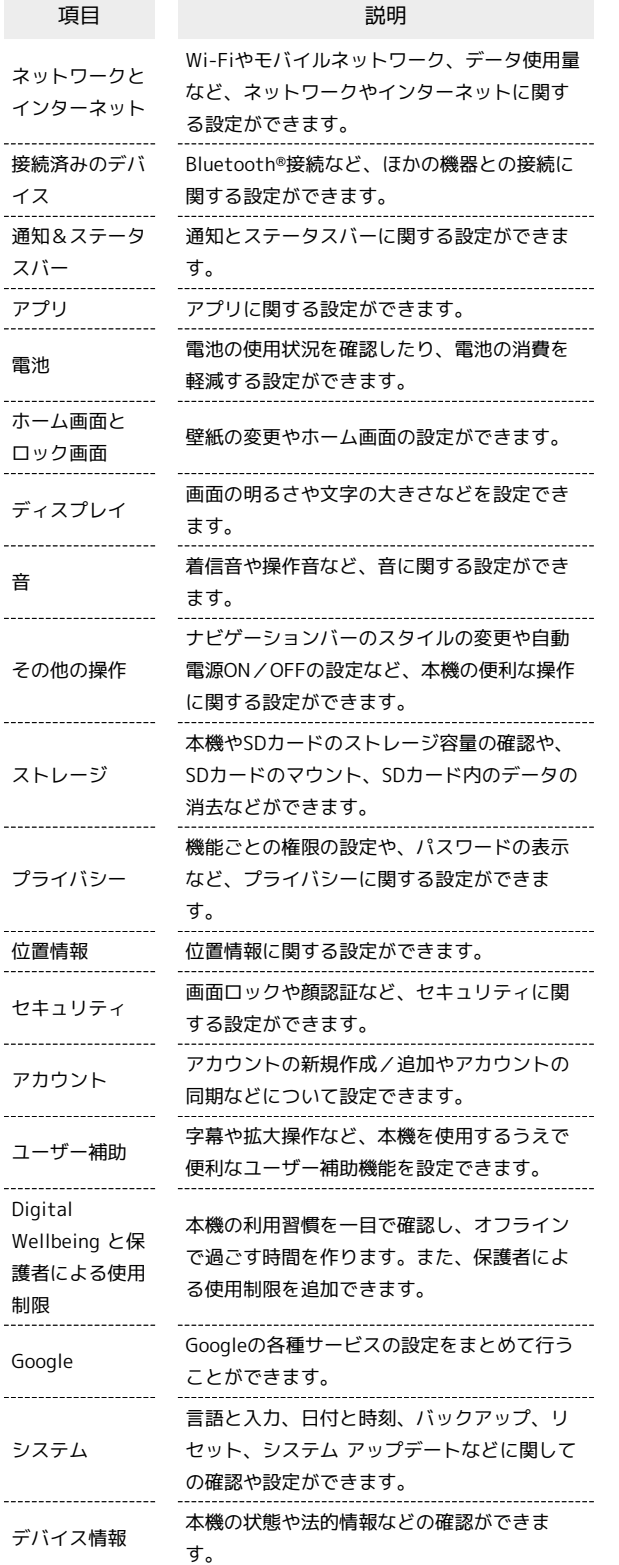

## $\boxed{1}$

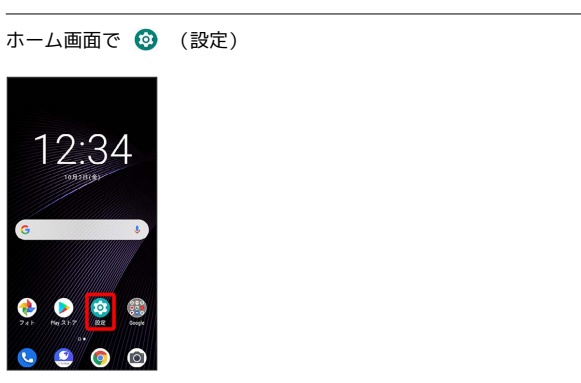

※ 端末設定画面が表示されます。

## $\overline{2}$

設定する項目を選択

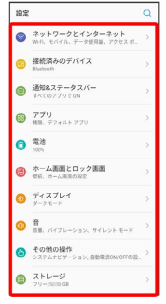

※ 各設定画面が表示されます。

## <span id="page-188-0"></span>データ使用量の設定

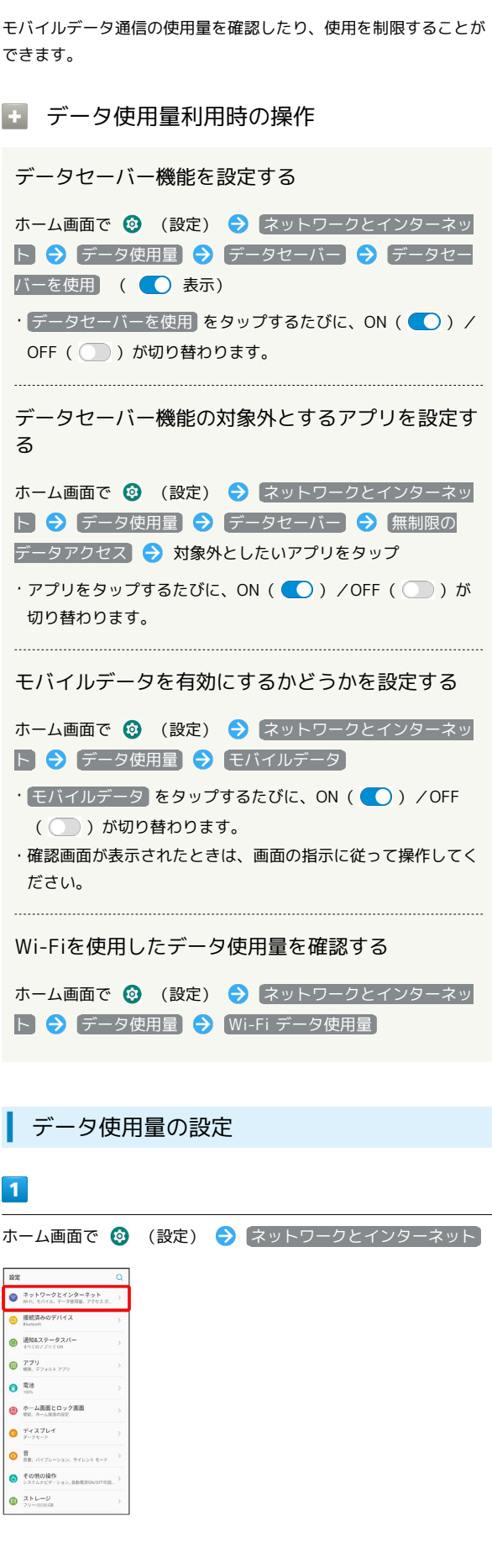

## $\overline{\mathbf{2}}$ データ使用量 ← ネットワークとインターネット → WH<br>
HN2nTv3t/  $\bullet$ **○ データ使用量** US アーメ世用業<br>◎ アクセスポイントとテザリン:<br>◎ orr  $||\cdot|| = \frac{1}{2} \sum_{i=1}^n \frac{1}{2} \sum_{j=1}^n \frac{1}{2} \sum_{j=1}^n \frac{1}{2} \sum_{j=1}^n \frac{1}{2} \sum_{j=1}^n \frac{1}{2} \sum_{j=1}^n \frac{1}{2} \sum_{j=1}^n \frac{1}{2} \sum_{j=1}^n \frac{1}{2} \sum_{j=1}^n \frac{1}{2} \sum_{j=1}^n \frac{1}{2} \sum_{j=1}^n \frac{1}{2} \sum_{j=1}^n \frac{1}{2} \sum_{j=1}^n \frac{1}{2}$  $\infty$  vpn  $\begin{array}{cc} \pm & \text{where} -\mu \end{array}$  $\text{d}\phi = \frac{\mathcal{J}\,\bar{\mathcal{D}}}{\text{OPT}}\,\mathcal{A}\,\mathcal{A}\,\mathcal{A} - \mathcal{H}\,\mathsf{D}\mathsf{NS}$ ※ データ使用量画面が表示されます。 アプリのデータ使用量を確認する  $\vert$  1 ホーム画面で ◎ (設定) ● ネットワークとインターネット  $19\%$ **設定**<br>● ネットワークとインターネット<br>● WH. モバイル データ使用品 アクセスボ... ● 接続済みのデバイス ● 通知&ステータスパー  $\bigcirc$   $779$ <br> $\bullet$   $779$  $\bullet$   $\stackrel{\scriptscriptstyle\textsf{R} \uplus} {\scriptscriptstyle\textsf{R}}}$ ● ホーム画面とロック画面<br>● <sub>セド、ホーム画面の設定</sub>  $\bullet$   $\overline{r}$  +  $\overline{x}$   $\overline{z}$  +  $\overline{x}$  $\begin{array}{ll} \bullet\ & \overline{\mathfrak{g}}\\ \bullet\ & \overline{\mathfrak{m}},\ \text{arctan}\times\text{arcs}\xspace\\ \end{array}$  $\bullet$   $\mathbb{R}^{k+1}$  $\overline{\mathbf{2}}$ データ使用量  $\leftarrow$  2919-22459-291 →<br>■ MH  $\bullet$ ● データ使用量<br>● アクセスポイントとテ<br>● OFF  $\begin{array}{rcl} & \mbox{or} & \\ & \mbox{and} & \mp \imath \, \mbox{if} \, \, \pi \, \mu \, \mp \nu \, + \, \sigma - \nu \end{array}$  $\begin{array}{lcl} \delta_0 & \text{VPN} & \\ & & \\ \delta_1 & \text{RINE--F} & \end{array}$  $\text{d} \mathcal{D} = \frac{\mathcal{J} \mathcal{D}}{\text{d} \mathcal{D}} \mathcal{A} \mathcal{A} = \text{F} \text{ DNS}$  $\overline{\mathbf{3}}$ アプリのデータ使用量 ←  $\bar{\tau}$ -2使用量  $2000$  $\begin{aligned} &\mathbb{H}\circ\equiv\mathbb{H}\quad\quad\\ &\mathcal{F}-\mathcal{G}\cdot\mathbb{U}-\mathcal{N}-\\ &\mathbb{O}\cap\quad\quad\quad\end{aligned}$ モバイルデータ  $\bullet$ アプリのデータ使用量 データの警告と利用 Wi-Fi データ使用量<br>IRIBI MB 使用 (9月4日〜10月2日

※※※※<br>アプリのデータ使用量を確認できます。

÷

Libero3

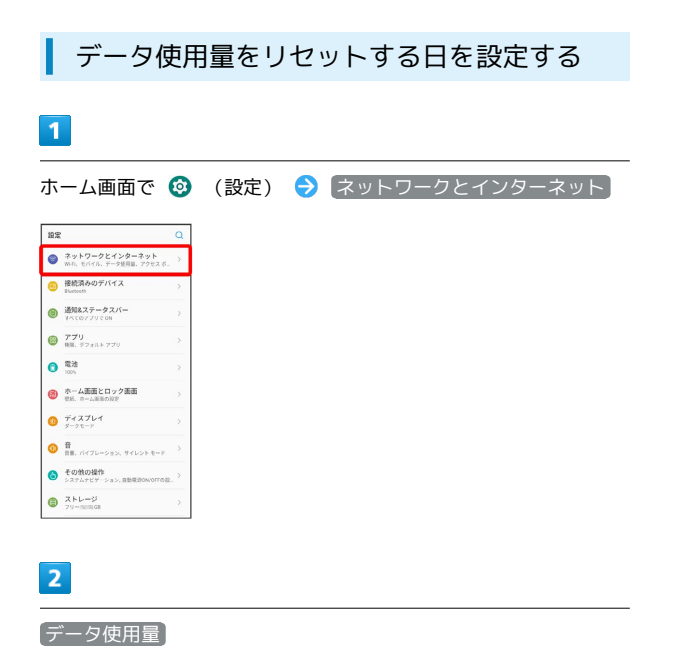

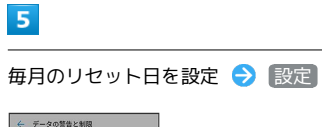

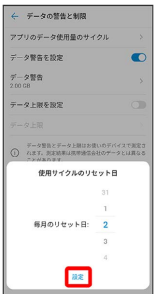

※3 リセットする日の設定が完了します。

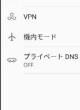

 $\leftarrow$  2919-22129-291 

<del>▽</del> HHRされていません<br>
<del>○ データ使用</del>量<br>
◎ アクセス ポイントとテザリン  $\begin{array}{lll} & \text{if} & \text{if} & \text{if} & \text{if} & \text{if} \\ \text{if} & \text{if} & \text{if} & \text{if} & \text{if} & \text{if} & \text{if} \end{array}$ 

 $\bullet$ 

## $\overline{\mathbf{3}}$

#### データの警告と制限

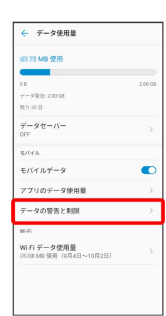

## $\overline{\mathbf{4}}$

#### アプリのデータ使用量のサイクル

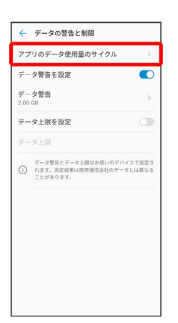

データ使用量が増加したときに警告する容 量を設定する

#### $\overline{\mathbf{1}}$

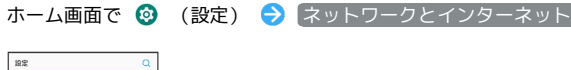

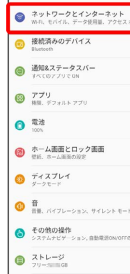

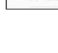

## $\overline{2}$

#### データ使用量

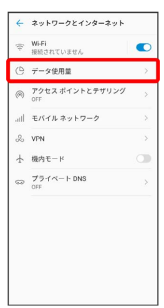

## $\overline{\mathbf{3}}$

データの警告と制限

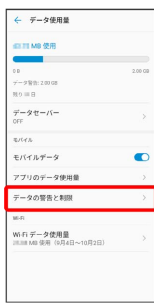

## $\overline{4}$

データ警告

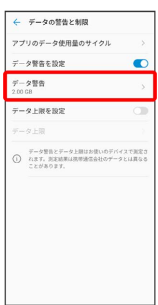

・ データ警告を設定 がONのときに設定できます。

## $5\overline{5}$

警告する容量を入力 → 設定

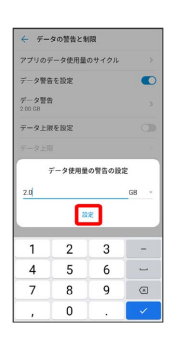

※ データ警告の容量の設定が完了します。

・データ使用量は目安です。実際の使用量とは異なる場合がありま す。

#### 自動通信・同期の設定変更について

設定を変更することで、自動通信による通信量を抑制できます。 設定変更の方法は次のとおりです。

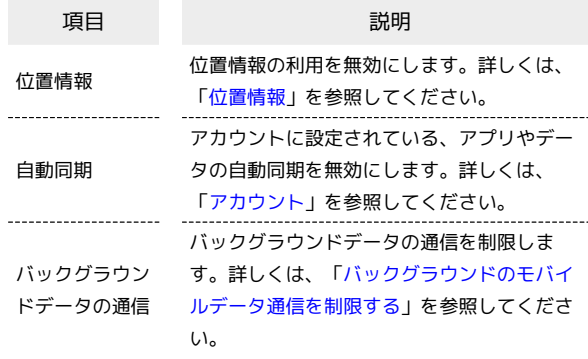

# 端末設定

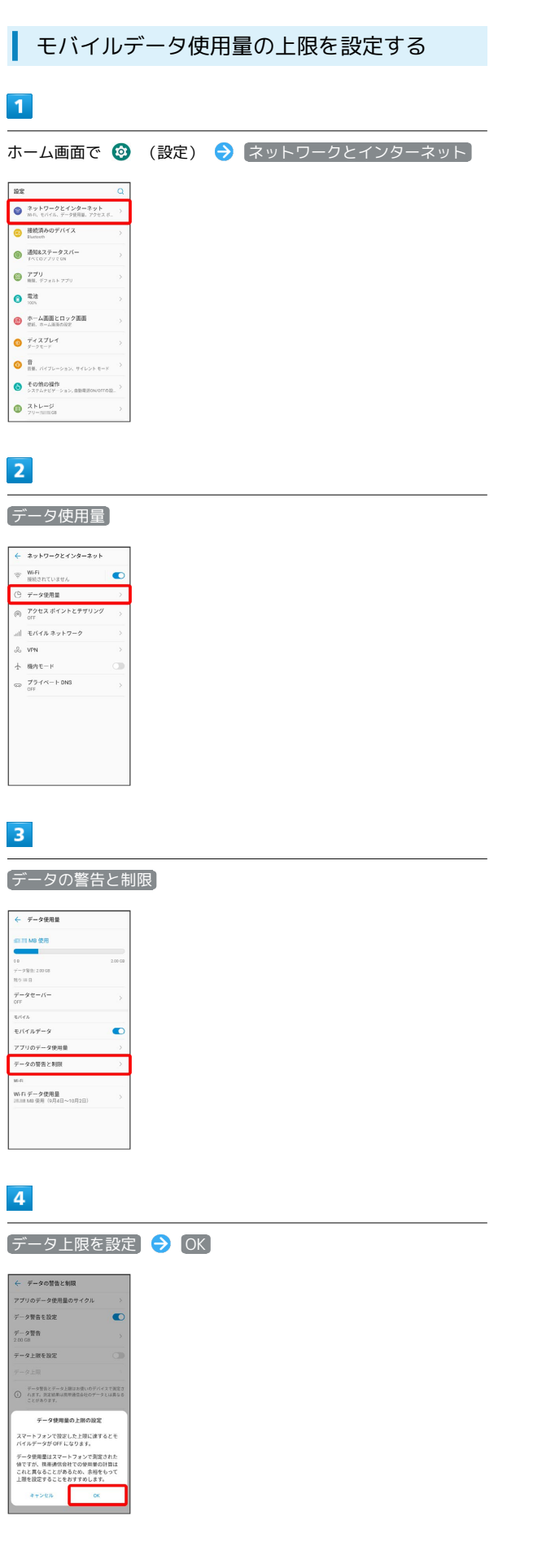

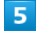

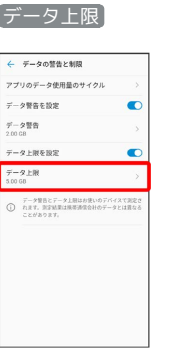

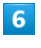

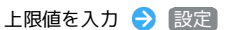

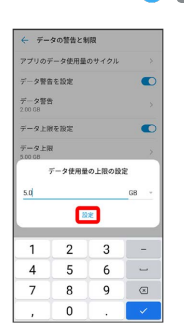

<mark>※3</mark> データ使用の上限値の設定が完了します。

<span id="page-192-0"></span>バックグラウンドのモバイルデータ通信を 制限する

#### $\overline{\mathbf{1}}$

ホーム画面で ◎ (設定) ● ネットワークとインターネット

#### $R$ ● ネットワークとインターネット<br>● WH, trish, データ使用は、アクセスボ。 ● 提続済みのデバイス  $\begin{array}{ll}\bigoplus\limits_{I\subset\left(0,T,T\right)\in\left\{0\right\}}\mathbb{E}[0,2T] & \mbox{if $T\in\left(0,T,T\right)\in\left\{0\right\}$} \end{array}$  $\begin{picture}(180,10) \put(0,0){\line(1,0){10}} \put(10,0){\line(1,0){10}} \put(10,0){\line(1,0){10}} \put(10,0){\line(1,0){10}} \put(10,0){\line(1,0){10}} \put(10,0){\line(1,0){10}} \put(10,0){\line(1,0){10}} \put(10,0){\line(1,0){10}} \put(10,0){\line(1,0){10}} \put(10,0){\line(1,0){10}} \put(10,0){\line(1,0){10}} \put(10,0){\line($  $\bullet$   $\frac{32}{20}$  $\begin{array}{ll} \bigoplus & \begin{smallmatrix} \mathfrak{H} - \text{L} \times \mathfrak{M} \times \mathfrak{M} \times \mathfrak{M} \\ \mathfrak{M} \times \mathfrak{M} \times \mathfrak{M} \times \mathfrak{M} \times \mathfrak{M} \times \mathfrak{M} \times \mathfrak{M} \end{smallmatrix} \end{array}$  $\bullet$   $\overline{r}$  +  $\overline{x}$  +  $\overline{x}$  +  $\overline{x}$  $\begin{array}{ll} \bullet\ & \overline{\mathfrak{m}}\\ \bullet\ & \mathfrak{m},\ \mathfrak{m}\otimes\mathfrak{m}\otimes\mathfrak{m}\otimes\mathfrak{m}\otimes\mathfrak{m}\otimes\mathfrak{m}\otimes\mathfrak{m}\end{array}$ ● その他の操作<br>● システルナビゲーション、RBS  $\bigcirc$   $\frac{2NL-3}{79-50000}$

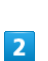

データ使用量

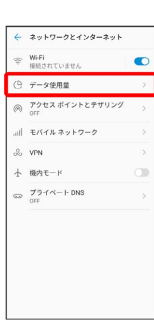

## $\overline{\mathbf{3}}$

アプリのデータ使用量

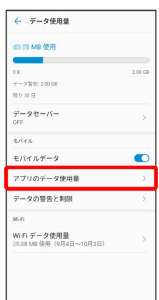

## $\overline{\mathbf{4}}$

制限したいアプリ名をタップ

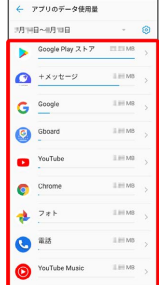

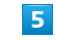

[バックグラウンド データ] ( ◯ 表示)  $\leftarrow -\mp i(\vec{r})\vec{r} - \vec{y}\,\xi\,\mathop{\text{W}}\nolimits\vec{r}$  $\rightarrow$  $\overline{a}$ .<br>aB'nA  $\overline{a}$ H  $\overline{1}$  $7*79995F$  $\bar{\alpha}$ <br>バックグラウンド m アプリの設定 -<br>バックグラウンドデータ<br>※有効にする<br>※有効にする 無制限のデータ使用<br>データセーバーが ON の場合に無制限のデー<br>タアクセスを許可

※3 バックグラウンド通信の制限の設定が完了します。

## <span id="page-193-0"></span>電池の設定

電池の使用状況を確認したり、電池の消費を軽減する設定ができま す。

#### 電池の設定

確認、設定できる項目は次のとおりです。

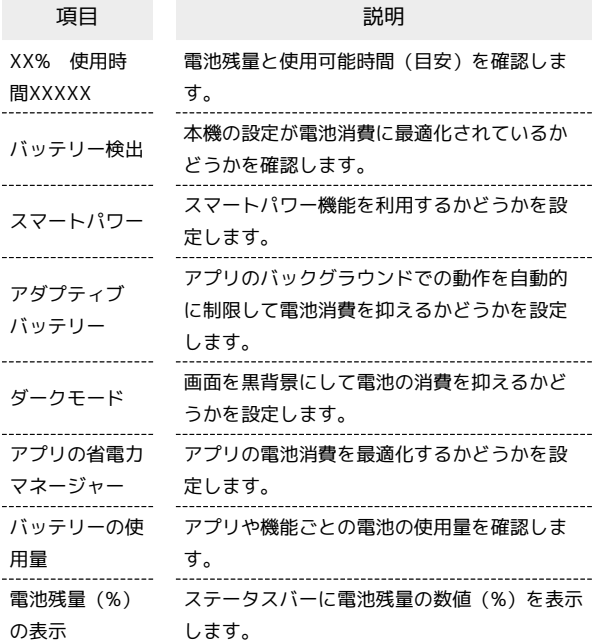

#### ■ 電池利用時の操作

アプリのバックグラウンドでの動作を自動的に制限 して電池消費を抑えるかどうかを設定する ホーム画面で ◎ (設定) ● 電池 ● アダプティブバッ テリー → すぐにONにする

· すぐにONにする をタップするたびに、ON( ●)/OFF ( ) が切り替わります。

画面を黒背景にして電池消費を抑えるかどうかを設 定する

ホーム画面で ◎ (設定) → 電池 → ダークモード

· ダークモード をタップするたびに、ON( ●)/OFF ( ◯ ) が切り替わります。

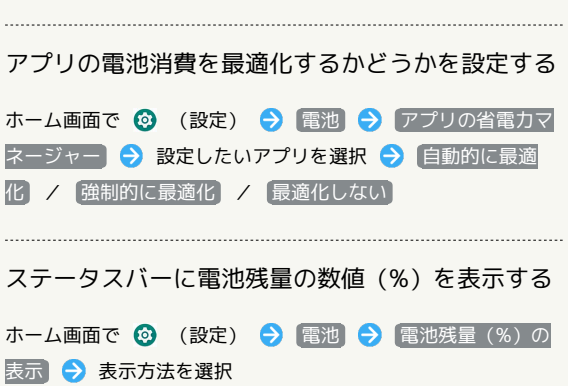

■ スマートパワーを利用する  $\blacksquare$ ホーム画面で ◎ (設定) ● 電池 ● ネットワークとインターネット<br>● ネットワークとインターネット ● 接続済みのデバイス ● 通知&ステータスバー  $\bullet$   $779$  $\bullet$ ● ホーム画面とロック画  $\bullet$   $\overrightarrow{r}$  +  $\overrightarrow{x}$   $\overrightarrow{r}$  +  $\overrightarrow{x}$   $\overrightarrow{r}$  +  $\overrightarrow{r}$  $\bullet$  is an  $\bullet$ ● その他の提供  $\bigcirc$   $\mathsf{R}^{\mathsf{R}}$  $\overline{2}$ スマートパワー 100、 時間(分  $(T279 - 84)$ スマートパワー<br>==時間回分 アダプティブバッテリー<br>使用情報の低いアプリによる能効の使用 <mark>●●●●</mark> ダークモード<br>グークモードをオンにすると、電力節的に役 ○ アプリの音電力マネージャー <br>バッテリーの使用量 <br>電池残量(N)の表示<br>パッチリーアイコンの外部で表示  $\overline{\mathbf{3}}$ **「すぐにONにする」( ● 表示)**  $-27-107$ TO CONCTA .<br>Historico <mark>1割約にON</mark><br>Yッテリーが15%に達した -<br>CPUパフォーマンスを低減  $\bullet$ <br>画面の明るさを下げる  $\overline{\bullet}$ 。<br>充電時に省電力モードを閉じる  $\bullet$  $\left.\begin{array}{c|c} \text{RSE} & \text{RSE} & \text{RSE} \\ \text{SDE} & \text{SDE} & \text{SDE} \\ \text{SDE} & \text{SDE} & \text{SDE} \\ \text{SDE} & \text{SDE} & \text{SDE} \end{array}\right|_{\text{Lip}}.$ スマートパワーモードを有効に設定する時に、バックスのファートパワーモードを用いている。<br>ドマクオナ(例えば、画面消灯の時に位置時間を数の<br>ドマクオナ(例えば、画面消灯の時に位置時間を数<br>ジドでの動作を制限します(例えば*、バック*クラウス<br>シドでの動作を制限します(例えば*、バック*クウス<br>クエデリードの間違い事故を受信できないことがあ<br>フェデリードパワーモードを有効にできます。<br>定にてスマートパワーモードを有効にできます。 ※ スマートパワーの設定が完了します。 · 自動的にON の ● をタップしてON ( ● 表示) にすると、 設定した電池残量になったときにスマートパワーを自動的にON にすることができます。 自動的にON ● ○ を左右にドラッ

グ OK と操作すると、スマートパワーを自動的にONにする 電池残量を設定できます。

## <span id="page-194-0"></span>ディスプレイ設定

画面の明るさや文字の大きさなどを設定できます。

#### ディスプレイ設定

#### 設定できる項目は次のとおりです。

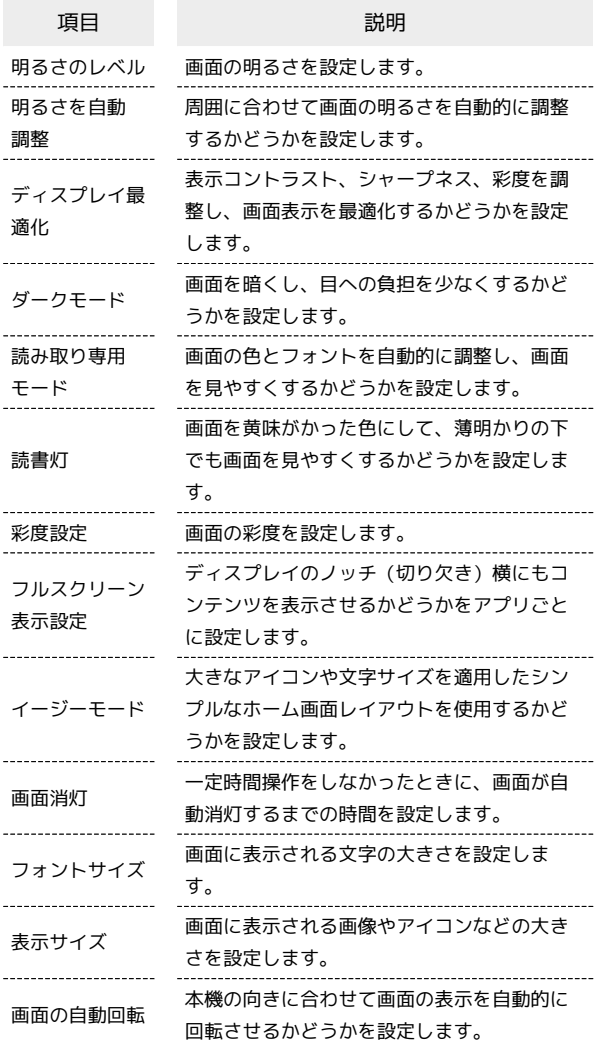

ı ディスプレイ消灯までの時間を設定する

#### $\vert$  1 ホーム画面で ◎ (設定) ● ディスプレイ  $\overline{19.5}$  $\begin{array}{ll} \bullet & \texttt{A} \texttt{y} + \texttt{y} - \texttt{y} \texttt{z} + \texttt{y} \texttt{y} \\ \bullet & \texttt{m} \texttt{y} \texttt{y} + \texttt{y} \texttt{y} + \texttt{y} \texttt{y} \texttt{y} \\ \bullet & \texttt{y} \texttt{y} \texttt{y} + \texttt{y} \texttt{y} + \texttt{y} \texttt{y} \texttt{y} + \texttt{y} \texttt{y} \texttt{y} + \texttt{y} \texttt{y} + \texttt{y} \texttt{y} + \texttt{y} \texttt{y$ **● 接続済みのデバイス**  $\begin{picture}(180,10) \put(0,0){\line(1,0){10}} \put(10,0){\line(1,0){10}} \put(10,0){\line(1,0){10}} \put(10,0){\line(1,0){10}} \put(10,0){\line(1,0){10}} \put(10,0){\line(1,0){10}} \put(10,0){\line(1,0){10}} \put(10,0){\line(1,0){10}} \put(10,0){\line(1,0){10}} \put(10,0){\line(1,0){10}} \put(10,0){\line(1,0){10}} \put(10,0){\line($  $\bigcirc$   $779$ <br>as  $779$  $\begin{array}{ll}\n\bullet & \circ \\[-1.5mm] \bullet & \circ \\[-1.5mm] \bullet & \circ \\[-1$  $\bullet$   $\overline{r}$   $\overline{r}$   $\overline{r}$   $\overline{r}$ **O** tomoun  $\bigoplus_{79 \text{ -5} \text{m} \leq 6}$

## $\overline{2}$

#### 画面消灯

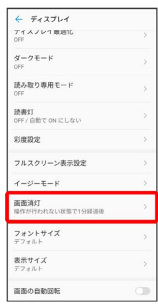

## $\overline{3}$

#### 画面消灯時間を選択

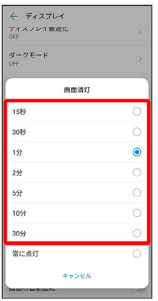

※ ディスプレイ消灯までの時間の設定が完了します。

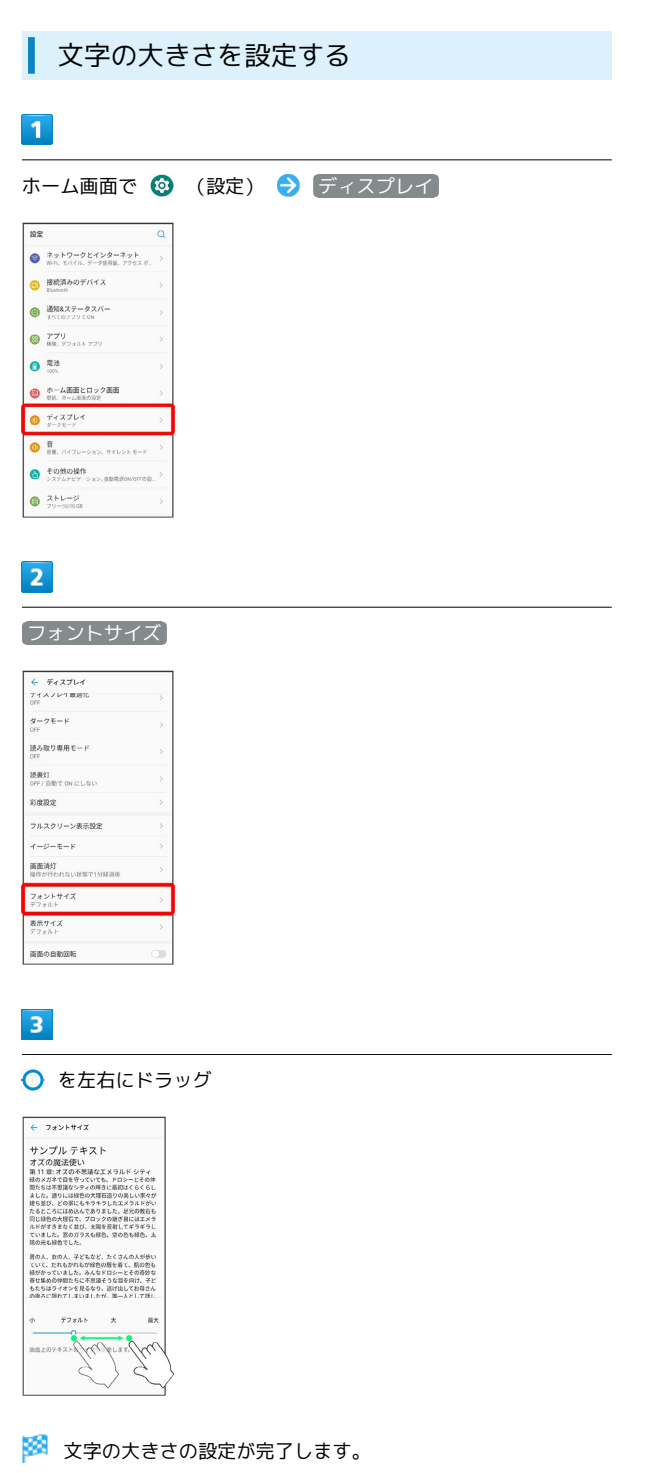

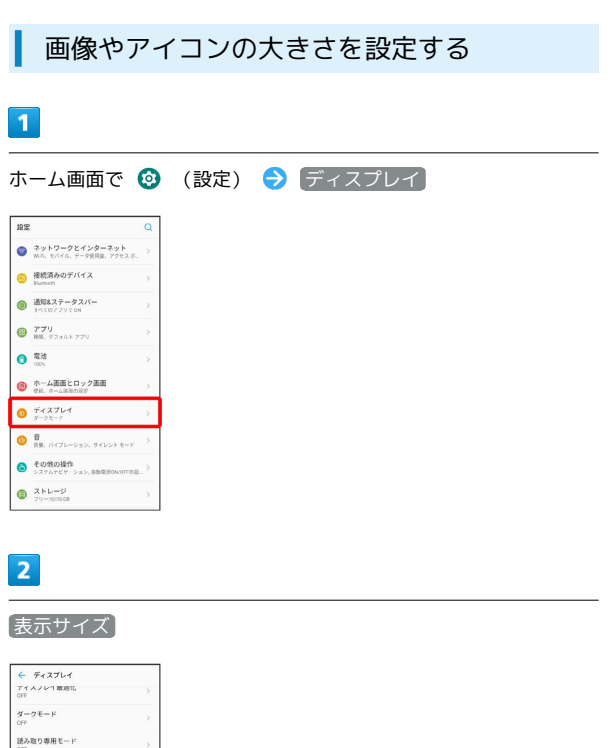

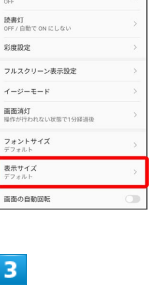

○ を左右にドラッグ

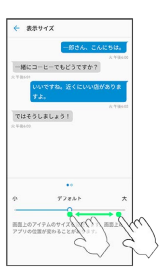

※3 画像やアイコンの大きさの設定が完了します。

<span id="page-196-0"></span>着信音や操作音など、音に関する設定ができます。

### 音設定

#### 設定できる項目は次のとおりです。

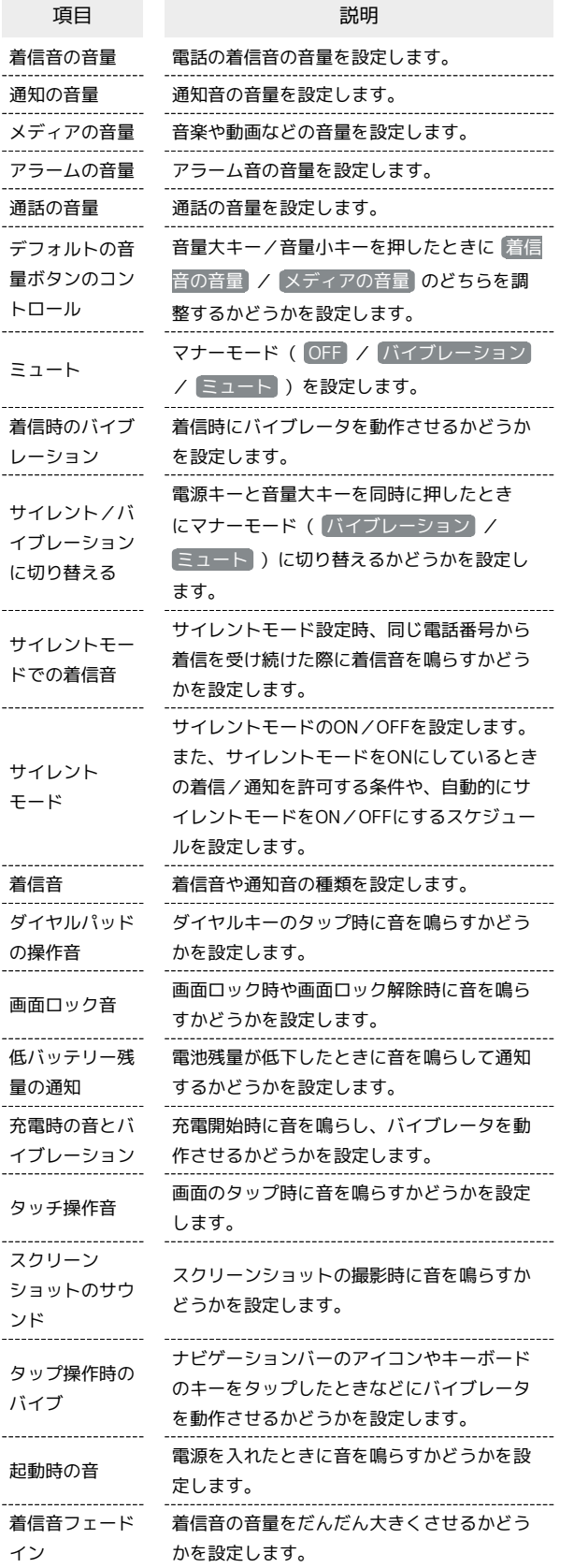

#### 着信音を設定する

着信音や通知音の種類を設定できます。

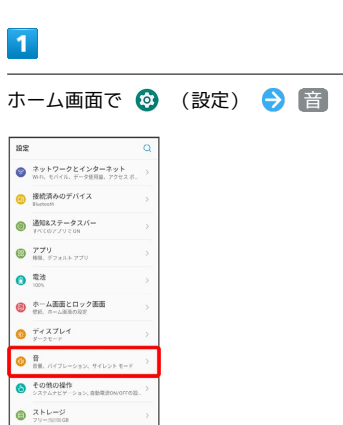

## $\overline{\mathbf{2}}$

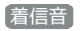

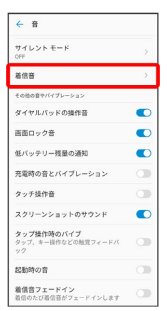

## $\overline{\mathbf{3}}$

着信音

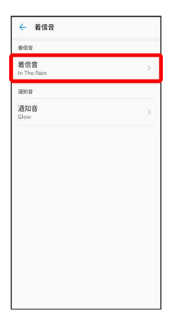

・通知音を設定する場合は 通知音 をタップします。

## $\overline{4}$

#### 設定する着信音をタップ

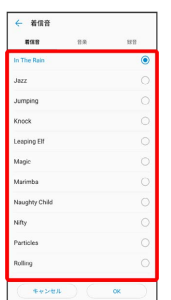

#### ※ 着信音が再生されます。

・ 音楽 タブをタップすると、音楽ファイルを着信音に設定できま す。 録音 タブをタップすると、SDカードまたは内部ストレージ の「Records」フォルダに保存した音声を設定できます。

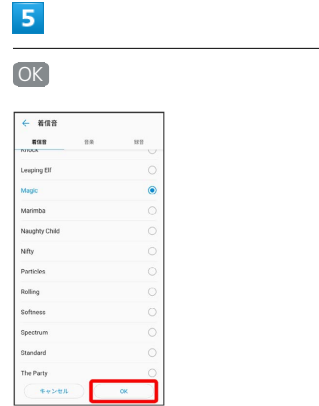

※ 設定が完了します。

## 着信音の音量を設定する

## $\overline{\mathbf{1}}$

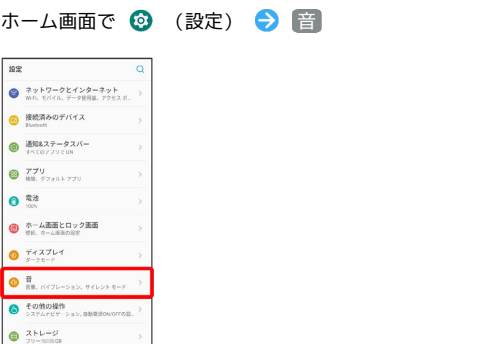

## $\overline{2}$

●着信音の音量 の ○ を左右にドラッグ

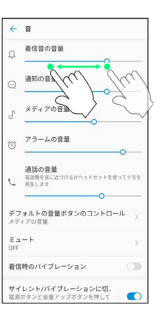

※38 着信音が再生され、設定が完了します。

· ○ を右にドラッグすると音量が大きく、左にドラッグすると音量 が小さくなります。

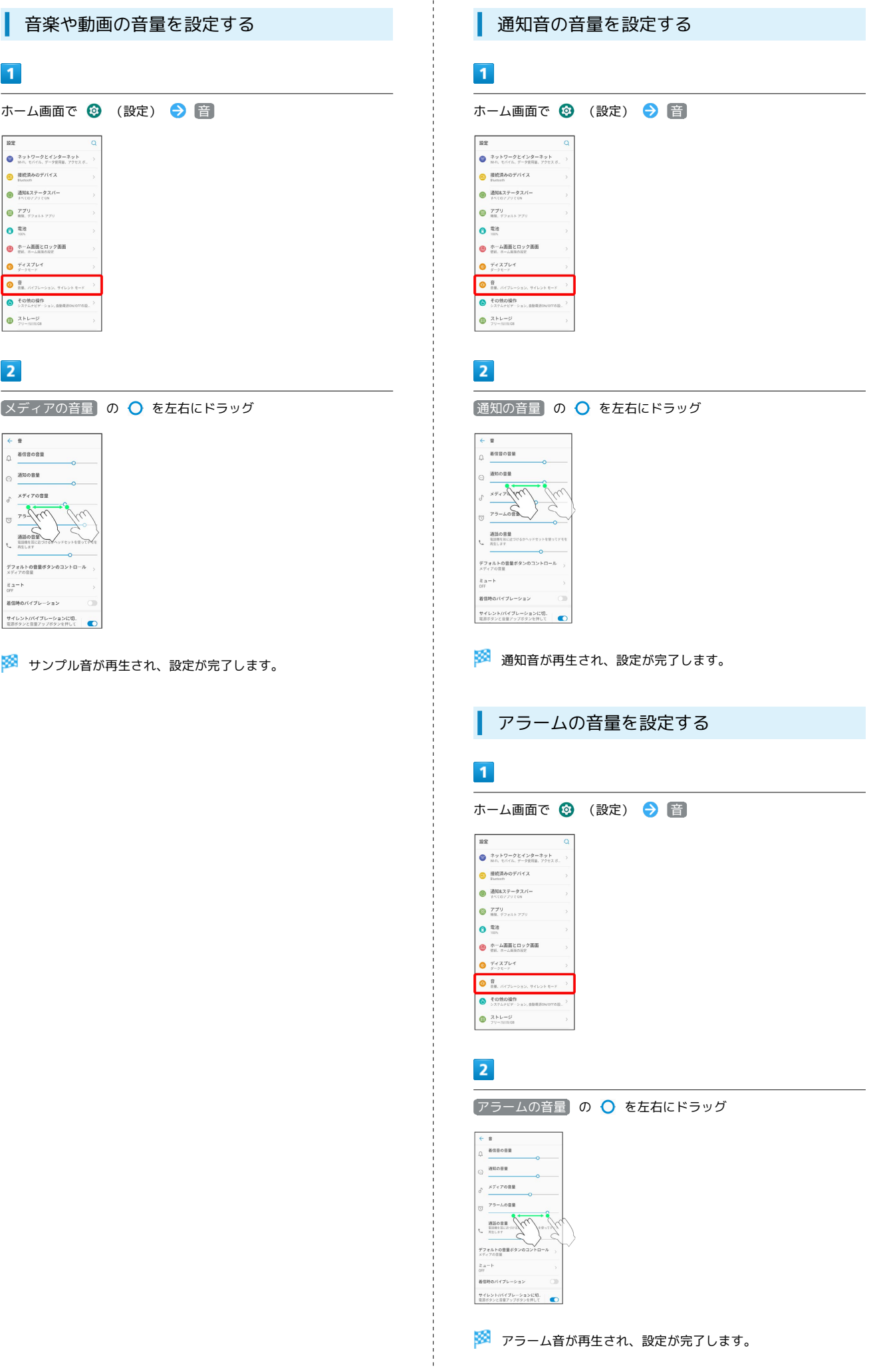

Libero3

端末設定

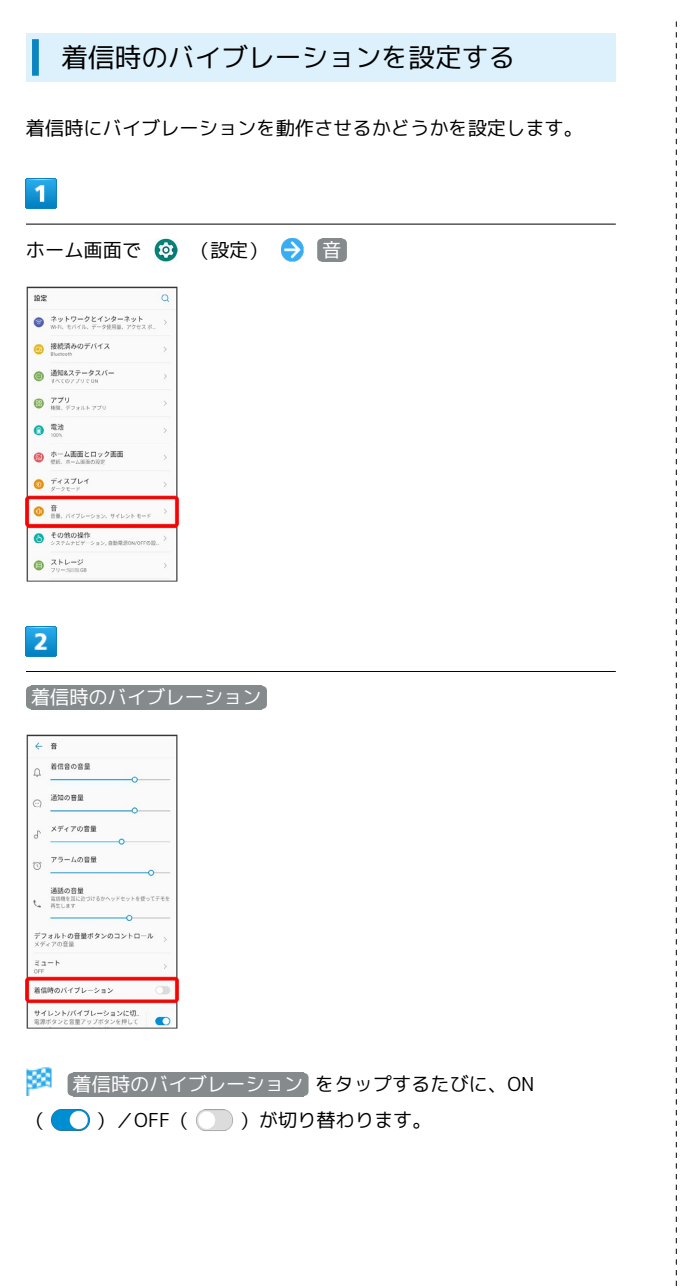

## <span id="page-199-0"></span>セキュリティの設定

画面ロックや顔認証など、セキュリティに関する設定ができます。

■■■セキュリティ利用時の操作

画面をロックしないように設定する

ホーム画面で ◎ (設定) ● セキュリティ ● 画面ロッ ク → ない

・変更前のロック解除方法が <mark>なし) または スワイプ</mark> 以外のと きは、 画面ロック をタップしたあとロックを解除し、 な し をタップしたあと 無効にする をタップする操作が必要で す。

特定のアプリの画面だけが表示されるように設定す る

ホーム画面で ◎ (設定) ● セキュリティ ● 画面の固 定 → OFF ( ● 表示) → 画面を固定したいアプリを 起動●□● 画面を固定したいアプリのサムネイルの → 固定 → はい

・画面の固定を解除するときは、< √ と □ を同時にロングタッ チしてください。

#### セキュリティの設定

設定できる項目は次のとおりです。

· **画面ロック の設定によっては、表示される項目が異なります。** 

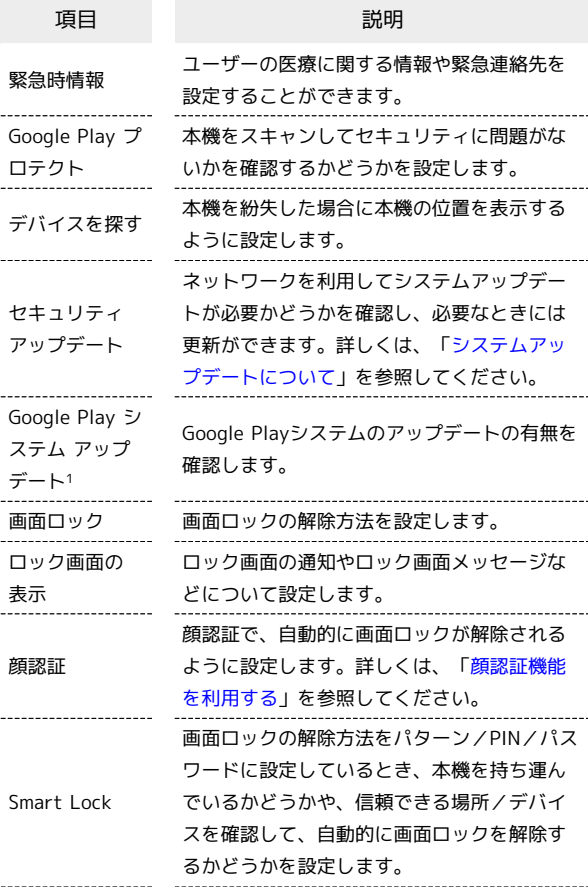

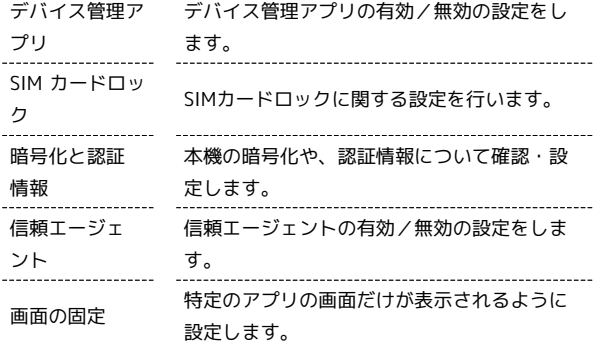

1 使用状況によって表示されないことがあります。

#### おもな暗証番号について

本機で使うおもな暗証番号は次のとおりです。

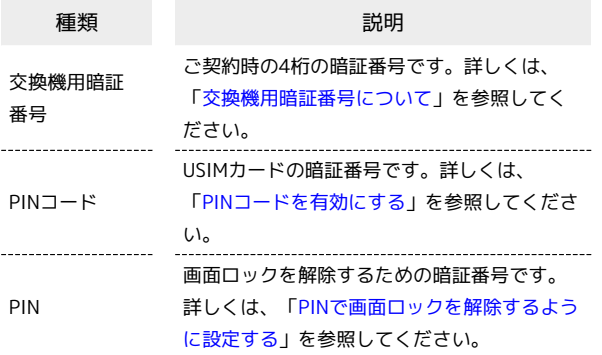

#### PINの種類について

USIMカードの暗証番号である「PINコード」のほかに、画面ロッ ク解除のために設定する「PIN」があります。それぞれ異なる暗 証番号となりますので、お忘れにならないよう、ご注意くださ い。

#### <span id="page-200-0"></span>交換機用暗証番号について

本機のご利用にあたっては、交換機用暗証番号が必要になります。 ご契約時の4桁の暗証番号で、オプションサービスを一般電話から操 作する場合などに必要な番号です。

- ・交換機用暗証番号はお忘れにならないようにご注意ください。万 一お忘れになった場合は、所定の手続きが必要になります。詳し くは[、お問い合わせ先ま](#page-225-0)でご連絡ください。
- ・暗証番号は、他人に知られないようにご注意ください。他人に知 られ悪用されたときは、その損害について当社は責任を負いかね ますので、あらかじめご了承ください。

<span id="page-200-1"></span>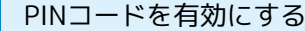

PINコードを有効にすることで、USIMカードを本機に取り付けた状 態で電源を入れたとき、PINコードを入力する画面を表示するように 設定できます。

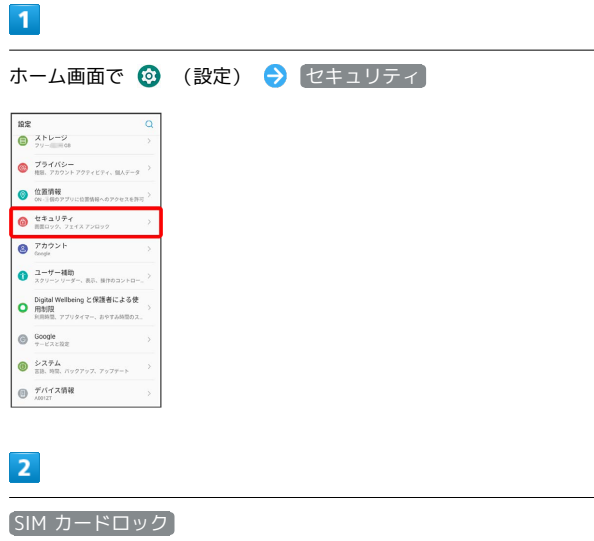

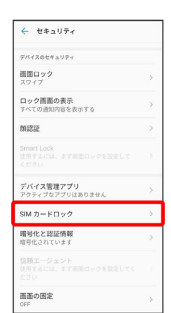

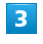

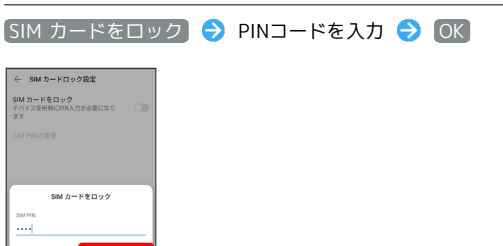

**※ PINコードが有効になります。** 

 $2^{ABC}$  3

 $4 -$ 5 .m. 6 .m

 $7<sup>o</sup>$  $8 \mathbf{q}$ 

**B** PINコードのご注意

PINコードの入力を3回間違えると、PINロック状態となります。 その際は、PINロック解除コード(PUKコード)が必要となりま す。PUKコードについては[、お問い合わせ先ま](#page-225-0)でご連絡くださ い。PUKコードを10回間違えると、USIMカードがロックされ、 本機が使用できなくなります。その際には、ソフトバンクショッ プにてUSIMカードの再発行(有償)が必要となります。

## 200

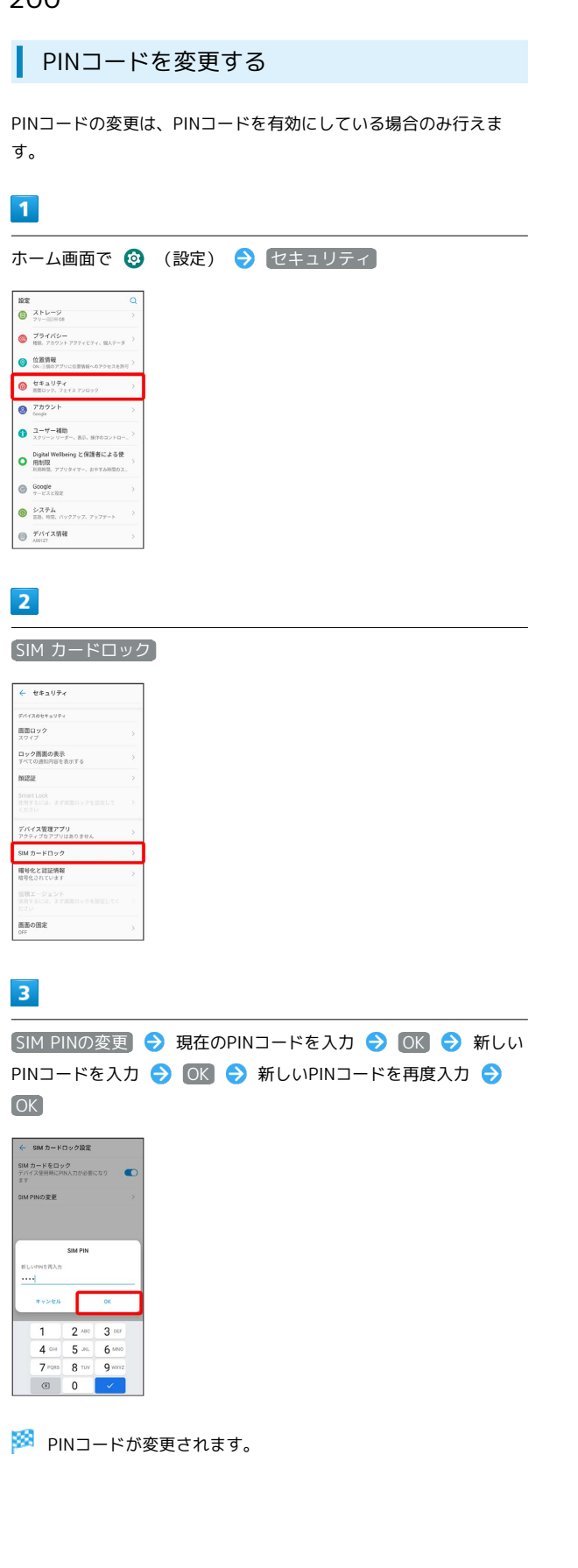

#### 画面をフリック/スワイプして画面ロック を解除するように設定する

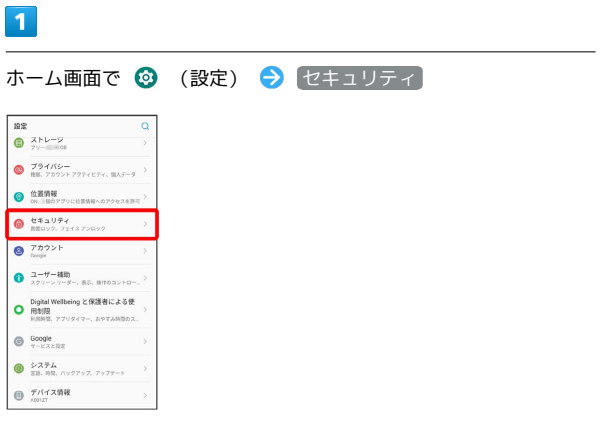

## $\overline{2}$

#### 画面ロック

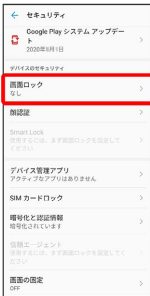

・変更前の画面ロックの解除方法が  $[\overline{\iota\,\iota\,\boldsymbol{\nu}}]$  または  $[\overline{\iota\,\iota\,\boldsymbol{\nu}}]$  以外の ときは、ロックを解除してください。

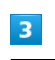

#### スワイプ

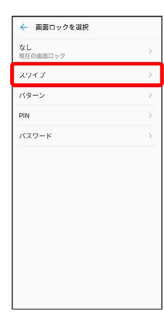

※ 変更前の画面ロックの解除方法が なし または スワイプ 以 外のときは、「無効にする」をタップする操作が必要です。

<span id="page-202-0"></span>パターンを指でなぞって画面ロックを解除 するように設定する

#### $\overline{\mathbf{1}}$

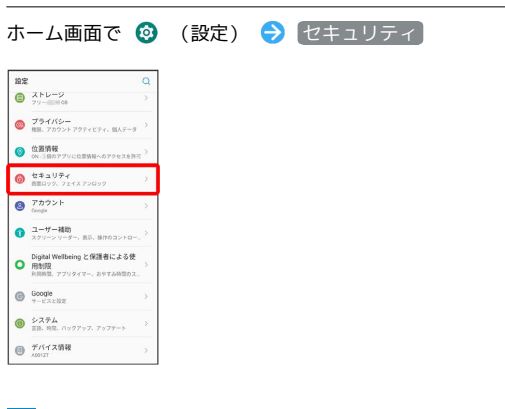

## $\overline{2}$

画面ロック

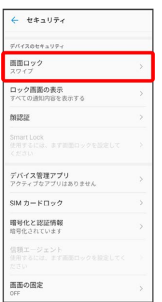

・変更前の画面ロックの解除方法が なし または スワイプ 以外の ときは、ロックを解除してください。

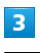

パターン

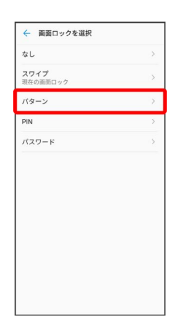

## $\overline{4}$

#### 新しいパターンを入力 → 次へ

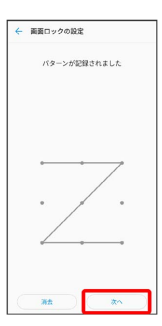

## $\overline{\phantom{a}}$

#### 新しいパターンを再度入力 → 確認

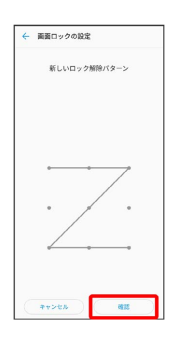

※ 設定が完了します。

# 端末設定

<span id="page-203-0"></span>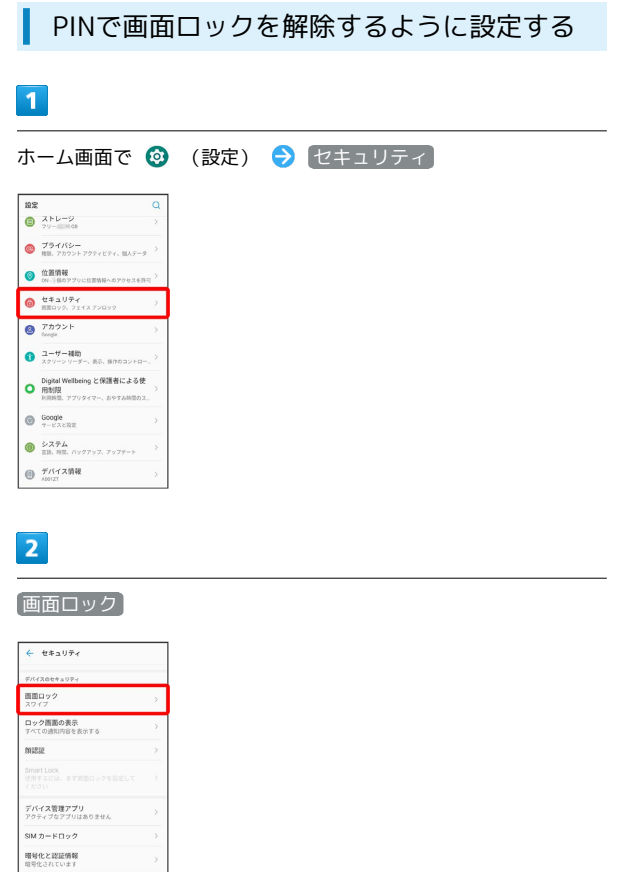

・変更前の画面ロックの解除方法が <mark>(なし) または (スワイプ) 以外の</mark> ときは、ロックを解除してください。

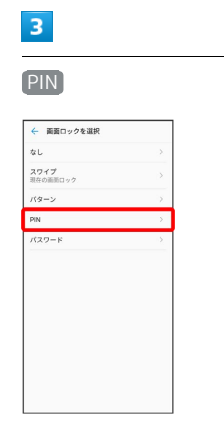

信頼エージェント<br>任用するには、まず高田ロックを設定してく

画面の固定<br>ore

 $\overline{4}$ 

## 新しいPINを入力 → 次へ

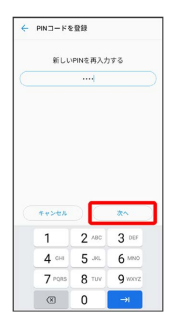

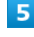

#### 新しいPINを再度入力 → 確認

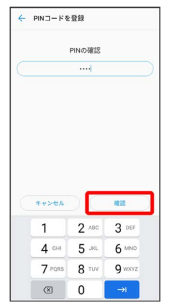

※ 設定が完了します。

<span id="page-204-0"></span>パスワードで画面ロックを解除するように 設定する

#### $\overline{\mathbf{1}}$

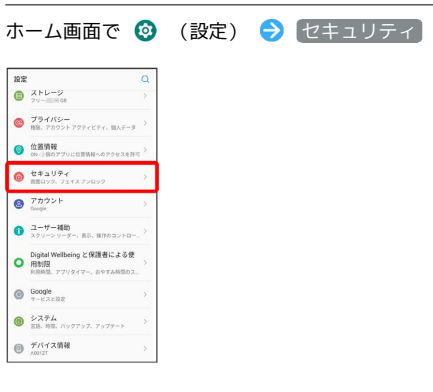

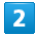

#### 画面ロック

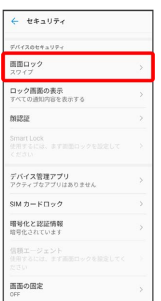

・変更前の画面ロックの解除方法が なし または スワイプ 以外の ときは、ロックを解除してください。

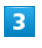

#### パスワード

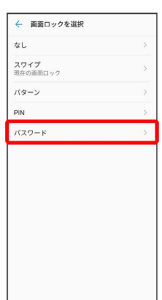

## $\overline{4}$

#### 新しいパスワードを入力 → 次へ

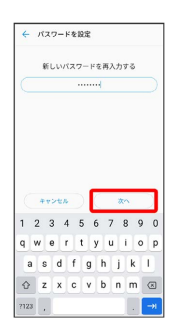

## $\overline{\mathbf{5}}$

新しいパスワードを再度入力 → 確認

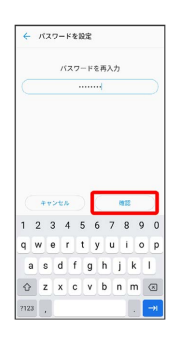

※ 設定が完了します。

# 端末設定

## 204

<span id="page-205-0"></span>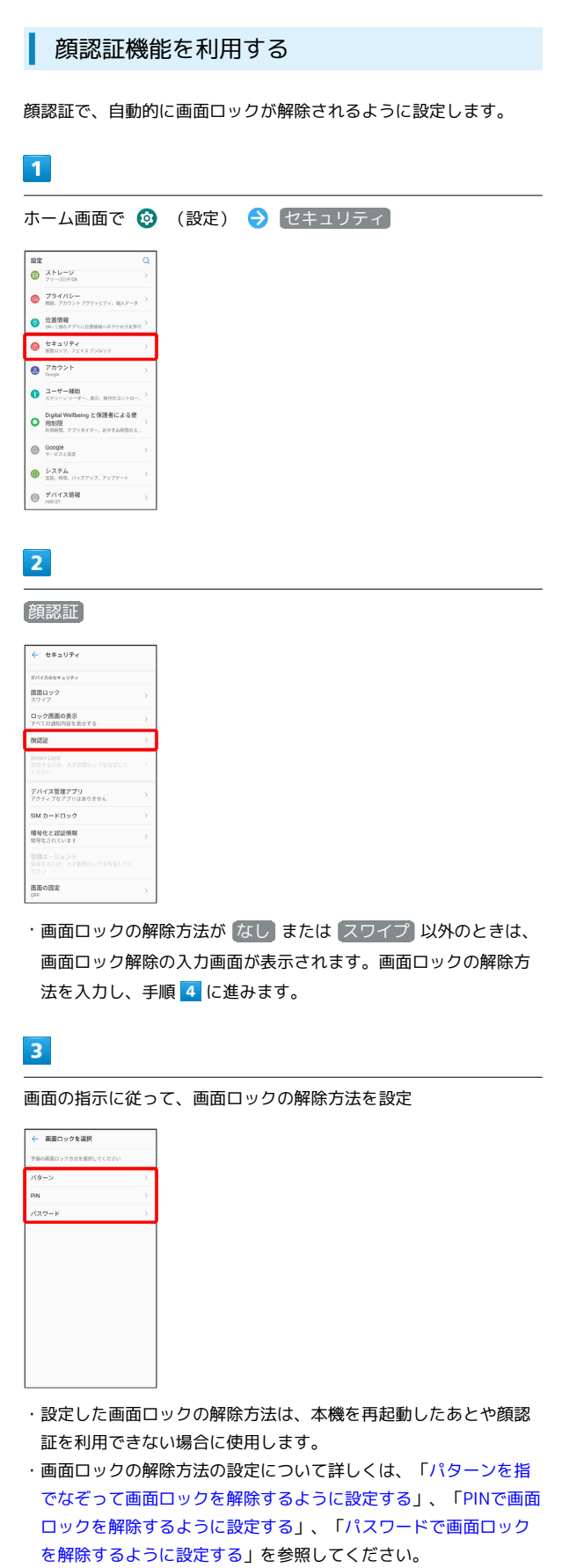

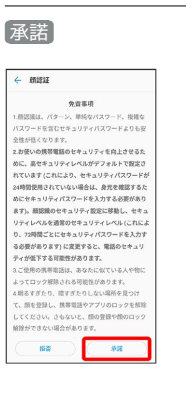

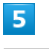

 $\overline{4}$ 

#### 今すぐ作成する

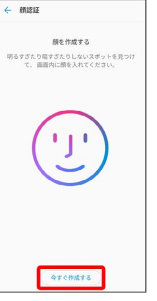

## $6\overline{6}$

#### 画面のガイドに顔を合わせる

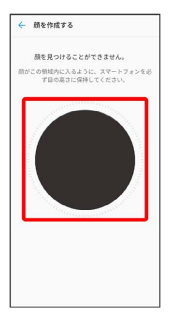

※2 顔データの登録が完了します。

■ 顔認証利用時の操作

顔認証後にすぐに画面ロックを解除するか、顔認証 後に画面をフリック/スワイプして解除するかを設 定する

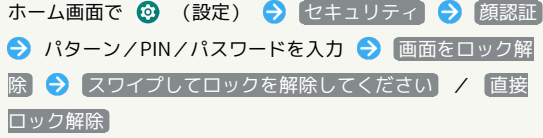

周囲が暗い場合に、画面を明るくして顔認証するか どうかを設定する ホーム画面で ◎ (設定) → セキュリティ → 顔認証 ● パターン/PIN/パスワードを入力 → 明るいディスプレ イ · 明るいディスプレイ をタップするたびに、ON( ● ) / OFF ( ) が切り替わります。 顔データを削除する ホーム画面で ◎ (設定) ● セキュリティ ● 顔認証 ● パターン/PIN/パスワードを入力 → 顔データの削除 → 削除

セキュリティのレベルを設定する

ホーム画面で ◎ (設定) → セキュリティ → 顔認証 **→ パターン/PIN/パスワードを入力 → セキュリティ設** 定 → 高セキュリティレベル / 通常のセキュリティレベ ル

## <span id="page-206-0"></span>システムの設定

言語と入力、日付と時刻、バックアップ、リセット、システム アッ プデートなどに関しての確認や設定ができます。

## システムの設定

確認、設定できる項目は次のとおりです。

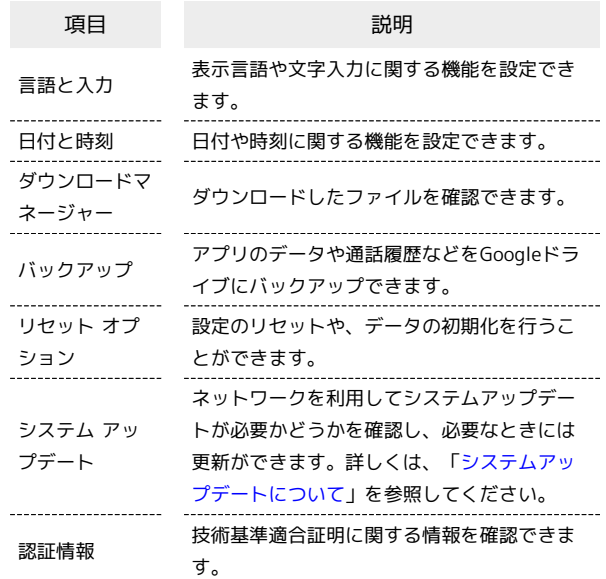

#### ■ システム利用時の操作

#### 使用する言語を設定する

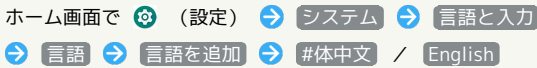

・一番上に表示されている言語が使用されます。

· 三をドラッグして言語を並べ替えることができます。

#### 入力方法を設定する

ホーム画面で ◎ (設定) → システム → 言語と入力 → 仮想キーボード → キーボードを管理 → 使用する入 力方法をタップ

·入力方法をタップするたびに、ON( O) /OFF( ) が切り替わります。

・確認画面が表示されたときは、画面の指示に従って操作してく ださい。

#### キーボード/音声入力を設定する

ホーム画面で ◎ (設定) → システム → 言語と入力 → 仮想キーボード → 設定するキーボード/音声入力をタッ プ → 設定項目をタップ → 画面の指示に従って操作

マウス/トラックパッドのポインタの速度の設定を する

ホーム画面で ◎ (設定) → システム → 言語と入力 **→ ポインタの速度 → O を左右にドラッグ → OK** 

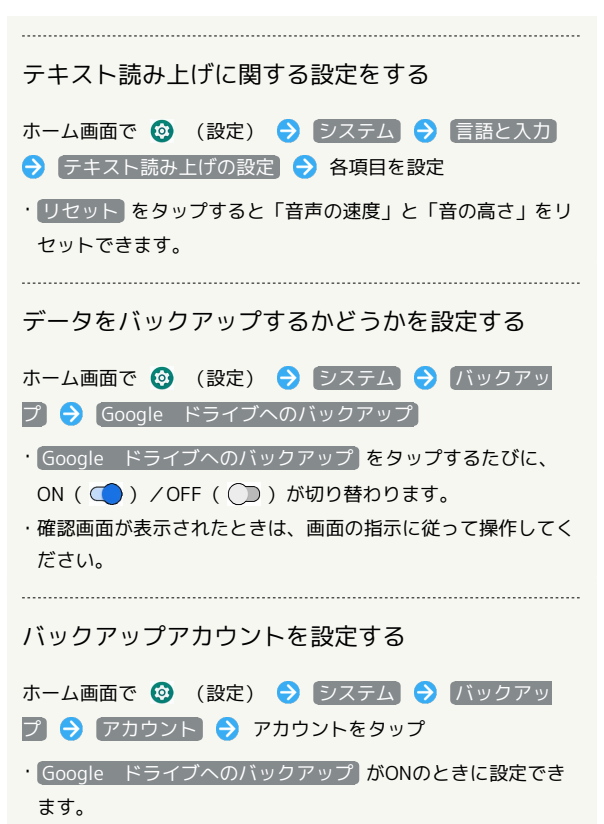

 $\overline{1}$ 

・Googleアカウントのログイン画面が表示された場合は、画面の 指示に従って操作してください。

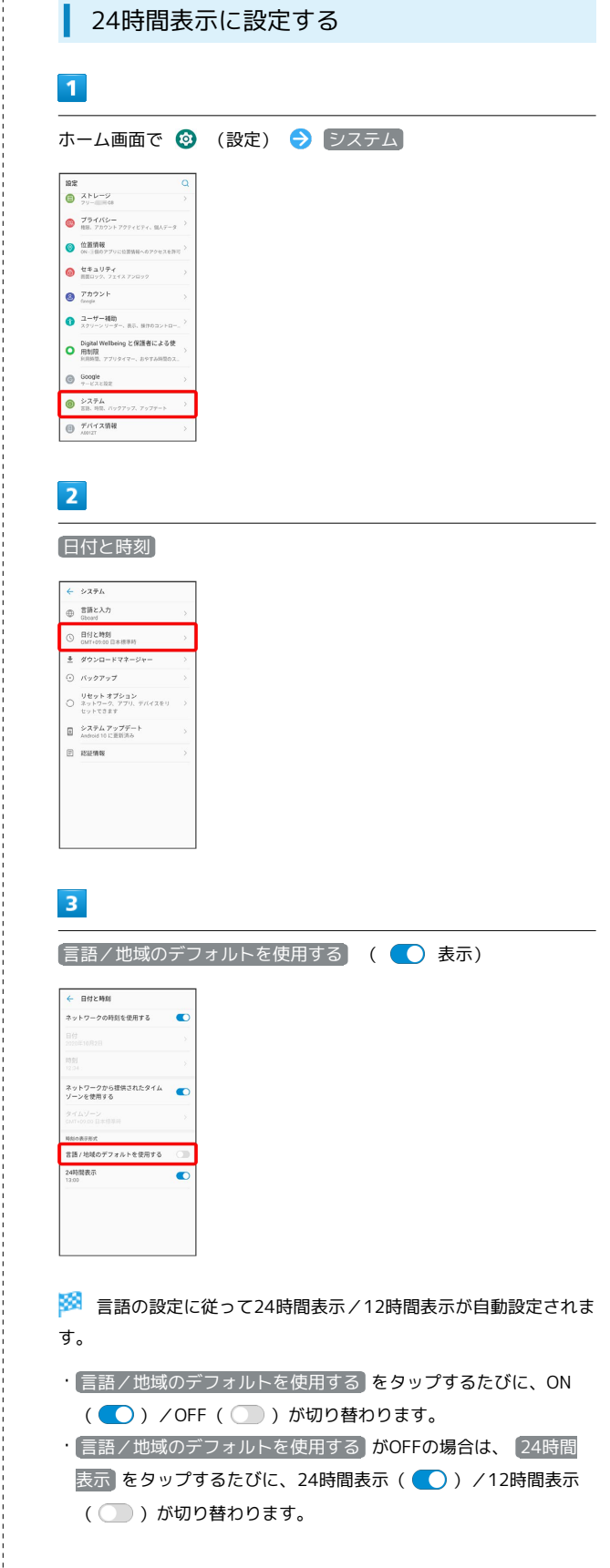

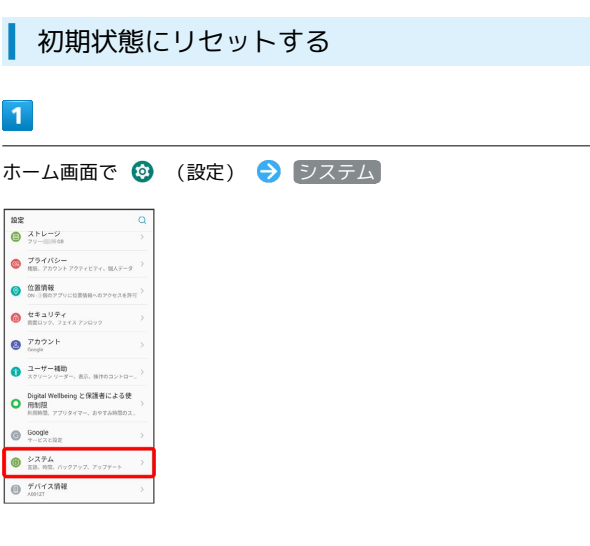

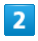

ı

 $\overline{\phantom{a}}$ 

リセット オプション

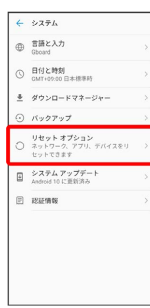

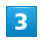

すべてのデータを消去(出荷時リセット)

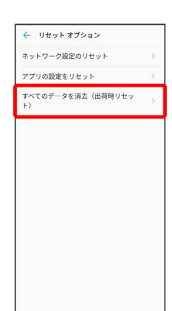

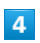

すべてのデータを消去

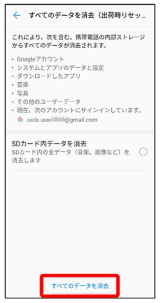

・本機にSDカードを取り付けているとき、SDカードのデータも消去 する場合は、 SDカード内データを消去 をタップしてください ( 表示)。

## $5\overline{5}$

すべて消去

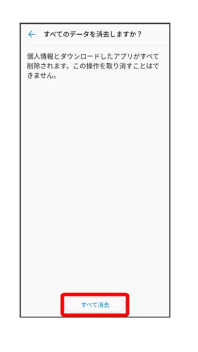

※ 初期状態へリセットされます。

## <span id="page-209-0"></span>その他の端末設定

## ネットワークとインターネット

Wi-Fiやモバイルネットワーク、データ使用量など、ネットワークや インターネットに関する設定ができます。設定できる項目は次のと おりです。

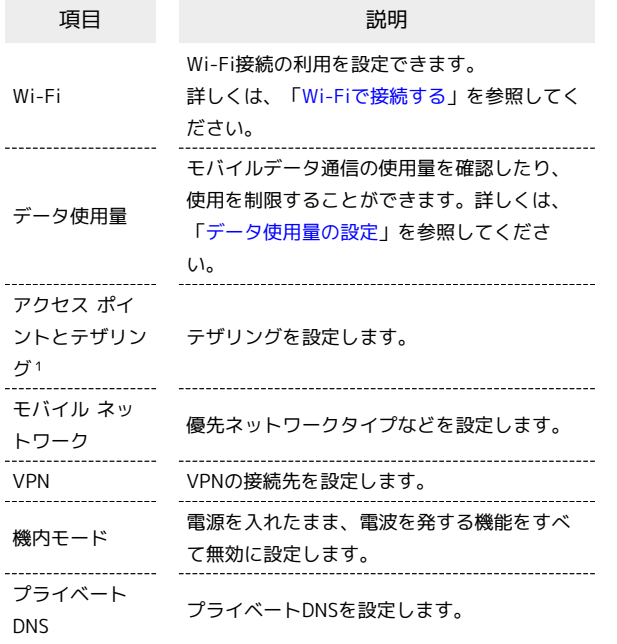

1 ご契約の内容により、ご利用になれない場合がございます。

## 接続済みのデバイス

Bluetooth®接続など、ほかの機器との接続に関する設定ができま す。設定できる項目は次のとおりです。

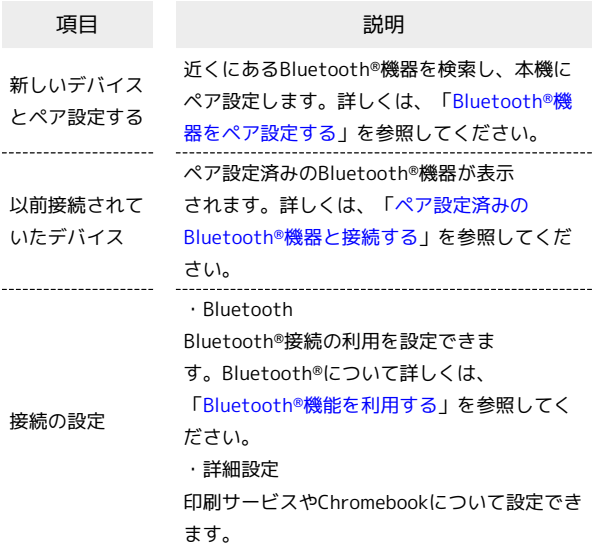

```
通知&ステータスバー
```
通知とステータスバーに関する設定ができます。設定できる項目は 次のとおりです。

・「画面ロック」の設定によっては、表示される項目が異なりま す。

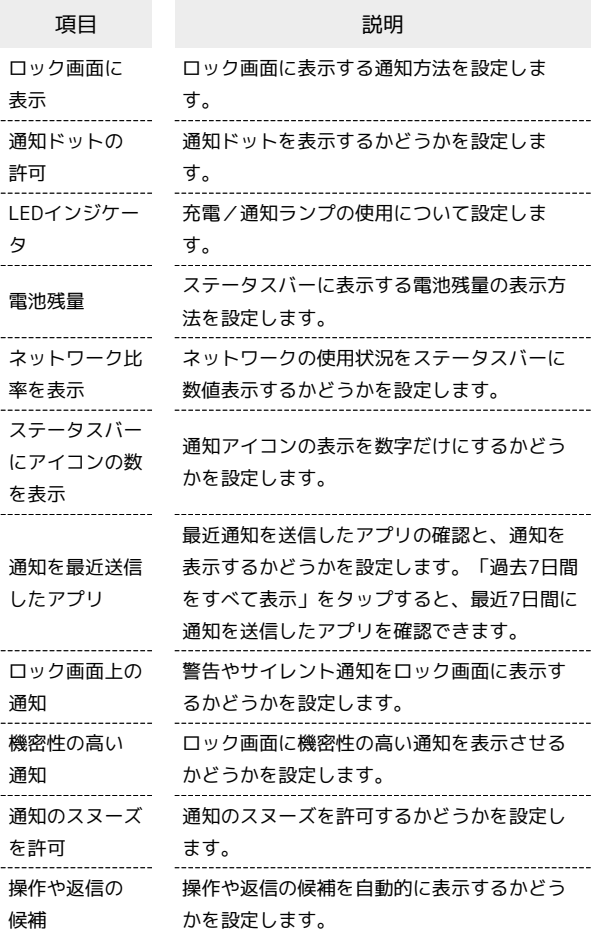

## アプリ

アプリに関する設定ができます。設定できる項目は次のとおりで す。

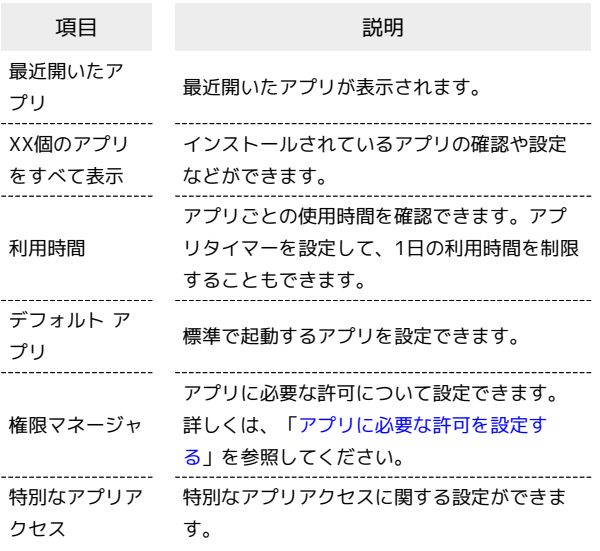

#### ■ アプリ利用時の操作

#### アプリを管理する

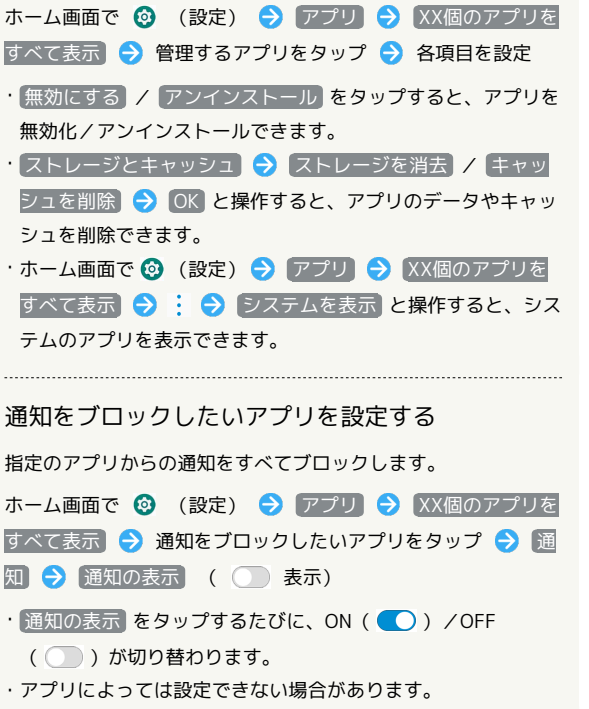

#### アプリの設定をリセットする

ホーム画面で ◎ (設定) → アプリ → XX個のアプリを すべて表示 → : → アプリの設定をリセット → アプリ をリセット】

標準で起動するアプリを設定する

特定の機能(ブラウザやSMSなど)に対応するアプリが複数ある とき、標準で起動するアプリを設定します。

ホーム画面で ◎ (設定) → アプリ → デフォルト アプ ■ ● アプリ (機能) の種類をタップ → 標準で起動するア プリをタップ( 表示)

#### ホーム画面とロック画面

壁紙の変更やホーム画面の設定ができます。設定できる項目は次の とおりです。

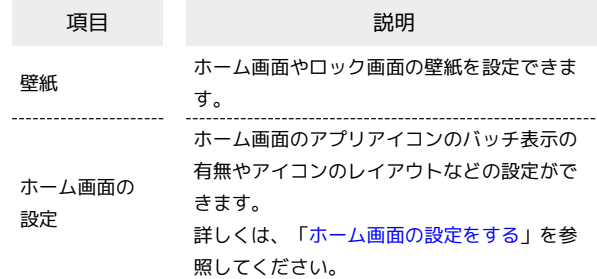

#### その他の操作

ナビゲーションバーのスタイルの変更や自動電源ON/OFFの設定な ど、本機の便利な操作に関する設定ができます。設定できる項目は 次のとおりです。

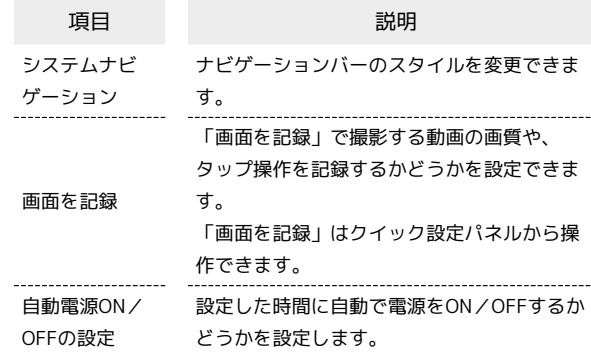

## エ ナビゲーションバーのスタイルを変更する

ホーム画面で ◎ (設定) → その他の操作 → システム ナビゲーション → 仮想ナビゲーション / ジェスチャー

- · 各項目の 2 をタップすると、アイコンの並び順の変更や、 ジェスチャーの動作に関する設定ができます。
- ・項目をタップ( 表示) すると、画面下部のヘルプに各スタ イルの操作説明が表示されます。

## ストレージ

本機やSDカードのストレージ容量の確認や、SDカードのマウント、 SDカード内のデータの消去などができます。確認、設定できる項目 は次のとおりです。

・SDカードやUSBドライブの取り付けの有無により、表示される項 目は異なります。

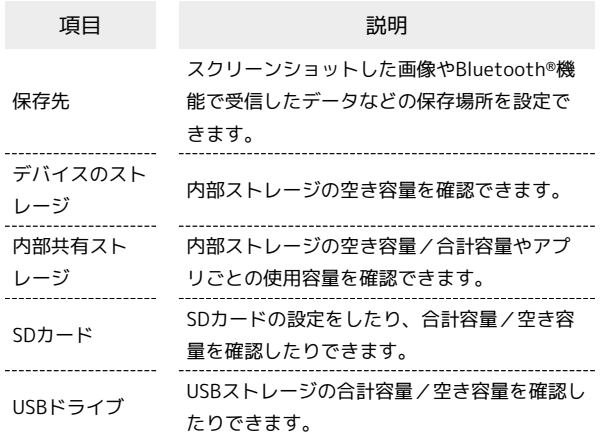

#### ■ ストレージ利用時の操作

SDカード/USBストレージを取り外す

ホーム画面で ◎ (設定) ● ストレージ ● 「SDカー ド」/「USBドライブ」の右側の

SDカード/USBストレージをマウントする

ホーム画面で ◎ (設定) → ストレージ → 対象のSD カード/USBドライブをタップ → マウント

・マウントされると、「SDカード」/「USBドライブ」の右側 に[2] が表示されます。 

SDカード/USBストレージをフォーマットする

ホーム画面で 2 (設定) → ストレージ → 対象のSD カード/USBドライブをタップ → フォーマット → OK 完了

·ホーム画面で ◎ (設定) ● ストレージ ● SDカード  $\Theta$  内部ストレージとしてフォーマット  $\Theta$  OK  $\Theta$  完了 と操作すると、SDカードを内部ストレージとしてフォーマット できます。

・確認画面が表示されたときは、画面の指示に従って操作してく ださい。

・フォーマットすると、SDカード/USBストレージのデータがす べて消去されます。あらかじめご確認のうえ、操作してくださ  $U<sub>0</sub>$ 

#### プライバシー

機能ごとの権限の設定や、パスワードの表示など、プライバシーに 関する設定ができます。設定できる項目は次のとおりです。

・項目によっては 詳細設定 をタップすると表示されます。

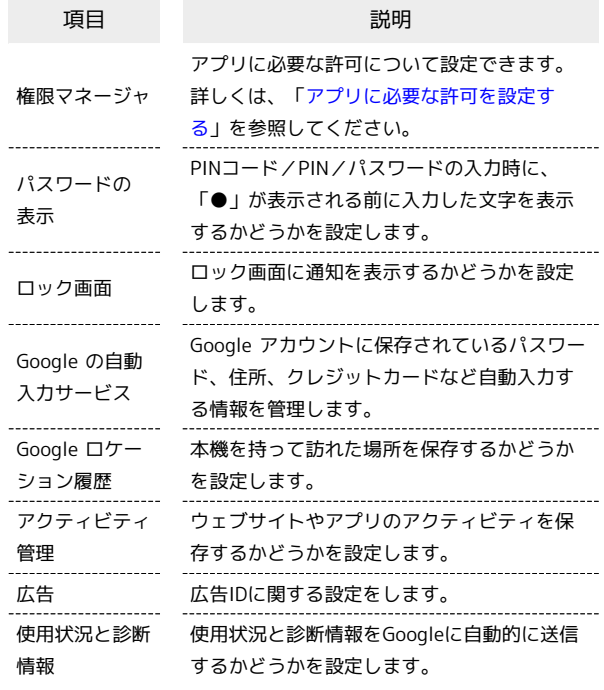

#### <span id="page-212-0"></span>位置情報

位置情報に関する設定ができます。設定できる項目は次のとおりで す。

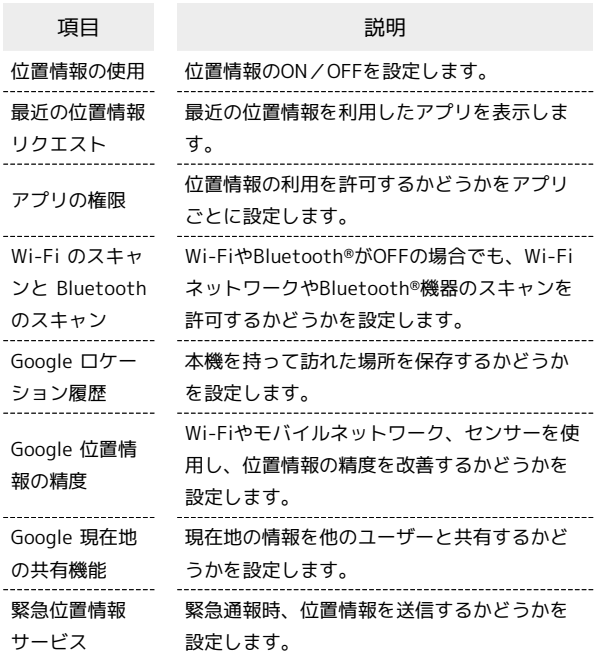

位置情報をONにする

ホーム画面で ◎ (設定) ● 位置情報 ● 位置情報の使 用 ( 表示) · 位置情報の使用 をタップするたびに、ON( ●) /OFF

( ○ ) が切り替わります。

#### <span id="page-212-1"></span>アカウント

アカウントの新規作成/追加やアカウントの同期などについて設定 できます。設定できる項目は次のとおりです。

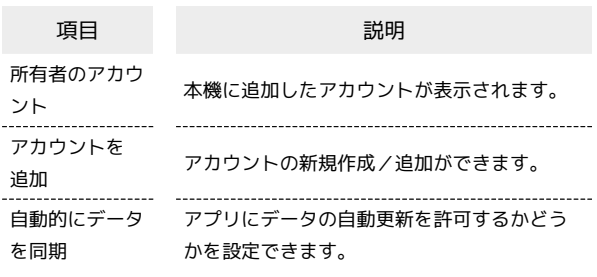

#### エ アプリにデータの自動更新を許可するかど うかを設定する

ホーム画面で ◎ (設定) ● アカウント ● 自動的に データを同期

· 自動的にデータを同期 をタップするたびに、ON( O) / OFF ( ) が切り替わります。

・確認画面が表示されたときは、画面の指示に従って操作してく ださい。

#### ユーザー補助

字幕や拡大操作など、本機を使用するうえで便利なユーザー補助機 能を設定できます。設定できる項目は次のとおりです。

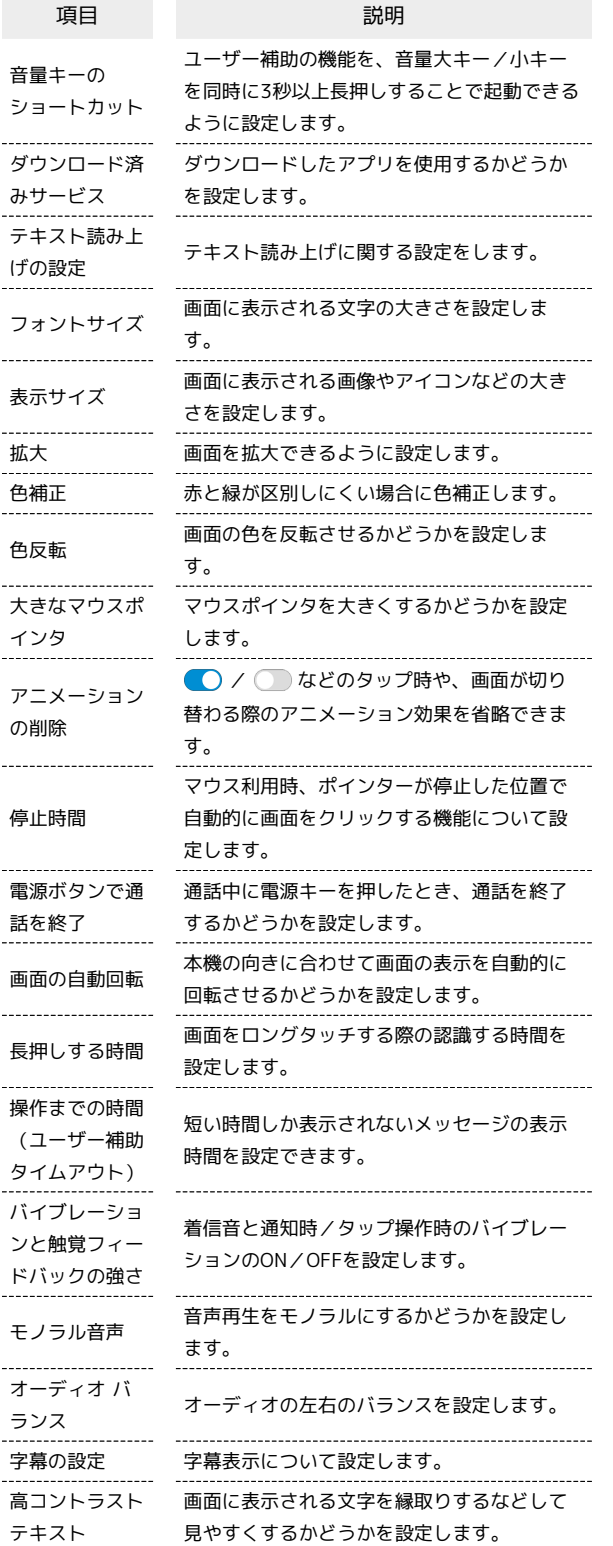

## Digital Wellbeing と保護者による使用制限

本機の利用習慣を一目で確認し、オフラインで過ごす時間を作りま す。また、保護者による使用制限を追加できます。確認、設定でき る項目は次のとおりです。

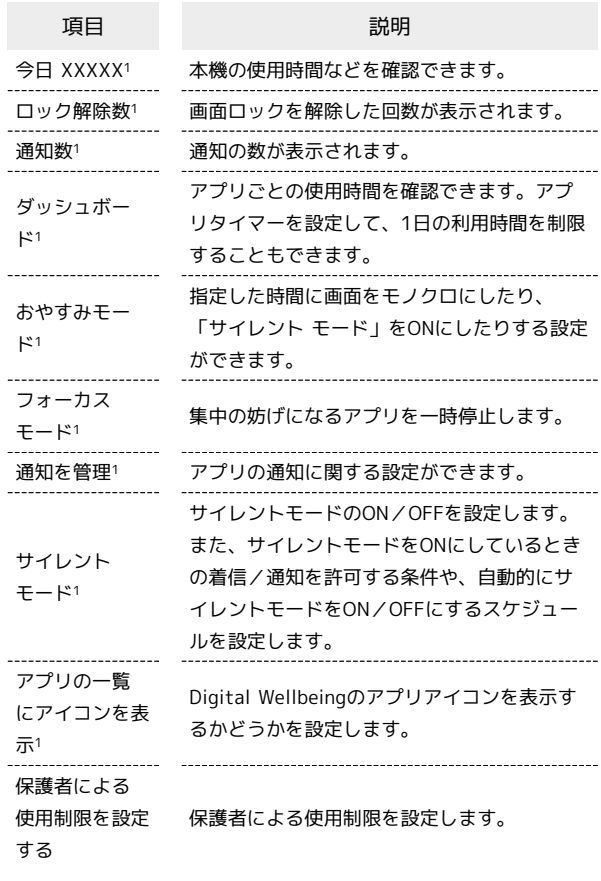

1 初回設定時、「データを表示」をタップすると表示されます。

#### | Google

#### Googleの各種サービスの設定をまとめて行うことができます。設定 できる項目は次のとおりです。

#### ・使用状況により、表示される項目などが異なる場合があります。

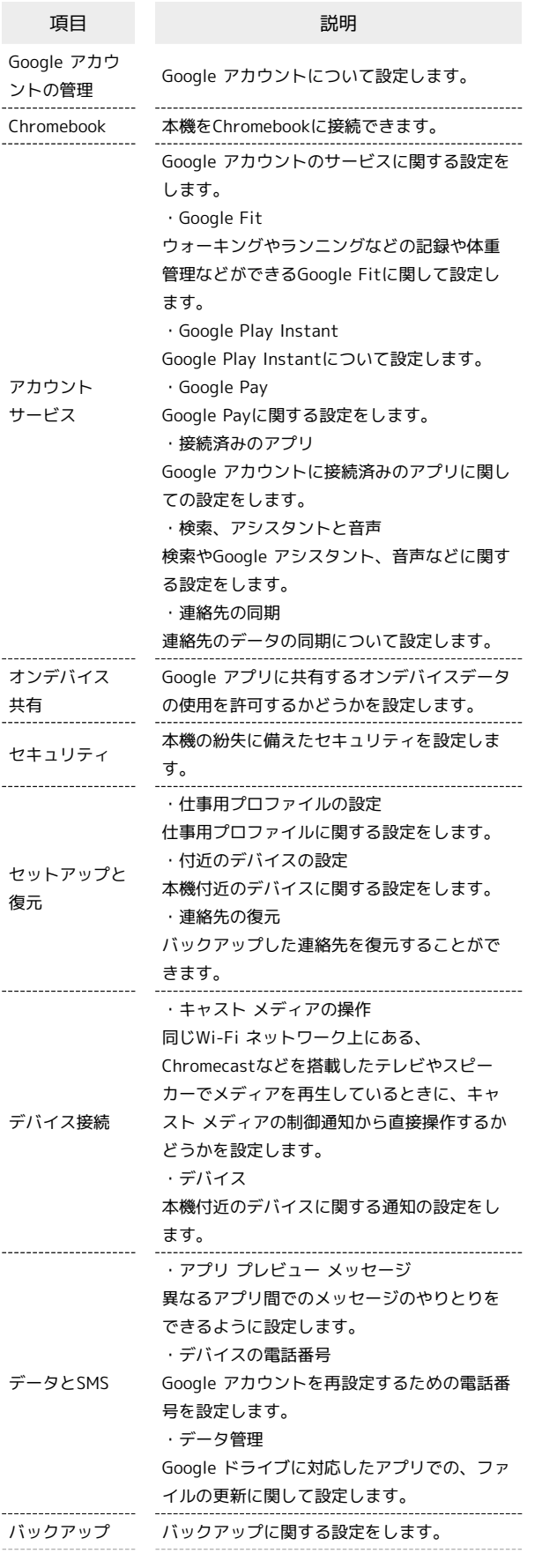

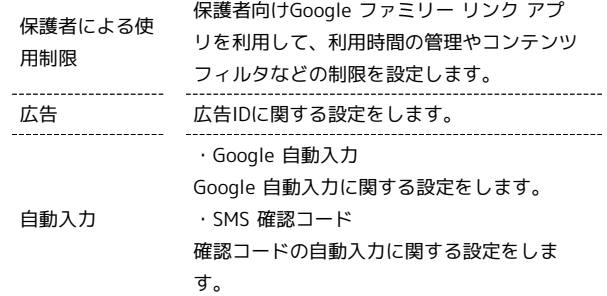

## デバイス情報

ı

本機の状態や法的情報などの確認ができます。確認できる項目は次 のとおりです。

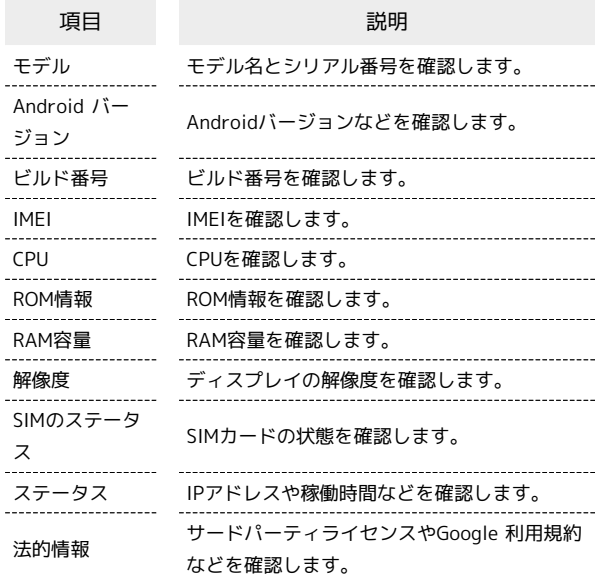

Libero3
## 困ったときは

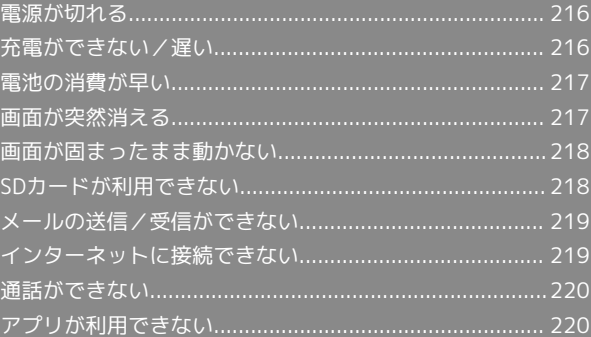

## <span id="page-217-0"></span>電源が切れる

### 特定のアプリが動作中に発生する

アプリが原因の可能性があります。

アプリが最新版ではない場合は[「アプリを更新する」](#page-148-0)を参照し、ア プリを更新してください。

解消しない場合は、[「アプリを削除\(アンインストール\)する」](#page-148-1)を 参照し、特定のアプリを削除し、その後も同じ問題が発生するかご 確認ください。

#### 新たにアプリをインストールした後から発 生する

新しいアプリが原因の可能性があります。

セーフモードでアプリを削除してください。

セーフモードの起動方法は「[セーフモードで起動する](#page-19-0)」を参照して ください。

アプリの削除方法は[「アプリを削除\(アンインストール\)する」](#page-148-1)を 参照してください。

#### 周囲の温度が極端に高温や低温の場合に発 生する

内蔵電池の温度が-11℃以下または56℃以上になると、自動的に電 源が切れます。

周囲温度 -10℃~ 55℃、周囲湿度35%~ 85%の範囲でご使用くだ さい。

## <span id="page-217-1"></span>充電ができない/遅い

### 充電が開始しない

電池が空になっていた可能性があります。 一定時間経過したら充電が開始されるかご確認ください。

### ACアダプタによって充電時間が長くなる

急速充電用以外のACアダプタを使用した場合、充電速度が遅くなる 場合があります。 ソフトバンク指定の急速充電用ACアダプタはウェブサイトを参照し てください。

#### 充電中に充電が停止する

本機の温度が高くなると一時的に充電が停止する場合があります が、異常ではありません。本機の温度が低下すると自動的に充電を 再開します。

## <span id="page-218-0"></span>電池の消費が早い

### 操作をしていないのに電池の消費が早い

アプリが操作をしていない状態でも通信を行っている場合がありま す。

「[バックグラウンドのモバイルデータ通信を制限する](#page-192-0)」を参照し、 設定を行うことで改善する可能性があります。

### 特定の場所で電池の消費が早い

電波の弱い場所や圏外の場所に長時間いると電池の消耗が早くなる 場合があります。

#### 電池の消費を抑える設定をしたい

電池の消費を抑える省電力機能の設定を有効にすると電池の消耗が 改善される可能性があります。 「[スマートパワーを利用する」](#page-193-0)を参照してください。

## <span id="page-218-1"></span>画面が突然消える

特定のアプリが動作中に発生する

アプリが原因の可能性があります。 アプリが最新版ではない場合は「[アプリを更新する](#page-148-0)」を参照し、ア プリを更新してください。 解消しない場合は、「[アプリを削除\(アンインストール\)する](#page-148-1)」を 参照し、特定のアプリを削除し、その後も同じ問題が発生するかご 確認ください。

### 新たにアプリをインストールした後から発 生する

新しいアプリが原因の可能性があります。 セーフモードでアプリを削除してください。 セーフモードの起動方法は[「セーフモードで起動する」](#page-19-0)を参照して ください。 アプリの削除方法は「[アプリを削除\(アンインストール\)する](#page-148-1)」を 参照してください。

## <span id="page-219-0"></span>画面が固まったまま動かない

### 特定のアプリが動作中に発生する

アプリが原因の可能性があります。

アプリが最新版ではない場合は[「アプリを更新する」](#page-148-0)を参照し、ア プリを更新してください。

解消しない場合は、[「アプリを削除\(アンインストール\)する」](#page-148-1)を 参照し、特定のアプリを削除し、その後も同じ問題が発生するかご 確認ください。

#### 新たにアプリをインストールした後から発 生する

新しいアプリが原因の可能性があります。

セーフモードでアプリを削除してください。

セーフモードの起動方法は「[セーフモードで起動する](#page-19-0)」を参照して ください。

アプリの削除方法は[「アプリを削除\(アンインストール\)する」](#page-148-1)を 参照してください。

### その他

電源を入れ直してください。電源が切れない場合は、電源キーを10 秒以上押してバイブレータが動作した後に指を離すと、強制的に再 起動することができます。その際は、編集中のデータなどは消去さ れます。

## <span id="page-219-1"></span>SDカードが利用できない

### 特定のアプリが動作中に発生する

アプリが原因の可能性があります。

アプリが最新版ではない場合は「[アプリを更新する](#page-148-0)」を参照し、ア プリを更新してください。

解消しない場合は、「[アプリを削除\(アンインストール\)する](#page-148-1)」を 参照し、特定のアプリを削除し、その後も同じ問題が発生するかご 確認ください。

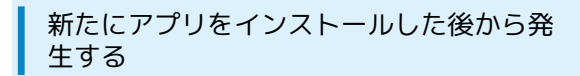

新しいアプリが原因の可能性があります。

セーフモードでアプリを削除してください。

セーフモードの起動方法は[「セーフモードで起動する」](#page-19-0)を参照して ください。

アプリの削除方法は「[アプリを削除\(アンインストール\)する](#page-148-1)」を 参照してください。

## <span id="page-220-0"></span>メールの送信/受信ができない

#### ステータスバーに機内モードアイコンが表 示されている

「機内モード」になっている可能性があります。 「[機内モードを利用する」](#page-29-0)を参照し、機内モードを解除してくださ い。

電波レベルアイコンに「4G」「3G」の表示 がない

モバイルデータ通信が無効になっている可能性があります。 ホーム画面で ◎ (設定) ● ネットワークとインターネット ● モバイル ネットワーク ● データ通信を有効にする ● **OK をタップして、モバイルデータ通信を有効( ● 表示)にし** てください。

#### ファイルを添付すると送信できない

+メッセージで添付できるファイルのサイズは最大100MBです。 サイズの大きいファイルの共有にはGoogle ドライブなどをご利用く ださい。

特定の相手からのメールを受信できない

迷惑メールフィルターの設定により届かない可能性があります。 迷惑メールフィルターの設定を確認してください。

<span id="page-220-1"></span>インターネットに接続できない

アプリからもブラウザからも接続できない

「機内モード」になっている可能性があります。 [「機内モードを利用する](#page-29-0)」を参照し、機内モードを解除してくださ  $\mathcal{U}$ 

電波レベルアイコンに「4G」「3G」の表示 がない

モバイルデータ通信が無効になっている可能性があります。 ホーム画面で ◎ (設定) ● ネットワークとインターネット ● モバイル ネットワーク ● データ通信を有効にする ● OK をタップして、モバイルデータ通信を有効(●)表示)にし てください。

#### ブラウザを利用すると接続できない

ブラウザが一時的に動作が不安定な状態になっている可能性があり ます。

[「閲覧履歴を消去する」](#page-129-0)を参照し、ブラウザのキャッシュをクリア することで改善する可能性があります。

Wi-Fi接続中だけインターネット接続できな い

Wi-Fi接続に問題がある可能性があります。

[「アクセスポイントを選択して接続する](#page-173-0)」を参照し、Wi-Fi設定を OFFにした状態でインターネットに接続できるか確認してくださ い。

## <span id="page-221-0"></span>通話ができない

### 発着信ともできない

「機内モード」になっている可能性があります。 「[機内モードを利用する」](#page-29-0)を参照し、機内モードを解除してくださ い。

## <span id="page-221-1"></span>アプリが利用できない

### ■ 新しいアプリをインストールできない

本機またはSDカードの空き容量が少ないとアプリのインストールが できません。

空き容量の確認については[「ストレージ](#page-211-0)」を参照してください。 また、本機に対応していないアプリは、インストールできません。

### ■ アプリが起動できない

アプリの初回起動時、アクセス許可を設定するアプリがあります。 許可するように設定していない場合、アプリを起動できない場合が あります。

[「アプリに必要な許可を設定する」](#page-143-0)を参照し、設定を確認してくだ さい。

## 保証/仕様/お問い合わせ先

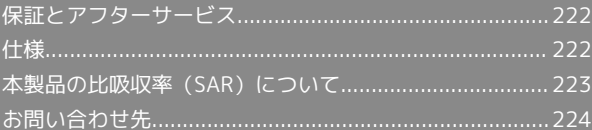

### <span id="page-223-0"></span>保証とアフターサービス

### 保証について

- ・保証期間は、本製品を新規でお買い上げいただいた日より1年間で す。
- ・無料修理規定に基づき無料修理を行います。無料修理規定はソフ トバンクのウェブサイトでご確認いただけます。

[https://cdn.softbank.jp/mobile/set/common/pdf/legal/](https://cdn.softbank.jp/mobile/set/common/pdf/legal/spguide/common/warranty.pdf) [spguide/common/warranty.pdf](https://cdn.softbank.jp/mobile/set/common/pdf/legal/spguide/common/warranty.pdf)

・保証対象部分は本体です。ケーブル類等や試供品については無料 修理保証の対象外となります。

#### 注意

#### 損害について

本製品の故障、誤作動または不具合などにより、通話などの機会 を逸したために、お客様、または第三者が受けられた損害につき ましては、当社は責任を負いかねますのであらかじめご了承くだ さい。

#### 故障・修理について

故障または修理により、お客様が登録/設定した内容が消失/変 化する場合がありますので、大切な電話帳などは控えをとってお かれることをおすすめします。なお、故障または修理の際に本機 に登録したデータ (電話帳/画像/サウンドなど)や設定した内 容が消失/変化した場合の損害につきましては、当社は責任を負 いかねますのであらかじめご了承ください。

#### 分解・改造について

本製品を分解/改造すると、電波法にふれることがあります。ま た、改造された場合は修理をお引き受けできませんので、ご注意 ください。

#### アフターサービスについて

修理を依頼される場合、[お問い合わせ先ま](#page-225-0)たは最寄りのソフトバン クショップへご相談ください。その際、できるだけ詳しく異常の状 態をお聞かせください。

- ・保証期間中は無料修理規定に基づいて修理いたします。
- ・保証期間後の修理につきましては、修理により機能が維持できる 場合はご要望により有料修理いたします。なお、補修用性能部品 (機能維持のために必要な部品)の保有期間は生産打ち切り後目 安として4年です。ただし、修理部品の不足等により、期間内で あっても有料修理をお受けできない場合がございます。
- ■■ ご不明な点について

アフターサービスについてご不明な点は、最寄りのソフトバンク ショップまた[はお問い合わせ先ま](#page-225-0)でご連絡ください。

### <span id="page-223-1"></span>仕様

### 本体仕様

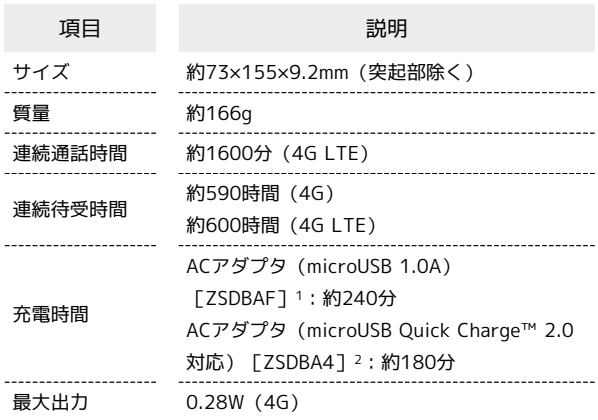

- 1 SoftBank SELECTION microUSB充電ACアダプタ 1.0A [SB-AC18-MIMU]
- 2 SoftBank SELECTION スマートフォン用Oualcomm® Ouick Charge™ 2.0対応ACアダプタ[SB-AC12-HDQC]

<span id="page-224-0"></span>本項目における「A001ZT」とは、本機「Libero3」を示します。

### 本製品の比吸収率 (SAR) について

この機種A001ZTの携帯電話機は、国が定めた電波の人体吸収に関 する技術基準および国際ガイドラインに適合しています。

電波の人体吸収に関する国の技術基準※1は、人体の近くで使用する 携帯電話機などの無線機器から送出される電波が人間の健康に影響 を及ぼさないよう、科学的根拠に基づいて定められたものであり、 人体に吸収される電波の平均エネルギー量を表す比吸収率(SAR: Specific Absorption Rate)について、2W/kgの許容値を超えな いこととしています。この許容値は、使用者の年齢や身体の大きさ に関係なく十分に安全な値として設定されており、世界保健機関 (WHO)と協力関係にある国際非電離放射線防護委員会(ICNIRP) が示した国際的なガイドラインにおける値と同じ値です。 本携帯電話機A001ZTの側頭部におけるSARの最大値は0.72 W/ kg※2であり、また下記の方法※3により身体に装着した場合のSARの 最大値は1.97 W/kg※2です。これらは、国が定めた方法に従い、 携帯電話機の送信電力を最大にして測定された最大の値です。個々 の製品によってSARに多少の差異が生じることもありますが、いず れも許容値を満たしています。また、携帯電話機は、携帯電話基地 局との通信に必要な最低限の送信電力になるよう設計されているた め、実際に通信等を行っている状態では、通常SARはより小さい値 となります。

- ※1 技術基準については、電波法関連省令(無線設備規則第14条 の2)に規定されています。
- ※2 <携帯電話サービス>と同時に使用可能な無線機能を含みま す。
- ※3 側頭部以外の位置におけるご使用方法

この携帯電話機は、頭部以外の位置でも使用可能です。キャリング ケース等のアクセサリをご使用になるなどして、身体から0.5センチ 以上離し、かつその間に金属(部分)が含まれないようにすること で、この携帯電話機は電波の人体吸収に関する国の技術基準および 電波防護の国際ガイドラインに適合します。

世界保健機関は、『携帯電話が潜在的な健康リスクをもたらすかど うかを評価するために、これまで20年以上にわたって多数の研究 が行われてきました。今日まで、携帯電話使用によって生じるとさ れる、いかなる健康影響も確立されていません。』と表明していま す。SARについて、さらに詳しい情報をお知りになりたい場合は、 下記のホームページをご参照ください。

- ・総務省のホームページ
- <https://www.tele.soumu.go.jp/j/sys/ele/index.htm>
- ・一般社団法人電波産業会のホームページ
- <https://www.arib-emf.org/01denpa/denpa02-02.html> ・世界保健機関(英文のみ)
- <https://www.who.int/peh-emf/publications/factsheets/en/>
- ・SoftBank スマートフォン 各機種の電波比吸収率(SAR) 一覧は こちら
- <https://www.softbank.jp/mobile/support/sar/>

#### Specific Absorption Rate (SAR) for This Product (for Japan)

"A001ZT" here refers to this mobile phone "Libero3"

This mobile phone A001ZT meets Japanese technical regulations\* and international guidelines for exposure to radio waves.

The Japanese technical regulations for exposure to radio frequency energy established permitted levels of radio frequency energy, based on standards developed by independent scientific organizations through periodic and thorough evaluation of scientific studies.

The regulations employ a unit of measurement known as the Specific Absorption Rate, or SAR.

The SAR limit is 2 watts/kilogram (W/kg) averaged over ten grams of tissue.

The limit includes a substantial safety margin designed to assure the safety of all persons, regardless of age and health. The value of the limit is equal to the value given in international guidelines recommended by ICNIRP\*\*, which is in

collaboration with the World Health Organization (WHO). The highest SAR value for this mobile phone is 0.72 W/kg\*\*\* when tested for use at the ear, and 1.97 W/kg\*\*\* when worn on the body in the below manner\*\*\*\*.

While there may be differences between the SAR levels of various phones and at various positions, all phones meet the Japanese technical regulations.

Although the SAR is determined at the highest certified power level, the actual SAR of the phone during operation can be well below the maximum value.

\* The technical regulations are provided in Article 14-2 of the Ministry Ordinance Regulating Radio Equipment.

\*\* International Commission on Non-Ionizing Radiation Protection

\*\*\* The value is under simultaneous transmission use conditions.

\*\*\*\* Use at positions other than at the ear

This mobile phone may be used at positions other than at the ear. By using an accessory such as a belt clip holster that maintains a 0.5 cm separation with no metal (parts) between it and the body and the mobile phone, this mobile phone will comply with international guidelines for radio wave protection.

The World Health Organization has announced that "A large number of studies have been performed over the last two decades to assess whether mobile phones pose a potential health risk. To date, no adverse health effects have been established as being caused by mobile phone use." They note that if you want to reduce your exposure then you can do so by limiting the length of calls or using a hands-free device to keep the mobile phone away from the head and body.

For more information about SAR, see the following websites:

- ・Ministry of Internal Affairs and Communications (MIC) <https://www.tele.soumu.go.jp/e/sys/ele/body/index.htm>
- ・Association of Radio Industries and Businesses (ARIB)

## 224

<https://www.arib-emf.org/01denpa/denpa02-02.html> (Japanese)

・World Health Organization <https://www.who.int/emf>

・List of Specific Absorption Rates (SAR) for radio waves by smartphone/3G model

<https://www.softbank.jp/mobile/support/sar/> (Japanese)

## <span id="page-225-0"></span>お問い合わせ先

お困りのときや、ご不明な点などございましたら、お気軽に下記お 問い合わせ窓口までご連絡ください。

### My SoftBank

待ち時間0分で、いつでも簡単手続き可能です。利用料金/データ量 の確認・プラン等各種変更ができます。 <https://u.softbank.jp/2HHEHkw>

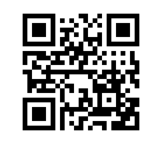

チャットサポート

"チャットでチャチャっと"相談!各種変更も可能です! <http://bit.ly/2MqDKf3>

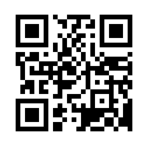

総合案内

料金から各種サービスまで、ソフトバンクに関する総合案内窓口で す。

- ・ソフトバンク携帯電話から157(通話料無料)
- ・一般電話から 0800-919-0157(通話料無料)
- ・受付時間:電話 午前10時から午後7時まで / チャット 午前9時 から午後8時まで

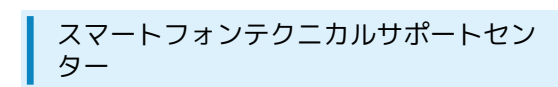

スマートフォンの操作・サービス内容に関する案内窓口です。

- ・ソフトバンク携帯電話から151(通話料無料)
- ・一般電話から ⑥ 0800-1700-151 (通話料無料)
- ・受付時間:平日 午前9時から午後7時まで/土日祝 午前9時から午 後5時まで

## あ

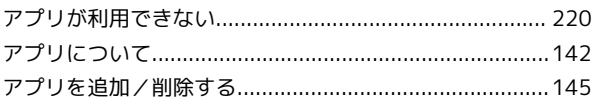

## $\bullet$

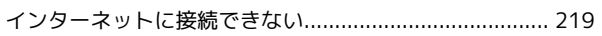

## $\bigoplus$

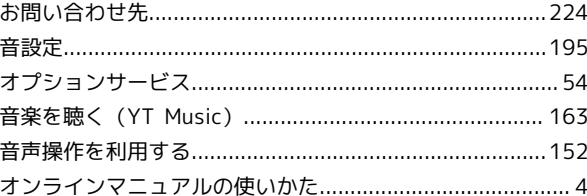

## $\bigwedge$

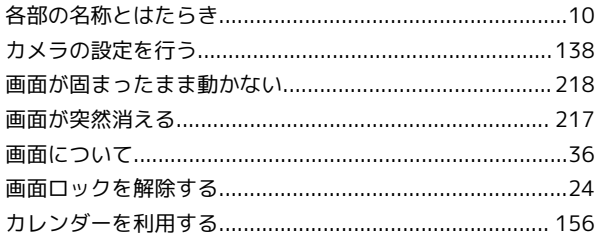

## $\bigoplus$

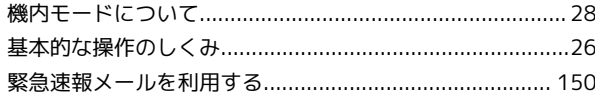

## 

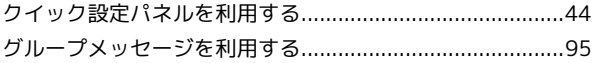

## 8

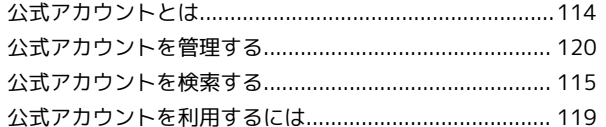

## $\bigcirc$

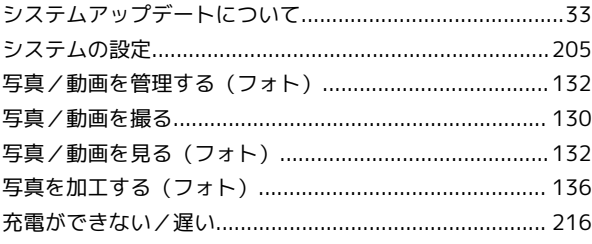

## Libero3 取扱説明書 索引

Libero3

## 226

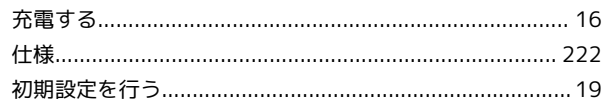

# G

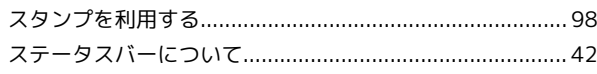

# $\ddot{\mathbf{c}}$

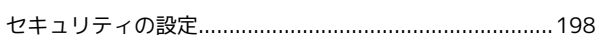

# 3

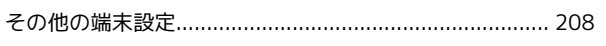

# E

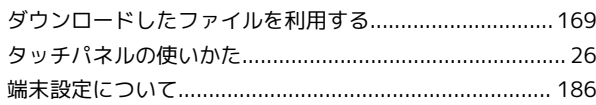

# $\bullet$

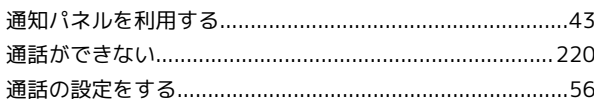

# $\bullet$

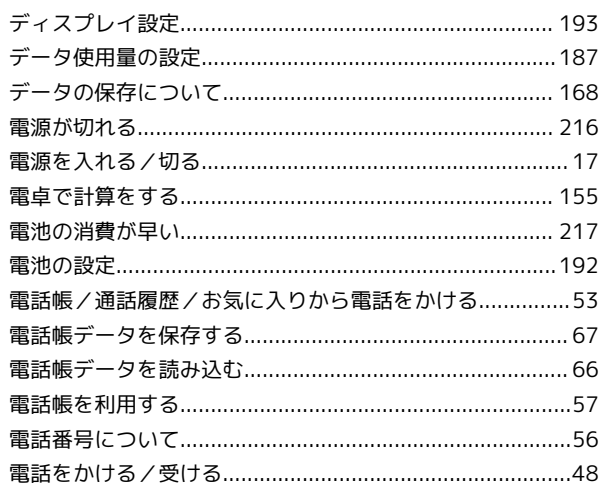

# $\bullet$

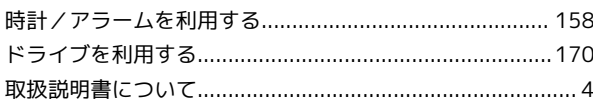

# 

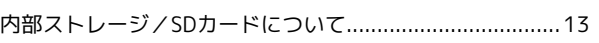

## $\bigoplus$

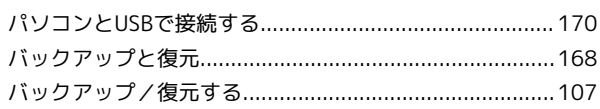

## $\sqrt{2}$

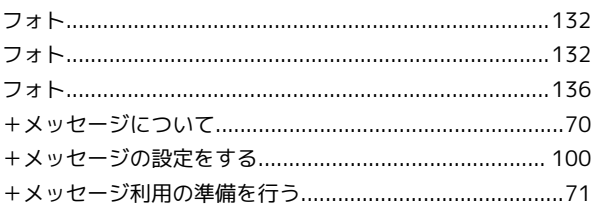

## 6

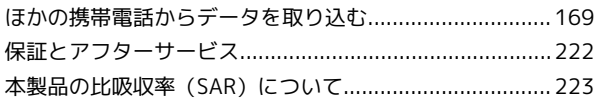

## $\bigoplus$

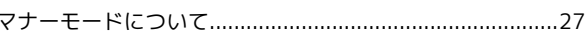

# $\bigcirc$

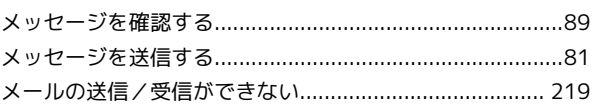

# $\bigodot$

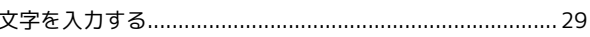

## 6

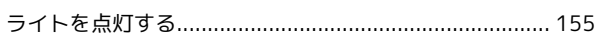

## $\bullet$

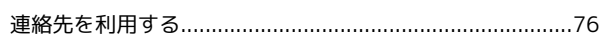

## B

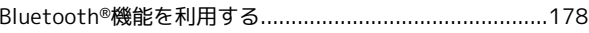

## $\bullet$

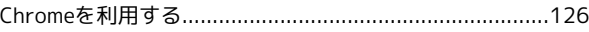

# G

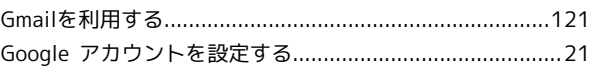

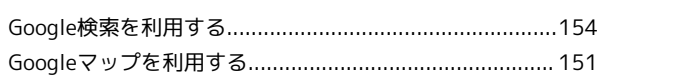

# $\bullet$

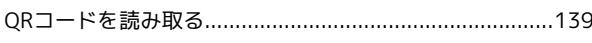

# S

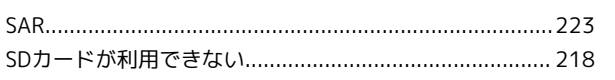

# $\bullet$

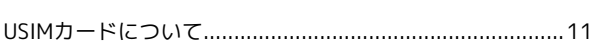

# W

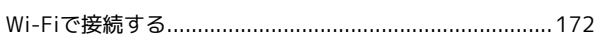

# Y

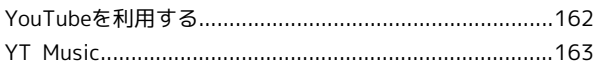

## Libero3 取扱説明書

2020 年 8 月 第 1 版 ソフトバンク株式会社

※ご不明な点はお求めになった ソフトバンク携帯電話取扱店にご相談ください。

機種名:Libero3 製造元:ZTEコーポレーション